JSC-48502-ULF5

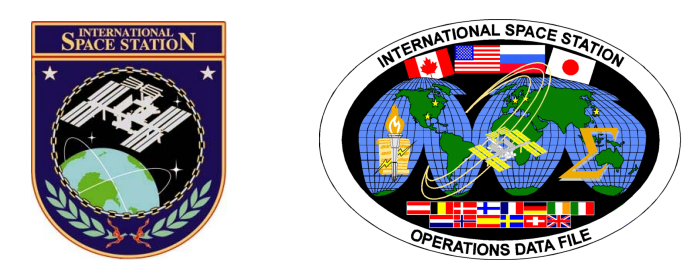

# **International Space Station Assembly Operations Book**

# **ISS-ULF5**

## **Mission Operations Directorate Operations Division**

**29 JUN 10** 

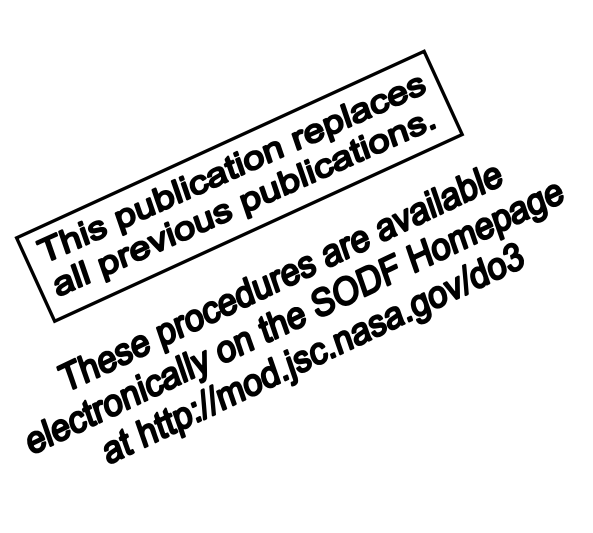

National Aeronautics and Space Administration

**Lyndon B. Johnson Space Center**  Lyndon B. Johnson Space Center<br>Houston, Texas PST CODE: ASSY OPS ULF5 FIN 1

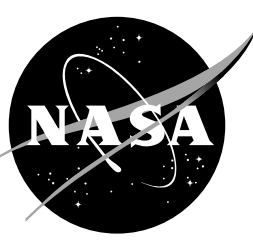

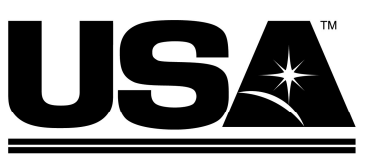

## **INTERNATIONAL SPACE STATION ASSEMBLY OPERATIONS BOOK ISS-ULF5**

29 JUN 10

APPROVED BY:

Renee' Ross **Book Manager** 

cos ight Procedures Aanan

Coordinator SODF

**ACCEPTED BY:** 

Michael T. Hurt SODF Manager

This document is under the configuration control of the Systems Operations Data File Control Board (SODFCB).

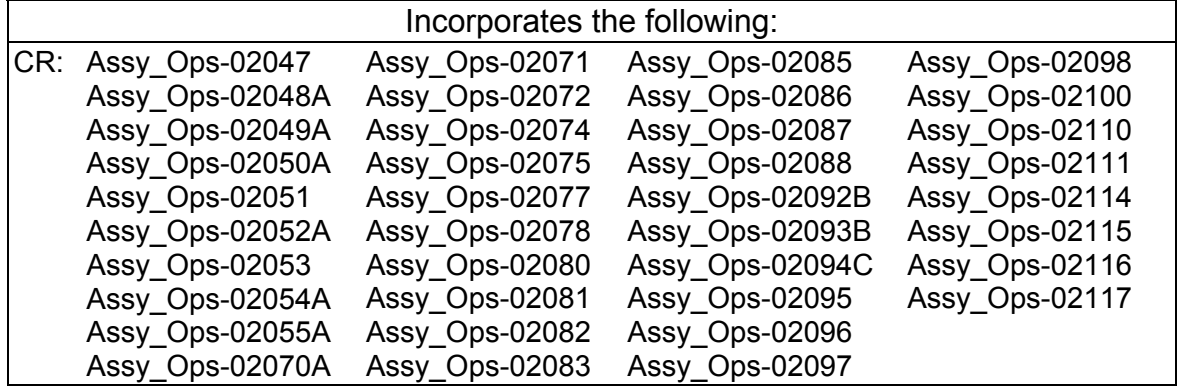

Uplinked Messages (or Approved Flight Notes) replaced by this revision, remove from Book:

None

## **INTERNATIONAL SPACE STATION ASSEMBLY OPERATIONS ISS-ULF5** LIST OF EFFECTIVE PAGES

29 JUN 10

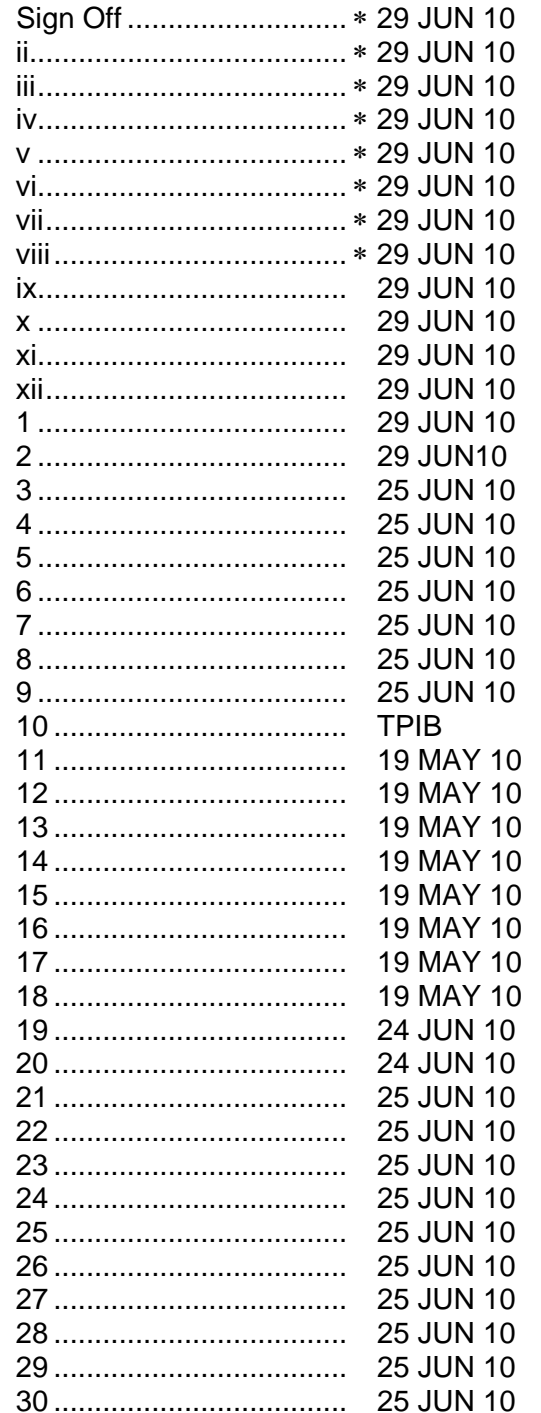

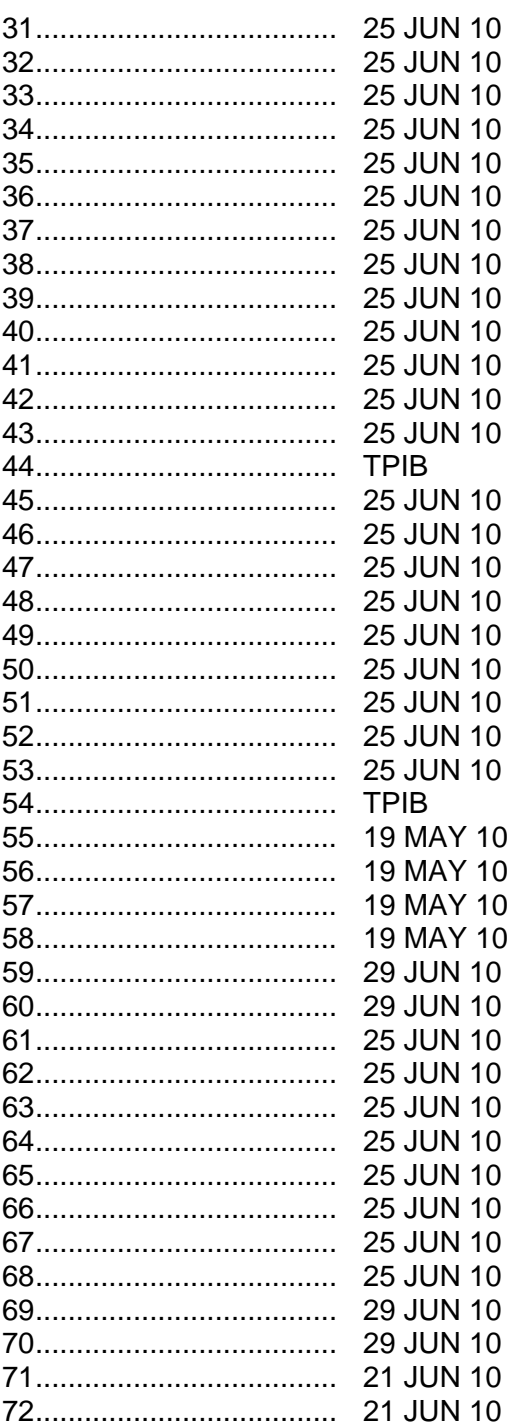

\* - Omit from flight book

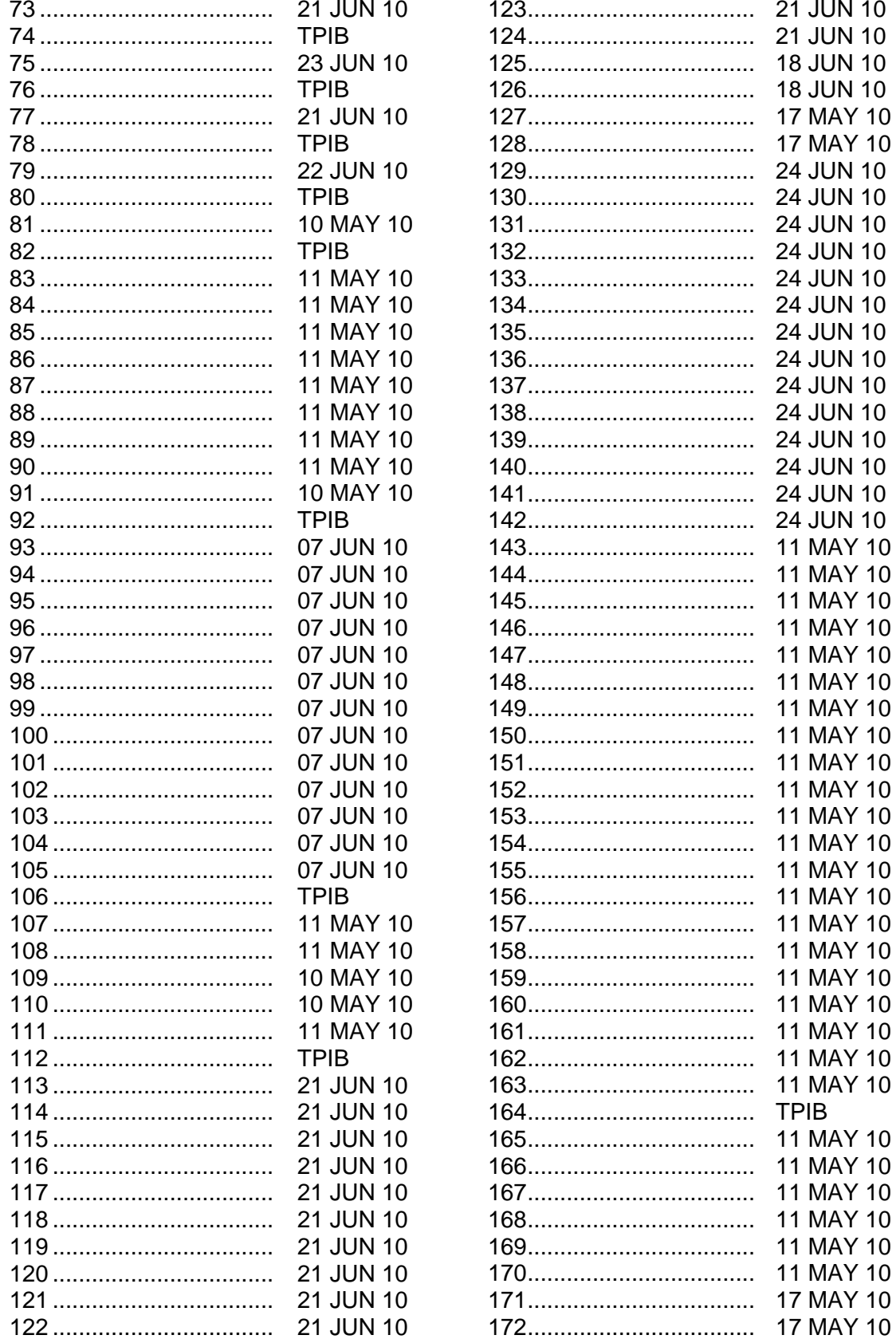

\* - Omit from flight book

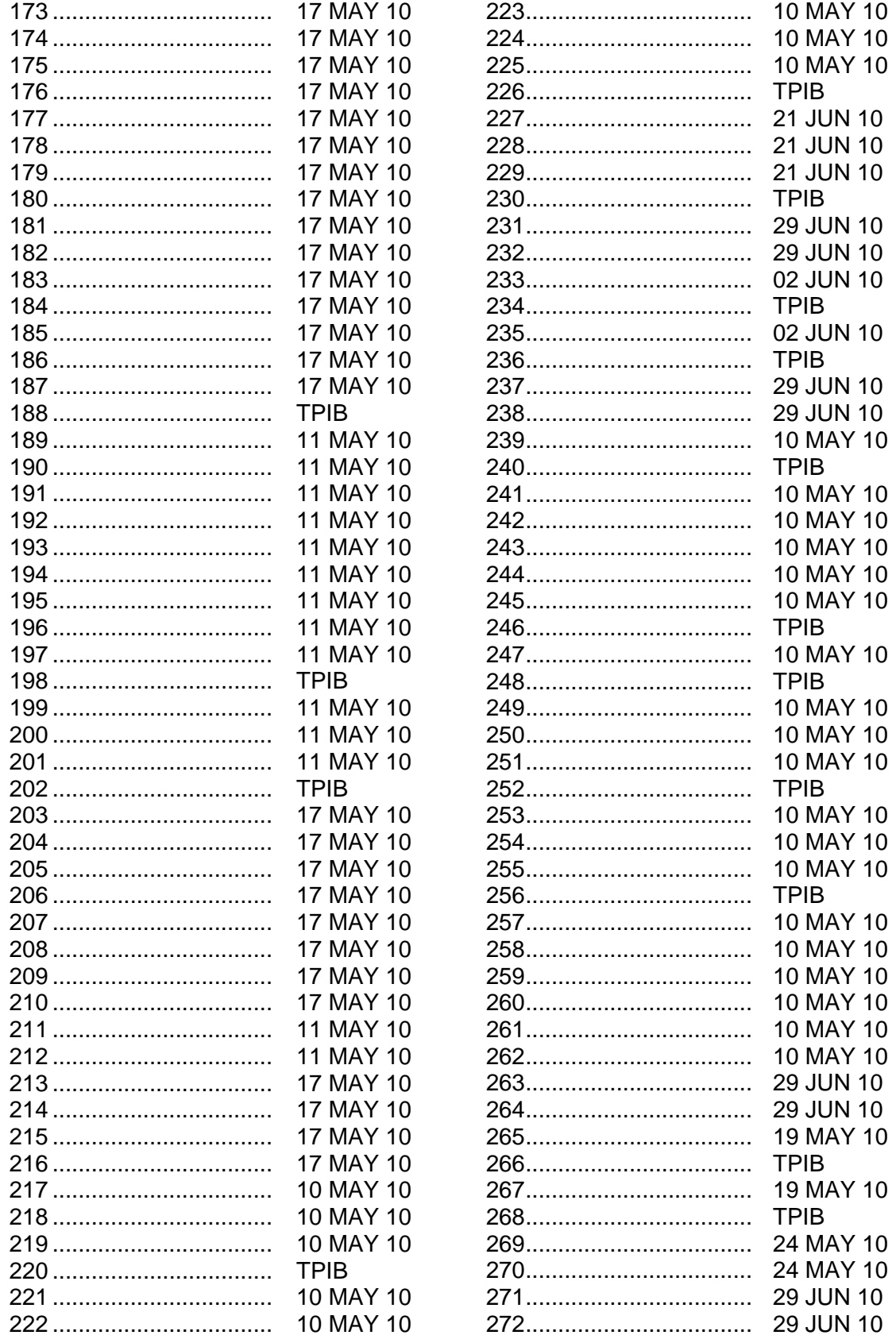

\* - Omit from flight book

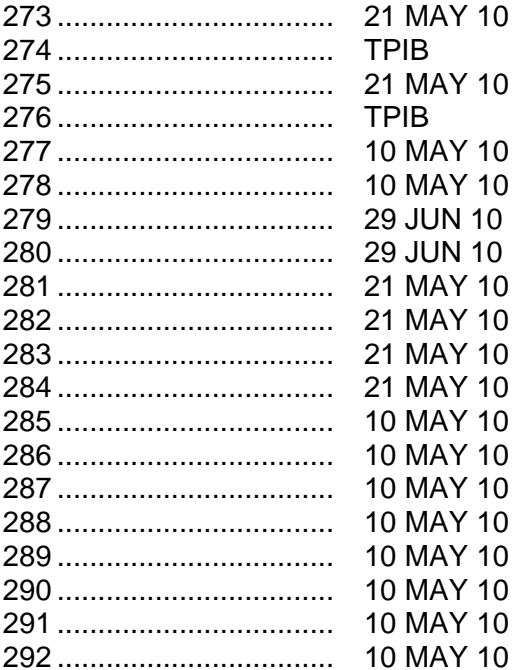

<sup>\* -</sup> Omit from flight book

## **INTERNATIONAL SPACE STATION ASSEMBLY OPERATIONS ISS-ULF5**

CUE CARD LIST OF EFFECTIVE PAGES

#### 29 JUN 10

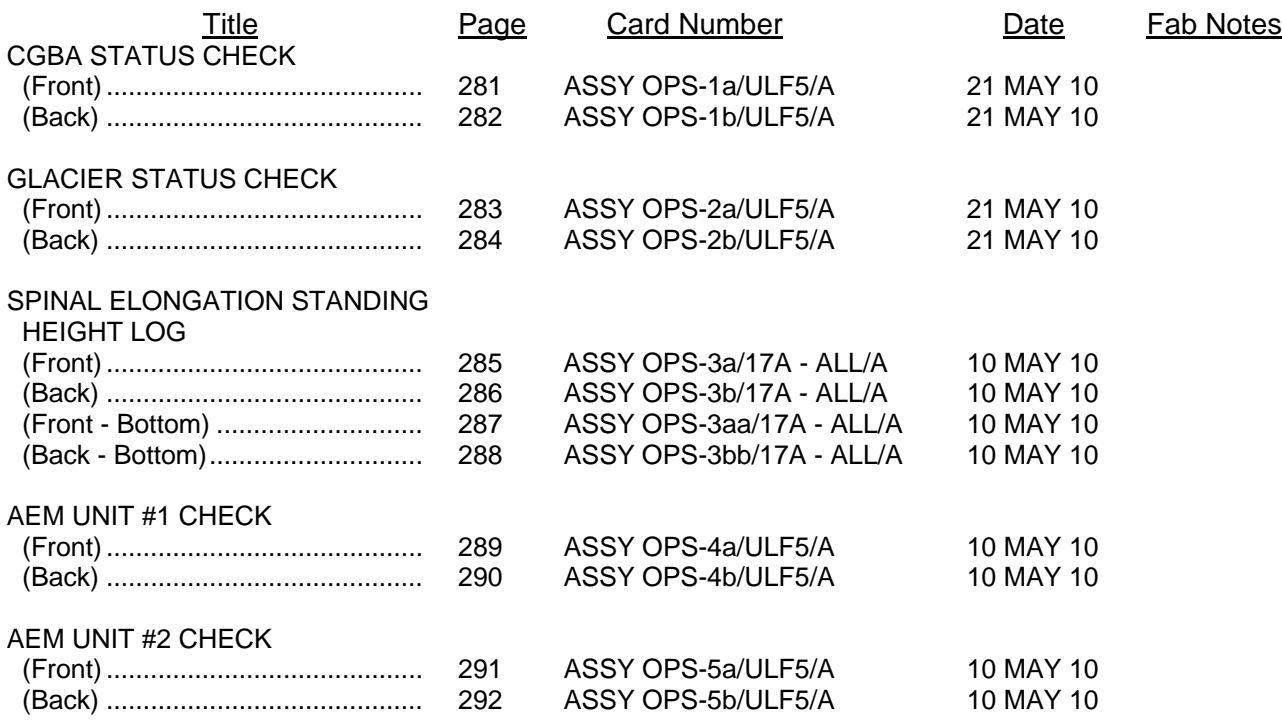

This Page Intentionally Blank

## **CONTENTS**

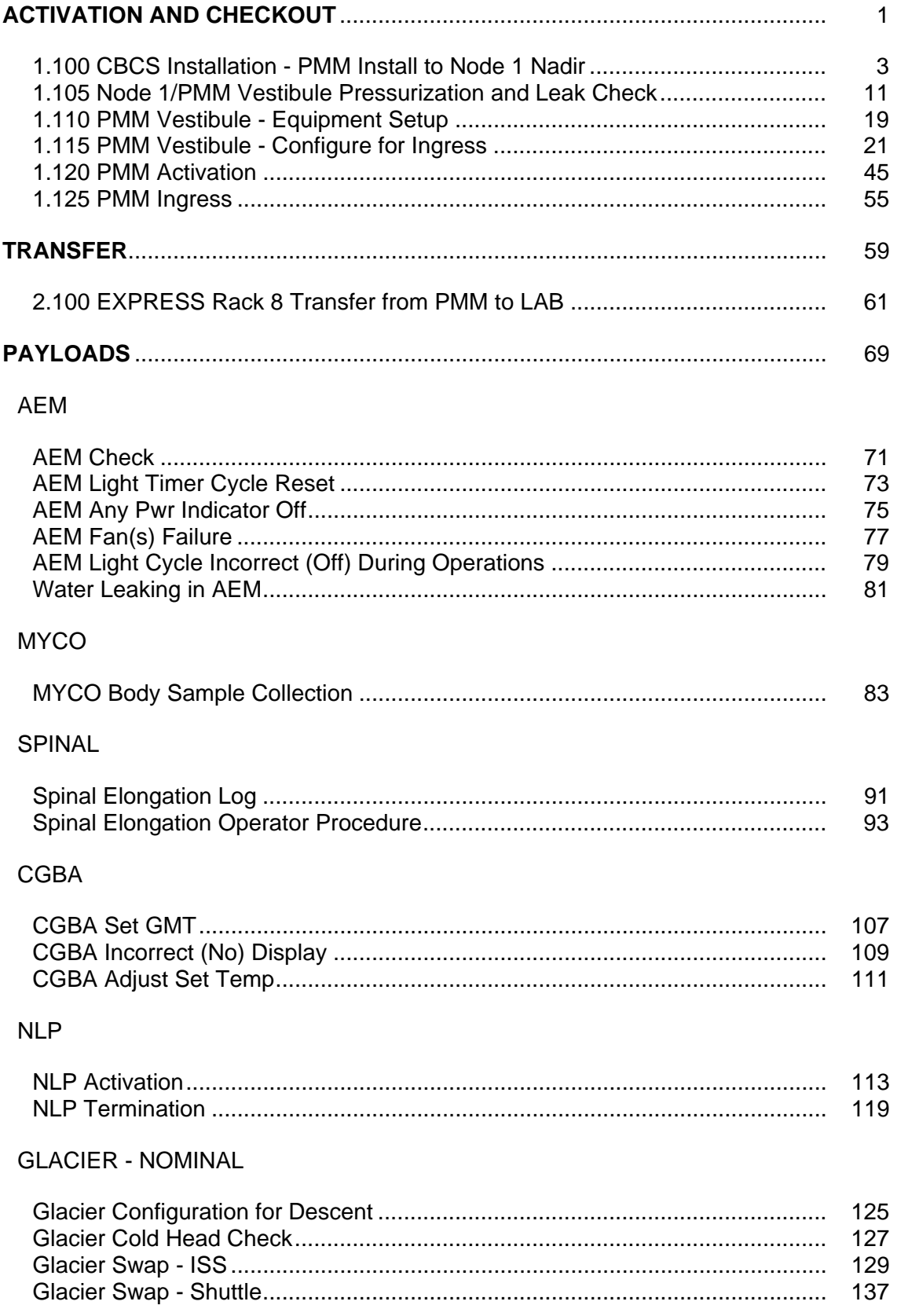

## **GLACIER - CONTINGENCY**

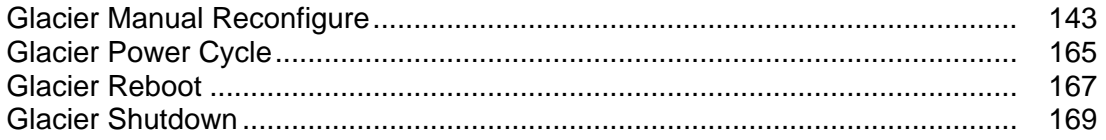

## **GLACIER - MALFUNCTION**

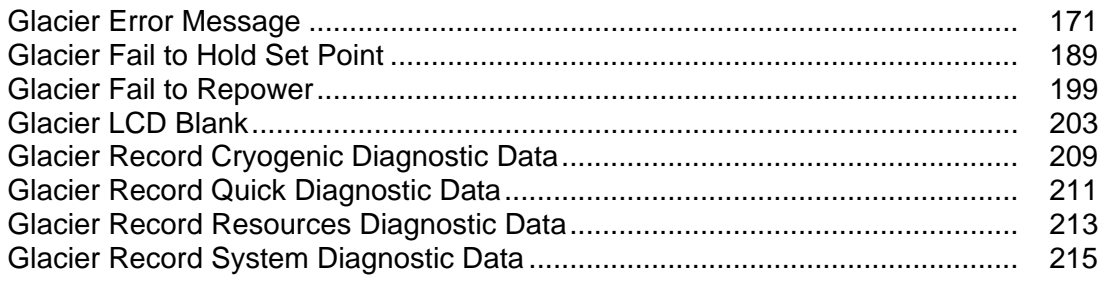

#### **GLACIER - TABLES**

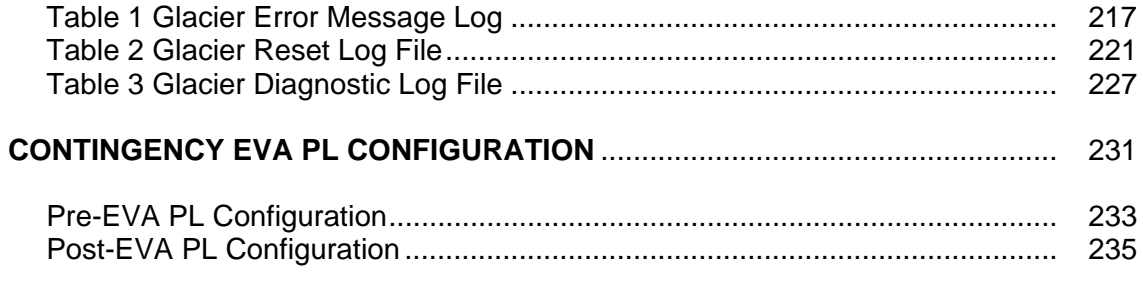

## 

#### COMM

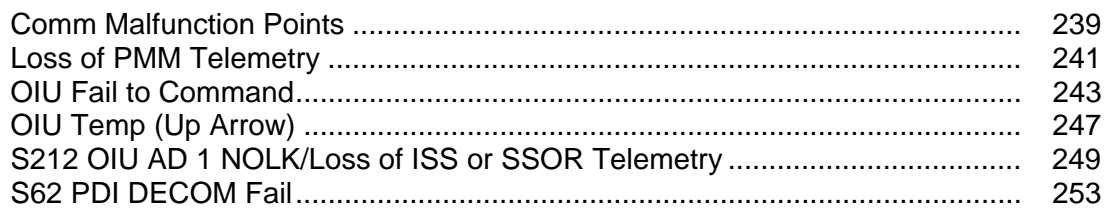

## PAYLOAD DPS RECONFIG

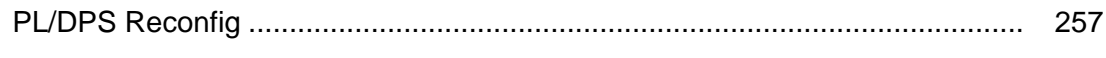

## **CRITICAL EQUIPMENT LOSS**

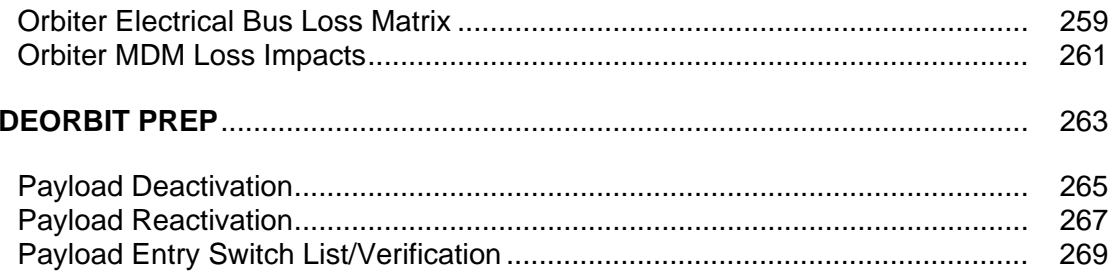

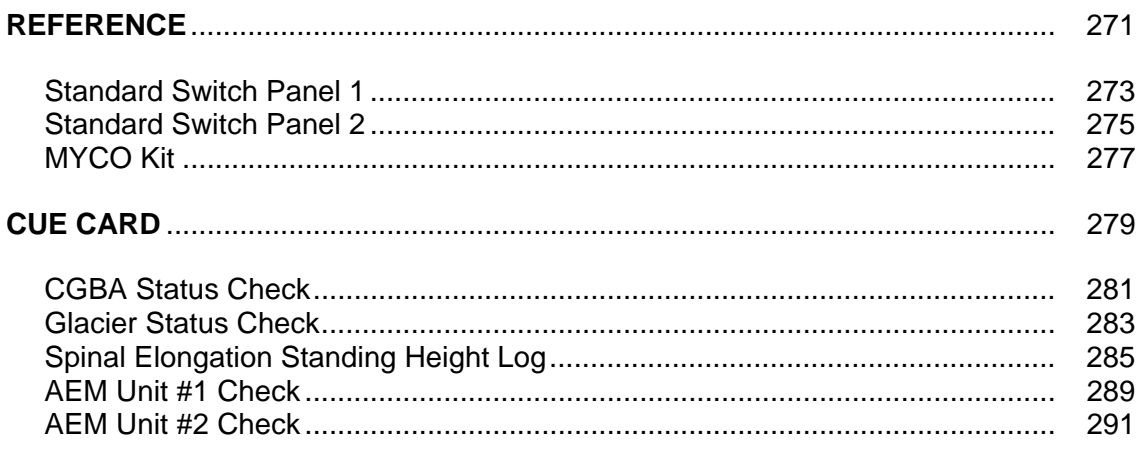

This Page Intentionally Blank

## ACTIVATION AND CHECKOUT

This Page Intentionally Blank

(ASSY OPS/ULF5/FIN)

Page 1 of 7 pages

#### OBJECTIVE:

Install Centerline Berthing Camera System (CBCS) and all related avionics in Node 1 to support PMM install at Node 1 Nadir.

Perform a Video System Checkout by routing CBCS to RWS and Ground.

LOCATION

Node 1

DURATION:

Install/Checkout - 1 hour (steps 1 - 10)

Power-up for PMM Mate - 5 minutes (steps 8 - 9)

Removal - 30 minutes (steps 10 - 12)

CREW:

One

#### PARTS:

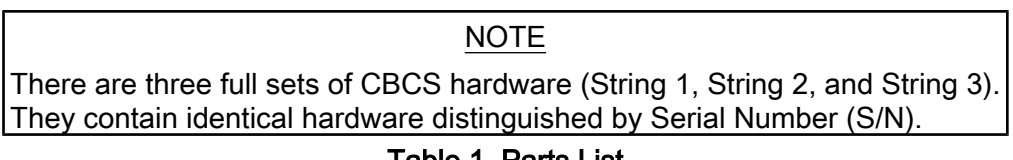

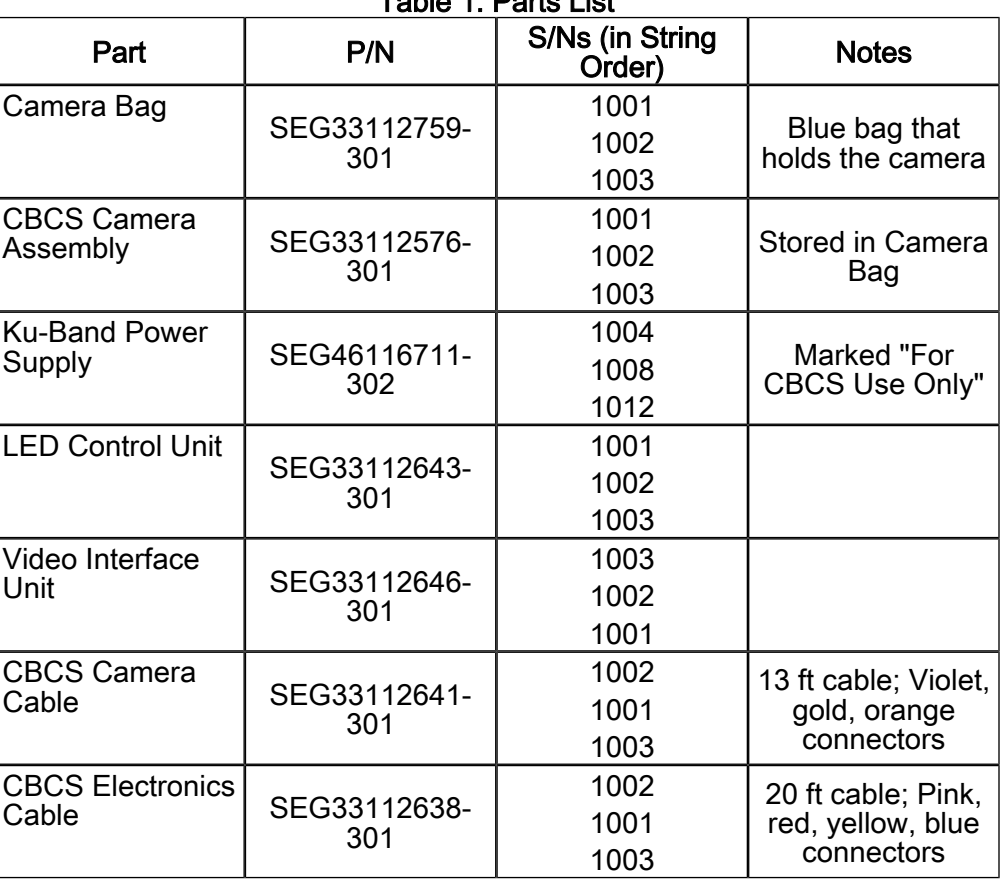

(ASSY OPS/ULF5/FIN)

Page 2 of 7 pages

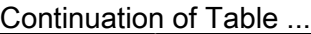

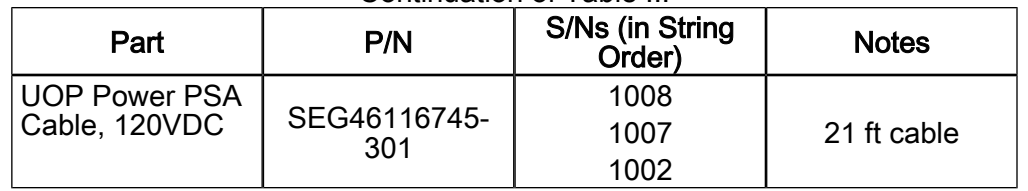

#### MATERIALS:

Velcro Straps (as required for securing cabling)

TOOLS:

Digital Camera

## REFERENCED PROCEDURE:

6.114 LAB (CUP) RWS UOP BYPASS CABLE RECONFIGURATION

(ASSY OPS/ULF5/FIN)

Page 3 of 7 pages

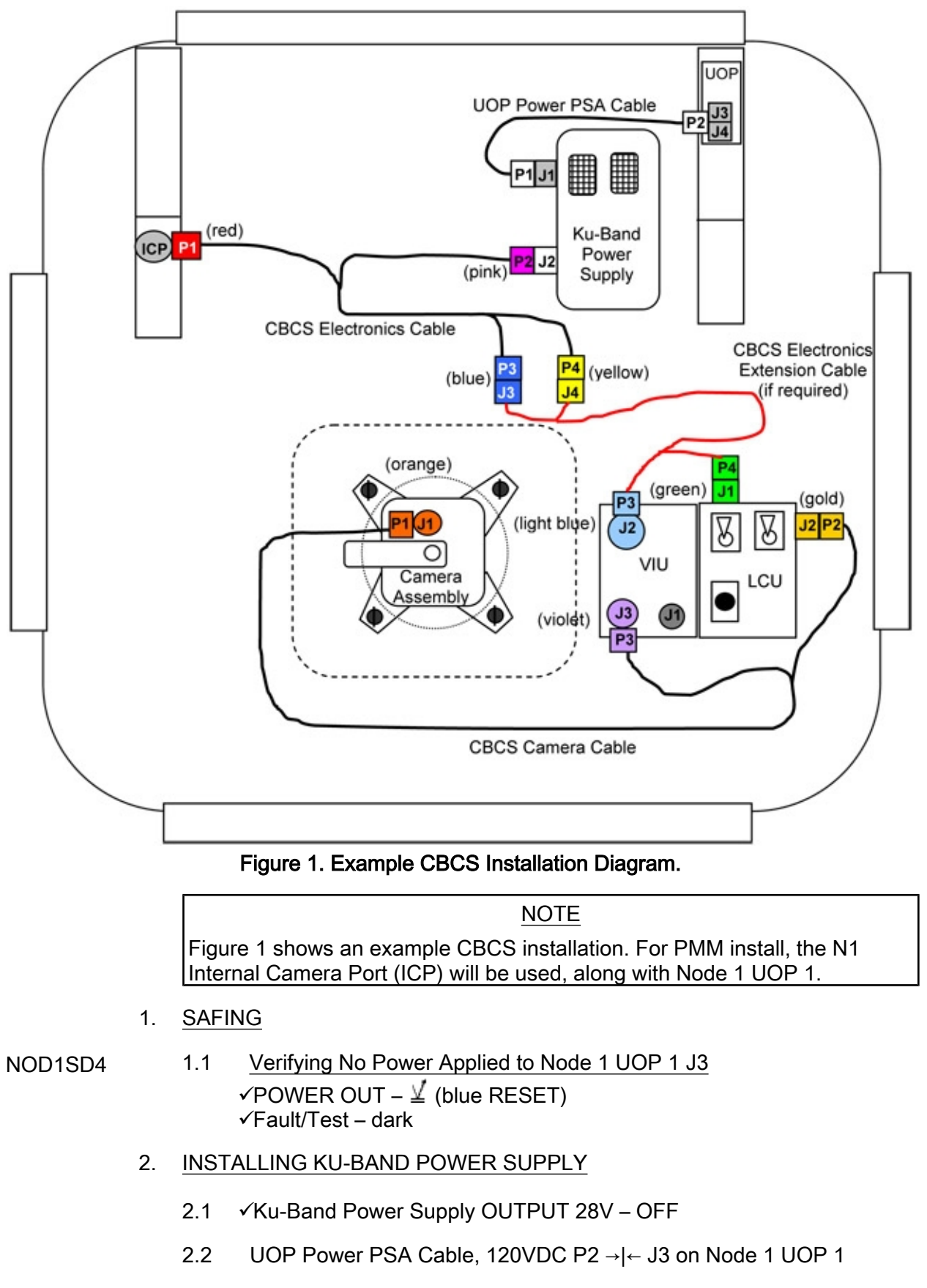

(ASSY OPS/ULF5/FIN)

Page 4 of 7 pages

- 2.3 UOP Power PSA Cable, 120VDC P1 →|← J1 INPUT on Ku-Band Power Supply Restrain Ku-Band Power Supply.
- 3. INSTALLING CBCS ELECTRONICS CABLE Refer to Figure 1.
	- 3.1 CBCS Electronics Cable P2 (pink) →|← J2 OUTPUT on Ku-Band Power Supply
- 
- NOD1S3 3.2 CBCS Electronics cable P1 (red) →|← Node 1 Internal Camera Port (ICP)
	- 4. INSTALLING LED CONTROL UNIT, VIDEO INTERFACE UNIT

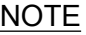

- 1. Handrail Clamp and/or Multi-use Bracket may be used to secure LED Control Unit, Video Interface Unit if desired.
- 2. CBCS Extension Cable is not required.
- 4.1 Secure LED Control Unit, Video Interface Unit near N1 Nadir hatch.
- 4.2 CBCS Electronics Cable P4 (yellow) →|← J1 of LED Control Unit (green) CBCS Electronics Cable P3 (blue)  $\rightarrow$   $\leftarrow$  J2 of Video Interface Unit (light blue)

Mode Switch

**System Select Switch** 

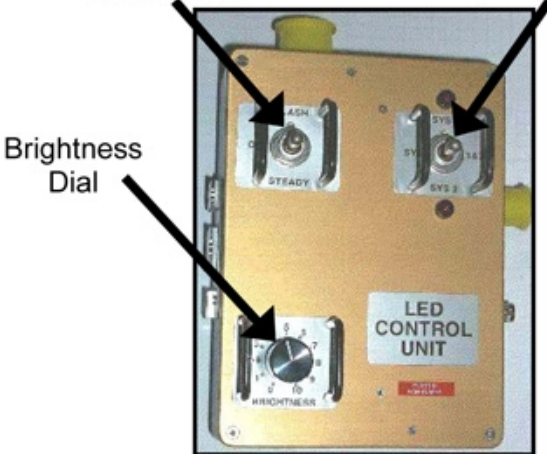

Figure 2. LED Control Unit.

 5. CONFIGURING LED CONTROL UNIT SETTINGS Brightness Dial → 10 sw Mode Switch → STEADY sw System Select Switch → SYS 1&2 Refer to Figure 2.

(ASSY OPS/ULF5/FIN)

Page 5 of 7 pages

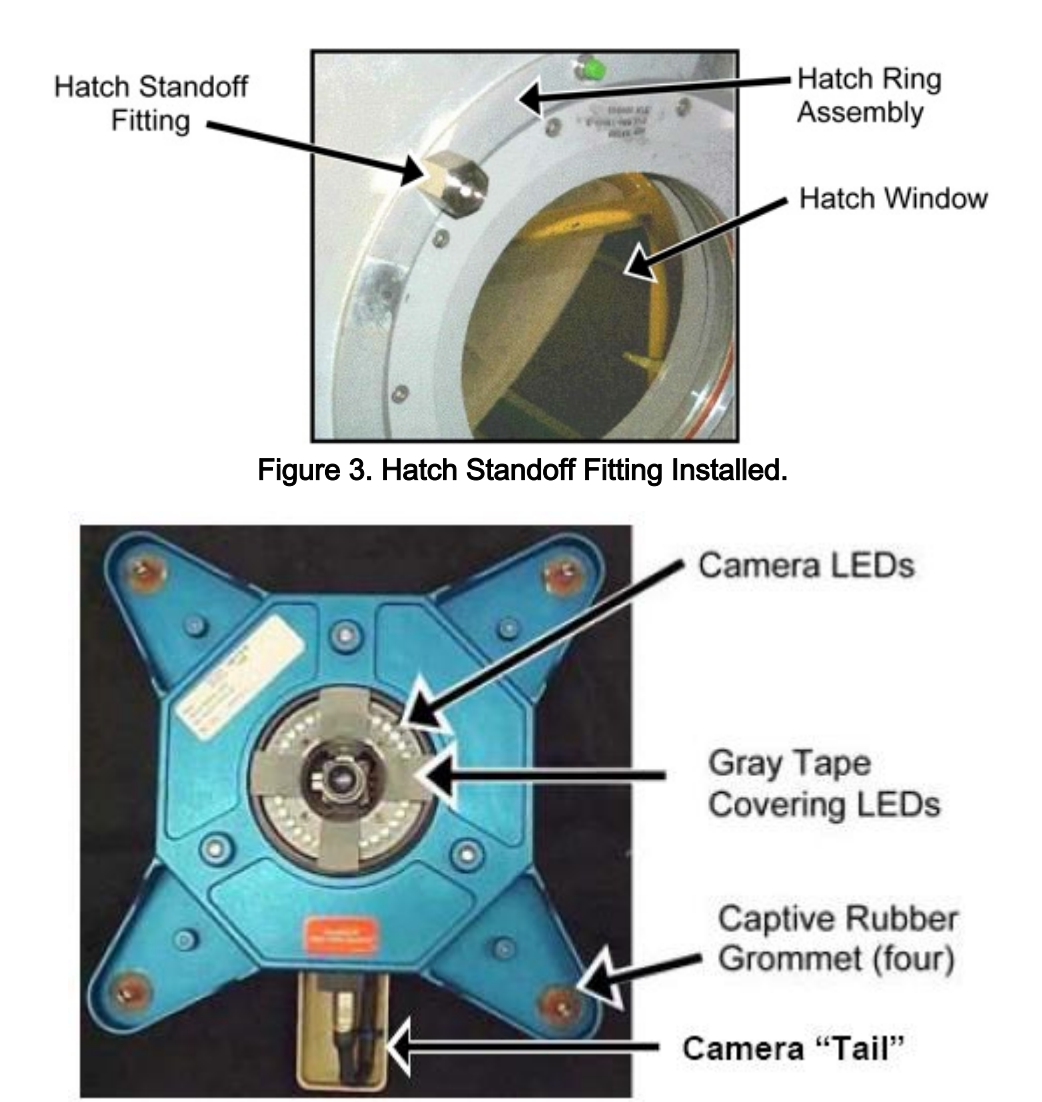

Figure 4. LEDs Covered with Gray Tape.

6. INSTALLING CAMERA ASSEMBLY

#### NOTE

Outer Hatch Window Cover Assembly installed on Hatch causes Camera LED reflection to interfere with Passive Target cues. Gray Tape should be installed from previous use.

6.1 <del>√</del>Gray Tape (four pieces) over Camera LEDs to prevent LED glare interference with Passive Target cues Refer to Figure 4.

#### **CAUTION**

Ensure that all 1/4 Turn Fasteners are fully seated in Hatch Standoff Fittings before engaging. Improper alignment could cause captive rubber grommet to disengage from CBCS Camera Assembly and affect centerline alignment.

(ASSY OPS/ULF5/FIN)

- 6.2 If N1 Nadir Inner Hatch Window Shield is installed on hatch window, remove (Velcro). Temporarily stow.
- 6.3 Mount CBCS Camera Assembly to Hatch Standoff Fittings with Camera tail oriented tail pointing ISS Forward, 1/4 Turn Fasteners (four).

Refer to Figures 3 and 4.

- 7. INSTALLING CBCS CAMERA CABLE Refer to Figure 1.
	- 7.1 CBCS Camera Cable P2 (gold)  $\rightarrow$  |  $\leftarrow$  J2 of LED Control Unit (gold)
	- 7.2 CBCS Camera Cable P3 (violet) →|← J3 of Video Interface Unit (violet)
	- 7.3 CBCS Camera Cable P1 (orange) →|← J1 of CBCS Camera Assembly (orange)
	- 7.4 Photo document CBCS Camera orientation, showing complete hatch in camera view (Digital Camera).
- 8. APPLYING POWER TO CBCS
	- 8.1  $\sqrt{$ All CBCS cables mated per Figure 1.
- NOD1SD4 8.2 Enabling Node 1 UOP 1  $\checkmark$ POWER OUT –  $\checkmark$  (green ENABLE)  $\checkmark$ Fault/Test – OK illuminated (green)
	- 8.3 Ku-Band Power Supply OUTPUT 28V → ON
	- 8.4 ✓Ku-Band Power Supply Input/Output LEDs (two) illuminated (green)
	- 9. CHECKING OUT CBCS VIDEO ON RWS MONITOR
		- 9.1 If required, perform Display Control Panel (DCP) Cable Mate 6.114 LAB(CUP) RWS UOP BYPASS CABLE RECONFIGURATION, step 2 (SODF: ROBOTICS GENERIC: 6. NOMINAL: 6.11 RWS HARDWARE OPERATIONS), then:
		- 9.2  $\sqrt{MCC-H}$  Ground complete with video routing to RWS
		- 9.3 Routing CBCS Video From ICP

DCP Configure RWS monitor as specified below:

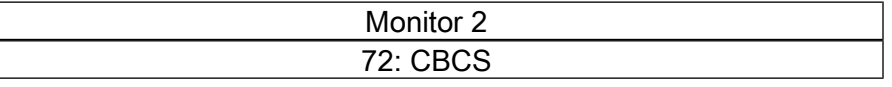

- 9.4 Verify CBCS video displayed on RWS.
- 9.5 Verify MCC-H complete with ground video check.
- 10. POWERING DOWN

25 JUN 10

(ASSY OPS/ULF5/FIN)

Page 7 of 7 pages

10.1 Ku-Band Power Supply OUTPUT 28  $\rightarrow$  OFF ✓Ku-Band Power Supply Output LED – dark

- NOD1SD4 10.2 Removing Power From Node 1 UOP 1  $\checkmark$ POWER OUT −  $\leq$  (blue RESET) ✓Fault/Test – dark
	- 11. REMOVING CBCS

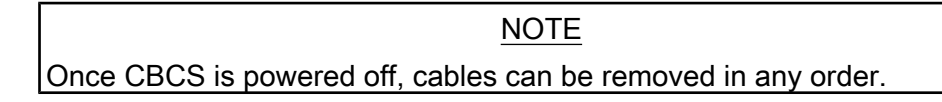

- 11.1 Remove, separate all CBCS Avionics Cables and stow in original CBCS Kit. Refer to Table 2.
- 11.2 Remove CBCS Camera Assembly from Hatch Standoff Fittings (1/4 Turn Fasteners). Leave Gray Tape (four pieces) on LEDs. Leave Hatch Standoff Fittings installed on hatch. Place CBCS Camera Assembly in Camera Bag face down, then stow in CBCS Kit.
- 11.3 If Inner Hatch Window Shield was installed on hatch window, replace Inner Hatch Window Shield, Velcro.
- 11.4 Remove, separate Video Interface Unit and LED Control Unit. Stow in CBCS Kit.
- 11.5 Stow Ku-Band Power Supply in CBCS Kit.
- 12. POST MAINTENANCE
	- 12.1 Notify MCC-H of task completion.
	- 12.2 Update IMS with stowage location of CBCS Kit.

This Page Intentionally Blank

(ASSY OPS/ULF5/FIN/MULTI J/HC) Page 1 of 8 pages

#### OBJECTIVE:

Utilize Internal Sampling Adapter (ISA), Vacuum Access Jumper (VAJ), Multimeter, and ISA Scopemeter Pressure Probe to pressurize and verify integrity of pressure in Node 1/PMM vestibule. Perform an overnight fine leak check of the vestibule.

#### LOCATION:

Node 1 Deck

#### DURATION:

1 hour, 55 minutes Total Crew Time 25 minutes for Multimeter, ISA, VAJ Setup 70 minutes for Equalization and Leak Check Wait Times 20 minutes for Leak Check Term, Multimeter, ISA, VAJ Teardown

CREW:

One

#### MATERIALS:

9V Alkaline Battery (if Battery changeout required) **Earplugs** 

#### TOOLS:

MPEV Internal Sampling Adapter (ISA) P/N 97M55830-1 VAJ-78-1 5ft P/N 683-17111-1 ISA Scopemeter Pressure Probe P/N 1525,760MMHGA/30PSIA Digital Multimeter Kit: P/N 10118-10018-04 Multimeter

#### ISS IVA Toolbox:

Drawer 3 #0 Phillips Screwdriver (if Battery changeout required)

#### 1. SETTING UP ISA

NOTE

ISA has two identical ISA VAJ Ports. To ensure proper ISA Scopemeter Pressure Probe accuracy verification, one ISA VAJ Port must be uncapped.

1.1 Gamah Cap ←|→ ISA VAJ Port

Gamah Cap  $\rightarrow$   $\leftarrow$  remaining ISA VAJ Port ( $\sqrt{$ Connection) Hand tighten.

1.2 ISA Scopemeter Pressure Probe →|← ISA (√Connection)

(ASSY OPS/ULF5/FIN/MULTI J/HC) Page 2 of 8 pages

2. SETTING UP MULTIMETER

NOTE

Plug marked "COM" must be inserted in COM jack on Multimeter. ISA Scopemeter Pressure Probe slide switch will face toward Multimeter Rotary Switch.

- 2.1 ISA Scopemeter Pressure Probe V plug →|← VΩ jack (right side, red) COM plug →|← COM jack
- 2.2 √ISA Scopemeter Pressure Probe OFF

2.3 Rotary Switch  $\sim$   $\overline{\text{mV}}$ 

 2.4 Verify voltage reading > 100 mVDC (good ISA Scopemeter Pressure Probe Battery indication).

If voltage reading < 100 mVDC

ISA Scopemeter Pressure Probe Battery must be replaced. The 9V Battery is replaced by removing noncaptive screw on back of probe (#0 Phillips Screwdriver).

- 2.5 ISA Scopemeter Pressure Probe  $\rightarrow$  mmHgA
- 3. VERIFYING ISA SCOPEMETER PRESSURE PROBE ACCURACY

NOTE ISA Scopemeter Pressure Probe outputs 1 mV per pressure unit measured. Example: 0.760 V = 760 mV = 760 mmHgA

- Multimeter 3.1 Rotary Switch  $\cap \overline{V}$ 
	- 3.2 Record ISA Scopemeter Pressure Probe P<sub>1</sub>: \_\_\_\_\_\_\_\_\_\_\_ mmHg

PCS 3.3 US Lab: ECLSS | Lab: ECLSS |

> \* \*

Record Cab Press P<sub>2</sub>: \_\_\_\_\_\_\_\_\_\_ mmHgA

\*\*\*\*\*\*\*\*\*\*\*\*\*\*\*\*\*\*\*\*\*\*\*\*\*\*\*\*\*\*\*\*\*\*\*\*\*\*\*\*\*\*\*\*\*\*\*\*\*\*\*\*\*\*\*\*\*\*\*\*\*\*\*\*\*\*\*\*\*\*\*\*\*\*\*\*

- \* If  $\triangle P$  |P<sub>2</sub> - P<sub>1</sub>| > 20 mmHgA
	- ISS ⇓ **MCC-H**, "ISA Scopemeter Pressure Probe inaccurate."
- \* √**MCC-H** for further instructions

(ASSY OPS/ULF5/FIN/MULTI J/HC) Page 3 of 8 pages

 4. CONNECTING VAJ, ISA, NODE 1 PORT MANUAL PRESSURIZATION EQUALIZATION VALVE (MPEV)

Node 1 Deck 4.1 √MPEV – CLOSE Hatch Refer to Figure 3.

4.2 Gamah cap ←|→ ISA Sampling Port

ISA Sampling Port Valve  $\rightarrow$  CLOSED Refer to Figure 1.

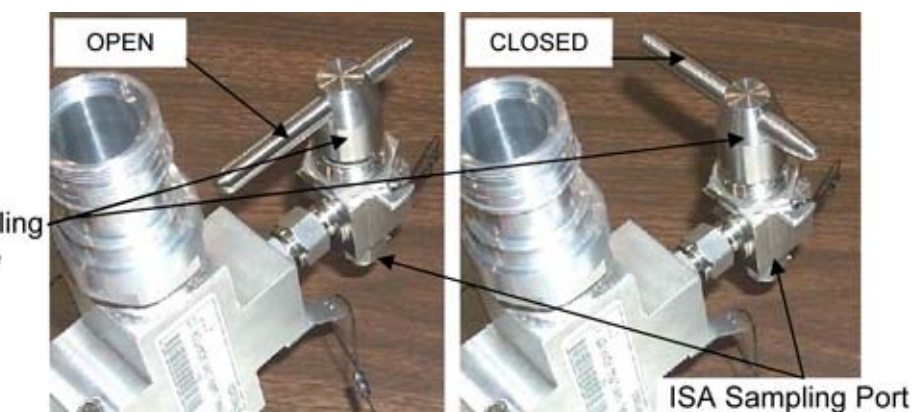

ISA Sampling-Port Valve

Figure 1.- ISA Sampling Port Valve.

- 4.3 Gamah Cap  $\leftarrow \rightarrow$  VAJ-78-1 5ft (both ends) Verify seals have no visible damage.
- 4.4 VAJ-78-1 5ft (straight end) →|← ISA VAJ Port Hand tighten. Refer to Figure 2.
- 4.5 Gamah Cap ←|→ MPEV VAJ-78-1 5ft (bent end) →|← MPEV Hand tighten. Refer to Figure 2.

#### **WARNING**

VAJ will move when pressurized or evacuated. Failure to secure ISA/VAJ Assembly may result in injury to crew or damage to equipment.

4.6 Secure ISA/VAJ Assembly.

(ASSY OPS/ULF5/FIN/MULTI J/HC) Page 4 of 8 pages

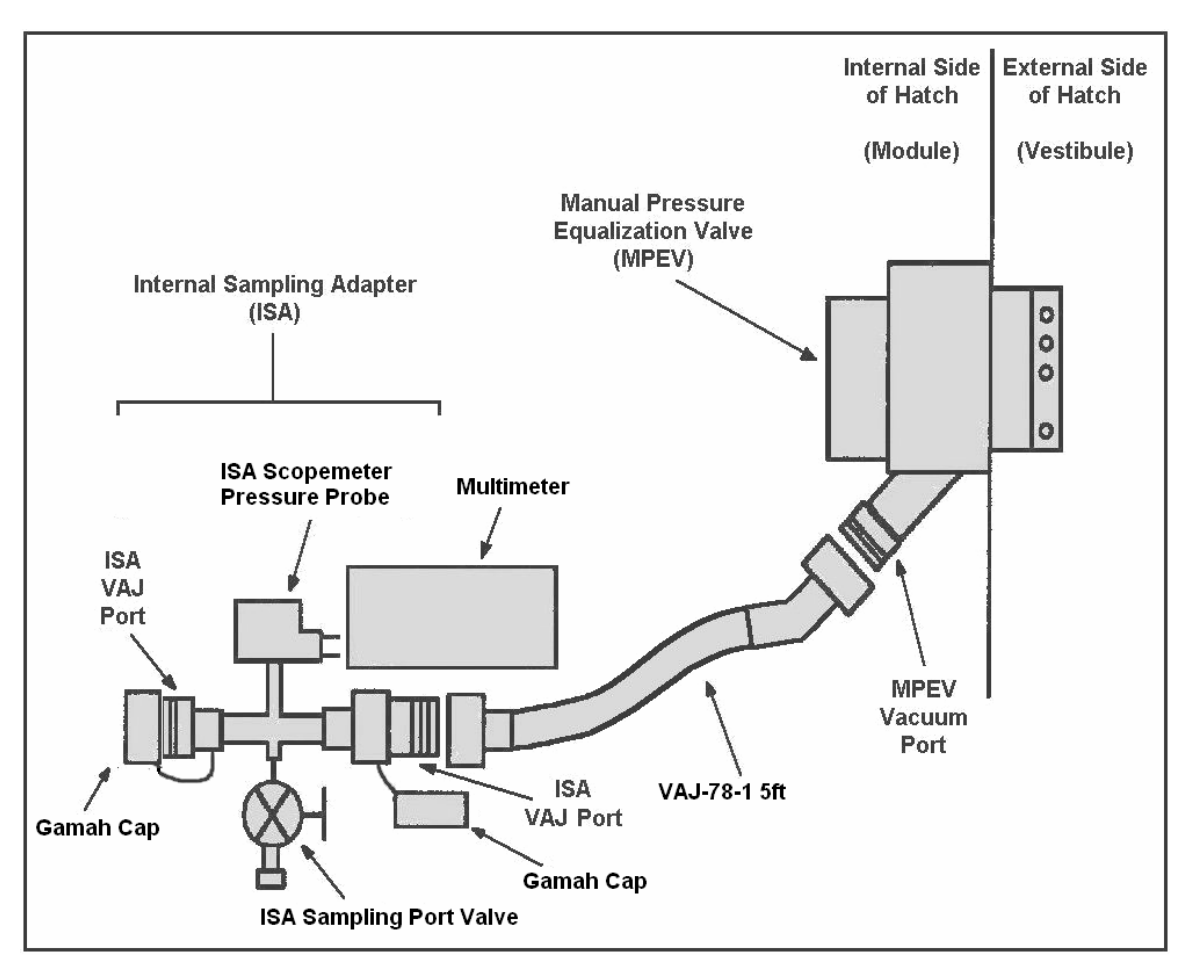

Figure 2.- ISA/VAJ/MPEV/Multimeter Connection.

#### 5. LEAK CHECKING ISA/VAJ CONNECTION

**WARNING**  Opening the MPEV will start the depressurization of the ISA/VAJ setup and may cause a loud hissing noise. Crew in the vicinity should don Earplugs.

5.1 Don Earplugs.

Node 1 Deck 5.2 MPEV  $\rightarrow$  OPEN

Hatch

- 
- 5.3 Wait 5 minutes to depressurize ISA/VAJ setup.

Multimeter 5.4 Rotary Switch  $\sim$  MV

5.5 Record ISA Scopemeter Pressure Probe P<sub>3</sub>: \_\_\_\_\_\_\_\_\_\_\_ mmHg Record GMT: GMT

(ASSY OPS/ULF5/FIN/MULTI J/HC) Page 5 of 8 pages

- 5.6 MPEV  $\rightarrow$  CLOSE
- 5.7 Doff Earplugs.
- 5.8 Wait 3 minutes for thermal stabilization.
- 5.9 Record ISA Scopemeter Pressure Probe P<sub>4</sub>: mmHq Record GMT: \_\_\_\_\_\_\_\_\_\_\_ GMT
- 5.10 Wait 5 minutes for ISA/VAJ leak check.
- 5.11 Record ISA Scopemeter Pressure Probe P<sub>5</sub>: \_\_\_\_\_\_\_\_\_\_ mmHg Record GMT: \_\_\_\_\_\_\_\_\_\_\_ GMT

\*\*\*\*\*\*\*\*\*\*\*\*\*\*\*\*\*\*\*\*\*\*\*\*\*\*\*\*\*\*\*\*\*\*\*\*\*\*\*\*\*\*\*\*\*\*\*\*\*\*\*\*\*\*\*\*\*\*\*\*\*\*\*\*

- \* If  $\Delta P |P_5 P_4| > 5$  mmHgA during monitoring period
- ISS ⇓ **MCC-H**, "Suspected ISA/VAJ leak."
- \* \* √**MCC-H** for further instructions

\*\*\*\*\*\*\*\*\*\*\*\*\*\*\*\*\*\*\*\*\*\*\*\*\*\*\*\*\*\*\*\*\*\*\*\*\*\*\*\*\*\*\*\*\*\*\*\*\*\*\*\*\*\*\*\*\*\*\*\*\*\*\*\*

 6. PARTIALLY PRESSURIZING VESTIBULE 

**WARNING** 

Opening the ISA Sampling Port Valve, Node 1 Port MPEV will equalize ISS with the ISA/VAJ, Vestibule and may cause a loud hissing noise. Crew in the vicinity should don Earplugs. Keep clear of inlet of ISA Sampling Port Valve when opened.

6.1 Don Earplugs.

Node 1 Deck 6.2 MPEV  $\rightarrow$  OPEN **Hatch** 

\*

- NOTE 1. To obtain accurate measurements, pressure readings should be taken only when ISA Sampling Port Valve is closed. 2. Pressure readings should be noted every 2 minutes, but do not
- need to be recorded or reported to **MCC-H**. 3. Vestibule should pressurize to 260 mmHgA in approximately
- 4 minutes.
- 6.3 ISA Sampling Port Valve  $\rightarrow$  OPEN Refer to Figure 1.
- 6.4 Wait 2 minutes to begin incremental pressurization of vestibule.
- 6.5 ISA Sampling Port Valve  $\rightarrow$  CLOSED Note ISA Scopemeter Pressure Probe reading.

(ASSY OPS/ULF5/FIN/MULTI J/HC) Page 6 of 8 pages

- 6.6 Repeat steps 6.3 to 6.5 until ISA Scopemeter Pressure Probe P  $\sim$ 260 mmHgA ( $\sim$ 4 minutes).
- 6.7 Doff Earplugs.

#### 7. PERFORMING GROSS LEAK CHECK OF VESTIBULE

- 7.1 Record ISA Scopemeter Pressure Probe P<sub>6</sub>: mmHgA Record GMT: \_\_\_\_\_\_\_\_\_\_\_\_ GMT
- 7.2 Wait 10 minutes for thermal stabilization.
- 7.3 Record ISA Scopemeter Pressure Probe P<sub>7</sub>: \_\_\_\_\_\_\_\_\_\_ mmHgA Record GMT: \_\_\_\_\_\_\_\_\_\_\_ GMT

Notify **MCC-H** of pressure reading.

Node 1 Deck 7.4 MPEV  $\rightarrow$  CLOSE

Hatch

- 7.5 Wait 30 minutes for vestibule gross leak check.
- 7.6 MPEV  $\rightarrow$  OPEN
- 7.7 Record ISA Scopemeter Pressure Probe  $P_8$ : \_\_\_\_\_\_\_\_\_\_\_ mmHgA Record GMT: \_\_\_\_\_\_\_\_\_\_\_\_ GMT

Notify **MCC-H** of pressure reading.

7.8 MPEV  $\rightarrow$  CLOSE

\*\*\*\*\*\*\*\*\*\*\*\*\*\*\*\*\*\*\*\*\*\*\*\*\*\*\*\*\*\*\*\*\*\*\*\*\*\*\*\*\*\*\*\*\*\*\*\*\*\*\*\*\*\*\*\*\*\*\*\*\*\*\*\*

- \* If  $\Delta P |P_8 P_7| > 5$  mmHgA during monitoring period
- \* \* ISS ⇓ **MCC-H**, "Suspected Vestibule leak."
- \* √**MCC-H** for further instructions
- \*\*\*\*\*\*\*\*\*\*\*\*\*\*\*\*\*\*\*\*\*\*\*\*\*\*\*\*\*\*\*\*\*\*\*\*\*\*\*\*\*\*\*\*\*\*\*\*\*\*\*\*\*\*\*\*\*\*\*\*\*\*\*\*
- 8. COMPLETING VESTIBULE PRESSURIZATION

#### **WARNING**

Opening the ISA Sampling Port Valve and Node 1 MPEV will equalize ISS with the vestibule and may cause a loud hissing noise. Crew in the vicinity should don Earplugs. Keep clear of inlet of ISA Sampling Port Valve when opened.

8.1 Don Earplugs.

Multimeter 8.2 Rotary Switch  $\cap \overline{V}$ 

(ASSY OPS/ULF5/FIN/MULTI J/HC) Page 7 of 8 pages

8.3 ISA Sampling Port Valve  $\rightarrow$  OPEN

Node 1 Deck 8.4 MPEV  $\rightarrow$  OPEN

Hatch

PCS 8.5 US Lab: ECLSS Lab: ECLSS |

Monitor LAB Cab Press for 10 minutes.

If LAB Cab Press decreases by more than 4 mmHgA ISA Sample Port Valve → CLOSED  $MPEV \rightarrow CLOSE$ 

√**MCC-H** for instructions, >>

- 8.6 When  $dP/dt = -0$ , proceed.
- 8.7 ISA Sampling Port Valve  $\rightarrow$  CLOSED
- 8.8 MPEV  $\rightarrow$  CLOSE
- 8.9 Doff Earplugs.
- 9. INITIALIZING VESTIBULE FINE LEAK CHECK

Node 1 Deck 9.1 MPEV  $\rightarrow$  OPEN

- **Hatch**
- 9.2 Record ISA Scopemeter Pressure Probe P<sub>9</sub>: \_\_\_\_\_\_\_\_\_\_\_ mmHgA Record GMT: \_\_\_\_\_\_\_\_\_\_ GMT

Notify **MCC-H** of pressure reading.

- 9.3 MPEV  $\rightarrow$  CLOSE
- 9.4 ISA Scopemeter Pressure Probe  $\rightarrow$  OFF
- 9.5 Rotary Switch  $\curvearrowleft$  OFF
- 9.6 Wait overnight.

#### 10. PERFORMING VESTIBULE FINE LEAK CHECK

- Multimeter 10.1 Rotary Switch  $\sim$   $\overline{\mathbf{V}}$ 
	- 10.2 ISA Scopemeter Pressure Probe  $\rightarrow$  mmHgA
	- 10.3 MPEV  $\rightarrow$  OPEN

(ASSY OPS/ULF5/FIN/MULTI J/HC) Page 8 of 8 pages

10.4 Record ISA Scopemeter Pressure Probe P<sub>10</sub>: \_\_\_\_\_\_\_\_\_\_\_ mmHgA Record GMT: \_\_\_\_\_\_\_\_\_\_ GMT

Notify **MCC-H** of pressure reading.

10.5 MPEV  $\rightarrow$  CLOSE

\*\*\*\*\*\*\*\*\*\*\*\*\*\*\*\*\*\*\*\*\*\*\*\*\*\*\*\*\*\*\*\*\*\*\*\*\*\*\*\*\*\*\*\*\*\*\*\*\*\*\*\*\*\*\*\*\*\*\*\*\*\*\*\*\*

- \* If  $\triangle P$  |P<sub>10</sub> P<sub>9</sub>| > 20 mmHgA during monitoring period
- \* \* ISS ⇓ **MCC-H**, "Suspected Vestibule fine leak."
- \*
- √**MCC-H** for further instructions \*\*\*\*\*\*\*\*\*\*\*\*\*\*\*\*\*\*\*\*\*\*\*\*\*\*\*\*\*\*\*\*\*\*\*\*\*\*\*\*\*\*\*\*\*\*\*\*\*\*\*\*\*\*\*\*\*\*\*\*\*\*\*\*\*
- 11. DISASSEMBLING AND STOWING EQUIPMENT
	- 11.1 ISA Scopemeter Pressure Probe  $\rightarrow$  OFF
	- 11.2 Rotary Switch  $\cap$  OFF
	- 11.3 Multimeter ←|→ ISA Scopemeter Pressure Probe
	- 11.4 VAJ-78-1 5ft (bent end) ←|→ MPEV Gamah Cap →|← MPEV Gamah Cap  $\rightarrow$   $\leftarrow$  VAJ-78-1 5ft (bent end) Hand tighten.
	- 11.5 VAJ-78-1 5ft (straight end) ←|→ ISA VAJ Port Gamah Cap →|← VAJ-78-1 5ft (straight end) Hand tighten.

Gamah Cap →|← ISA VAJ Port Hand tighten.

11.6 ISA Sampling Port Valve  $\rightarrow$  OPEN

Cap →|← ISA Sampling Port Refer to Figure 1.

- 11.7 Check for FOD within 1 m.
- 11.8 Notify **MCC-H**, "Vestibule pressurization and leak check completed."
- 11.9 Stow tools and materials.

## 1.110 PMM VESTIBULE - EQUIPMENT SETUP

(ASSY OPS/ULF5/FIN)

Page 1 of 2 pages

### OBJECTIVE:

Gather and set up equipment essential to PMM Vestibule Activities.

LOCATION:

Installed: Node 1 Nadir Hatch

### DURATION:

30 minutes

CREW:

One

### NOTE

Two CTBs and Dividers will be used to stow removed CBM Controller Panel Assemblies (CPAs).

### PARTS:

1.0 CTB (two) P/N SEG33111838-301 CTB Shelf Divider (two) P/N SEG33111841-309 IMV Return Duct Jumper P/N 683-13870-17 Node 1 MPLM Power Jumper W6006 P/N 1F89749-1 From ULF5 Middeck: PMM Vestibule Outfitting Kit (VOK): Radial Port Closeout P/N 683-60461-11 Element Ground Strap Assy (two) P/N 683-13477-7 Node 1 – PMM 1553B LB-A (W6001) P/N 1F46380-1 Node 1 – PMM 1553B LB-B (W6002) P/N 1F46382-1 IMV Jumper O-Ring (two) P/N 2-161S0604-70 12" x 12" Ziplock Bag (four) P/N 528-50000-5 Each 12" x 12" Ziplock Bag contains: 24" x 24" Ziplock Bag P/N 528-50000-8 Protective Cap P/N NATC-RPC-N-15-0 Protective Cap P/N NATC-PPC-N-15-0 Protective Cap (two) P/N NATC-RPC-N-11-0 Protective Cap (two) P/N NATC-PPC-N-11-0 Protective Cap (six) P/N NATC-RPC-N-13-0 Protective Cap (six) P/N NATC-PPC-N-13-0

NOTE

Spare CTB can be used to stow loose tools and materials.

MATERIALS:

Place materials in Spare CTB:

Gray Tape

24 JUN 10

## 1.110 PMM VESTIBULE - EQUIPMENT SETUP

(ASSY OPS/ULF5/FIN)

Page 2 of 2 pages

Velcro Straps Sharpie Braycote Towel **Earplugs** TOOLS: Place tools in Spare CTB: Mini Maglite Adjustable Bungees (three) ISS IVA Toolbox: Drawer 2: Ratchet, 1/4" Drive 4" Ext, 1/4" Drive 5/32" Hex Head, 1/4" Drive 1/4" Socket, 1/4" Drive 7/16" Socket, 1/4" Drive 7/16" Deep Socket, 1/4" Drive (10-50 in-lbs) Trq Wrench, 1/4" Drive 1/4" to 3/8" Adapter Drawer 3: #6 Long Torq Driver, 3/8" Drive Drawer 4: Wire Cutters Drawer 5: Static Wrist Tether

## 1.115 PMM VESTIBULE - CONFIGURE FOR INGRESS

(ASSY OPS/ULF5/FIN)

Page 1 of 23 pages

#### OBJECTIVE:

Remove hardware and install utility jumpers. This procedure follows the PMM Vestibule pressurization and leak check procedures. PMM ingress is made possible by completing this procedure.

## NOTE

Portions of this procedure can be performed in parallel with the PMM ACTIVATION procedure. Once the PMM power (one) and 1553 data (two) jumpers are installed and the associated C&DH buses have been reconfigured, PMM ACTIVATION may be performed in parallel up through completion of AUTO (MANUAL) ACTIVATION PART 1. Once the IMV supply (aft) jumper is installed, PMM AUTO (MANUAL) ACTIVATION PART 2 may be completed in parallel. Notes within each procedure will direct the coordination between the two.

LOCATION:

Installed: Node 1, PMM Vestibule

CREW:

Two

#### DURATION:

3.5 hours

20 minutes - Removal of CBM Center Disk Cover

10 minutes - Removal of MPLM Thermal Blanket

45 minutes - Install Power and 1553 Jumpers

1 hour 30 minutes - Removal of Controller Panel Assemblies

25 minutes - IMV Equalization and Duct Install

20 minutes - Port Closeout Install

#### NOTE

- 1. If procedure 1.110 PMM VESTIBULE EQUIPMENT SETUP is completed, the following PARTS, MATERIALS, and TOOLS have already been gathered.
- 2. Two Cargo Transfer Bags (CTBs) and Dividers will be used to stow removed CBM Controller Panel Assemblies (CPAs).

#### PARTS:

Radial Port Closeout P/N 683-60461-11

1.0 CTB (two) P/N SEG33111838-301

CTB Shelf Divider (two) P/N SEG33111841-309

IMV Return Duct Jumper P/N 683-13870-17

Node 1 MPLM Power Jumper W6006 P/N 1F89749-1

From ULF5 Middeck: PMM Vestibule Outfitting Kit (VOK):

Radial Port Closeout P/N 683-60461-11

## 1.115 PMM VESTIBULE - CONFIGURE FOR INGRESS

(ASSY OPS/ULF5/FIN)

Page 2 of 23 pages

Element Ground Strap Assy (two) P/N 683-13477-7 Node 1 - PMM 1553B LB-A (W6001) P/N 1F46380-1 Node 1 - PMM 1553B LB-B (W6002) P/N 1F46382-1 IMV Jumper O-Ring (two) P/N 2-161S0604-70 12" x 12" Ziplock Bag (four) P/N 528-50000-5 Each 12" x 12" Ziplock Bag contains: 24" x 24" Ziplock Bag P/N 528-50000-8 Protective Cap P/N NATC-RPC-N-15-0 Protective Cap P/N NATC-PPC-N-15-0 Protective Cap (two) P/N NATC-RPC-N-11-0 Protective Cap (two) P/N NATC-PPC-N-11-0 Protective Cap (six) P/N NATC-RPC-N-13-0 Protective Cap (six) P/N NATC-PPC-N-13-0

#### MATERIALS:

Gray Tape Velcro Straps Sharpie Braycote Towel **Earplugs** TOOLS: Mini Maglite Adjustable Bungees (three) Digital Camera ISS IVA Toolbox: Drawer 2: Ratchet, 1/4" Drive 4" Ext, 1/4" Drive 5/32" Hex Head, 1/4" Drive 3/16" Hex Head, 1/4" Drive 1/4" Socket, 1/4" Drive 7/16" Socket, 1/4" Drive 7/16" Deep Socket, 1/4" Drive (10-50 in-lbs) Trq Wrench, 1/4" Drive (40-200 in-lbs) Trq Wrench, 1/4" Drive 1/4" to 3/8" Adapter
(ASSY OPS/ULF5/FIN)

Page 3 of 23 pages

Drawer 3:

#6 Long Torq Driver, 3/8" Drive

Drawer 4:

Wire Cutters

Drawer 5:

Static Wrist Tether

#### REFERENCED PROCEDURE(S):

#### 1.105 CBM CENTER DISK COVER REMOVAL

#### 1.101 CBM CONTROLLER PANEL ASSEMBLY REMOVAL - GENERIC

- 1. OPENING HATCH
	- 1.1 Open Node 1 Nadir Hatch per decal.

#### **CAUTION**

Care must be taken while working in the vicinity of hatch seal to avoid rubbing, scratching, or placing any type of direct pressure upon seal. Damaging hatch seal could prevent hatch from maintaining pressure when closed.

- 1.2 Inspect vestibule for condensation. If required, wipe condensate from vestibule (Towel). If condensate found, notify MCC-H.
- 2. REMOVING CBM CENTER DISK COVER
	- 2.1 Perform 1.105 CBM CENTER DISK COVER REMOVAL, all (SODF: S&M: NOMINAL: VESTIBULE), then:
- 3. REMOVING PTCS PMM THERMAL BLANKET

#### NOTE

- 1. Due to the orientation of the IMV Supply and Return Ducts, when the PMM is mated to the Node 1 Nadir Port, the Node and PMM Hatches open in opposite directions.
- 2. Node 1 Nadir Hatch opens toward STBD and PMM Hatch opens toward PORT.
- 3. Writing on the blankets is upwards-oriented toward PORT. Crew orientation for removal of the Passive Thermal Control System (PTCS) PMM Thermal Blankets is such that UP is towards PORT.
- 4. Figures 1 to 5 are references for the Passive Thermal Control System (PTCS) PMM Thermal Blanket Removal.

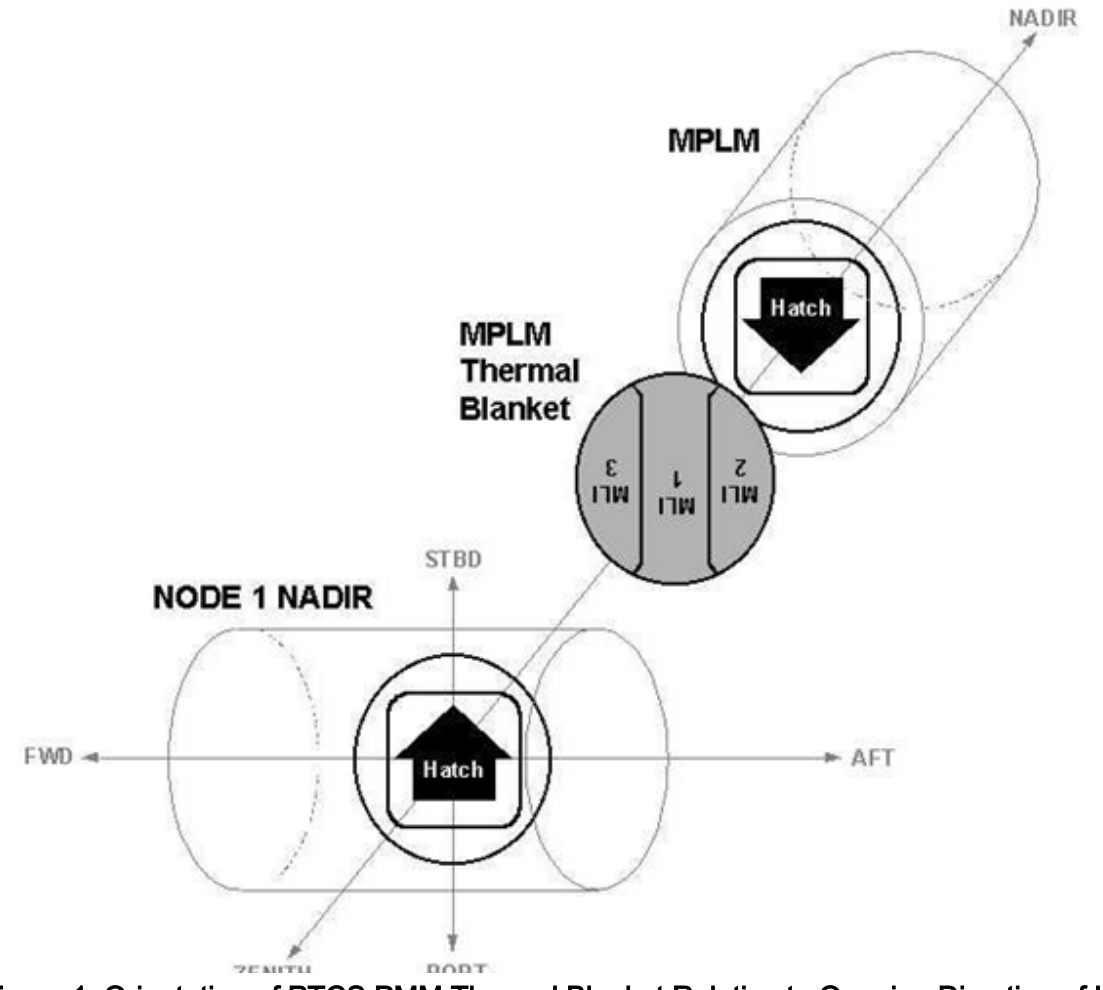

Figure 1. Orientation of PTCS PMM Thermal Blanket Relative to Opening Direction of Hatches.

(ASSY OPS/ULF5/FIN)

Page 5 of 23 pages

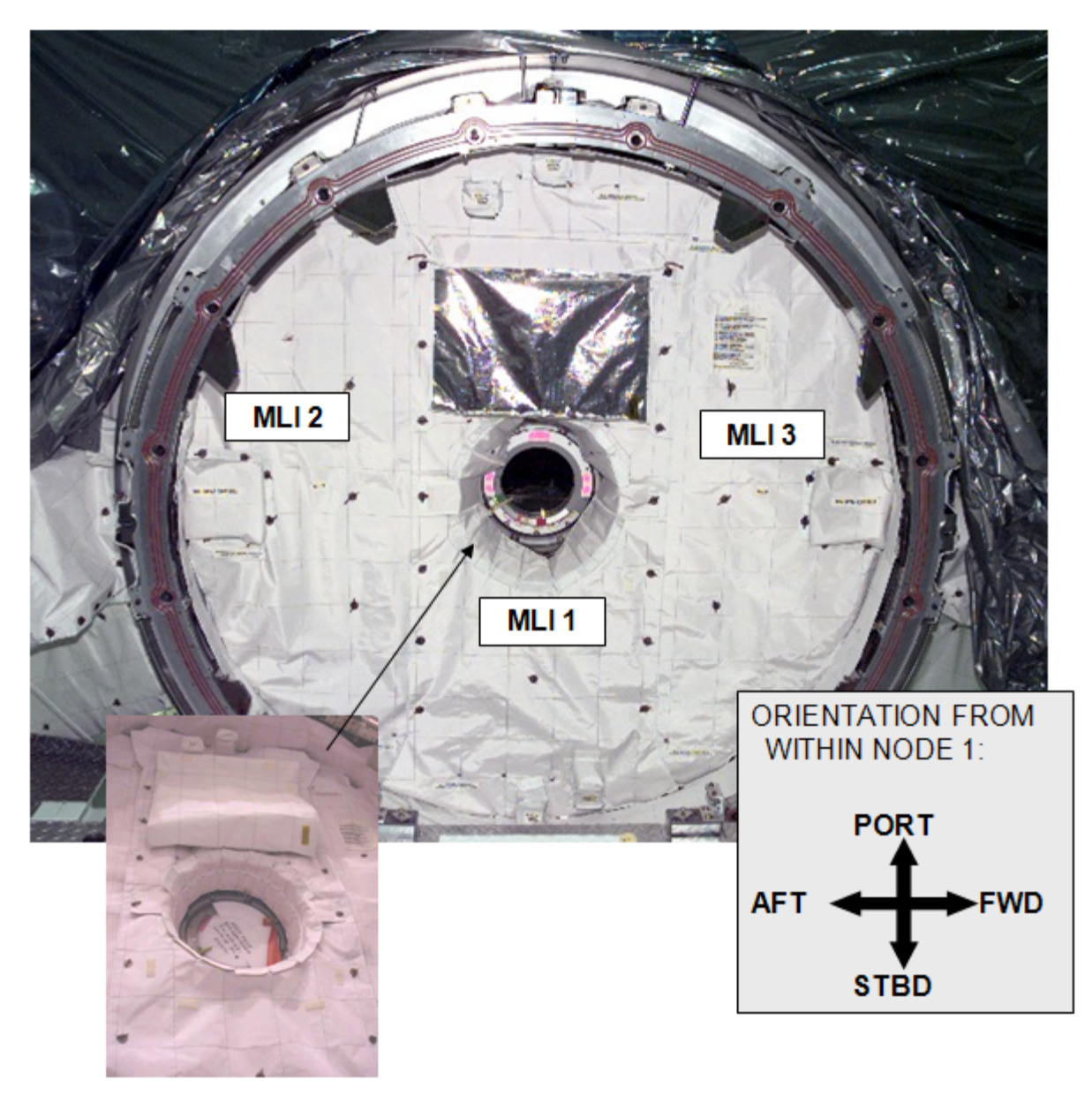

Figure 2. PMM Thermal Blanket Installed on PMM Bulkhead and Hatch (small picture shows current appearance of opened CBCS flap).

(ASSY OPS/ULF5/FIN)

Page 6 of 23 pages

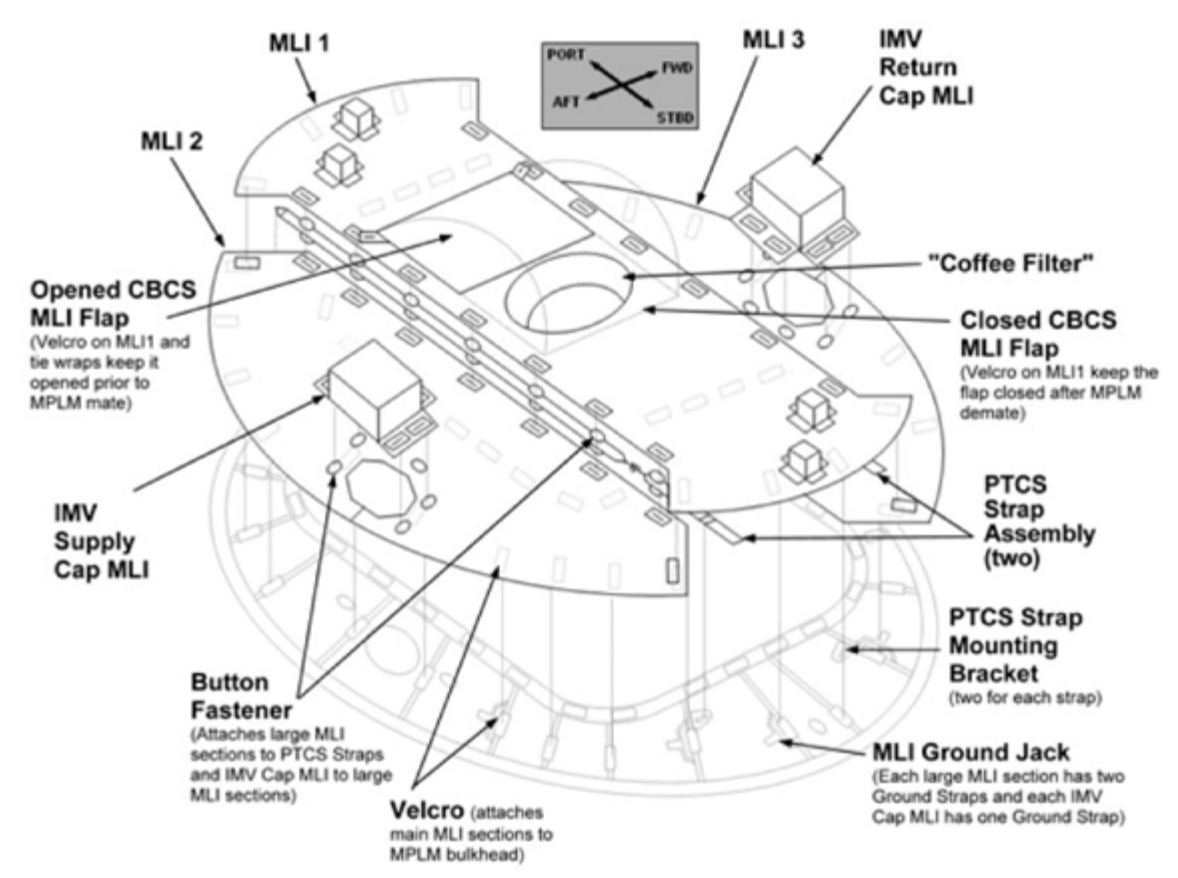

Figure 3. Isometric View of PTCS PMM Thermal Blanket and PTCS Strap Assemblies Installed on PMM Bulkhead and Hatch.

Page 7 of 23 pages

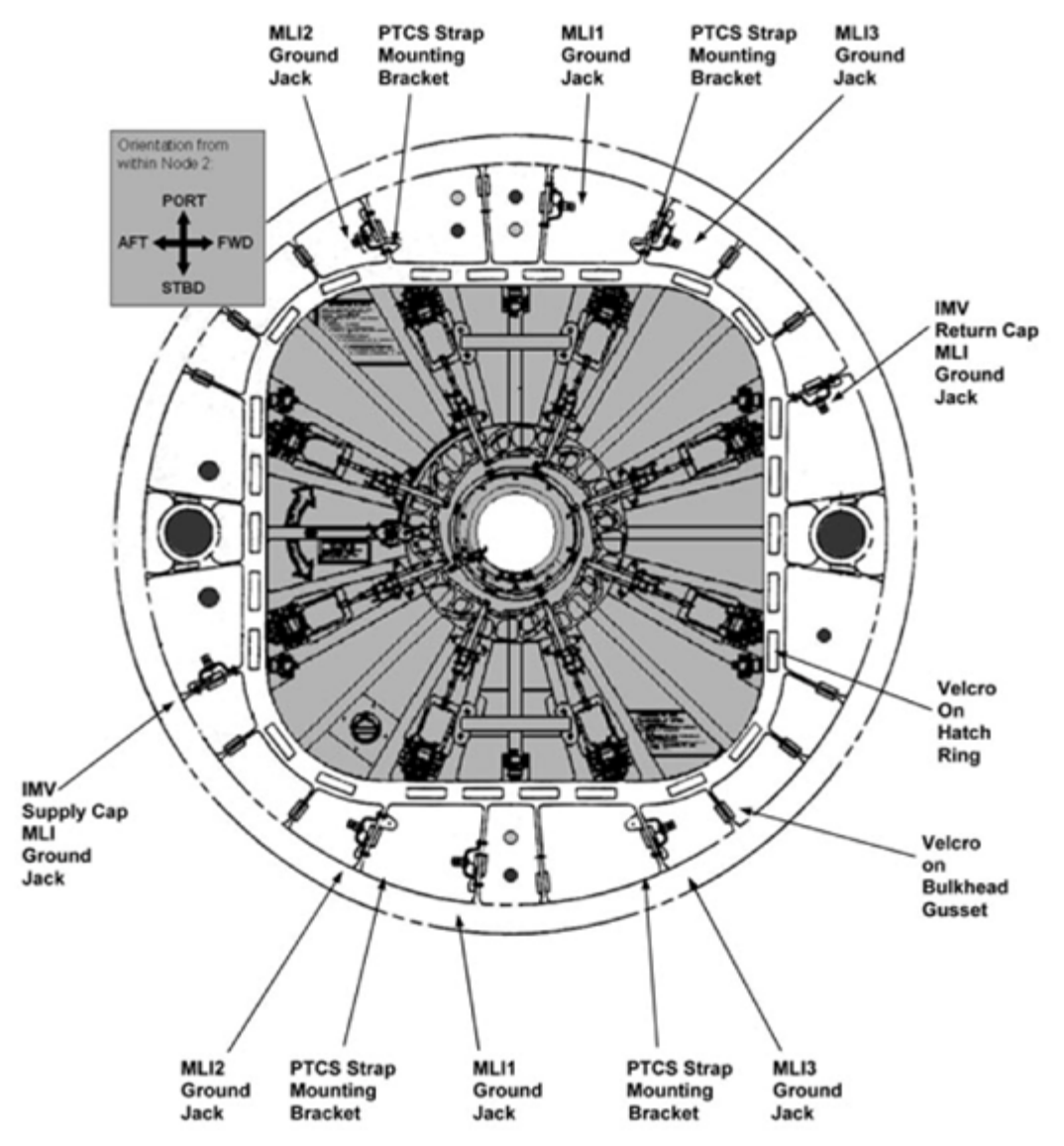

Figure 4. Bulkhead Interfaces for the PTCS PMM Thermal Blanket and PTCS Strap Assemblies.

(ASSY OPS/ULF5/FIN)

Page 8 of 23 pages

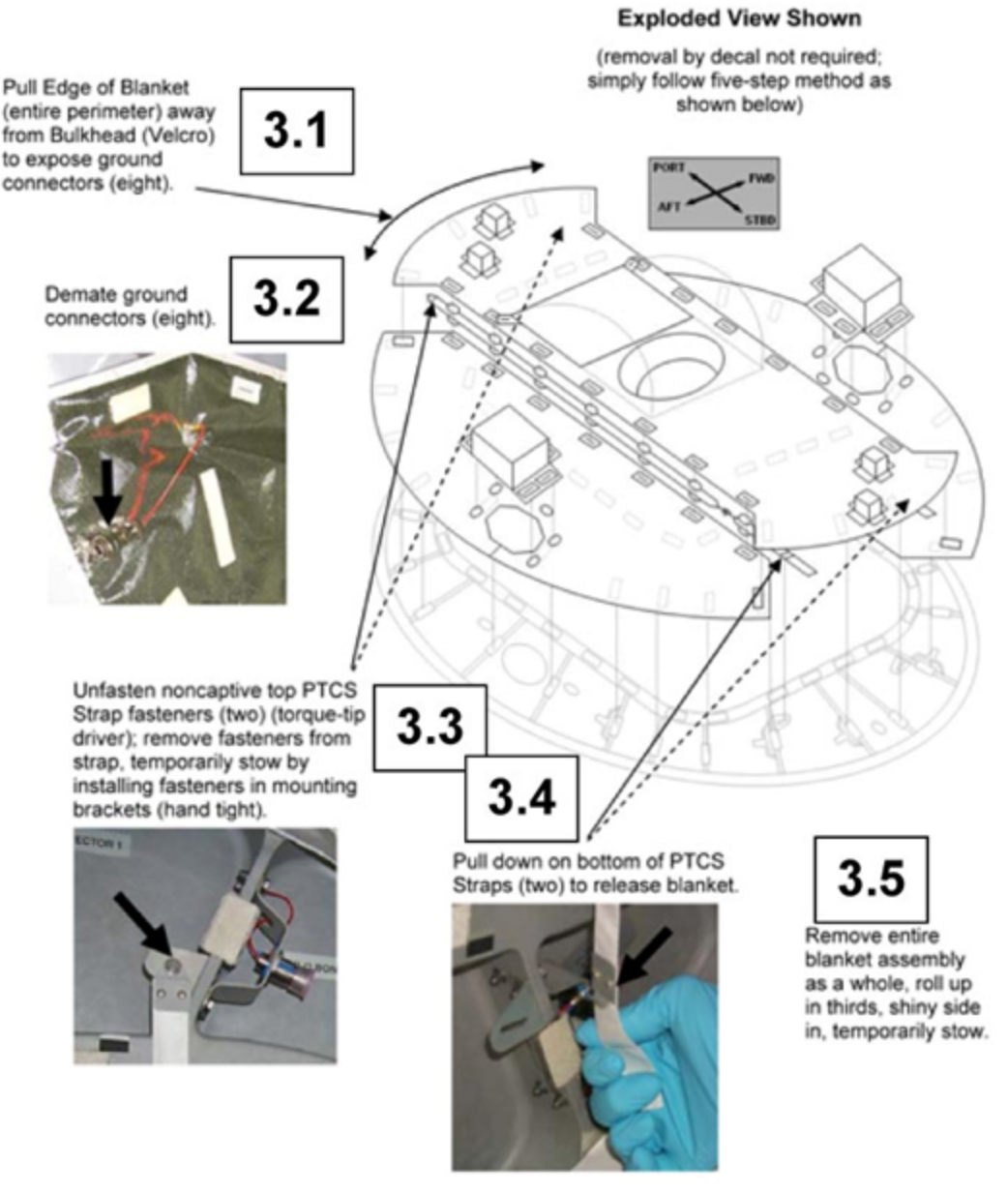

#### Figure 5. Simplified Method of PTCS PMM Thermal Blanket Removal.

- 3.1 Pull edge of Blanket (entire perimeter) away from Bulkhead (Velcro) to expose ground connectors (eight). Refer to Figure 5.
- 3.2 Demate ground connectors by hand (eight). Refer to Figure 5.
- 3.3 Unfasten top PTCS Strap noncaptive Fasteners (two) (#6 Long Torq Driver, 3/8" Drive; 1/4" to 3/8" Adapter; Ratchet, 1/4" Drive). Temporarily stow by installing Fasteners in mounting brackets (hand tight). Refer to Figure 5.

25 JUN 10

 3.4 Pull down on bottom of PTCS Straps (two) to release Blanket. Refer to Figure 5.

# **CAUTION**

PTCS PMM Thermal Blanket is rolled instead of folded to prevent damage to the multilayer insulation of the Blanket.

 3.5 Remove entire Thermal Blanket Assembly as a whole. Fold in thirds along buttons with shiny side in, and roll up.

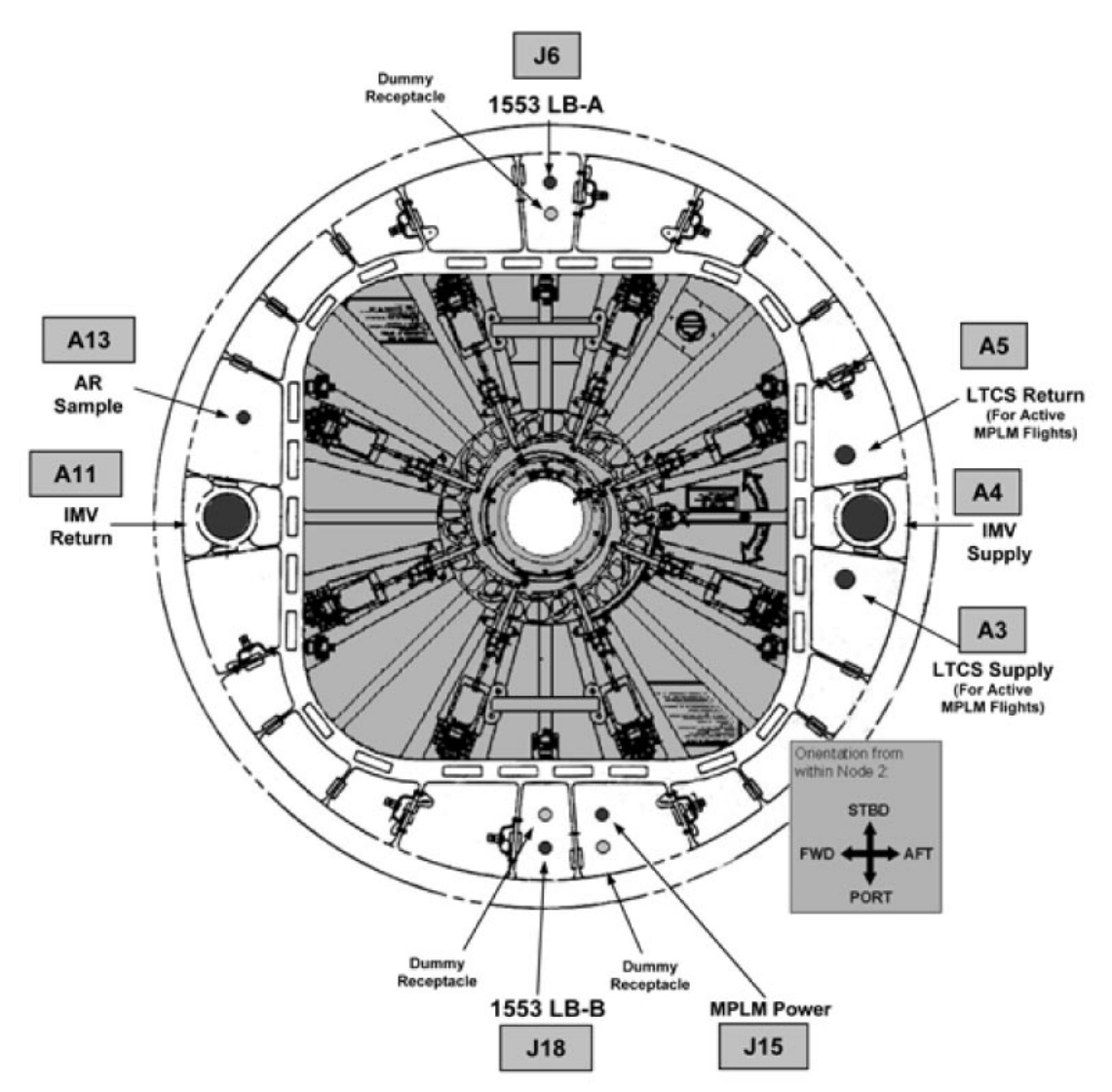

# Figure 6. PMM Bulkhead Feedthroughs.

4. CONNECTING MPLM POWER JUMPER

(ASSY OPS/ULF5/FIN)

Page 10 of 23 pages

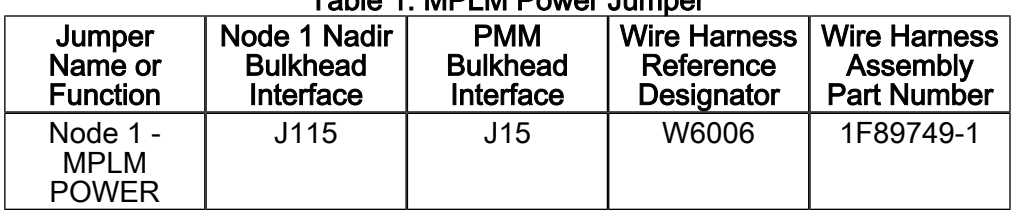

#### Table 1. MPLM Power Jumper

4.1 Verifying Safing

✓MCC-H to verify safing for PMM power connection RPCM LA1B D RPC 1 is open and close command inhibited.

- 4.2 Protective Cap ←|→ PMM (J15) feedthrough Tethered cap (PMM side) →|← J15 dummy receptacle Protective Cap ←|→ Node 1 (J115) feedthrough Place untethered cap (Node side) in 12" x 12" Ziplock Bag. Stow in VOK. Refer to Figure 6 and Table 1.
- 4.3 Protective Caps ←|→ Node 1 MPLM Pwr Jumper (W6006) Place Protective Cap in 12" x 12" Ziplock Bag. Stow in VOK.
- 4.4 Connecting Node 1 MPLM Pwr Jumper (W6006) to PMM (J15) P15 →|← J15 (PMM side)
- 4.5 Connecting Node 1 MPLM Pwr Jumper (W6006) to Node 1 (J115) P115 →|← J115 (Node side)
- 5. INSTALLING 1553 DATA JUMPERS

#### NOTE

The next step reconfigures the C&DH Bus to install Node 1 - PMM 1553B LB-B Jumper (W6002) by inhibiting LB SYS HAB-1 Auto Channel Switching.

 5.1 Inhibiting Comm Safing Response in INT MDM PCS CDH: Primary INT: MDM FDIR Primary INT MDM FDIR

cmd Comm Safing Response – Inhibit Execute ( $\checkmark$  – Inh)

 5.2 CDH: Primary INT MDM Primary Int MDM sel LB SYS HAB 1

LB SYS HAB 1

sel Bus Status

LB SYS HAB 1 Bus Status

Verify Channel Selected – A

'Auto Channel Switch Status'

#### cmd Inhibit Execute

Verify Auto Channel Switch Status – Inh

#### Table 2. Node 2 - PMM 1553B LB-B Data Jumper

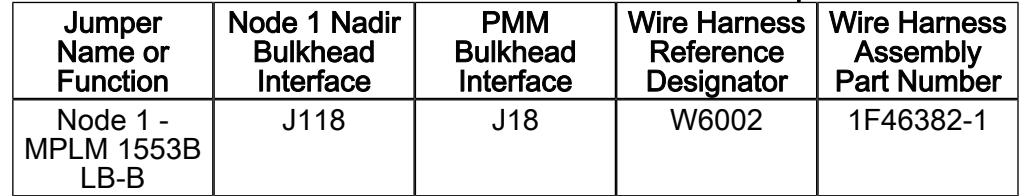

- 5.3 Terminator ←|→ Node 1 (J118) feedthrough Terminator ←|→ PMM (J18) feedthrough Tethered terminator (PMM side) →|← J18 dummy receptacle Place untethered terminator (Node side) in 12" x 12" Ziplock Bag. Stow in VOK. Refer to Figure 6 and Table 2.
- 5.4 Protective Caps ←|→ Node 1 MPLM 1553B LB-B Jumper (W6002) Place caps in 12"  $\times$  12" Ziplock Bag. Stow in VOK.
- 5.5 Installing Node 1 MPLM 1553B LB-B Jumper Assembly (W6002) P118 →|← J118 (Node 1 side) P18 →|← J18 (PMM side)

#### NOTE

The next step reconfigures the C&DH Bus to install Node 1 - MPLM 1553B LB-A Jumper (W6001) by switching LB SYS HAB 1 to Channel B.

 5.6 CDH: Primary INT MDM Primary Int MDM sel LB SYS HAB 1

LB SYS HAB 1

sel Bus Status

LB SYS HAB 1 Bus Status

'Channel Selected'

cmd Select Ch B Execute

Verify Channel Selected – B

Page 12 of 23 pages

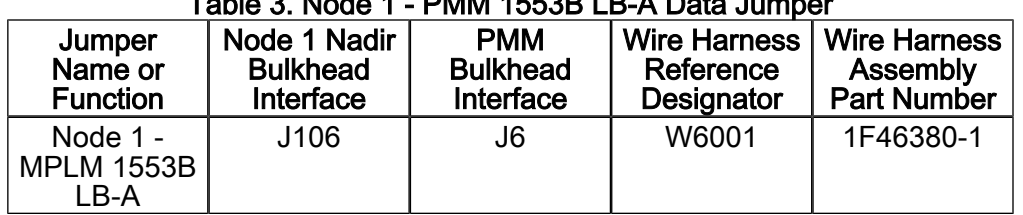

# Table 3. Node 1 - PMM 1553B LB-A Data Jumper

- 5.7 Terminator ←|→ Node 1 (J106) feedthrough Terminator ←|→ PMM (J6) feedthrough Tethered terminator (PMM side) →|← J6 dummy receptacle Place untethered terminator (Node side) in 12" x 12" Ziplock Bag. Stow in VOK. Refer to Figure 6 and Table 3.
- 5.8 Protective Caps ←|→ Node 1 MPLM 1553B LB-A Jumper (W6001) Place Protective Caps in 12" x 12" Ziplock Bag. Stow in VOK.
- 5.9 Installing Node 1 MPLM 1553B LB-A Jumper Assembly (W6001) P106 →|← J106 (Node 1 side) P6 →|← J6 (PMM side)

#### NOTE

The next step reconfigures the C&DH Bus to normal configuration by switching LB SYS HAB 1 to Channel A and enabling Channel Switching.

5.10 CDH: Primary INT MDM

Primary Int MDM

sel LB SYS HAB 1

LB SYS HAB 1

sel Bus Status

LB SYS HAB 1 Bus Status

'Channel Selected'

#### cmd Select Ch A Execute

Verify Channel Selected – A

'Auto Channel Switch Status'

#### cmd Enable Execute

Verify Auto Channel Switch Status – Ena

(ASSY OPS/ULF5/FIN)

#### Page 13 of 23 pages

 5.11 Enabling Comm Safing Response in INT MDM CDH: Primary INT: MDM FDIR

Primary INT MDM FDIR

cmd Comm Safing Response – Enable Execute ( $\checkmark$  – Ena)

### NOTE

Once PMM power (one) and 1553 data (two) jumpers are installed, and the associated C&DH buses have been reconfigured, PMM ACTIVATION may be performed in parallel up through completion of AUTO (MANUAL) ACTIVATION PART 1.

- 6. REMOVING CBM CONTROLLER PANEL ASSEMBLIES
	- 6.1  $\sqrt{MCC-H}$  that CPA safing complete.
	- 6.2 For all four CPAs

 Perform 1.101 CBM CONTROLLER PANEL ASSEMBLY REMOVAL - GENERIC, steps 2.2 to 4.10 (SODF: S&M: NOMINAL: VESTIBULE), then:

#### NOTE

Prior to IMV Valve and Cap Pressure Equalization, Part 1 of the PMM Activation procedure must be complete.

- 6.3 Verify that Part 1 of PMM Activation is complete.
- 7. EQUALIZING IMV VALVE AND CAP PRESSURE

#### NOTE

This step equalizes pressure between the various volumes (PMM, Node 1, and ducting) to facilitate removal of IMV Caps.

- 7.1  $\sqrt{MCC-H}$  for a "Go for pressure equalization"
- 7.2  $\sqrt{MCC-H}$  for expected equalization time with PMM

#### **WARNING**

Opening the MPEV will start PMM equalization and may cause a loud hissing noise. Crew in the vicinity should don Earplugs.

### NOTE

Steps 7.3 to 7.4 equalize the PMM with Node 1.

PMM Hatch 7.3 Don Earplugs.

 $MPEV \rightarrow Open$ 

(ASSY OPS/ULF5/FIN)

Page 14 of 23 pages

PCS 7.4 US Lab: ECLSS

Lab:ECLSS

When dP/dT ∼0 mmHg/min, continue with next step.

#### NOTE

- 1. Steps 7.5 to 7.8 equalize the PMM and the volume between the PMM IMV valve and IMV Cap.
- 2. The IMV Valve must be reclosed prior to cap removal to prevent introduction of FOD into the ventilation system.
- 7.5 Enabling Power to PMM IMV Ovhd Aft (Supply) Valve

Task

Task Nav

'Multi-flight Task Displays'

sel MPLM Act-Deact

MPLM Act-Deact

'PDB Control'

sel PDB Details

PDB Details

cmd Converter  $02 - On$  ( $\sqrt{P}$ osn – On) cmd RPC 15 Close (Verify RPC 15 Posn - Cl)

 7.6 Opening PMM IMV Ovhd Aft (Supply) Valve MPLM Act-Deact

'IMV and SDS'

sel MPLM IMV Aft

MPLM IMV Ovhd Aft Vlv

'Position – Open'

cmd Open ( $\checkmark$ Position – Open)

 7.7 Closing PMM IMV Ovhd Aft (Supply) Valve MPLM IMV Ovhd Aft Vlv 'Position – Close'

cmd Close (✓Position – Closed)

 7.8 Inhibiting Power to PMM IMV Valves MPLM IMV Ovhd Aft Vlv

sel MPLM PDB RPC 15

25 JUN 10

Page 15 of 23 pages

PDB Details

cmd RPC 15 Open ( $\sqrt{RPC}$  15 Posn – Op) cmd Converter  $02 - \text{Off}$  ( $\checkmark$ Posn – Off)

#### NOTE

- 1. Steps 7.9 and 7.10 equalize Node 1 and the volume between the Node 1 IMV valve and IMV Cap. All volumes should then be equalized.
- 2. The IMV valve must be reclosed prior to cap removal to prevent introduction of FOD into the ventilation system.
- 7.9 Opening Node 1 IMV Deck Aft Valve

MPLM Act-Deact 'IMV and SDS' 'Node 1 (IMV)'

sel Deck Aft

Node 1 IMV Deck Aft Vlv

✓State – Enabled

 'Position' 'Open'

 cmd Arm (Verify – Armed) cmd Open

Verify Position – In Transit

Wait 25 seconds.

Verify Position – Open

 7.10 Closing Node 1 IMV Deck Aft Valve Node 1 IMV Deck Aft Vlv 'Position'

'Close'

 cmd Arm (Verify – Armed) cmd Close

Verify Position – In Transit

Wait 25 seconds.

Verify Position – Closed

#### 8. INSTALLING IMV JUMPER

#### **CAUTION**

Prior to IMV Cap removal, the IMV Valve must be closed to avoid introducing foreign objects into the ventilation system.

#### **NOTE**

Only one IMV jumper will be installed during PMM - Node 1 vestibule outfitting. The IMV Return Jumper (originally used for MPLM outfitting) will be used as a Node 1 - PMM Supply Jumper. IMV return will go through hatchway. For other matings to Node 2 Nadir (HTV, COTS), the IMV return will go through hatchway.

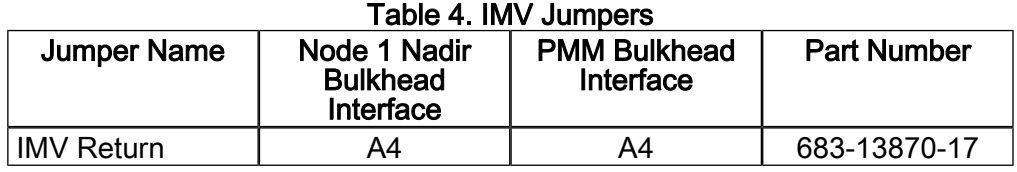

- 8.1 Loosen V-Band Clamp and remove IMV Cap from Node 1 Deck Aft (A4) IMV Flange (Ratchet, 1/4" Drive; 7/16" Deep Socket, 1/4" Drive). Place IMV Cap in 12" x 12" Ziplock Bag. Using Sharpie, label Ziplock Bag "Node 1 IMV Cap". Stow in VOK. Refer to Figure 6 and Table 4.
- 8.2 Loosen V-Band Clamp and remove IMV Cap from PMM (A4) IMV Flange (Ratchet, 1/4" Drive; 7/16" Deep Socket, 1/4" Drive). Place IMV Cap in 12" x 12" Ziplock Bag. Using Sharpie, label Ziplock Bag "PMM IMV Cap". Stow in VOK.

#### **CAUTION**

Care must be taken while installing the IMV Jumper between the IMV Flanges. Damaging the sealing surfaces of the IMV Flanges could prevent the IMV Cap, once reinstalled, from maintaining pressure.

1.115 PMM VESTIBULE - CONFIGURE FOR INGRESS (ASSY OPS/ULF5/FIN) Page 17 of 23 pages

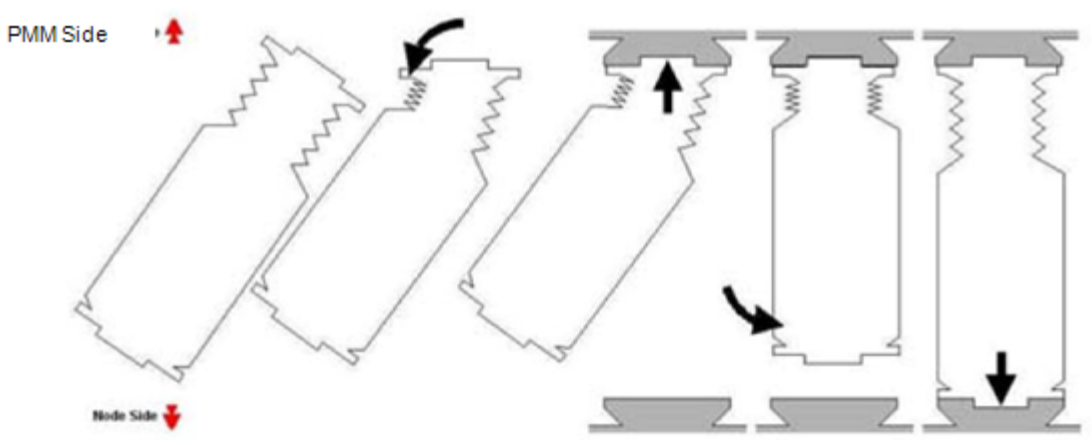

Figure 7. Recommended Steps for IMV Jumper Installation.

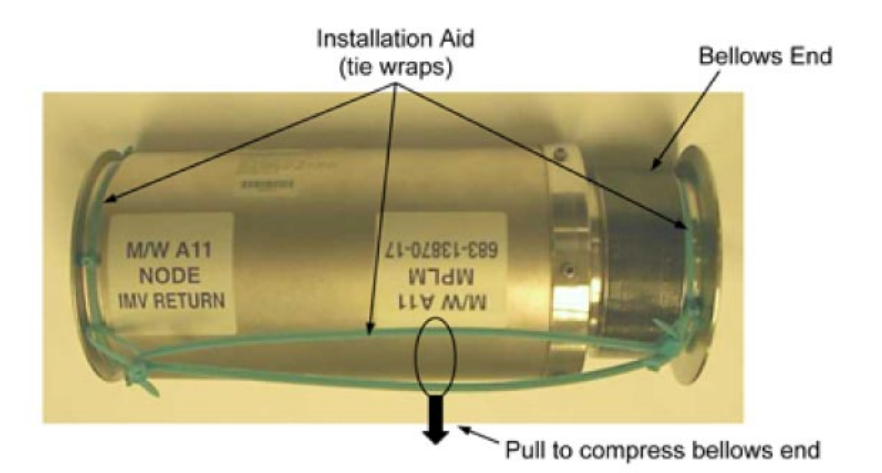

Figure 8. IMV Jumper Handling Aid.

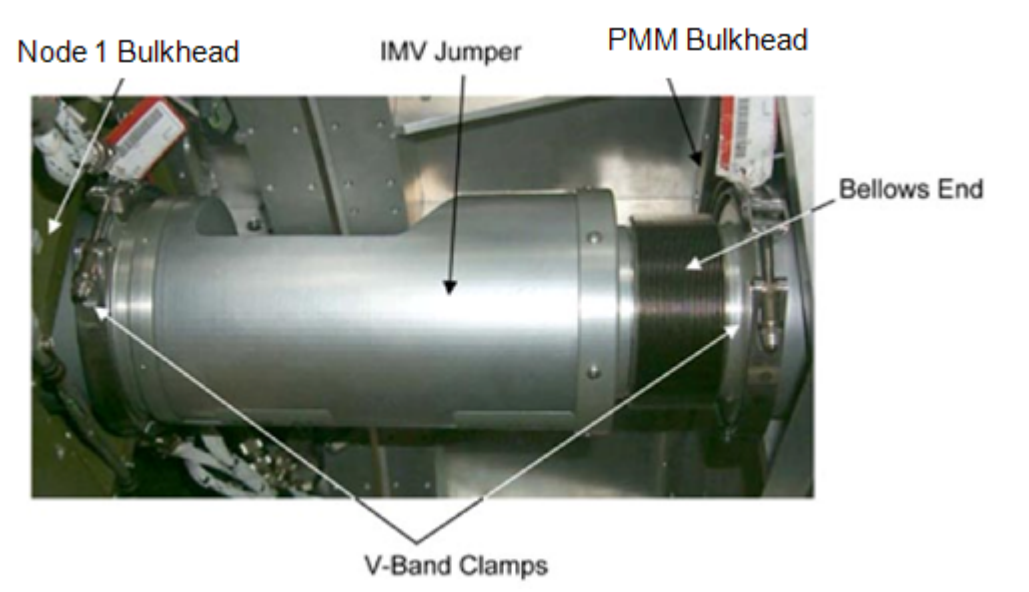

Figure 9. IMV Jumper Installed.

#### NOTE

Previous crews have noted that the IMV Jumper O-Rings float out of their grooves during IMV Jumper installation and have recommended installing O-Rings after the IMV Jumper is installed. O-Ring installation requires two crew.

- 8.3 Without IMV Jumper O-Rings (two), install (A4) IMV Jumper by using handling aid to compress jumper and sliding bellows end of jumper in first. Orient flat side of jumper toward the CBM rings. Refer to Figures 7, 8, and 9.
- 8.4 Install O-Rings on each side of (A4) IMV Jumper by having one crewmember pull back on jumper (compressing it) while a second crewmember installs the O-Ring.
- 8.5 Secure jumper to Node 1 IMV Flange with V-Band Clamp. Torque to 35 in-lbs [Ratchet, 1/4" Drive; 7/16" Deep Socket, 1/4" Drive; (10-50 in-lbs) Trq Wrench, 1/4" Drive].
- 8.6 Secure jumper to PMM IMV Flange with V-Band Clamp. Torque to 35 in-lbs [Ratchet, 1/4" Drive; 7/16" Deep Socket, 1/4" Drive; (10-50 in-lbs) Trq Wrench, 1/4" Drive].

#### NOTE

Once IMV Supply (Aft) Jumper is installed, PMM AUTO (MANUAL) ACTIVATION PART 2 may be completed in parallel.

9. MODULE GROUND STRAP INSTALL

Grounding Strap **Mounting Bracket** Passive CBM (may be covered by MLI) Alignment Guide

**Grounding Strap Mounting Bracket** 

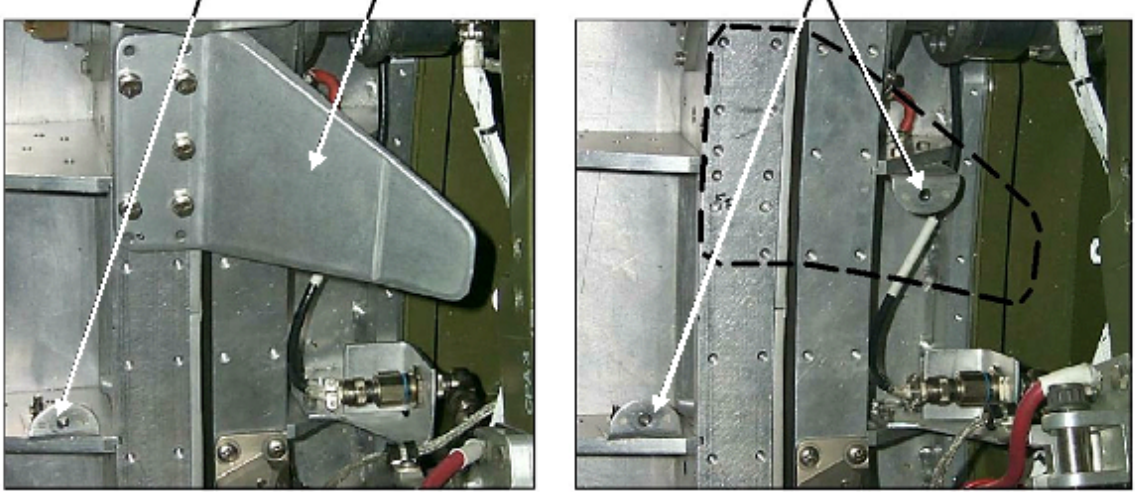

Figure 10. Ground Strap Mounting Brackets on CBM Rings.

 9.1 Locate four Ground Strap Mounting Brackets (two on Active CBM Ring and two on Passive CBM Ring).

(ASSY OPS/ULF5/FIN)

Page 19 of 23 pages

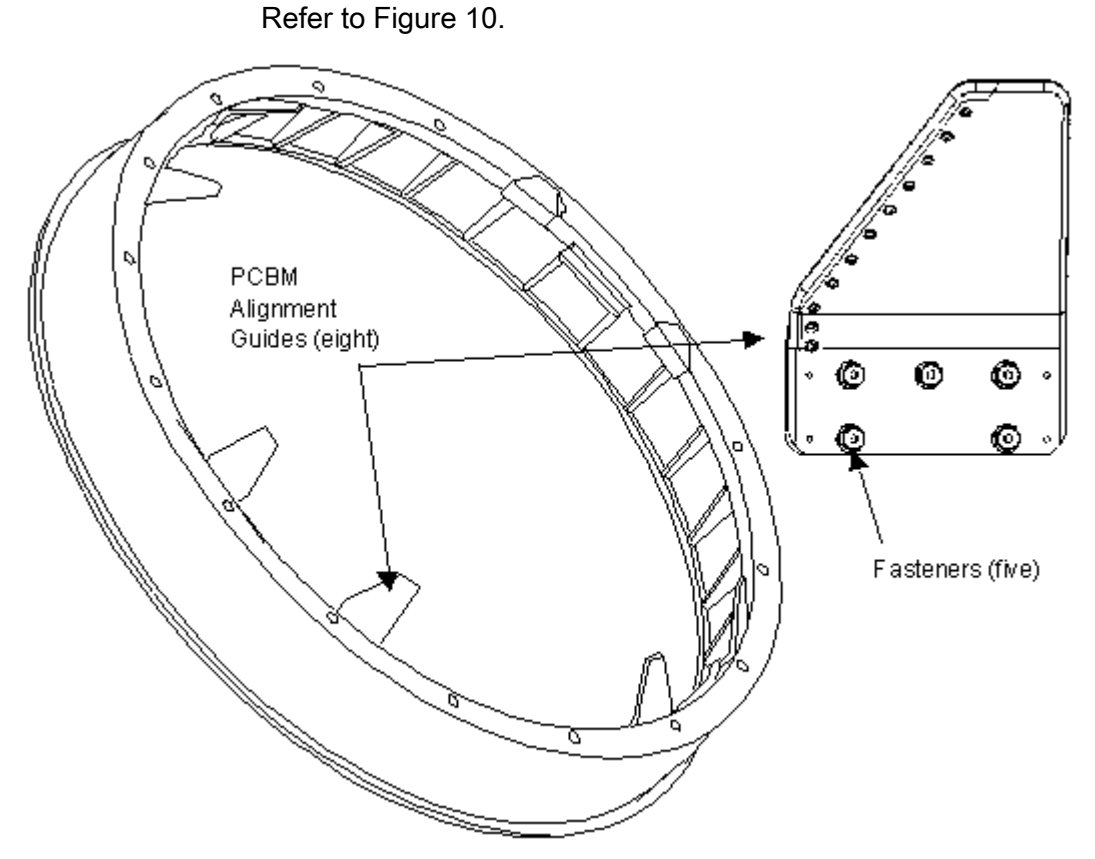

Figure 11. PCBM Alignment Guides.

#### NOTE

After removal of five fasteners, CBM Alignment Guide may be held in place by tight tolerances on guide pins. Gently rocking CBM Alignment Guide while pulling away from CBM Ring may help.

 9.2 Remove PCBM Alignment Guides covering Ground Strap Mounting Brackets, loosen Fasteners (five per alignment guide) (Ratchet, 1/4" Drive; 4" Ext, 1/4" Drive; 3/8" Socket, 1/4" Drive). Stow Alignment Guide in 12" x 12" Ziplock, labeled "NOD1-PMM CBM Hardware". Refer to Figure 11.

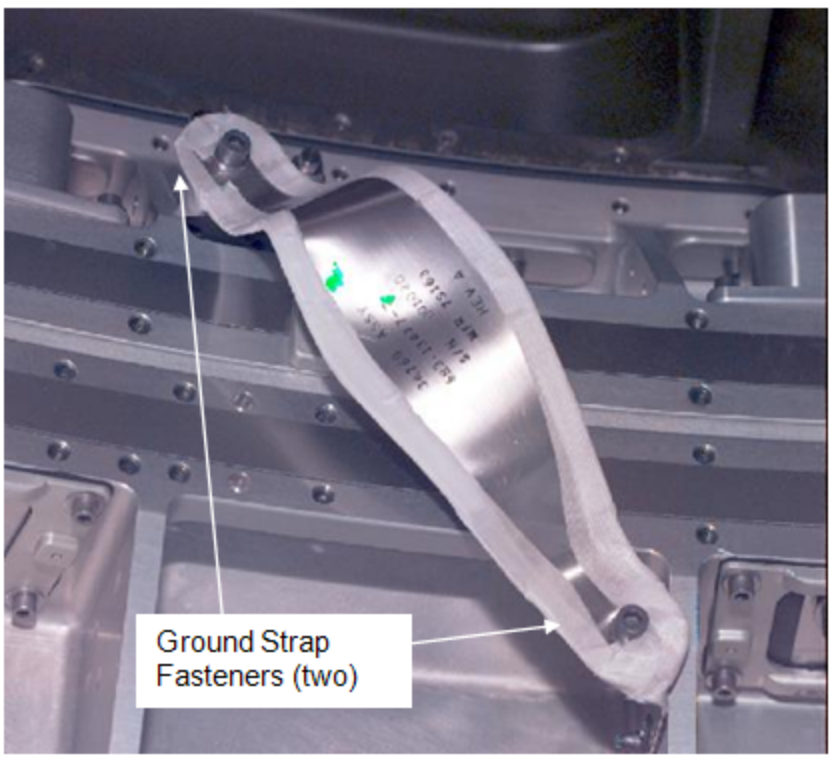

Figure 12. Ground Strap Installed Across ACBM to PCBM Interface.

# NOTE

Ground Straps are installed across ACBM to PCBM interface. To do so, bend Ground Straps to distance required for proper fit, creating area under strap to allow installation of CBM to CBM IVA Seal Kit at later date. Bend should be made as close to ends of straps as possible while maintaining proper fit.

- 9.3 Install Ground Straps (two) from ACBM bracket to PCBM bracket, bending as necessary. Refer to Figure 12.
- 9.4 Tighten fasteners (two per Ground Strap). Torque to 90 in-lbs [Ratchet, 1/4" Drive; 3/16" Hex Head, 1/4" Drive; (40-200 in-lbs) Trq Wrench, 1/4" Drive]. Refer to Figure 12.
- 10. INSTALLING RADIAL PORT CLOSEOUT
	- 10.1 Remove Radial Port Closeout from stowage.

(ASSY OPS/ULF5/FIN)

Page 21 of 23 pages

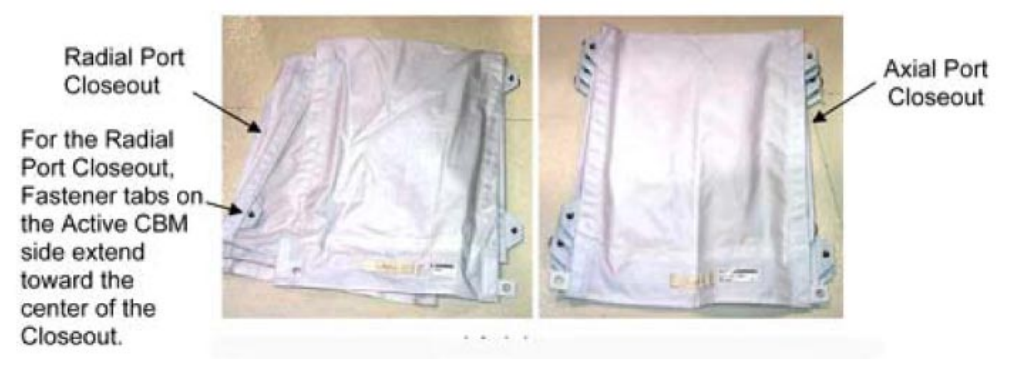

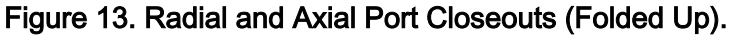

### NOTE

The flexible bands in the sleeves of the Closeout are placed along the curved portion of the Hatch opening.

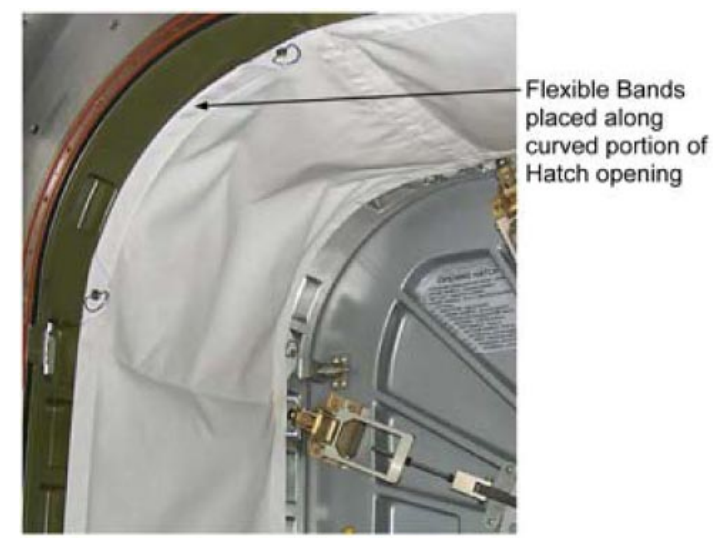

Figure 14. Closeout Installed over Vestibule.

 10.2 Unroll Closeout while installing over CBM Vestibule. Attach 1/4 Turn Fasteners; insert into mounting brackets; tighten 1/4 Turn Fasteners. Refer to Figure 14.

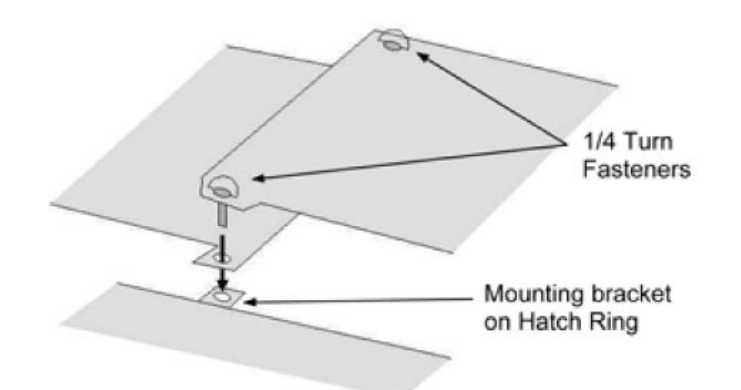

# Figure 15. Overlapping Ends of Closeout for Final Attachment.

 10.3 Overlap ends of Closeout, if necessary detaching 1/4 Turn Fasteners at end of Closeout.

Reattach 1/4 Turn Fasteners at end of Closeout by inserting through tabs on other end of Closeout.

 Press Velcro at Closeout ends together. Refer to Figure 15.

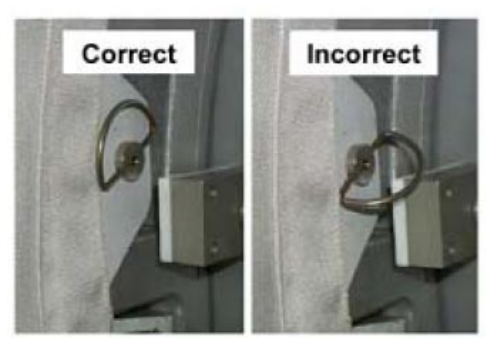

Figure 16. D-Rings for Closeout.

10.4 Flatten D-Rings flush against Closeout.

✓D-Rings are flush against Closeout to prevent damage if Hatch is closed

Refer to Figure 16.

11. REMOVING PMM HATCH LAUNCH RESTRAINT PIP PIN

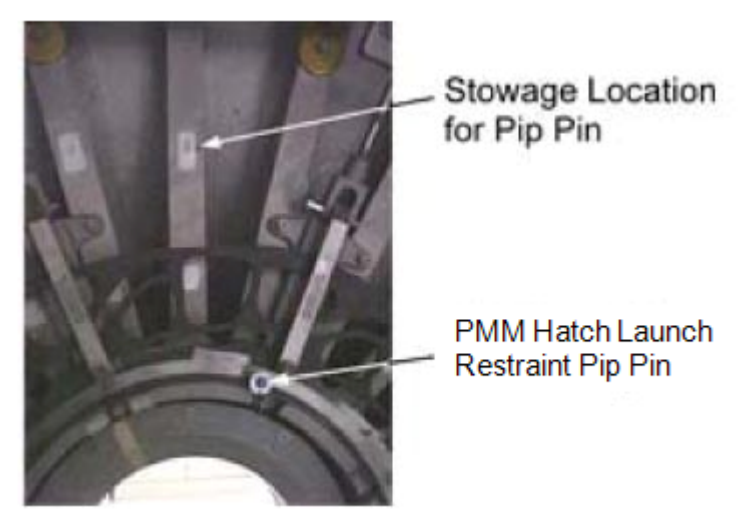

Figure 17. Removal of PMM Hatch Launch Restraint Pip Pin.

PMM Hatch Remove PMM Hatch launch restraint Pip Pin. Install Pip Pin in stowage location on Hatch. Refer to Figure 17.

- 12. POST MAINTENANCE
	- 12.1 Notify MCC of task completion.
	- 12.2 Stow parts, materials and tools. Update IMS.

This Page Intentionally Blank

# 1.120 PMM ACTIVATION

(ASSY OPS/ULF5/FIN)

#### OBJECTIVE:

Activate the PMM in preparation for ingress. This procedure is performed in parallel with PMM Vestibule Config for Ingress, and applies when Node 1 electrical jumper is installed in the PMM.

✓MCC-H for PMM manual or automatic activation preference

#### **WARNING**

PMM power umbilical mating operations must be complete prior to performing PMM activation to avoid electrical shock hazard.

NOTE

MCC-H Expect 'I/O Card BIT Status Fail' due to smoke detector being powered off.

#### PCS 1. APPLYING POWER TO PMM PDB

- 1.1 Verifying PMM Power Inhibits No Longer Required Verify with IS IV crew that PMM power and data jumper installation is complete per PMM Vestibule Config for Ingress (safe to apply PMM power).
- 1.2 Verifying RPCM LA1B D On Lab: EPS: DDCU LA1B Dist DDCU LA1B Dist

sel RPCM LA1B D

RPCM\_LA1B\_D

- $\checkmark$ Integ Counter incrementing ✓Bus Voltage, V: 120.2 to 128.8V
- 1.3 Closing RPC to Apply Power to PMM PDB RPCM\_LA1B\_D

sel RPC 1

RPCM\_LA1B\_D\_RPC\_01

cmd Close Cmd – Enable ( $\checkmark$  – Ena) cmd RPC Position – Close  $({\checkmark} - C)$ 

 Wait 5 minutes after power is applied to PMM before enabling the INT SYS MDM to PMM MDM I/O.

MCC-H 2. LOADING PMM LOCATION PPL (GROUND-ONLY)

2.1 Setting PMM Location to 'Attached to Node 1' (Ground-Only)

 To build and uplink data load command to the Primary INT SYS MDM PPL 60 version 2, to DRAM, perform 1.231 CCS BUILD DATA LOAD COMMAND, all (SODF: GND AVIONICS: C&DH: NOMINAL), then:

 2.2 Verifying PMM Location is 'Attached to Node 1' (Ground-Only) PCS CDH: INT PRIMARY: PPL Version IDs Primary Int PPL Version IDs 'MPLM Location'

> Verify PPL Number: 60 Verify Version ID: 2

- MCC-H 3. SETTING PMM LOCATION IN PRIMARY C&C MDM (GROUND-ONLY) cmd <Prim\_CCS\_Set\_PMM\_Location\_Tmplt - LADD96IM1138K input Node 1> uplink
- MCC-H 4. ENABLING INT SYS MDM TO PMM MDM I/O

NOTE If PMM air temperature is estimated to be < 64.4° F, expect 'Cabin Air Temp Low - MPLM' Caution.

 CDH: Primary Int MDM: LB Sys HAB 1: RT Status LB Sys HAB 1 RT Status

cmd <Prim\_INT\_Ena\_RT\_Tmplt - LADD96IM0808K input RT Address 17 and Bus ID 3> Uplink

Verify 17 MDM MPLM RT Status – Enable

 cmd <Prim\_INT\_Ena\_RT\_FDIR\_Tmplt - LADD96IM0630K input Bus ID 3 and RT Address 17> Uplink

Verify 17 MDM MPLM RT FDIR Status – Enable FDIR

 CDH: MPLM MDM MPLM MDM

✓Frame Count – incrementing ✓Sync Status – In Sync ✓I/F Scenario – USOS

5. PDB ACTIVATION AND CHECKOUT

PCS Task: MPLM Act-Deact MPLM Act-Deact 'PDB Control'

sel PDB Details

Page 3 of 9 pages

PDB Details

cmd APS – On

 $\checkmark$ APS Posn – On ✓PDB Input Voltage (USOS) ≥ 116V ✓PDB Current: 0.5 to 1.0A

MPLM Act-Deact

'PDB Control'

 Verify RPC 01 MDM Posn – Cl ✓All other RPCs Posn – Op

- 6. APPLYING POWER TO PMM HCU
	- ✓MCC-H for estimated PMM air temperature

 If PMM air temperature is estimated to be < 10° F above the calculated ISS dew point

 Task: MPLM Act-Deact MPLM Act-Deact

'PDB Control'

sel PDB Details

PDB Details

cmd RPC 23 – Close

 Verify RPC 23 Shell Htr Posn – Cl Verify RPC 23 Shell Htr Voltage, V : 115 to 130V

# 7. VERIFYING PMM CONFIGURATION FOR ACTIVATION

 7.1 Powering and Enabling Node 1 IMV Valve Task: MPLM Act-Deact MPLM Act-Deact 'IMV and SDS'

sel Node 1 (IMV) Deck Aft

Node 1 IMV Deck Aft Vlv

sel RPCM N13B B RPC 15

RPCM N13B B RPC 15

'Close Cmd'

cmd Enable – Enable ( $\checkmark$  – Ena) cmd RPC Position – Close (Verify  $-$  Cl)

Page 4 of 9 pages

Node 1 IMV Deck Aft Vlv

'State'

cmd Enable – Arm ( $\checkmark$ Status – Armed) cmd Enable – Enable ( $\checkmark$ State – Enabled)

7.2 Verifying PMM Configuration

 Task: MPLM Act-Deact |MPLM Act-Deact |

'IMV and SDS'

- ✓Node 1 (IMV) Deck Aft Vlv Posn Cl
- $\checkmark$ MPLM IMV Aft, Fwd Vlv Posn (two) Cl
- ✓MPLM SDS Isov Vlv Posn Cl

'DA and PPRA'

- $\checkmark$ DA1 Inbd, Outbd VIv Posn (two) CI
- ✓DA2 Inbd,Outbd Vlv Posn (two) Cl
- $\sqrt{PPRA}$  1,2,3 VIv Posn (three) Op

 'Automatic Control' 'Auto Activate'

- ✓Part 1 Activate Status Idle
- ✓Part 2 Activate Status Idle

'Auto Deactivate'

✓Deactivate Status – Idle

#### If MCC-H directs MANUAL ACTIVATION PART 1  $\mathbf{I}$ Proceed to step 10.

8. AUTO ACTIVATION PART 1

 Task: MPLM Act-Deact MPLM Act-Deact 'Automatic Control' 'Auto Activate'

cmd Part 1 – Arm

✓Part 1 Arm Status – No Error ✓Part 1 Activate Status – Armed

cmd Part 1 – Activate

✓Part 1 Activate Status – Activating

 When Part 1 Activate Status – Idle (75 seconds from Activate command) Continue.

Page 5 of 9 pages

'PDB Control'

 $\sqrt{RPC}$  11 Cab Fan Posn – Cl  $\sqrt{RPC}$  13 SD Posn – Cl

'SD, Cab Fan, and Pressure'

✓SD Status – No Fire ✓Cab Fan Spd: 3056 to 4048 rpm

# If MCC-H directs MANUAL ACTIVATION PART 2

Proceed to step 11.

#### 9. AUTO ACTIVATION PART 2

 Verify with ISS IV crew that the Node 1 to PMM IMV Supply Jumper (Aft) is installed (ready for PMM ACTIVATION PART 2).

 Task: MPLM Act-Deact MPLM Act-Deact 'Automatic Control - Auto Activate'

cmd Part 2 – Arm

✓Part 2 Arm Status – No Error ✓Part 2 Activate Status – Armed

cmd Part 2 – Activate

 $\checkmark$ Part 2 Activate Status – Activating

 When Part 2 Activate Status – Idle (2 minutes from Activate command) Continue.

'IMV and SDS'

 $\checkmark$ MPLM IMV Aft, Fwd Vlv Posn (two) – Op

'DA and PPRA'

 $\sqrt{MPLM}$  1,2,3 VIv Posn (three) – CI

'PDB Control'

 Verify RPC 02 Gen Lt 1 Posn – Cl Verify RPC 03 Gen Lt 2 Posn – Cl Verify RPC 04 Gen Lt 3 Posn – Cl Verify RPC 05 Gen Lt 4 Posn – Cl Verify RPC 06 Gen Lt 5 Posn – Cl Verify RPC 07 Gen Lt 6 Posn – Cl Verify RPC 08 Gen Lt 7 Posn – Cl Verify RPC 09 Gen Lt 8 Posn – Cl Verify RPC 10 Emer Lts Posn – Cl  $\checkmark$ Converter 1,2 Status (two) – Off

ISS ⇓ MCC-H, "PMM AUTO ACTIVATION is complete." ≫

10. MANUAL ACTIVATION PART 1

# NOTE

This step is required only if PMM ACTIVATION PART 1 is not performed using automatic macro command.

10.1 Activating SD

 Task: MPLM Act-Deact MPLM Act-Deact 'PDB Control'

sel PDB Details

PDB Details

cmd RPC 13 – Close (Verify DSD RPC Posn – Cl)

|MPLM Act-Deact |

'SD, Cab Fan, and Pressure'

sel MPLM SD

MPLM Smoke Detector

'Active Bit'

cmd Initiate

Wait 5 seconds.

✓Fire Status – No Fire

10.2 Activating Cab Fan Task: MPLM Act-Deact |MPLM Act-Deact | 'PDB Control'

sel PDB Details

PDB Details

cmd RPC 11 – Close (Verify CFA RPC Posn – Cl)

MPLM Act-Deact

'SD, Cab Fan, and Pressure'

sel MPLM Cab Fan

Page 7 of 9 pages

 $|\sf MPLM$  Cabin Fan $|$ 

'State'

cmd On – On

 $\checkmark$ State – On ✓Speed: 3056 to 4048 rpm

11. MANUAL ACTIVATION PART 2

NOTE This step is required only if PMM ACTIVATION PART 2 is not performed using automatic macro command. 11.1 Verifying PMM Vestibule Configured for PMM Activation Part 2 Verify with ISS IV crew that the Node 1 to PMM IMV Supply Jumper (Aft) is installed (ready for PMM ACTIVATION PART 2). 11.2 Enabling PMM IMV Valve Power Task: MPLM Act-Deact MPLM Act-Deact 'PDB Control' sel PDB Details PDB Details cmd Converter  $02 - On$  ( $\checkmark$ Posn – On) cmd RPC 15 – Close (Verify ISOV1 RPC Posn – Cl) 11.3 Opening PMM IMV Valve Task: MPLM Act-Deact |MPLM Act-Deact | 'IMV and SDS' sel MPLM IMV Aft MPLM IMV Ovhd Aft Vlv 'Position' cmd Open – Open  $(\check{Y}$ Position – Open) 11.4 Removing Power from IMV Task: MPLM Act-Deact

MPLM Act-Deact 'PDB Control'

sel PDB Details

PDB Details

Page 8 of 9 pages

cmd RPC 15 – Open  $(\sqrt{1}SOV1$  RPC Posn – Op) cmd Converter  $02 - \text{Off}$  ( $\checkmark$ Posn – Off)

- 11.5 Enabling PPRA Motorized Valve Power cmd Converter  $01 - On$  ( $\sqrt{P}$ osn – On) cmd RPC 27 – Close (Verify PPRA All RPC Posn – Cl)
- 11.6 Closing PPRA Motorized Valves Task: MPLM Act-Deact MPLM Act-Deact

'DA and PPRA'

sel MPLM PPRA

MPLM PPR Assemblies

cmd PPRA 1 – Close ( $\sqrt{P}$ PRA 1 Valve Position – Closed) cmd PPRA 2 – Close ( $\sqrt{PPRA}$  2 Valve Position – Closed) cmd PPRA  $3 -$  Close ( $\checkmark$ PPRA 3 Valve Position – Closed)

 11.7 Removing Power from PPRAs Task: MPLM Act-Deact MPLM Act-Deact 'PDB Control'

sel PDB Details

PDB Details

cmd RPC 27 – Open ( $\sqrt{PPRA}$  All RPC Posn – Op) cmd Converter 01 – Off ( $\sqrt{P}$ osn – Off)

11.8 Configuring General Lighting

PDB Details 'All GLAs'

cmd All GLAs – On

 Verify RPC 02 GLA1 Posn – Cl Verify RPC 03 GLA2 Posn – Cl Verify RPC 04 GLA3 Posn – Cl Verify RPC 05 GLA4 Posn – Cl Verify RPC 06 GLA5 Posn – Cl Verify RPC 07 GLA6 Posn – Cl Verify RPC 08 GLA7 Posn – Cl Verify RPC 09 GLA8 Posn – Cl

 11.9 Enabling Power to Emergency Egress Lights cmd RPC 10 – Close (Verify ELPS RPC Posn – Cl)

✓RPC 10 ELPS Voltage, V: 116 to 130V

#### ISS ⇓ MCC-H, "PMM MANUAL ACTIVATION is complete."

#### MCC-H 12. ENABLING PMM SAFING RESPONSE

NOTE

MCC-H will Enable safing responses as time permits.

 CDH: MPLM MDM: MPLM FDIR MPLM MDM FDIR

cmd ADA Exception Safing Response – Enable Execute ( $\checkmark$  – Ena) cmd Checksum Safing Response – Enable Execute ( $\checkmark$  – Ena) cmd UAS HDF Safing Response – Enable Execute ( $\checkmark$  – Ena) cmd DRAM Diagnostic Checksum Safing Response – Enable Execute ( $\checkmark$  – Ena)

cmd Task Overrun Safing Response – Enable Execute ( $\checkmark$  – Ena)

This Page Intentionally Blank

# **1.125 PMM INGRESS**

(ASSY OPS/ULF5/FIN) Page 1 of 4 pages

#### OBJECTIVE:

Ingress and configure the PMM for on-orbit operations.

#### DURATION: 15 minutes

EQUIPMENT:

PBA PFE Grab Sample Container (GSC) Surgical Masks Safety Goggles

# **WARNING**

If initial PMM ingress, wear Surgical Masks and Safety Goggles.

1. INGRESSING PMM

**NOTE** 

If the IMV jumper does not seal tightly prior to Hatch opening, vestibule air may be drawn into the PMM internal airflow inlet ducting, possibly increasing the internal PMM pressure and causing an excessive delta pressure across the Hatch, so the IMV Valve to PMM is closed.

- **MCC-H** 1.1 To close PMM IMV Ovhd Valves (two) Perform 2.514 PMM IMV VALVE RECONFIGURATION, step 2 (SODF: ECLSS: NOMINAL), then:
	- 1.2 If performing initial ingress of PMM, don Surgical Mask and Safety Goggles.

PMM 1.3 Partially open Hatch per decal steps 1 to 8 to allow access to Hatch<br>Hatch Kicker Pins (eight) Kicker Pins (eight).

#### **CAUTION**

To prevent possible interference between Hatch Kicker Pin and PMM bulkhead, position of kicker pins (eight) must be verified to be clear of the bulkhead structure prior to hatch closure. Failure to comply could result in hardware damage to pin, bulkhead, and FOD.

**NOTE** Hatch Kicker Pins known to be stiff, may be difficult to move.

 1.4 Check Hatch kicker pins (eight) slid toward the closest Hatch corner. Refer to Figure 1. If required, slide in direction of arrows.

**1.125 PMM INGRESS**  (ASSY OPS/ULF5/FIN) Page 2 of 4 pages

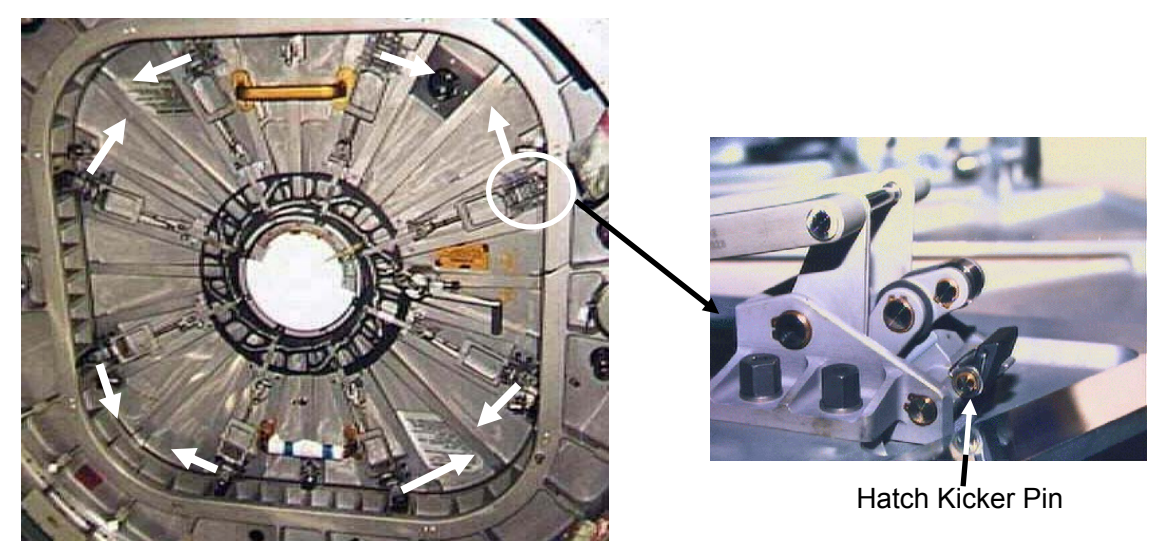

Figure 1.- Hatch Kicker Pin Location.

- 1.5 Finish opening Hatch per decal steps 9 to end.
- **MCC-H** 1.6 To open PMM IMV Ovhd Aft Valve Perform 2.514 PMM IMV VALVE RECONFIGURATION, step 1 (SODF: ECLSS: NOMINAL), then:
- $PMM$  1.7  $\sqrt{MPEV}$  CLOSED

**Hatch** 

- PMM 1.8 Visually inspect PMM for condensation, atmosphere quality, general condition, etc. Report condition to **MCC-H**. If no FOD visible, doff PPE.
	- 1.9 Collect one GSC sample inside the PMM. Label location and GMT of sample per instructions on GSC.
	- 1.10 Stow GSC for return to Houston.

#### **1.125 PMM INGRESS**

(ASSY OPS/ULF5/FIN) Page 3 of 4 pages

- 2. OPENING NODE 1 DECK AFT IMV VLV<br>PCS 2.1 Task: MPLM Act-Deact
	- 2.1 Task: MPLM Act-Deact MPLM Act-Deact 'IMV and SDS' 'Node 1 (IMV)'

sel Deck Aft

Node 1 IMV Deck Aft Vlv 'RPCM N13B B RPC 15'

√RPC Position – Closed

'State'

√State – Enabled

2.2 Node 1 IMV Deck Aft Vlv

**cmd** Open – Arm (√Status – Armed) **cmd** Open – Open (√Position – In Transit)

Wait 25 seconds

√Position – Open

NOD1 2.3 Node 1 RAMV Temperature Control  $\rightarrow$  Full Warm ( $\rightarrow$ )

S4-02

- 3. LIGHTING SETUP<br>PMM 3.1 Manually adius  $3.1$  Manually adjust GLA Intensity dial for comfort.
- Ovhd Aft 3.2 Remove cloth cover labeled, "EMERGENCY LIGHTING POWER Endcone SUPPLY ACCESS COVER" (Velcro).

sw ELPS  $\rightarrow$  TEST (hold 3 to 5 seconds)

Verify ELPS LED – illuminated

 $sw ELPS \rightarrow ENABLE$ 

Reinstall cloth cover labeled, "EMERGENCY LIGHTING POWER SUPPLY ACCESS COVER" (Velcro).

#### **1.125 PMM INGRESS**

(ASSY OPS/ULF5/FIN) Page 4 of 4 pages

#### 4. VERIFYING NPRV COVERS CLOSED

Ovhd 4.1  $\sqrt{NPRV}$  Covers (three) – Cl

Fwd

Alcove Velcro cloth closeout cover in closed position.

PMM 4.2  $\sqrt{NPRV}$  Covers (two) – Cl

 Deck Endcone

# 5. INSTALLING PFE AND PBA<br>MCC-H Report location of PFE and P

Report location of PFE and PBA for retrieval.

- IV 5.1 Retrieve one PFE and stow in PMM Stbd Alcove.
	- 5.2 Retrieve one PBA and stow in PMM Fwd Alcove.

NOTE **MCC-H** will perform step 6 from the ground.

**MCC-H** 6. <u>VERIFYING MPLM LOCATION PPL</u><br>PCS CDH: INT PRIMARY: PPL Version ID CDH: INT PRIMARY: PPL Version IDs Primary Int PPL Version IDs 'MPLM Location'

> Verify Version Number: 60 Verify Version ID: 2
**TRANSFER** 

(ASSY OPS/ULF5/FIN/HC)

Page 1 of 8 pages

## OBJECTIVE:

To transfer EXPRESS-8 Rack from the PMM to the LAB. This transfer activity disengages all launch restraints, transfers the Rack from PMM, and then structurally attaches the Rack to LAB1S1.

LOCATION:

EXPRESS-8 Installed: LAB1S1, Stowed: PMM1S3

DURATION:

1 hour

CREW:

Two

PARTS:

K-BAR Assy, Left P/N 683-62201-33

K-BAR Assy, Right P/N 683-62201-34

ARIS Ground Strap P/N 683-61685-16

MATERIALS:

Dry Wipes

TOOLS:

Digital Camera

ARIS Tool Page Case P/N PERS0034

Populate ARIS Tool Page Case with the following tools.

ISS IVA Toolbox:

Drawer 2:

Ratchet, 3/8" Drive

7/16" Socket, 3/8" Drive

5/32" Hex Head, 3/8" Drive

4" Common Tip Screwdriver

(40-200 in-lbs) Trq Wrench, 3/8" Drive

Drawer 3:

6" Long, 3/8" Hex Head, 3/8" Drive

5" Long, 3/8" Ball Tip Hex Head, 3/8" Drive

Drawer 4:

Adjustable Joint Pliers, Straight Jaw

#### REFERENCED PROCEDURE(S):

#### None

# NOTE

All directional references (up, down, left, right) are with respect to front face of Rack, as you face Rack, with feet oriented towards the pivot point.

(ASSY OPS/ULF5/FIN/HC)

Page 2 of 8 pages

## 1. RACK SAFING

1.1 **✓All unnecessary equipment protruding into Rack translation path has been** removed, stowed (PMM, Node 1, US LAB)

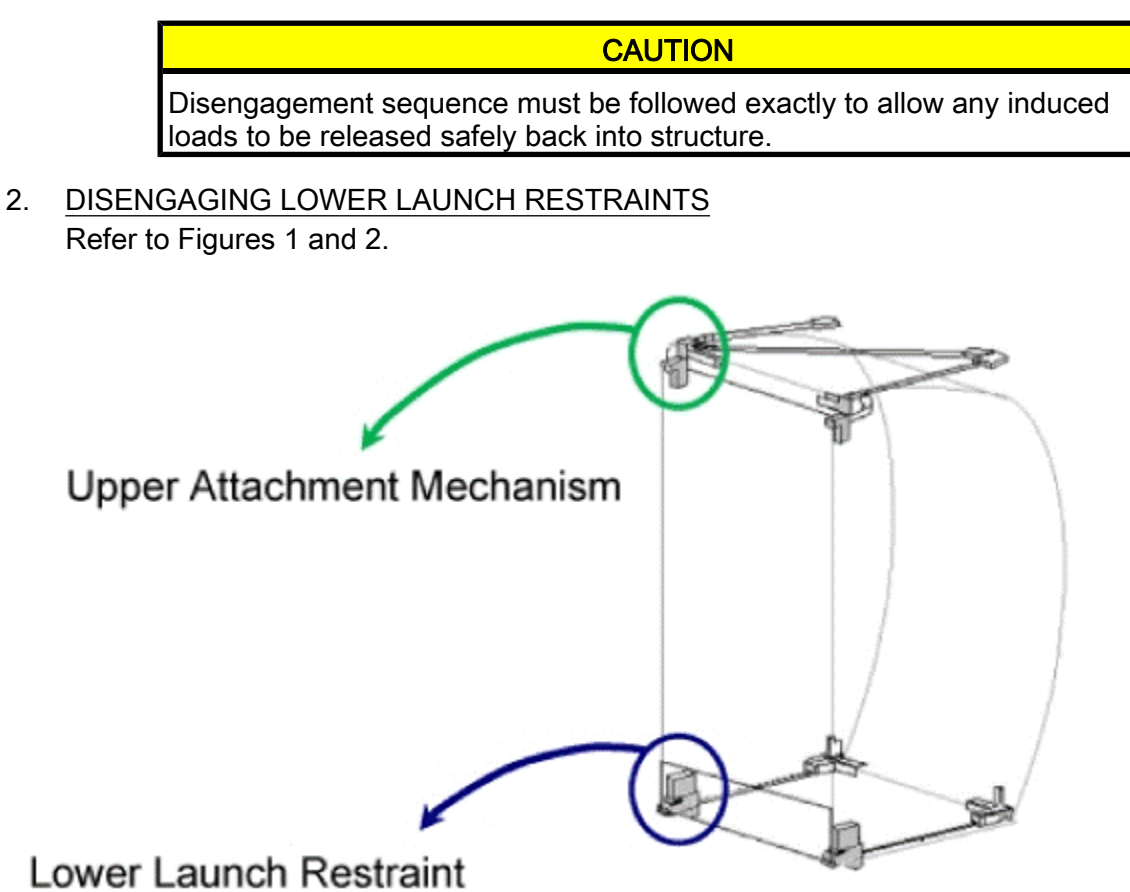

Figure 1. Location of Rack Launch Restraint Hardware.

(ASSY OPS/ULF5/FIN/HC)

Page 3 of 8 pages

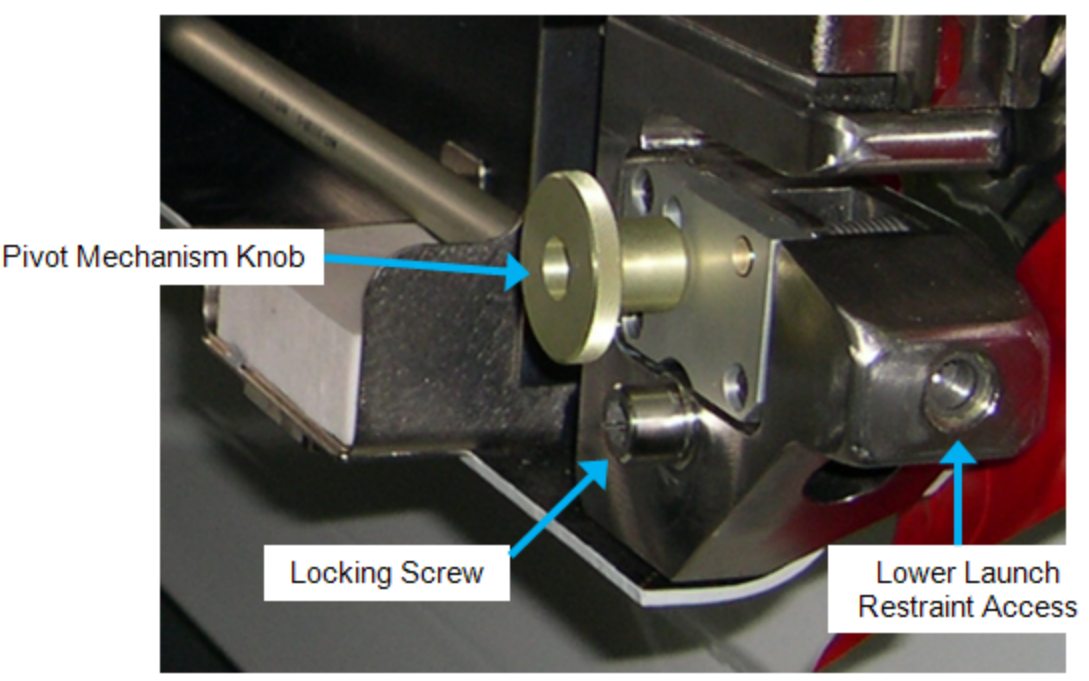

Figure 2. USOS Rack Lower Launch Restraint, Right Side (Ground Photo of WRS2 Rack Shown).

NOTE Loud "pop" may occur during release of first Lower Launch Restraint.

- 2.1 Remove left Locking Screw (Ratchet, 3/8" Drive; 6" Long, 3/8" Hex Head, 3/8" Drive).
- 2.2 Disengage left Lower Launch restraint 10 to 12 turns until hard stop (Ratchet, 3/8" Drive; 6" Long, 3/8" Hex Head, 3/8" Drive).
- 2.3 Reinstall left Locking Screw, two to three turns.
- 2.4 Loosen left Pivot Mechanism Knob one turn, so latch is free to move.
- 2.5 Repeat steps 2.1 to 2.4 for right side.
- 3. DISENGAGING UPPER ATTACH MECHANISMS Refer to Figures 1 and 3.

(ASSY OPS/ULF5/FIN/HC)

Page 4 of 8 pages

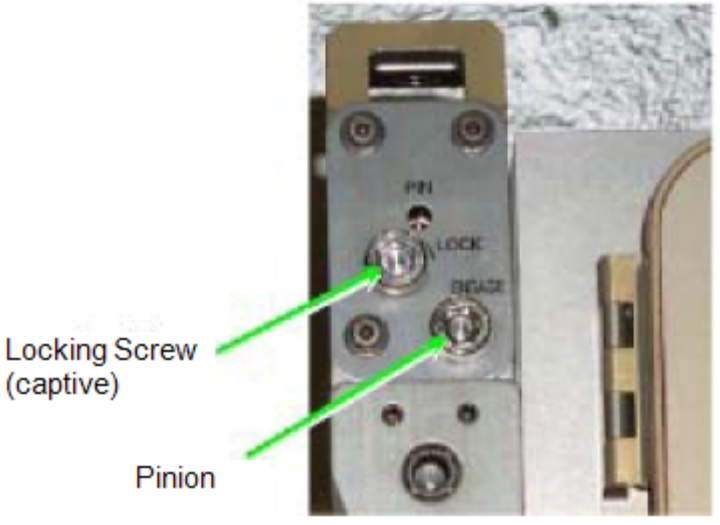

Figure 3. USOS Rack Upper Attach Mechanism, Left Side.

 3.1 Loosen left Locking Screw 10 to 12 turns or until threads completely disengage (Ratchet, 3/8" Drive; 6" Long, 3/8" Hex Head, 3/8" Drive).

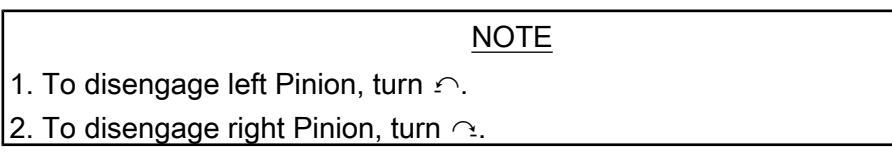

- 3.2 Disengage left Pinion one full turn until hard stop (Ratchet, 3/8" Drive; 6" Long, 3/8" Hex Head, 3/8" Drive).
- 3.3 Repeat steps 3.1 and 3.2 for right side.
- 4. K-BAR INSTALLATION Refer to Figure 4.

(ASSY OPS/ULF5/FIN/HC)

Page 5 of 8 pages

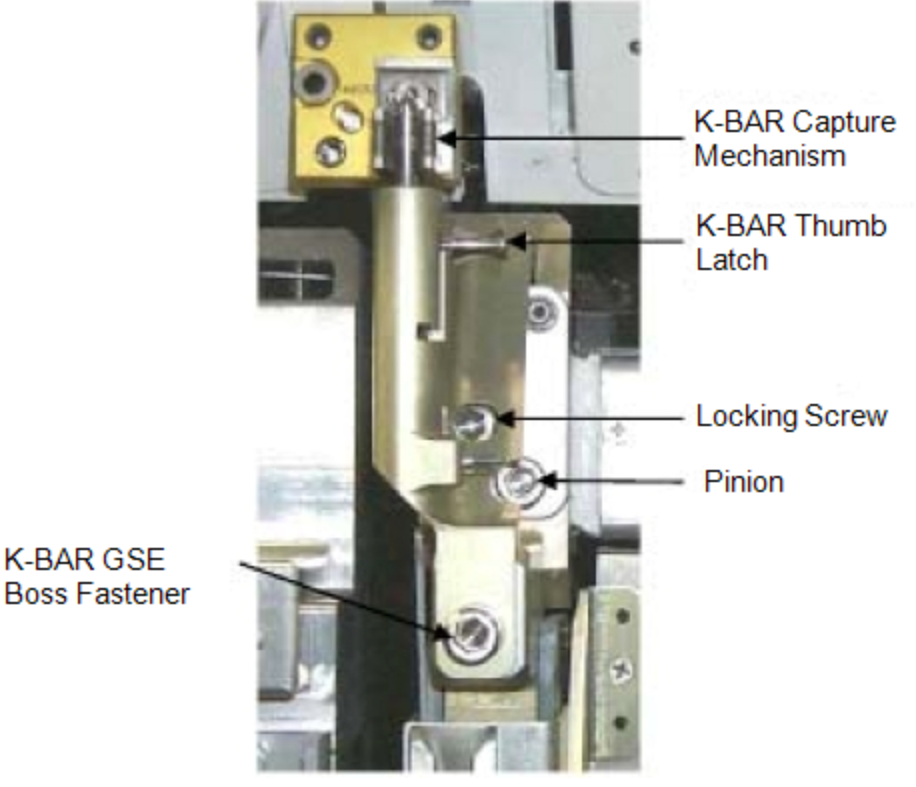

Figure 4. USOS Rack Left K-BAR (Shown Installed).

- 4.1 Record S/N of K-BAR Assy, Left: \_\_\_\_\_\_\_\_\_\_\_\_\_\_\_\_ Record S/N of K-BAR Assy, Right: \_\_\_\_\_\_\_\_\_\_\_\_\_\_\_\_
- 4.2 Rotate Rack down only ~15 cm (~5 in).

#### **CAUTION**

Do not force Upper Attach Mechanism Pinions. Mechanism should easily engage K-BAR.

NOTE

- 1. To engage left Pinion, turn  $\sim$ .
- 2. To engage right Pinion, turn  $\Omega$ .
- 4.3 Install K-BAR, Left, in left Upper Attach Mechanism.
- 4.4 Check Locking Screw fully unlocked.
- 4.5 Engage Pinion, one full turn, into K-BAR (Ratchet, 3/8" Drive; 6" Long, 3/8" Hex Head, 3/8" Drive).
- 4.6 Snug Locking Screw and K-BAR GSE Boss Fastener (Ratchet, 3/8" Drive; 5" Long, 3/8" Ball Tip Hex Head, 3/8" Drive).
- 4.7 K-BAR Thumb Latch  $\rightarrow$  down position

(ASSY OPS/ULF5/FIN/HC)

Page 6 of 8 pages

- 4.8 Repeat steps 4.2 to 4.7 for K-BAR Assy, Right.
- 5. RACK TRANSLATION PREPARATION
	- 5.1 Remove any Handrails from the front of the Rack. Slowly rotate Rack down to a controlled stop.

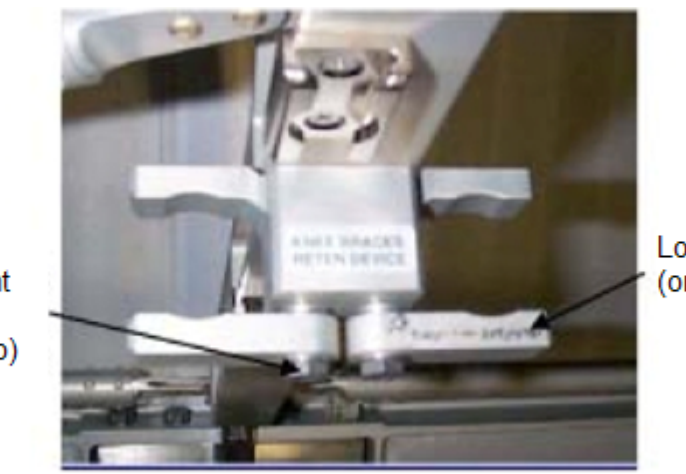

Adjustment Fastener (one of two)

Locking Clip (one of two)

Figure 5. PMM Knee Brace Retention Devices.

- 5.2 Install Knee Brace Struts (two) into PMM "KNEE BRACES RETEN DEVICE" Locking Clips (two). Snug Adjustment Fasteners (two) (Ratchet, 3/8" Drive; 7/16" Socket, 3/8" Drive). Refer to Figure 5.
- 6. TRANSFERRING RACK TO ISS
	- 6.1 Transfer Express-8 Rack from PMM1S3 to LAB1S1.
	- 6.2 Align Rack onto Standoff until Rack Pivot Latches engage Standoff Pivot Fittings. Keep Rack rotated down.
	- 6.3 Tighten both Pivot Mechanism Knobs in latched, up position.
- 7. FINAL INSTALLATION
	- 7.1  $\sqrt{R}$ ack rotation path is unobstructed
	- 7.2 K-BAR Thump Latches (two)  $\rightarrow$  up position Refer to Figure 4.

(ASSY OPS/ULF5/FIN/HC)

Page 7 of 8 pages

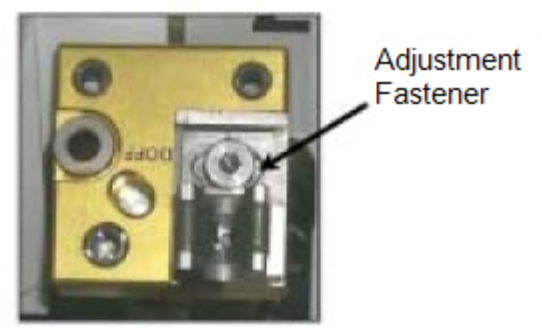

## Figure 6. K-BAR Capture Mechanism, Located on LAB Standoff.

 7.3 Slowly rotate Rack up to a controlled stop. Engage Rack K-BAR Thumb Latches (two) in Capture Mechanism located on Standoff.

Refer to Figure 6.

- \*\*\*\*\*\*\*\*\*\*\*\*\*\*\*\*\*\*\*\*\*\*\*\*\*\*\*\*\*\*\*\*\*\*\*\*\*\*\*\*\*\*\*\*\*\*\*\*\*\*\*\*\*\*\*\*\*\*\*\*\*\*\*\*\*\*\*\*\*\*\*\*\*\*\*\*\*\*\*\*\*\*\*\*\*\*\*\* \* \*
- If K-BAR does not align with Capture Mechanism \* \*
	- Loosen Adjustment Fastener (Ratchet, 3/8" Drive; 5/32" Hex Head,
	- 3/8" Drive).
	- Slide capture clip left or right, as required, to engage K-BAR.
	- Once K-BAR is engaged, re-tighten Adjustment Fastener (Ratchet,
	- 3/8" Drive; 5/32" Hex Head, 3/8" Drive).
- Refer to Figure 6. \*\*\*\*\*\*\*\*\*\*\*\*\*\*\*\*\*\*\*\*\*\*\*\*\*\*\*\*\*\*\*\*\*\*\*\*\*\*\*\*\*\*\*\*\*\*\*\*\*\*\*\*\*\*\*\*\*\*\*\*\*\*\*\*\*\*\*\*\*\*\*\*\*\*\*\*\*\*\*\*\*\*\*\*\*\*\*\*

\* \* \* \* \* \* \* \* \*

8. INSTALLING ARIS GROUND STRAP ON EXPRESS-8 RACK

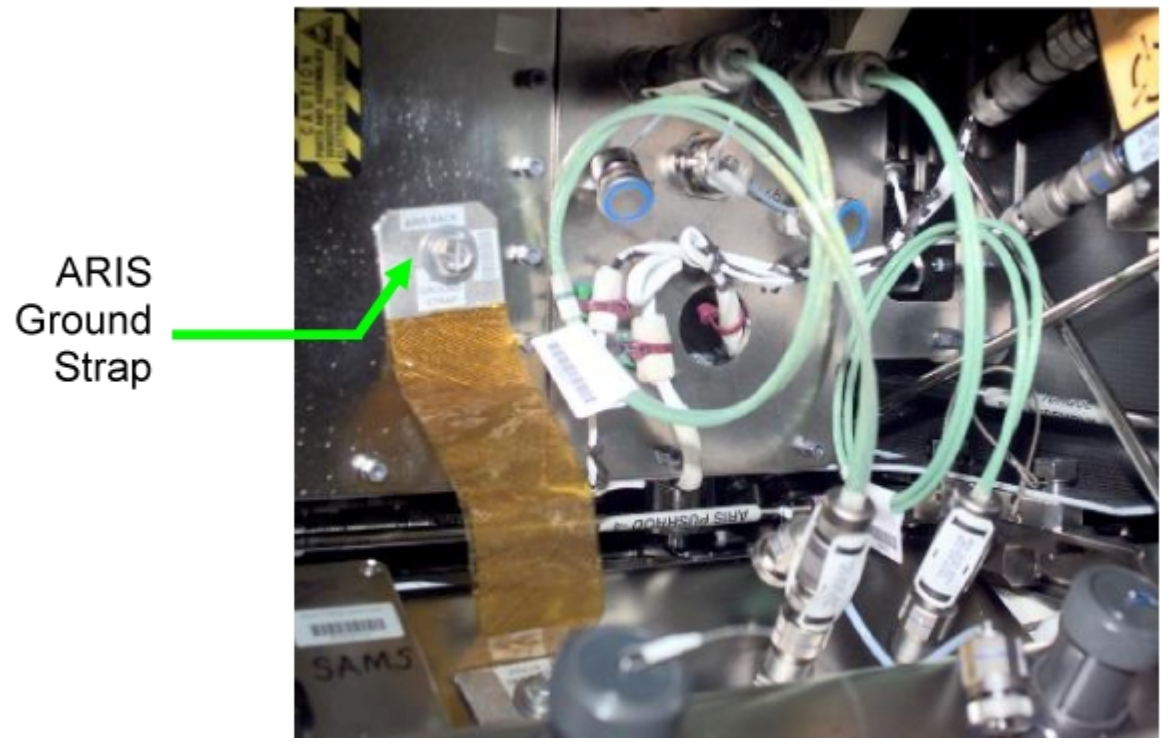

Figure 7. ARIS Ground Strap (Example Location).

8.1 Install ARIS Ground Strap on Standoff, Rack Utility Interface Panel, 1/4-Turn Fasteners (two) (4" Common Tip Screwdriver). Refer to Figure 7.

#### 9. CLOSEOUT AND POST TRANSFER

- 9.1 Photo document overview of Rack in installed location, close-ups of new Rack hardware and UIP (Digital Camera).
- 9.2 Notify MCC-H transfer activity for Rack is complete, S/Ns of K-BAR Assemblies. Stow tools, materials, parts.

**PAYLOADS** 

## AEM CHECK

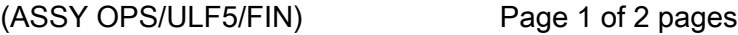

## OBJECTIVE:

Check the status of the Animal Enclosure Module Unit #1 and Unit #2 and visually monitor mice well-being

#### TOOLS

**Tissues** 

Gray Tape

- 
- MF71K 1. Log Begin MET and Observer for appropriate Flight Day in Table 2. AEM Unit #1 Check Log.
	- 2. Remove muffler from locker door, temporarily stow. Unlatch, open locker door.
	- 3.  $\sqrt{FANS}$  A&D, FANS B&C lts (two) on (green)
		- $\checkmark$ AEM fans operating (audible) ✓Fan airflow with Tissue, temporarily stow Tissue \*\*\*\*\*\*\*\*\*\*\*\*\*\*\*\*\*\*\*\*\*\*\*\*\*\*\*\*\*\*\*\*\*\*\*\*\*\*\*\*\*\*\*\*\*\*\*\*\*\*\*\*\*\*\*\*\*\*\*\*\*\*\*\*\*\*\*\*\*\*\*\*\*\*\*\*\*\*\*\*\*\*\*\*\*\* \* If lts off or fans not operating, Perform AEM FAN(S) FAILURE, all (SODF: ASSY OPS: PAYLOADS), then: \* \* \* \* \* \* \*

\*\*\*\*\*\*\*\*\*\*\*\*\*\*\*\*\*\*\*\*\*\*\*\*\*\*\*\*\*\*\*\*\*\*\*\*\*\*\*\*\*\*\*\*\*\*\*\*\*\*\*\*\*\*\*\*\*\*\*\*\*\*\*\*\*\*\*\*\*\*\*\*\*\*\*\*\*\*\*\*\*\*\*\*\*\*

- 4.  $\sqrt{AEM}$  air inlet screens (two) free of debris, clean if required (gray tape)
- 5. Using straps, pull AEM ~3/4 out of locker

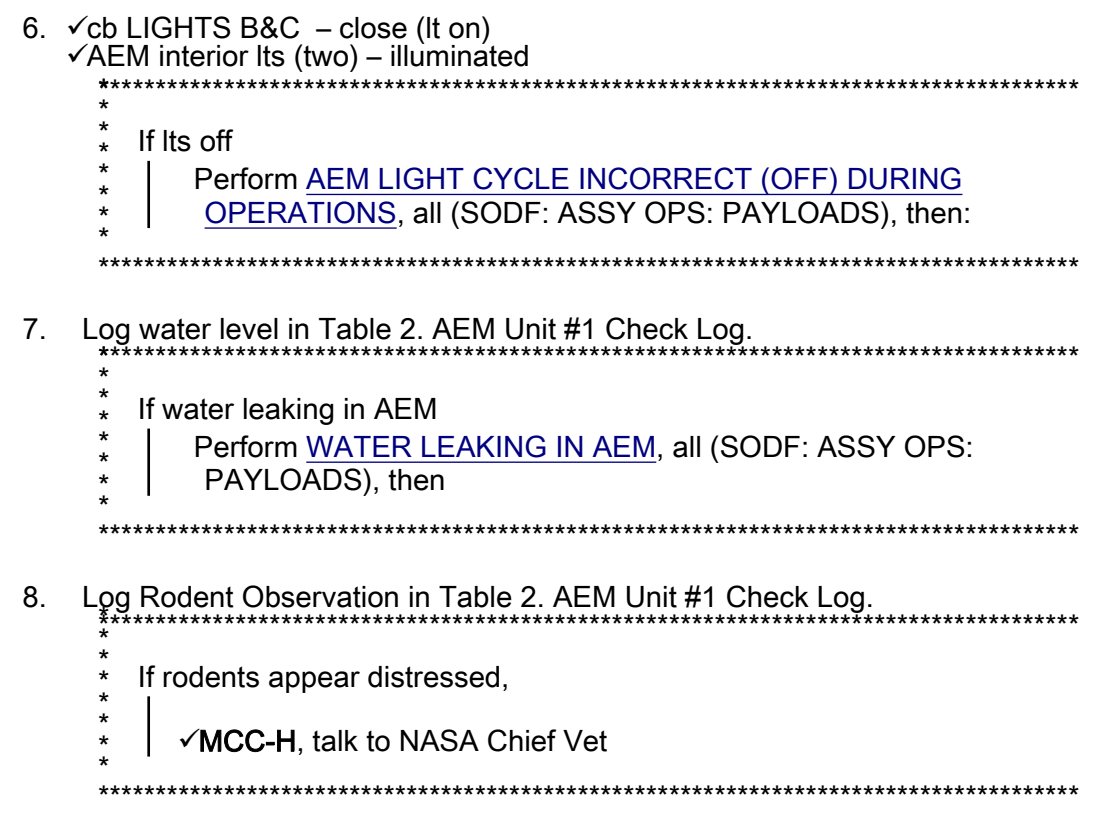

9. Push AEM into locker

✓LIGHTS sw – AUTO  $\checkmark$ cb LIGHTS A&D – open (lt off)  $\checkmark$ FANS sw – ON

 10. Close, latch locker door Reattach Muffler to locker door.

- MF43K 11. Repeat steps 1-10, for AEM Unit #2, logging data in Table 3. AEM Unit #2 Check Log.
	- 12. Discard used Tissue in Trash Temporarily stow Tissues.
	- 13. Notify MCC-H (AEM CHECK complete, any off-nominal rodent conditions).

# AEM LIGHT TIMER CYCLE RESET

г

(ASSY OPS/ULF5/FIN)

Page 1 of 1 page

#### OBJECTIVE:

To correct light timer cycle in the event lights are on/off at the incorrect time.

MF71K, 1. ✓MCC-H for correct Day/Night lt cycle

MF43K

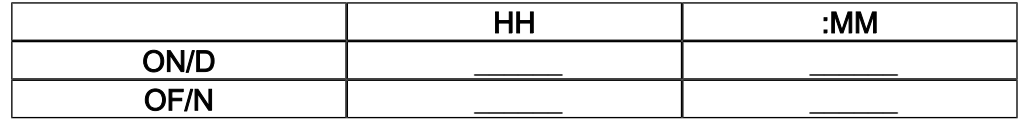

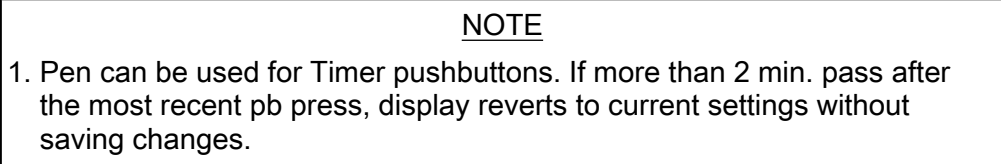

- 2. On GMT display, first two characters reflect current timer lt status and do not change when MENU pb pressed.
- 2. MENU pb push until correct Day/Night indicator ('D' or 'N') appears on GMT display
- 3. HOURS pb push to set correct hours

NOTE Minutes can only be set in 15 min. increments.

- 4. MIN pb push to set correct minutes
- 5. MENU pb push
- 6. Repeat steps 3-5 to reset other lt cycle.

<span id="page-88-5"></span><span id="page-88-4"></span><span id="page-88-3"></span><span id="page-88-2"></span><span id="page-88-1"></span><span id="page-88-0"></span>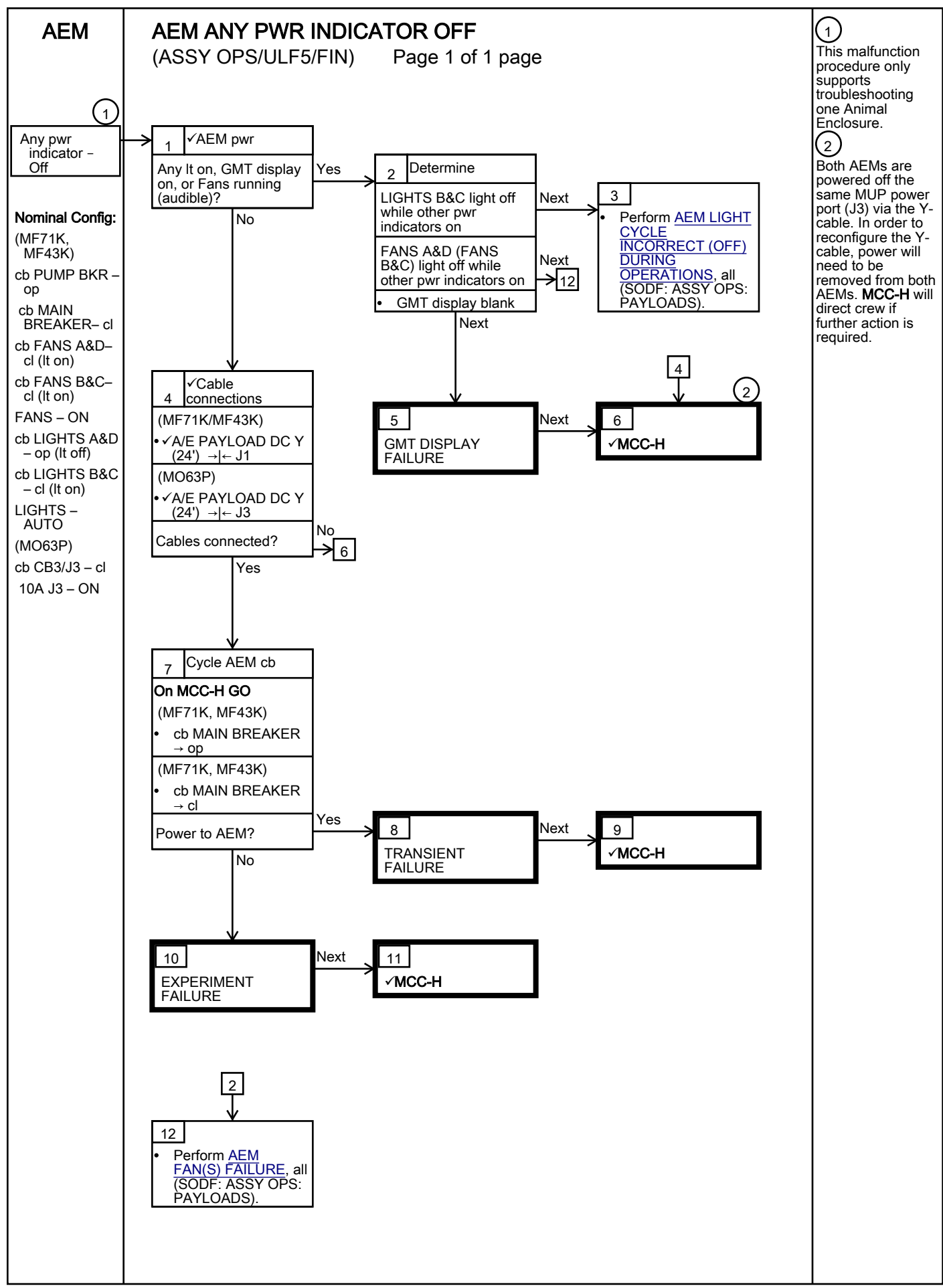

<span id="page-90-1"></span><span id="page-90-0"></span>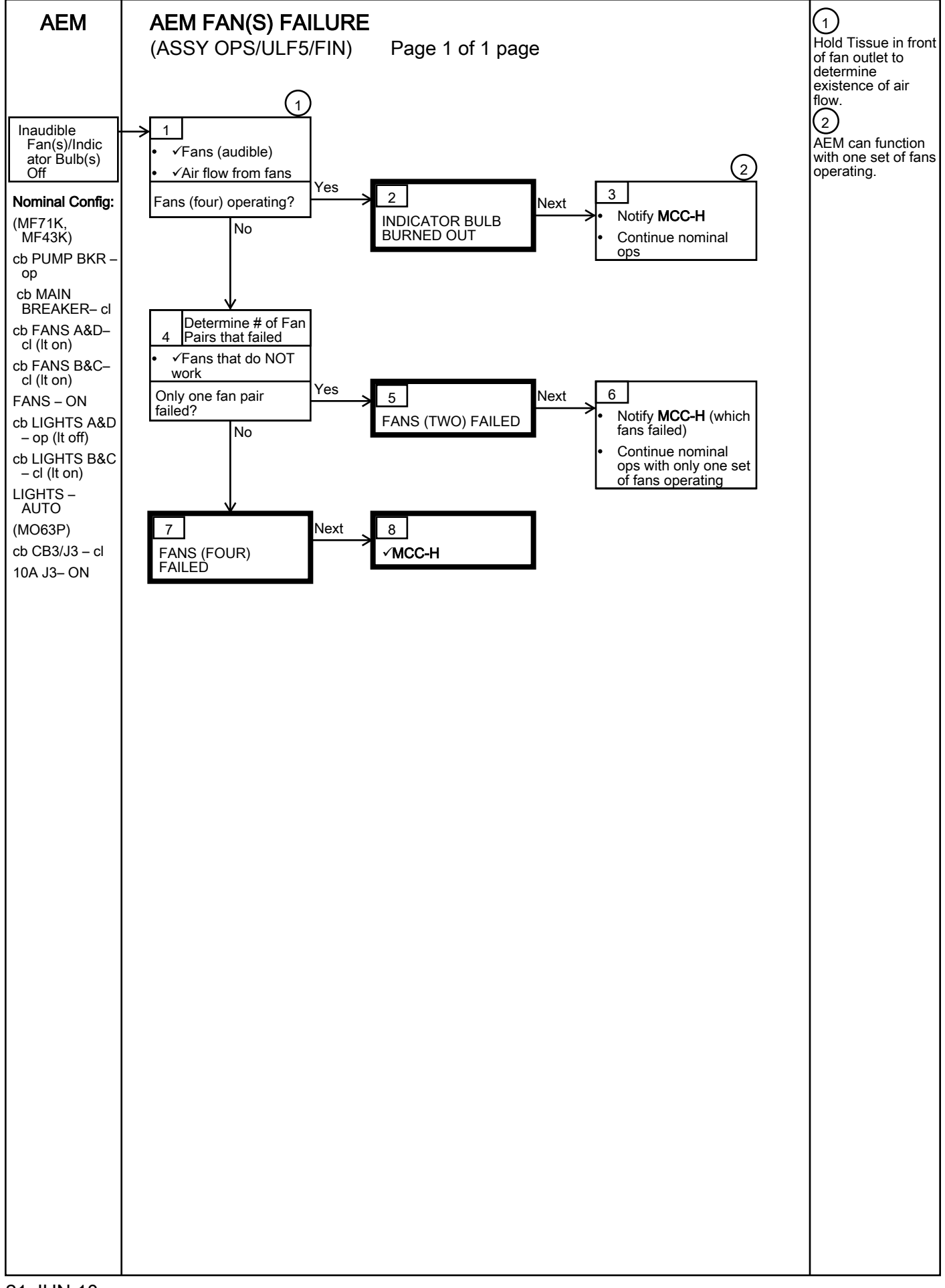

<span id="page-92-5"></span><span id="page-92-4"></span><span id="page-92-3"></span><span id="page-92-2"></span><span id="page-92-1"></span><span id="page-92-0"></span>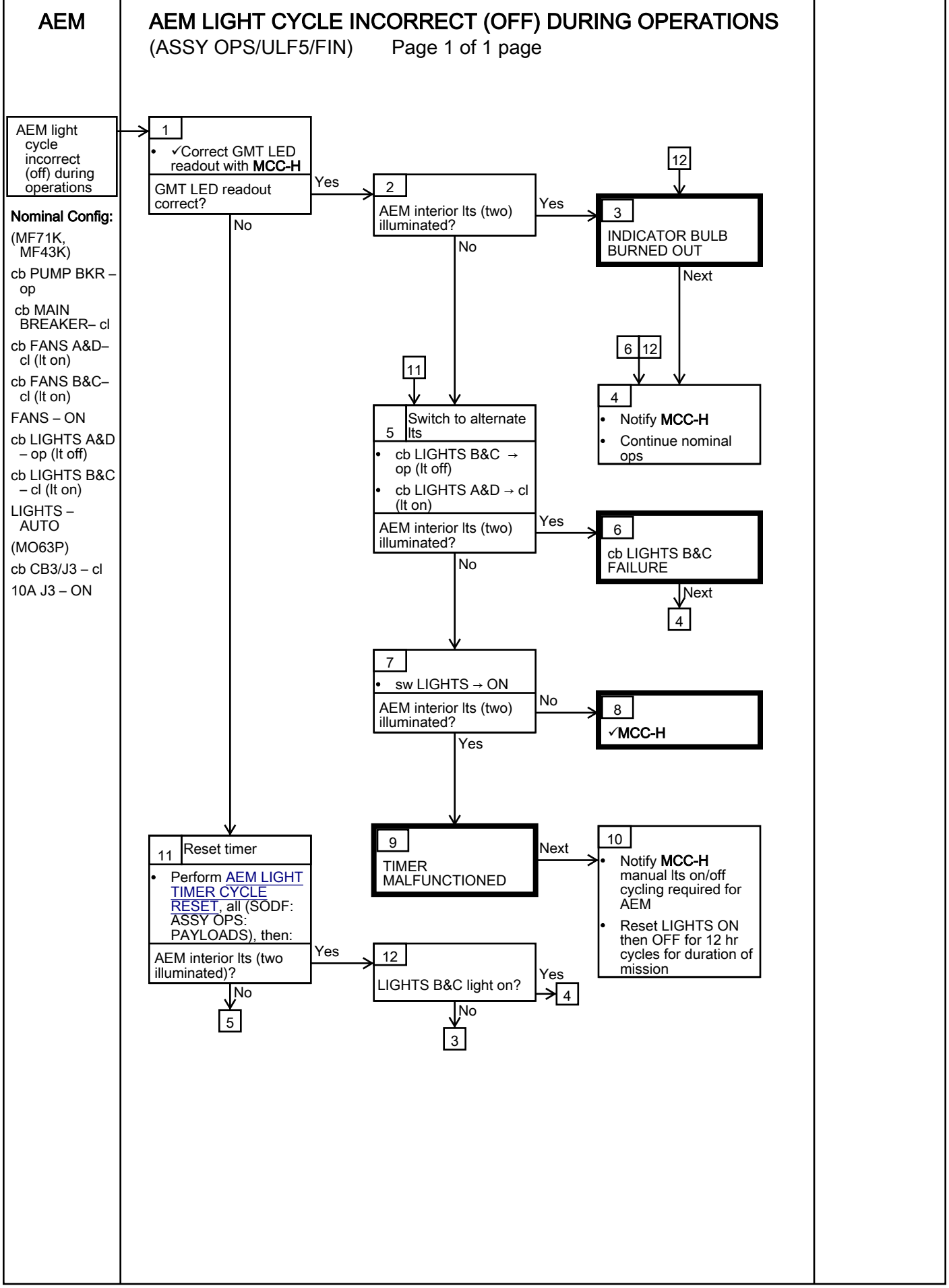

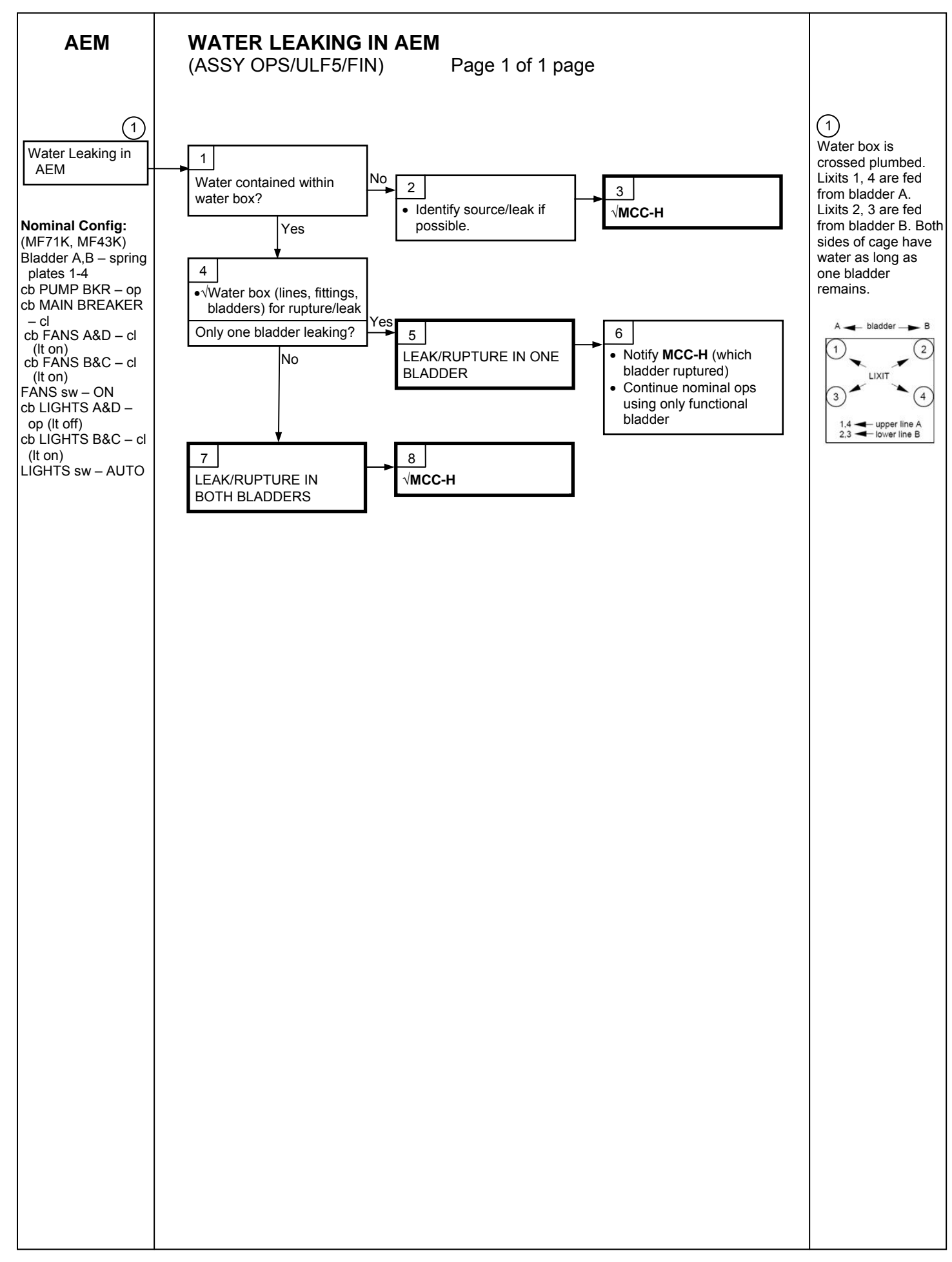

(ASSY OPS/ULF5/FIN)

Page 1 of 8 pages

#### OBJECTIVE:

This procedure is used to collect body samples for mycological evaluation. The activity must be performed first thing in the morning. In-flight sample collection will be performed during the joint operation period, and within 60 hours before closing the vehicle hatch.

#### PARTS:

Myco Kit P/N MK-1

Myco Sampling Sheet (5) P/N MK-3 (including 1 spare)

Myco Sampling Sheet Storage Bag P/N MK-6

Myco Swab (3) P/N MK-2

Sputum Tube P/N MK-4

BZK Wipe P/N MK-5

#### MATERIALS:

Drinking Water Container (filled with water (about 100cc))

Towel (Crew Preference)

Mirror (Crew Preference)

TOOLS:

Sharpie Flight Pen

1. CLEANING HANDS

Body sample collection should be performed first thing in the morning.

If needed, refer to pictures of Myco Kit in MYCO KIT (SODF: ASSY OPS: REFERENCE).

 1.1 Do not eat anything (drinking water is OK), wash the face, brush teeth, or gargle (until step 4.1) after waking up.

NOTE

- 1.2 Clean hands (especially finger tips) with BZK Wipe.
- 2. BODY SAMPLE COLLECTIONS 1 (SAMPLING SHEET)

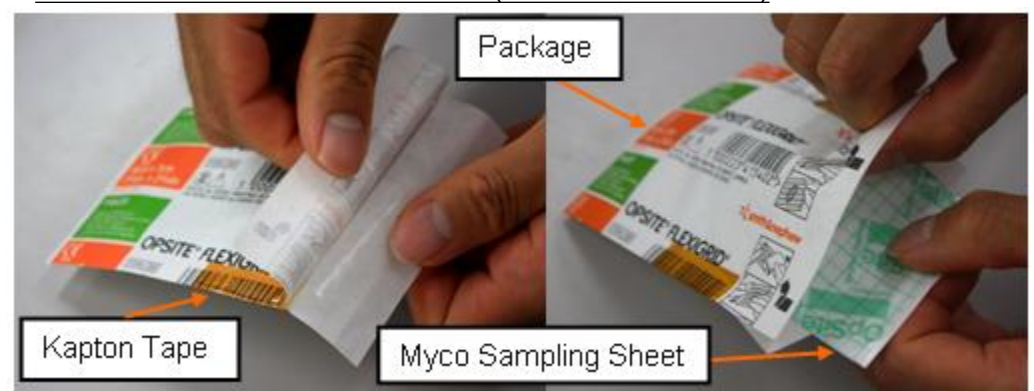

Figure 1. Opening the package of Myco Sampling Sheet

(ASSY OPS/ULF5/FIN)

Page 2 of 8 pages

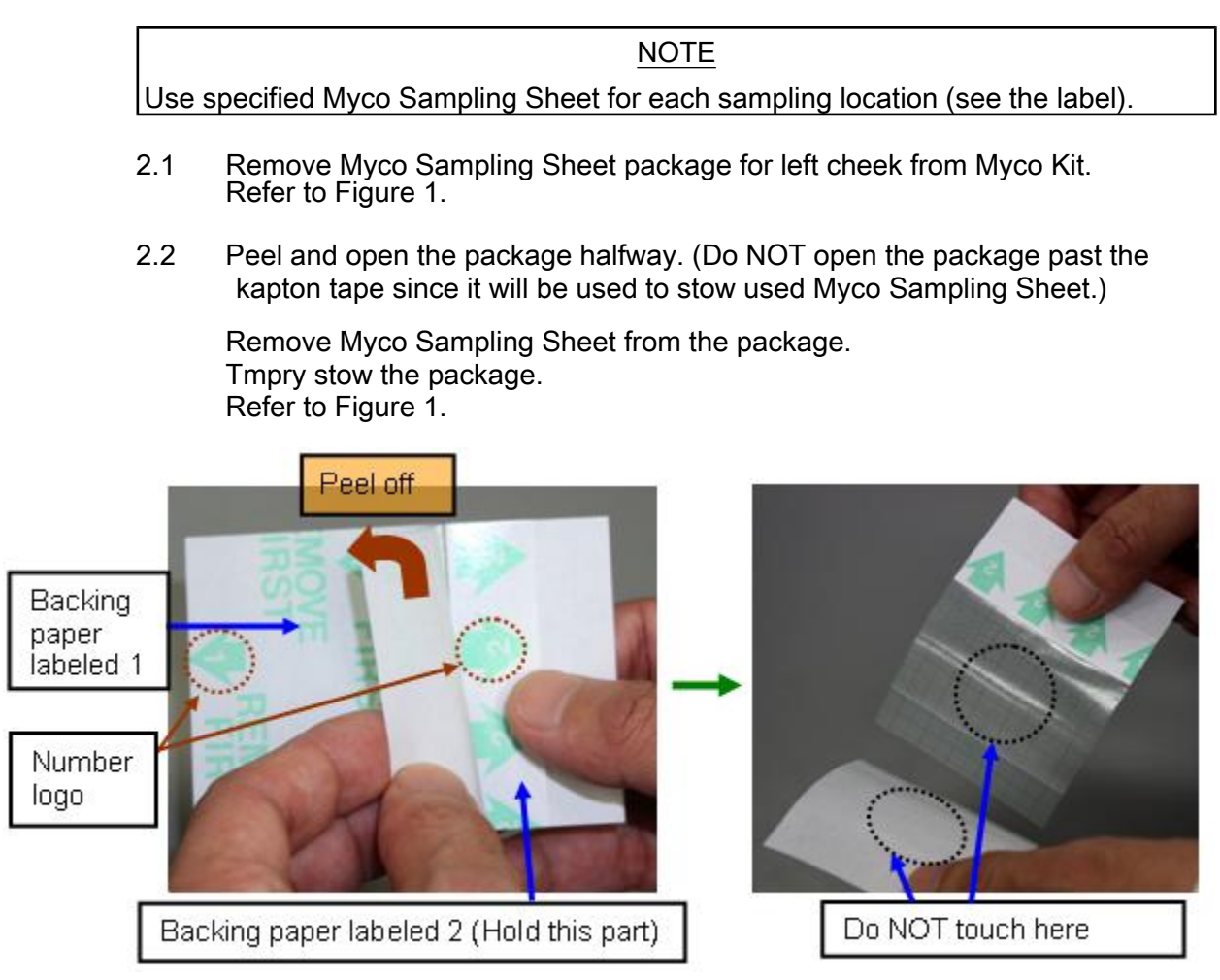

Figure 2. Peeling off backing paper labeled 1

# **CAUTION**

Do NOT touch the center of adhesive face of Myco Sampling Sheet or the white glossy side of the backing paper labeled 1 to avoid contamination. Refer to Figure 2.

 2.3 Hold the part of Myco Sampling Sheet labeled 2 with the number logo facing up.

 Peel off the backing paper labeled 1. (Keep the white glossy side clean to avoid contamination)

Tmpry stow the backing paper labeled 1 in the package. (for use in step 2.7)

Refer to Figure 2.

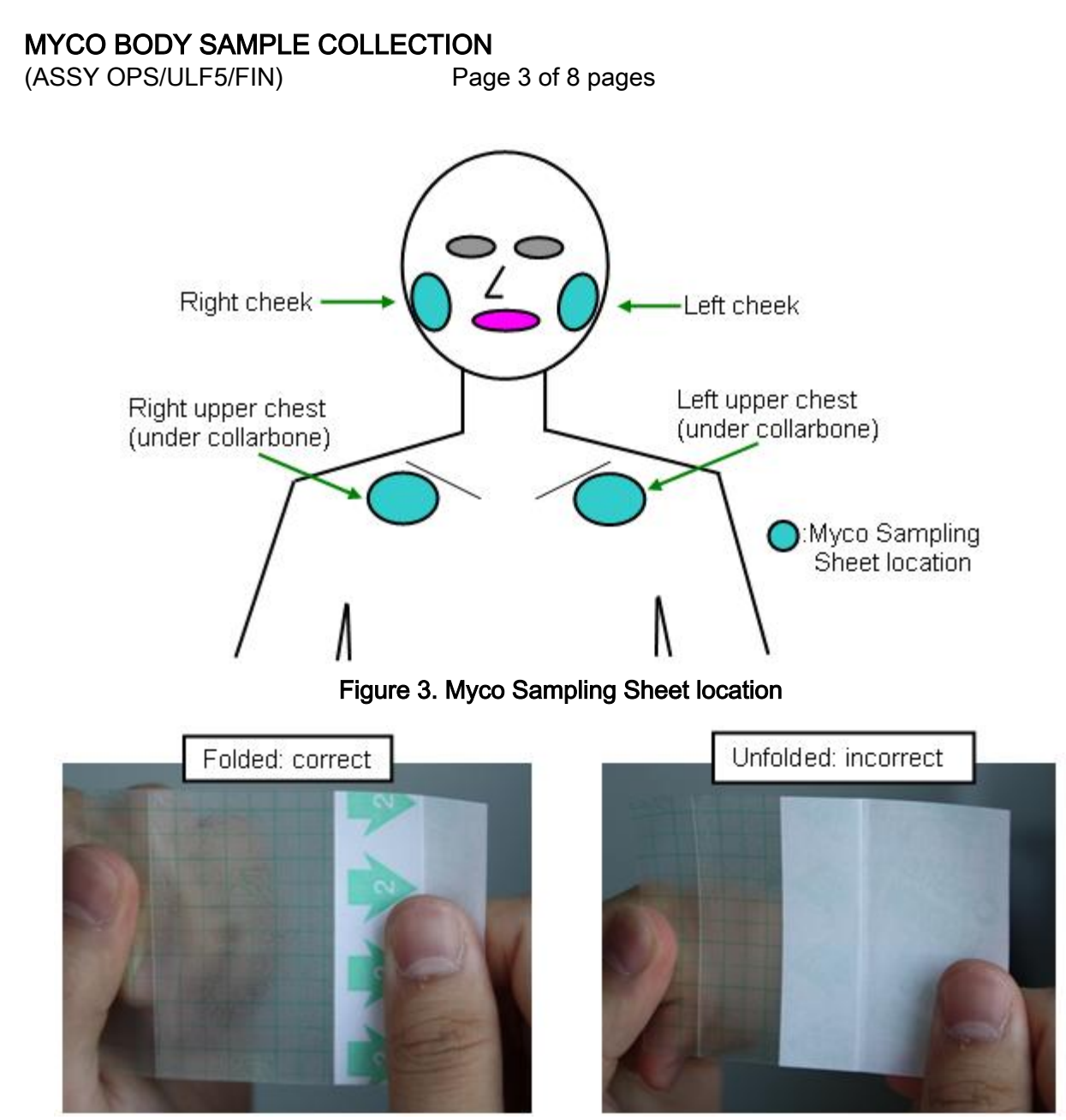

Figure 4. Unfolded and folded backing paper labeled 2

(ASSY OPS/ULF5/FIN)

Page 4 of 8 pages

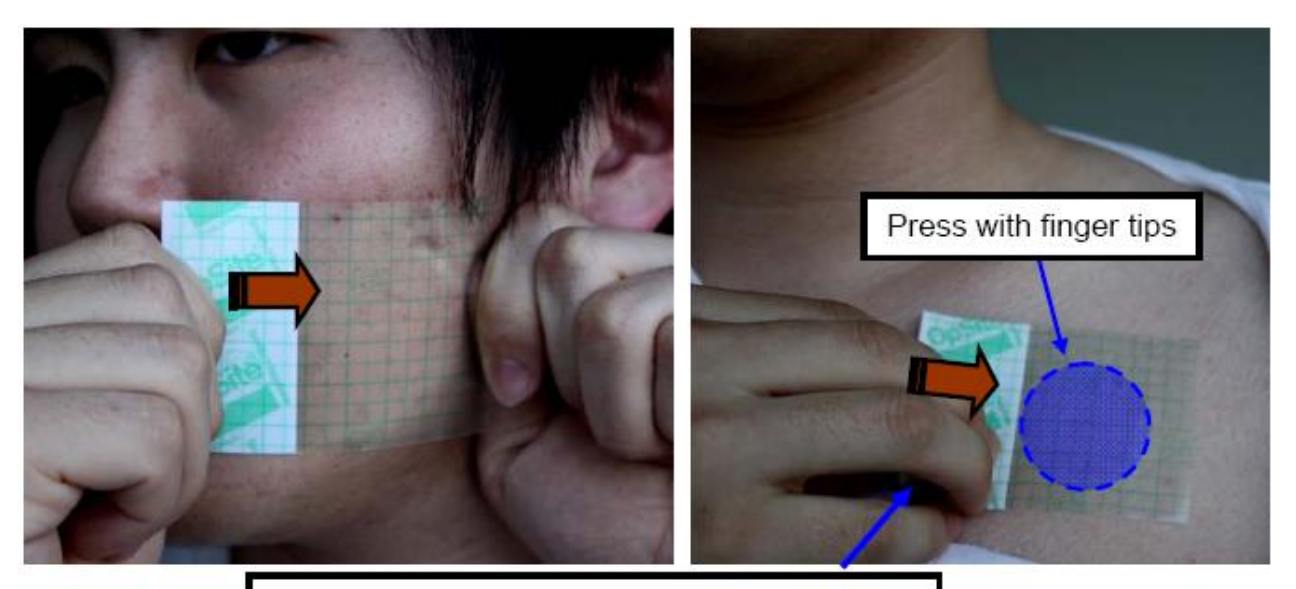

Remove Myco Sampling Sheet from the side that is attached to backing paper labeled 2.

#### Figure 5. Applying and removing Myco Sampling Sheet

NOTE

Unfolding the backing paper labeled 2 will significantly reduce the adhesive sampling area of Myco Sampling Sheet. Refer to Figure 4.

 2.4 Apply the transparent part of Myco Sampling Sheet on the left cheek firmly with the adhesive side touching the skin. (Do not remove or unfold the backing paper labeled 2)

Refer to Figures 3, 4 and 5.

If sampling location is cheek,

 Pull both ends of Myco Sampling Sheet and apply it firmly with both hands.

Refer to Figure 5.

If sampling location is upper chest,

 Apply Myco Sampling Sheet with one hand and press on it thoroughly with finger tips. (apply it right below the collarbone)

Refer to Figure 5.

(ASSY OPS/ULF5/FIN)

Page 5 of 8 pages

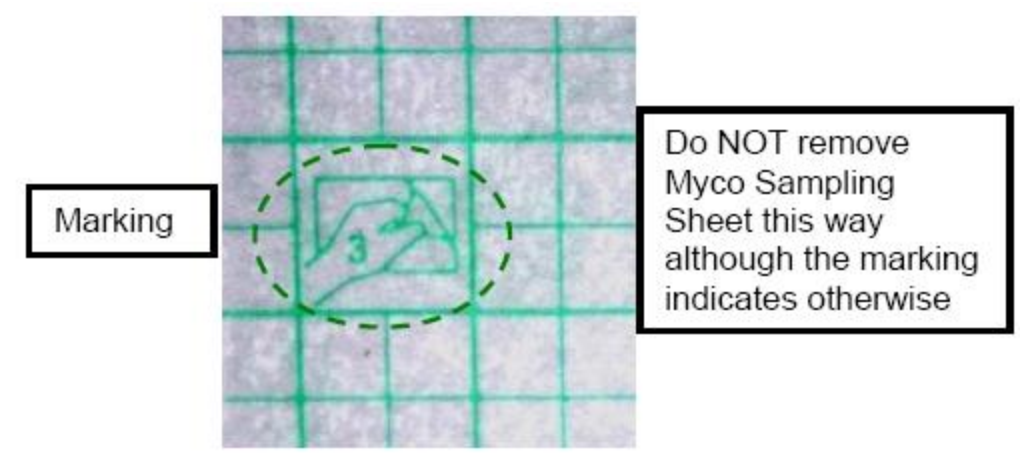

#### Figure 6. The marking on Myco Sampling Sheet

#### **CAUTION**

Removing Myco Sampling Sheet in the direction the marking indicates will separate the upper layer with the grid from the adhesive layer. Refer to Figures 6.

 2.5 Hold Myco Sampling Sheet's edge that is attached to the backing paper labeled 2 and remove Myco Sampling Sheet from the skin as shown in Figure 5. (Do not remove it in the direction depicted on the backing, shown in Figure 6)

#### NOTE

Myco Sample sheet must be applied three times to the sampling location to ensure good sampling.

2.6 Apply and remove Myco Sampling Sheet two more times on the same place.

Refer to Figure 5.

 If no touch sample area inadvertantly touched with something other than the Myco Sampling Sheet location,

 Use spare Myco Sampling Sheet. Label the white side of the package with the sampling location. (Sharpie Flight Pen)

 2.7 Put Myco Sampling Sheet back on the white glossy side (no labeling) of the backing paper labeled 1 with the non-adhesive side facing up.

Refer to Figure 2.

2.8 Put Myco Sampling Sheet back in the package.

Fold the opening of the package.

2.9 Stow the package in Myco Sampling Sheet Storage Bag.

11 MAY 10

(ASSY OPS/ULF5/FIN)

Page 6 of 8 pages

2.10 Repeat steps  $2.1$  to  $2.9$  for [x] where [x] =  $\vert$  right cheek  $\vert$  | left upper-chest ▕ right upper-chest ▏

Refer to Figure 3.

- 2.11 Stow Myco Sampling Sheet Storage Bag in Myco Kit.
- 3. BODY SAMPLE COLLECTIONS 2 (NASAL CAVITY SWAB)

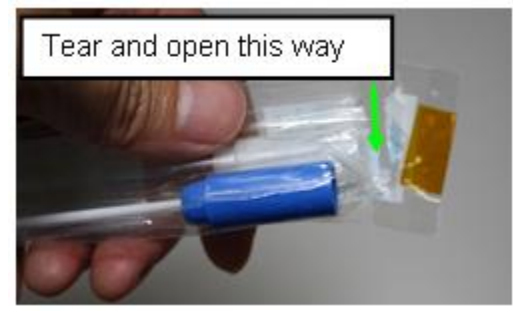

Figure 7. Myco Swab

NOTE

Use specified Myco Swab for each sampling location (see the label).

 3.1 Remove Myco Swab for right nasal cavity from Myco Kit. Refer to Figure 7.

**CAUTION** Keep Swab stick in the package until step 3.4 to avoid contamination of the tip.

 3.2 Tear and open package of Myco Swab. (Trash the tab. Do not remove Myco Swab from package until Step 3.4.)

Refer to Figure 7.

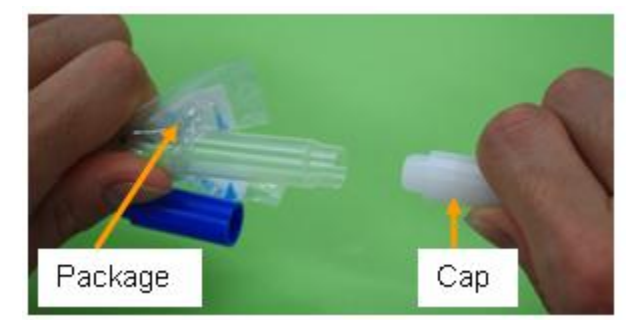

Figure 8. Removing the tube cap

3.3 Remove and trash cap from tube.

Refer to Figure 8.

(ASSY OPS/ULF5/FIN)

Page 7 of 8 pages

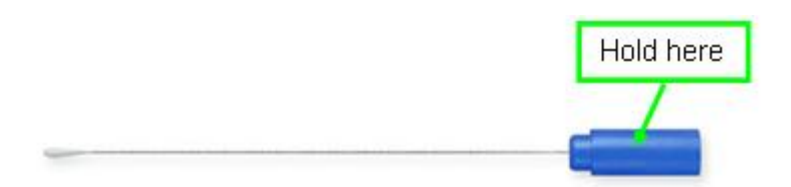

## Figure 9. Swab stick

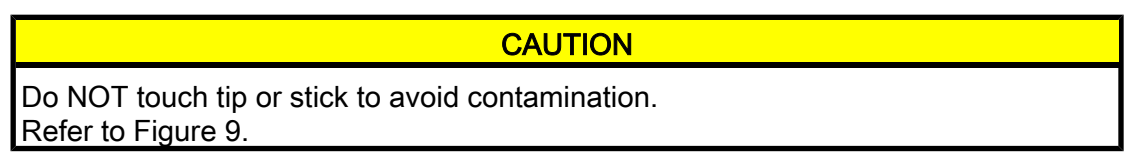

 3.4 Remove Swab stick from the package. (Hold blue finger grip) Tmpry stow package. (for use in step 3.6) Refer to Figure 9.

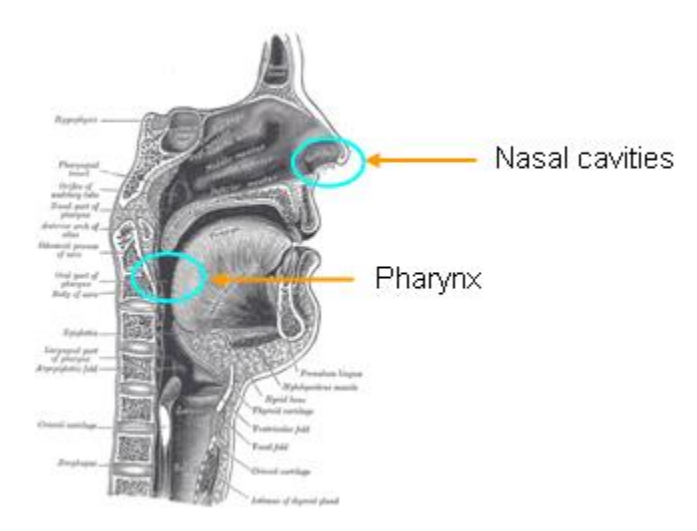

Figure 10. Myco Swab location

 3.5 Swab the vestibule of the right nasal cavity slowly in circles 5 times with Swab Stick. (Do NOT insert Swab stick deeply into the vestibule.)

Refer to Figure 10.

- 3.6 Fully stow Swab stick into tube (Push the blue finger grip down).
- 3.7 Stow Myco Swab contained in the package in Myco Kit.
- 3.8 If posterior pharynx swab has been completed

Go to step 5

- 3.9 Repeat steps 3.1 to 3.7 for the left nasal cavity.
- 4. BODY SAMPLE COLLECTIONS 3 (POSTERIOR PHARYNX SWAB)
	- 4.1 Rinse your mouth thoroughly with water, and swallow or spit on towel.

(ASSY OPS/ULF5/FIN)

Page 8 of 8 pages

- 4.2 Repeat steps 3.1 to 3.7 for the posterior pharynx. (Use mirror if necessary) Refer to Figure 10.
- 5. BODY SAMPLE COLLECTIONS 4 (SPUTUM TUBE)
	- 5.1 Remove Sputum Tube from Myco Kit.
	- 5.2 Remove cap from Sputum Tube. (rotate ccw).
	- 5.3 Expectorate sputum into Sputum Tube. If crew could not expectorate sputum,
		- Expectorate saliva into Sputum Tube.
	- 5.4 Close Sputum Tube cap.
	- 5.5 Stow Sputum Tube in Myco Kit.

## 6. CLOSE OUT

- 6.1 Hand Myco Kit to ISS crew member for MELFI insertion.
- 6.2 Trash the following items:

Trash:

BZK Wipe

Myco Sampling Sheet (1)

Myco Swab package tab (3)

Myco Swab cap (3)

# **SPINAL ELONGATION LOG**

(ASSY OPS/ULF5/FIN) Page 1 of 1 page

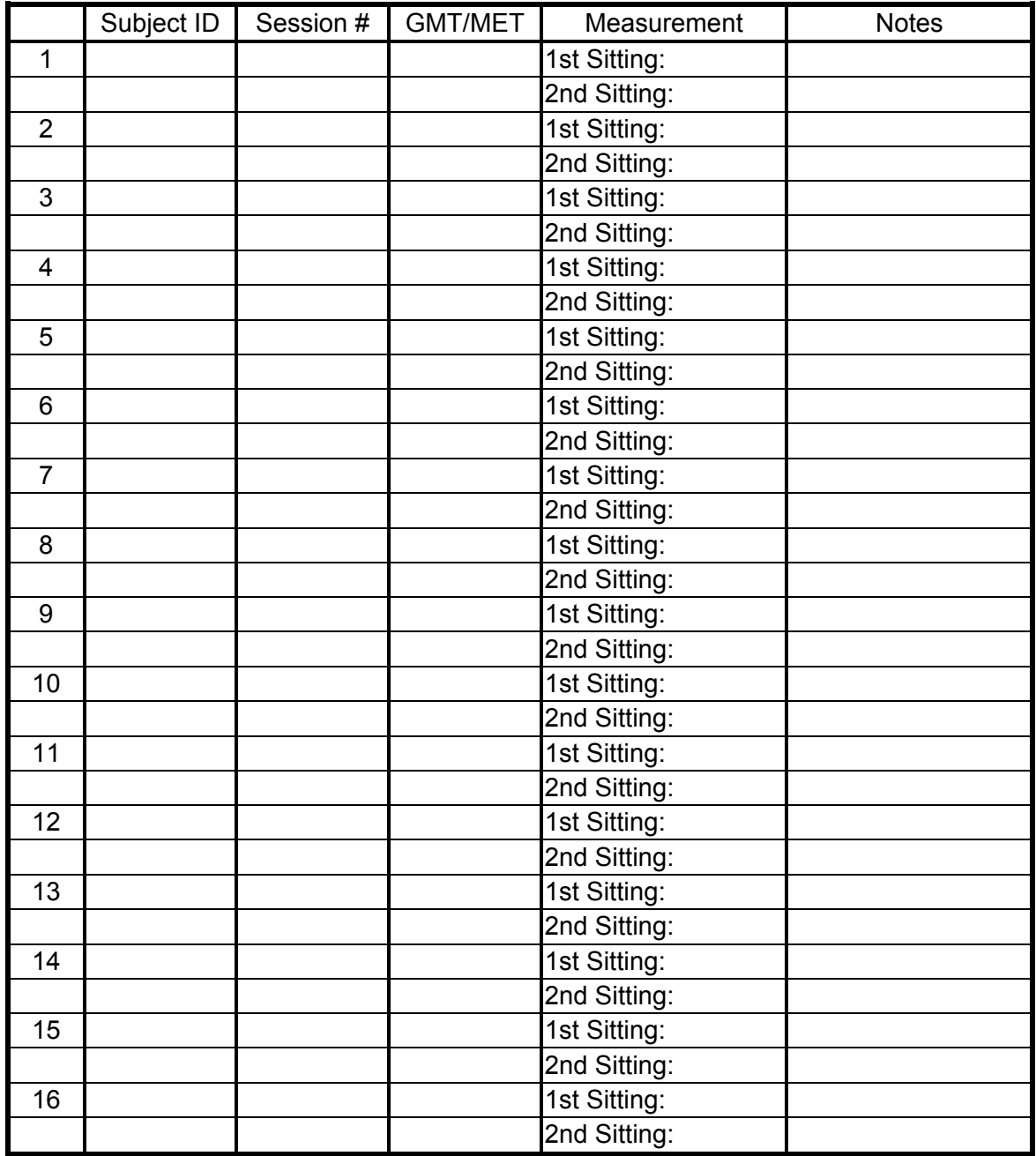

## SPINAL ELONGATION OPERATOR PROCEDURE

(ASSY OPS/ULF5/FIN)

Page 1 of 13 pages

#### OBJECTIVE:

This procedure defines the steps needed for an operator to correctly set-up an Anthropometer Base and D2Xs Camera, correctly measure subject data, and then correctly take down and stow Anthropometer Base and D2Xs Camera for the Spinal Elongation investigation.

#### PARTS:

Spinal Elongation Kit

TOOLS:

12-24mm Lens

4GB EVA Flash Card (empty)

CF Card Adapter

D2Xs Camera

Multi-Use Arm (Shuttle)

SB-800 Flash

Shutter Release Cable (labeled Remote Cord Assembly)

#### 1. UNSTOW HARDWARE

1.1 If first session for Spinal Elongation,

 Unstow from ISS (consult stowage notes): Spinal Elongation Kit Retrieve from Shuttle Location: Multi-Use Arm

If subsequent session for Spinal Elongation,

 Retrieve from tmpry stow location on Shuttle: Spinal Elongation Kit Multi-Use Arm

 1.2 Retrieve from Shuttle: 12-24mm Lens CF Card Adapter D2Xs Camera SB-800 Flash

#### 2. SETUP SPINAL ELONGATION HARDWARE ON CREW SEAT

- 2.1 CDR SEAT PWR BUS SEL AC 2 (up)
- 2.2 Remove parachute from CDR seat (attached by velcro strap) and tmpry stow.
- 2.3 Configure CDR seat back in entry configuration and move seat all the way forward.
- 2.4 Raise the seat pan so it is slightly above the center console.

## SPINAL ELONGATION OPERATOR PROCEDURE

(ASSY OPS/ULF5/FIN)

Page 2 of 13 pages

 2.5 Wrap shoulder harness around back of CDR seat and tie. Remove seat pan cushion and place on top of tied shoulder harness to line up with Velcro on back of seat. Refer to Figure 1.

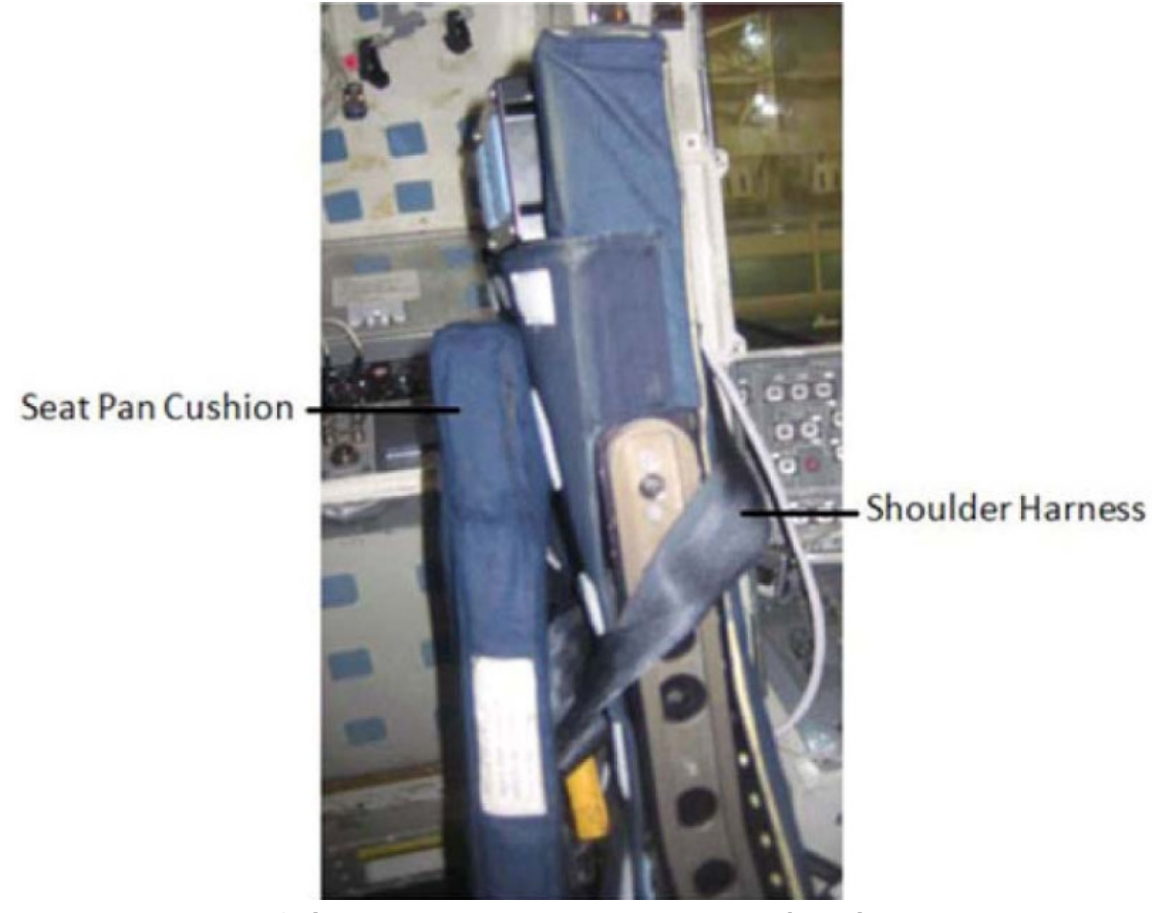

- Figure 1. Shoulder Harness Wrapped Around CDR Seat Back
	- 2.6 Remove head rest from top of CDR seat and tmpry stow.

Spinal Elongation Kit

2.7 Unstow:

 Anthropometer Base Slider Post Head Bar

Place hardware in CDR seat for setup.

 2.7.1 Remove seat cover enough that Anthropometer Base will lay flat against the top of the seat.
(ASSY OPS/ULF5/FIN)

Page 3 of 13 pages

#### **CAUTION**

- 1. The Anthropometer Base should easily slide into the seat and should not be forced. If forced, the hardware may become jammed, preventing the seat to be configured correctly for entry.
- 2. Spinal hardware should not be used as a hand-hold to move oneself.
- 2.7.2 To setup Anthropometer Base, hold Anthropometer Base by the anchor point, slide the legs of the Anthropometer Base into the head rest holes on top of the seat. Refer to Figure 2.
- 2.7.3 <del>V</del>Anthropometer leg with the hole is oriented closest to the headrest release knob.
- 2.7.4 <del>√</del>Anthropometer Base label and lanyard face aft.

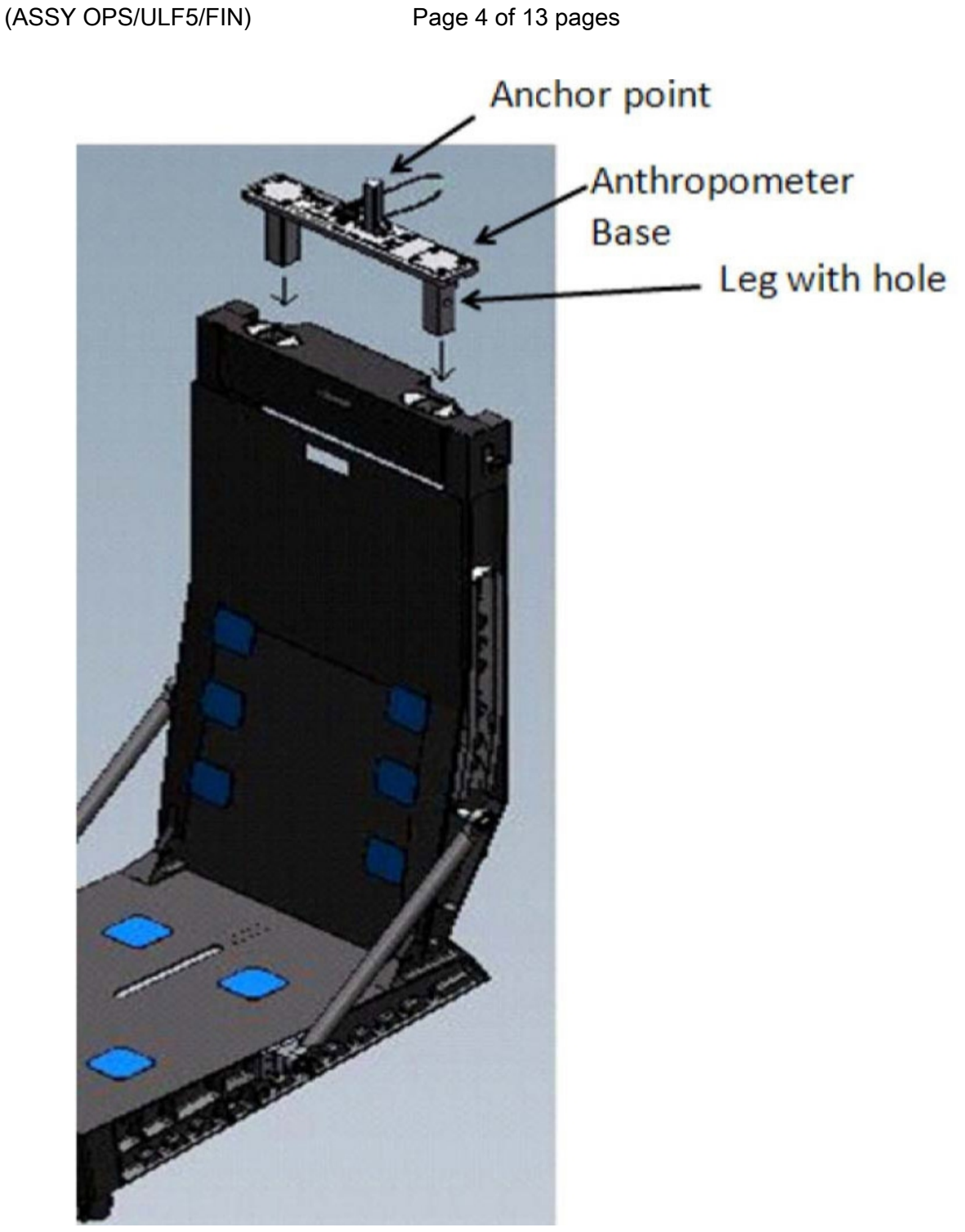

# Figure 2. Anthropometer Base on CDR Seat

- 2.7.5 Remove pin from Anthropometer Base.
- 2.7.6 Attach Slider Post onto anchor point of Anthropometer Base (ensure numbers face toward PLT seat).
- 2.7.7 Reinstall pin to secure Slider Post.

(ASSY OPS/ULF5/FIN)

Page 5 of 13 pages

 2.7.8 Insert Head Bar into slot on Slider Post (loosen adjustment screw if necessary to insert Head Bar). Refer to Figure 3.

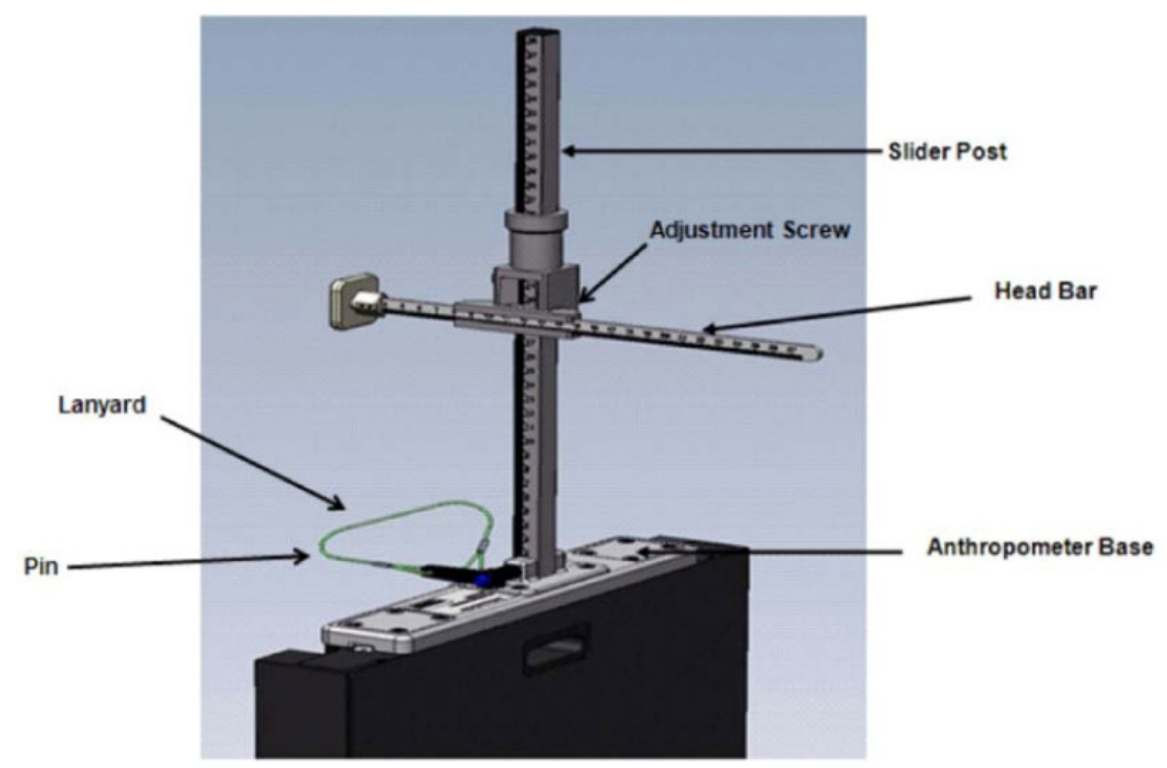

Figure 3. Final Assembly of Anthropometer Base on CDR Seat

- 3. LAP BELT SETUP
	- 3.1 Lengthen lap belt straps and wrap lap belt straps around the joint between the seat and the seat back (black metal frame) by wrapping from the inside of the frame then around the joint (point  $A$  to point  $B$ ) in Figure 4).
		- 3.1.1 Ensure that lap belt adjustment is accessible and possible. Refer to Figures 4 and 5.

(ASSY OPS/ULF5/FIN)

Page 6 of 13 pages

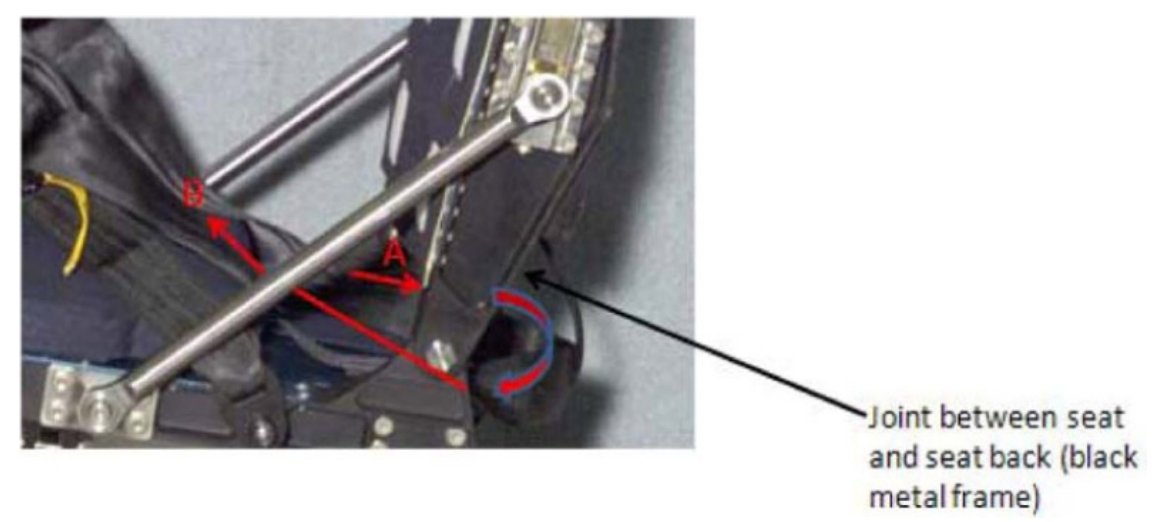

Figure 4. Lap Belt and Seat Back Joint Illustration

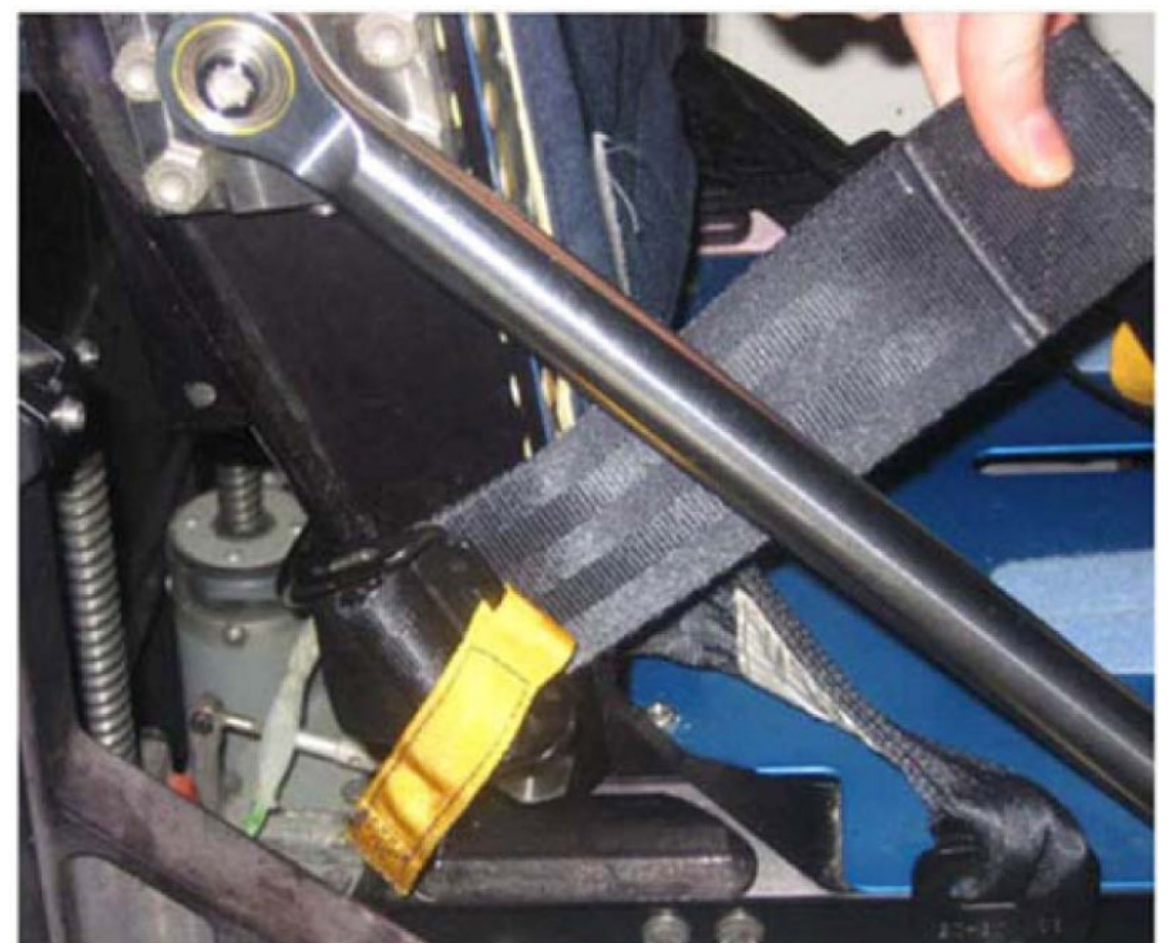

Figure 5. Joint Between Seat and Seat Back (Black Metal Frame)

- 4. D2XS CAMERA SETUP AND CONFIGURE
	- 4.1 Install SB-800 Flash onto D2Xs Camera (if not installed). Install 12-24mm Lens onto D2Xs Camera (if not installed).

(ASSY OPS/ULF5/FIN)

- 4.2 Install Shutter Release Cable onto D2Xs Camera (if not installed).
- 4.3 Check memory of 4GB EVA Flash Card in D2Xs Camera is empty.

 If memory of 4GB EVA Flash Card in D2Xs Camera is not empty, Remove 4GB EVA Flash Card from D2Xs Camera and tmpry stow. Retrieve 4GB EVA Flash Card with empty memory and install in D2Xs Camera.

 4.4 D2Xs Camera settings should be as follows: Lens - 12-24mm Lens, set at 15mm Lens Focus Mode – M/A Body Focus Mode - S ✓Batt installed ✓Flash Card installed Pwr - ON Top LCD: ✓Batt ✓Frames remaining sufficient Exp Comp - 0.0 Exp Mode - A f/stop - 11 Meter - Matrix Diopter - Adjust Frame Rate - S  $\checkmark$ BKT disabled – 0F Rear LCD:  $\sqrt{}$ ISO – 100 ✓QUAL – RAW  $VWB - 0, A$  AF Area Mode - [ [] ] ✓Focus Area – Center ✓Focus Selector Lock – L

SB-800 Flash Settings:

- ✓Diffuser Dome installed
- $pb$  ON/OFF  $\rightarrow$  ON
- $\checkmark$ MODE TTL BL
- $\sqrt{Exp}$  Comp 0 EV

Tilt - Direct

#### NOTE

Multi-Use Arm may have to be adjusted to achieve the correct angle.

 4.5 Position D2Xs Camera on Multi-Use Arm in a vertical orientation (SB-800 Flash towards forward) and install Multi-Use Arm to R6 camera shoe (forward towards window as seen in Figure 6).

 Mount D2Xs Camera on Multi-Use Arm such that D2Xs Camera is orthogonal to CDR seat. Refer to Figure 6.

(ASSY OPS/ULF5/FIN)

Page 8 of 13 pages

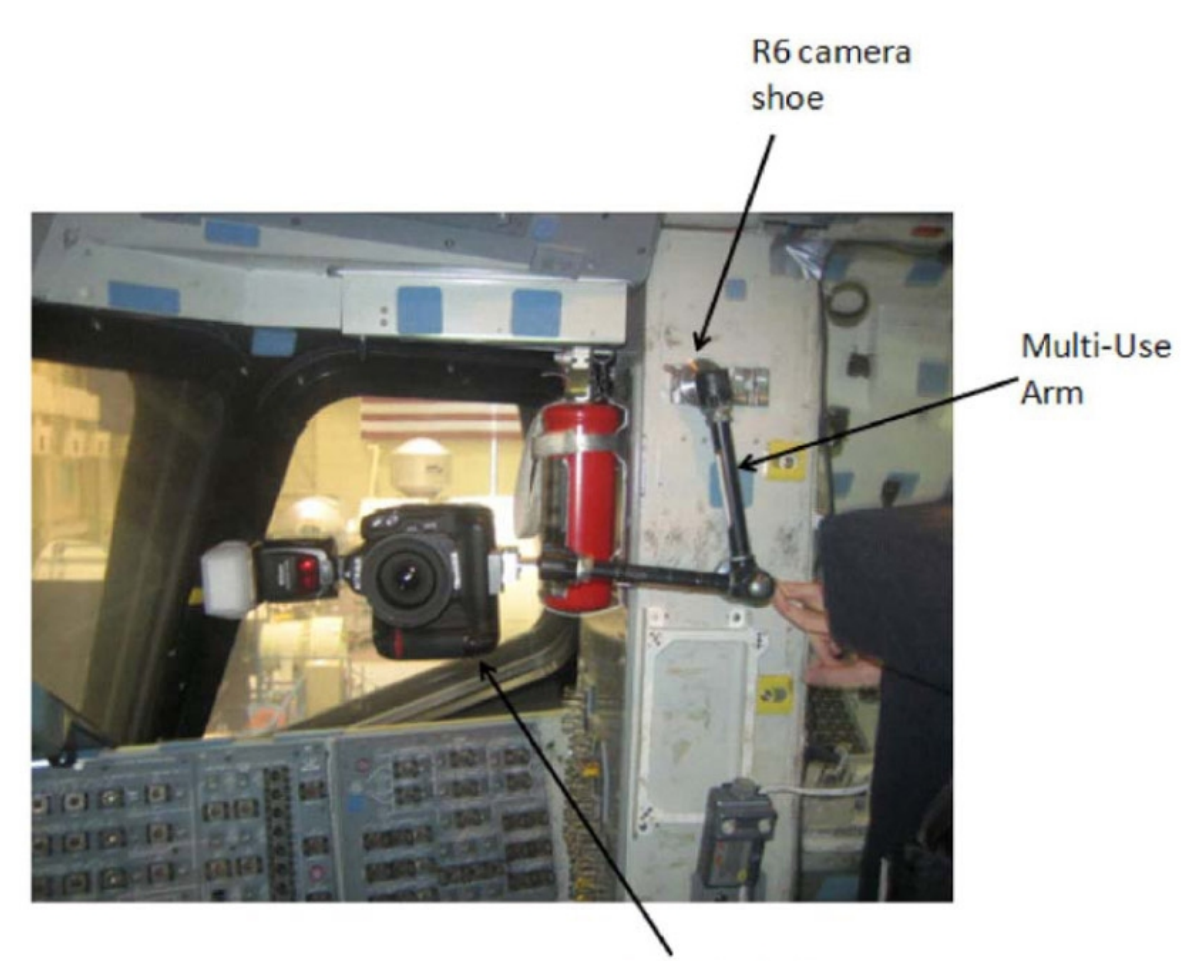

# **D2Xs Camera**

# Figure 6. D2Xs Camera Positioned on R6 Camera Shoe

 4.6 Autofocus on CDR seat (specifically on the side of the seat with the circle as seen in Figure 8).

## NOTE

Body Focus Mode - M will eliminate the possibility of the focus shifting to another subject.

- 4.7 After autofocusing on the seat, change Body Focus Mode M.
- 4.8 Reposition camera to ensure D2Xs Camera is parallel to R6 wall and not pitched to ceiling or deck. Refer to Figure 7.

(ASSY OPS/ULF5/FIN)

Page 9 of 13 pages

Camera pitched to Deck:

Camera pitched to Overhead:

No pitch - Correct:

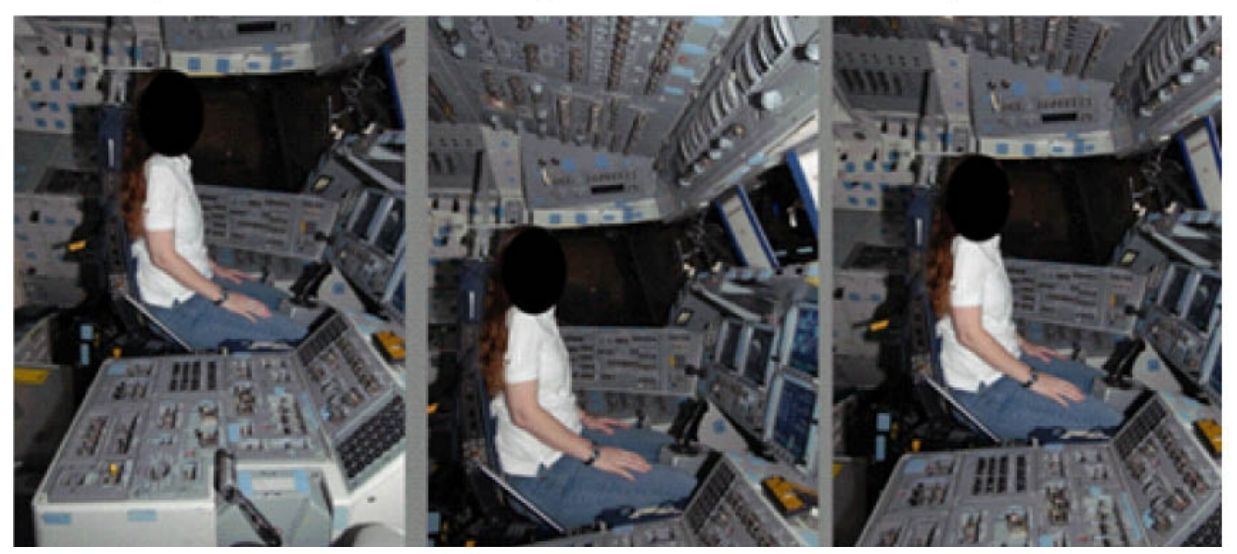

Figure 7. Views based on different camera positions.

 4.9 Take a test photograph. Entire profile of the CDR seat should appear in the picture. Refer to Figure 8 for an example. (Picture should have the entire edge of the center console, the edge of the seat pan, the back of the CDR seat, the top of the Slider Post and focus should be centered on the black holes within the area circled).

(ASSY OPS/ULF5/FIN)

Page 10 of 13 pages

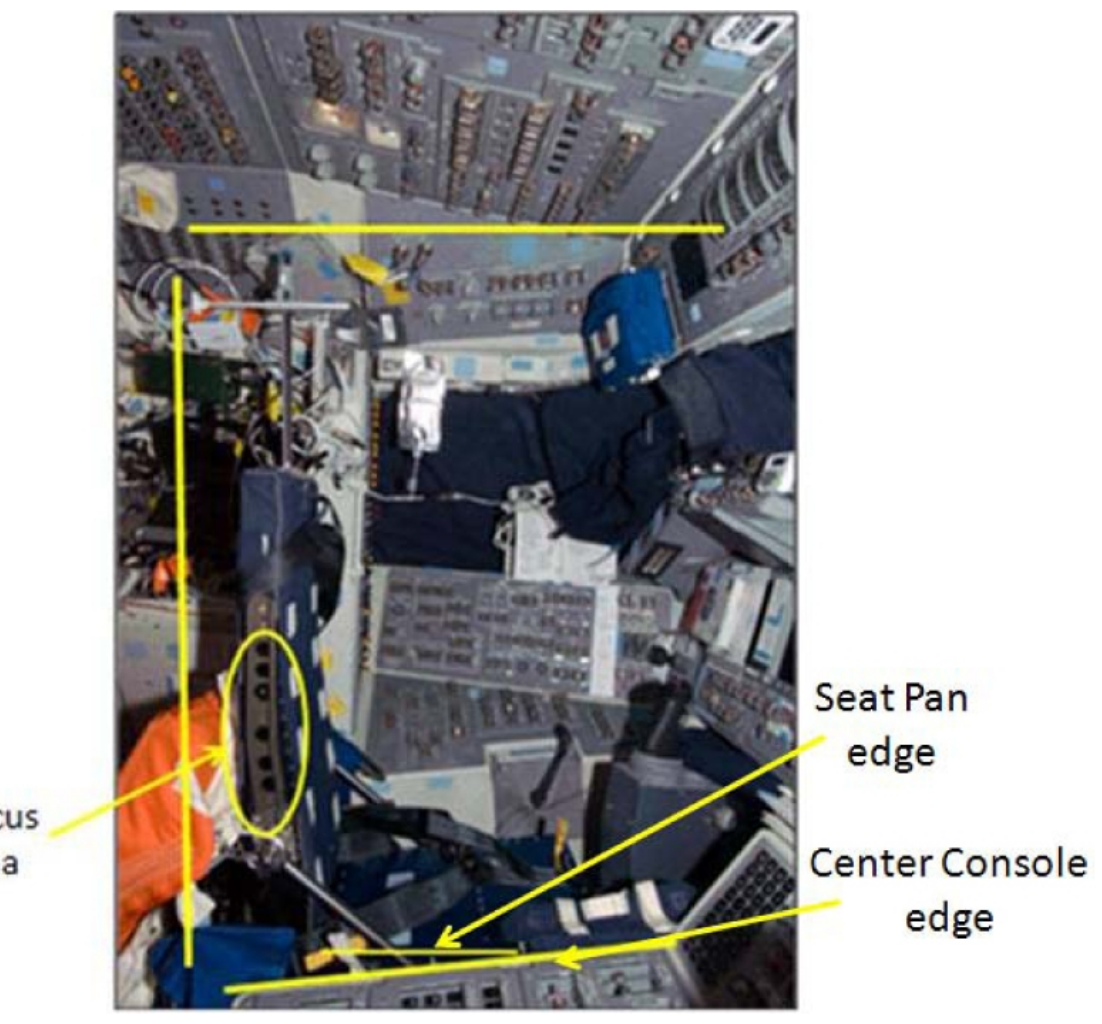

Focus area

# Figure 8. Correct D2Xs Camera Image Capture Area

- 5. SUBJECT POSITIONING
	- 5.1 Before proceeding with this step,

subject should wear light-weight clothing.

5.2 Remove and tmpry stow Head Bar.

#### **CAUTION**

When adjusting seat height, it is possible to raise the seat high enough for the Slider Post to inadvertently contact the cabin ceiling. Avoid contact between the Slider Post and ceiling

 5.3 Subject should sit in CDR seat and fasten lap belt and crotch strap ensuring a tight fit.

> Ensure seat height is high enough that subject's thighs are at a 90 degree angle and that the edge of the seat pan is visible.

 Feet should be positioned on the floor of deck (not under rudder pedals), ensuring contact with the seat.

 Ignore the sensation of not feeling contact with the seat. As long as the subject is restrained tightly per procedure, subject will be in contact with the seat. If additional subject positions are attempted please record on log and note how the new data point differs from nominal procedures.

- 5.4 Operator will ensure subject sits erect and gazes directly ahead (head lines up, not looking at an angle) at the HUD reference object. Operator should also ensure subject is centered between the left and right sides of the seat.
- 5.5 Retrieve Head Bar from tmpry stow and insert into slot on Slider Post, ensuring that numbers on the Head Bar and slot on the Slider Post are facing the D2Xs Camera. Refer to Figure 9.

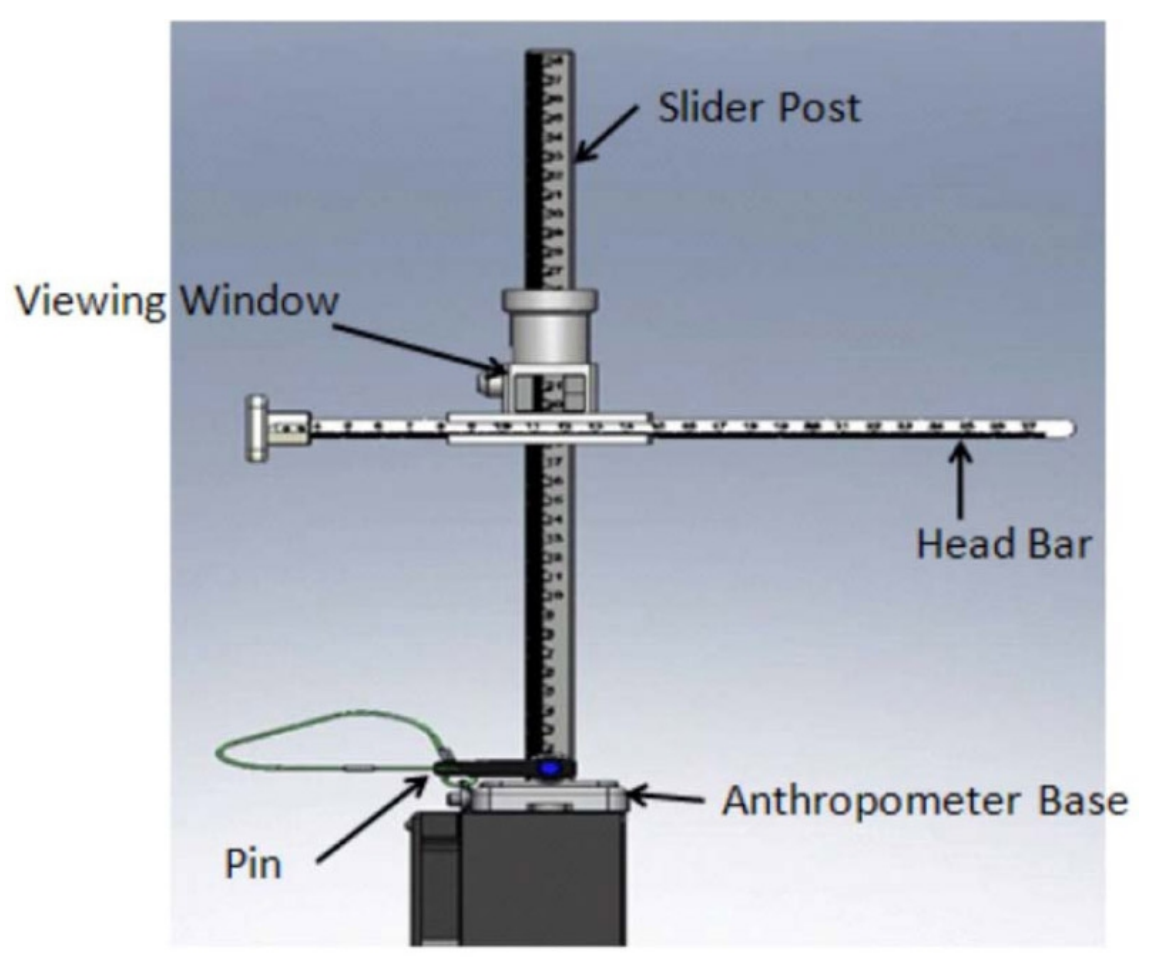

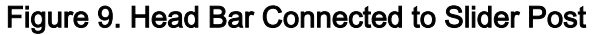

- 5.6 Ensure Head Bar is in firm contact with the top of subject's head.
- 6. DATA COLLECTION

(ASSY OPS/ULF5/FIN)

- 6.1 Record measurement on SPINAL ELONGATION LOG. Measurements should be taken as the number between the marks on the viewing window of the Slider Post.
- 6.2 Operator should take photograph of subject using D2Xs Camera.
- 6.3 Remove Head Bar and tmpry stow.
- 6.4 Subject should exit CDR seat and stretch. Subject should then return to seat.

#### NOTE

The measurement number might differ between the two measurements. It is more important to have the subject positioned the same for both trials, even though the numbers might vary.

- 6.5 Repeat step 5.3 through step 6.3 to complete the second measurement (for a total of two measurements per subject).
- 6.6 Repeat step 5.3 through step 6.5 for each additional subject (ensure new subjects wear light-weight clothing).

#### 7. DISASSEMBLY

7.1 Remove D2Xs Camera from Multi-Use Arm.

 Remove Multi-Use Arm with D2Xs Camera attached from R6 camera shoe.

Put away Multi-Use Arm to original location.

- 7.2 Remove 4GB EVA Flash Card from D2Xs Camera. Retrieve CF Card Adapter. Insert 4GB EVA Flash Card into CF Card Adapter. Insert CF Card Adapter into any networked PGSC.
	- $\sqrt{MCC-H}$  (specify which PGSC file resides on)
- 7.3 Disassemble Spinal Elongation hardware from CDR seat.
	- 7.3.1 Remove pin from Anthropometer Base and remove Slider Post from anchor point. Install pin back into Anthropometer Base.
	- 7.3.2 Retrieve Head Bar from tmpry stow,
	- 7.3.3 Remove Anthropometer Base from top of the seat. Restore seat cover to original placement on the top of the seat.
- 7.4 Reconfigure CDR seat to nominal configuration.
	- 7.4.1 Retrieve head rest and seat pan cushion from tmpry stow.
	- 7.4.2 Install head rest on top of CDR seat

(ASSY OPS/ULF5/FIN)

#### Page 13 of 13 pages

- 7.4.3 Put seat pan cushion back in place. Untie and unwrap shoulder harness from back of CDR seat. Return lap belt to nominal configuration.
- 7.4.4 Retrieve parachute from tmpry stow and install on back of CDR seat.
- 7.4.5 CDR SEAT PWR BUS SEL OFF (ctr)

#### 8. CONCLUDING OPERATIONS

 8.1 Remove SPINAL ELONGATION LOG from the Assembly Operations book, place in manilla envelope, and place envelope in AOP.

Spinal Elongation Kit 8.2 Stow:

> Anthropometer Base Slider Post Head Bar

 If Spinal Elongation Kit is being tmpry stowed on Shuttle for subsequent sessions,

Crew should inform ground of tmpry stow location.

8.3 When all sessions for this mission are concluded,

 Spinal Elongation Kit must be restowed on ISS prior to undocking (consult Stowage Notes).

This Page Intentionally Blank

(ASSY OPS/ULF5/FIN)

# **OBJECTIVE**

MF71E

 $(CGBA)$ 

Commercial Generic Bioprocessing Apparatus (CGBA). This procedure resets the internal clock's GMT time.

> **NOTE** Menu option will time out after 30 seconds and return to status display. On keypad:  $1.$  $pb$  MENU  $\rightarrow$  Press  $pb 3 \rightarrow Press$  $pb$  ENTER  $\rightarrow$  Press 2. Verify display indicates the following:<br>'Enter GMT month'  $'(mm:dd:yy)'$ 'XX/dd/yy' 3. Enter GMT month.  $pb$  ENTER  $\rightarrow$  Press Enter GMT day.  $pb$  ENTER  $\rightarrow$  Press Enter GMT year.  $pb$  ENTER  $\rightarrow$  Press 4. Verify Display indicates the following: 'GMT date is now' 'mm/dd/yy' '1 = Update GMT date'  $9$  = Reenter date' If displayed GMT is incorrect ÷  $pb 9 \rightarrow Press$  $\star$  $\star$  $pb$  ENTER  $\rightarrow$  Press  $\star$  $\star$ Repeat steps 3 to 4.

5. pb  $1 \rightarrow$  Press

 $pb$  ENTER  $\rightarrow$  Press

6. Verify display indicates the following:

11 MAY 10

#### 'Enter GMT hour' '(hh:mm) (24-hour format)'

#### 'XX:mm'

7. Enter GMT hour.  $pb$  ENTER  $\rightarrow$  Press

> Enter GMT minute.  $pb$  ENTER  $\rightarrow$  Press

Verify display indicates the following:<br>'GMT time is now' 8.

#### 'hh:mm:00'

```
'1 = Update Time'
'9 = Reenter Time'
             \pmb{\star}If displayed time is incorrect
\star\star\starpb 9 \rightarrow Press\star\star\starpb ENTER \rightarrow Press
\star\star\starRepeat steps 6 to 8.
\star
```
9. pb  $1 \rightarrow$  Press

 $pb$  ENTER  $\rightarrow$  Press

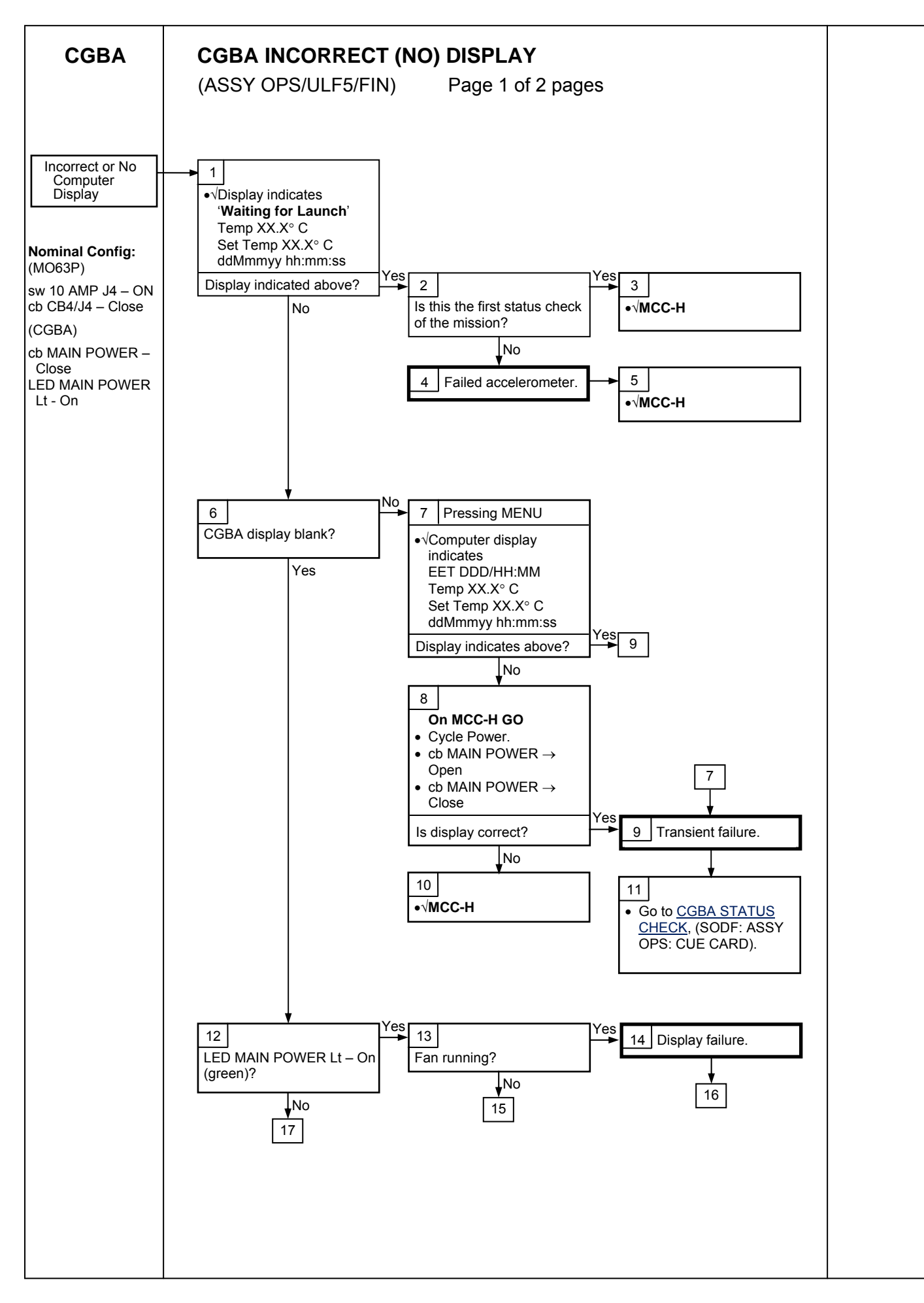

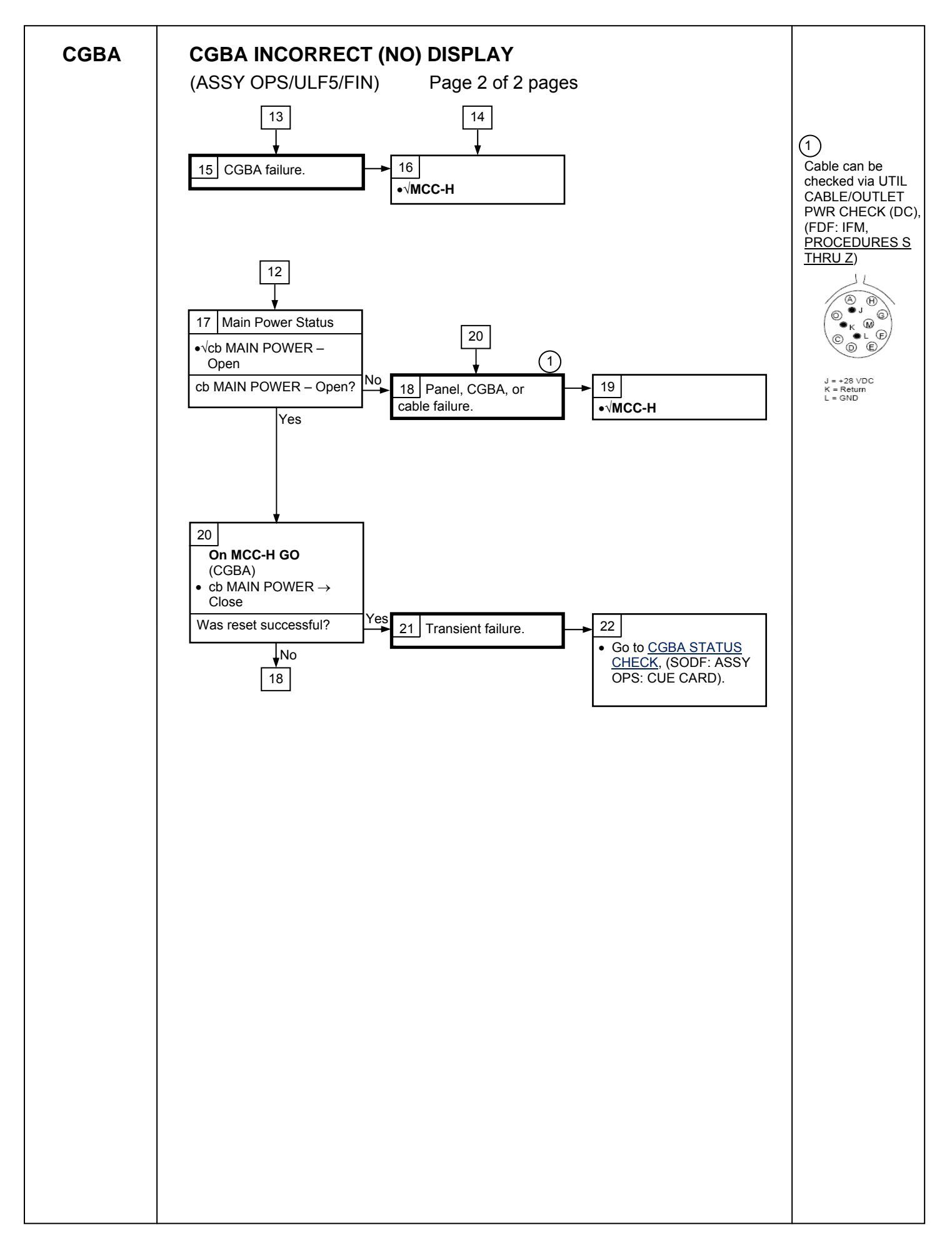

# **CGBA ADJUST SET TEMP**

(ASSY OPS/ULF5/FIN)

#### **OBJECTIVE:**

Commercial Generic Bioprocessing Apparatus (CGBA). This procedure will direct the crew on the proper steps for adjusting the set temperature.

# **NOTE**

If MENU selection is not made within 30 seconds, computer will time out and return to status display.

MF71E 1. On keypad  $pb$  MENU  $\rightarrow$  Press

 $pb$  4  $\rightarrow$  Press

 $pb$  ENTER  $\rightarrow$  Press

2. Verify display indicates

Enter new Set Temp

Temp: nn.n

- 3. Enter new Set Temp (nn.n)  $pb$  ENTER  $\rightarrow$  Press
- 4. Verify display indicates

New Set Temp

nn.n deg C

 $1 =$  Save Temp  $9$  = Reenter Temp If displayed Set Temp is incorrect  $pb 9 \rightarrow Press$  $pb$  ENTER  $\rightarrow$  Press  $\star$  $\star$ Repeat steps 3 and 4. \*\*\*\*\*\*\*\*\*\*\*\* 

5. pb  $1 \rightarrow$  Press

 $pb$  ENTER  $\rightarrow$  Press

This Page Intentionally Blank

### OBJECTIVE:

 This procedure will be used for both National Laboratory Pathfinder (NLP) Cells and Vaccine activities.

For NLP-Cells the entire procedure will be executed to access the Group Activation Pack (GAP) inside Commercial Generic Bioprocessing Apparatus (CGBA). This includes powering down CGBA, accessing the internal volume of CGBA, and retrieving and activating of NLP-Cells GAPs. It also contains the proper steps to close CGBA and restore power.

For NLP-Vaccine, only steps 2, 6 and 11 of this procedure will be executed because these GAPs are stowed at ambient.

#### PARTS:

NLP-Cells

Group Activation Packs (GAPs)

Hand Crank (located in foam on left side of CGBA unit)

Ziplock Bag (if required)

NLP-Vaccine

Group Activation Packs (GAPs)

Hand Crank

Ziplock Bag (if required)

1. If Vaccine activity

Perform only steps 2, 6, 11.

If Cells activity, perform all.

 2. Check Flight Plan Detail Page or OSTPV Execution Notes for which GAPs to activate. Record information in Table 1 in step 6.1.

#### MF71E<br>(CGBA) 3. CGBA POWEROFF

#### **CAUTION**

To protect science, the CGBA power off time should not exceed 30 minutes.

- 3.1 On Keypad: pb MENU → Press pb 7 Shutdown → Press  $pb$  ENTER  $\rightarrow$  Press
- 3.2 On Shutdown CGBA screen: pb 1 Shutdown system  $\rightarrow$  Press  $pb$  ENTER  $\rightarrow$  Press
- 3.3 Verify CGBA display indicates the following:

Page 2 of 6 pages

'CGBA system shutdown is in progress! Please wait 2 minute. For OK to POWERDOWN'

3.4 Verify CGBA display indicates the following:

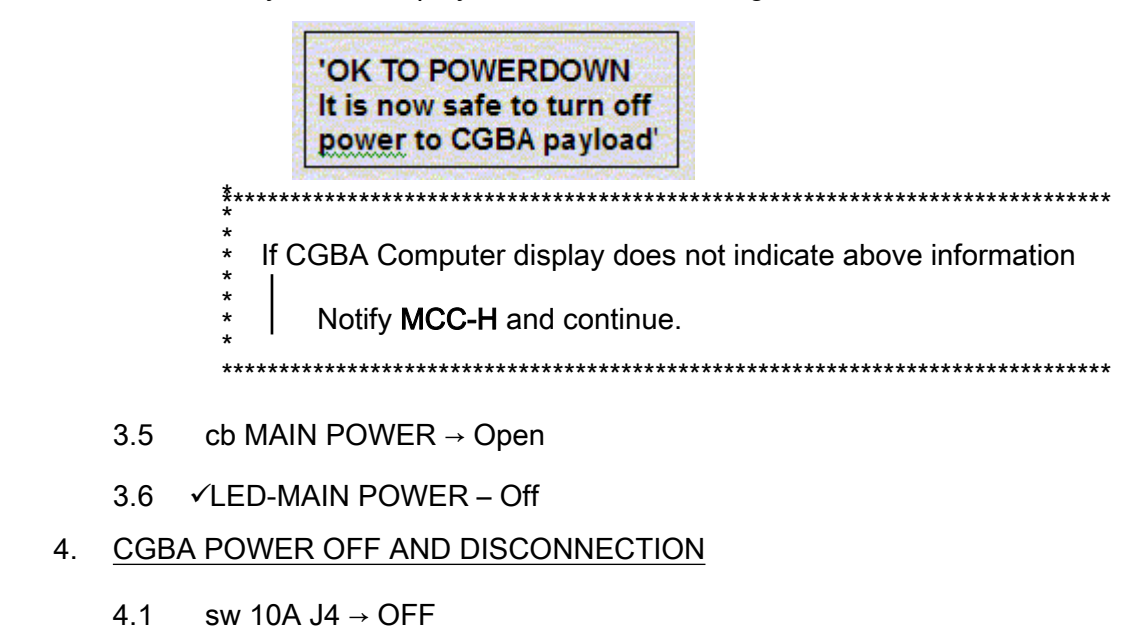

- MO63P 4.1 sw 10A J4  $\rightarrow$  OFF cb CB4/J4 → Open
- CGBA 4.2 DC JUMPER CGBA ←|→ POWER-IN 28 VDC J1
	- 4.3 Tether Power Cable out of the way as needed.
	- 5. CGBA REMOVAL FROM MIDDECK LOCKER
		- 5.1 Unlatch, open CGBA locker door.
		- 5.2 Grasp CGBA, pull unit out of locker using side handles. If needed, pull Velcro tabs to deploy CGBA recessed handles (push recessed handles back into place when done).
		- 5.3 Temporarily stow CGBA in a secure location for access operations.
		- 5.4 Open CGBA lid by lifting Velcro tabs on each side (two) of Nomex Cover.
- CGBA or<br>MA16F 6. ACTIVATING NLP EXPERIMENT
	- 6.1 Record Activation Start MET in Table 1.

(ASSY OPS/ULF5/FIN)

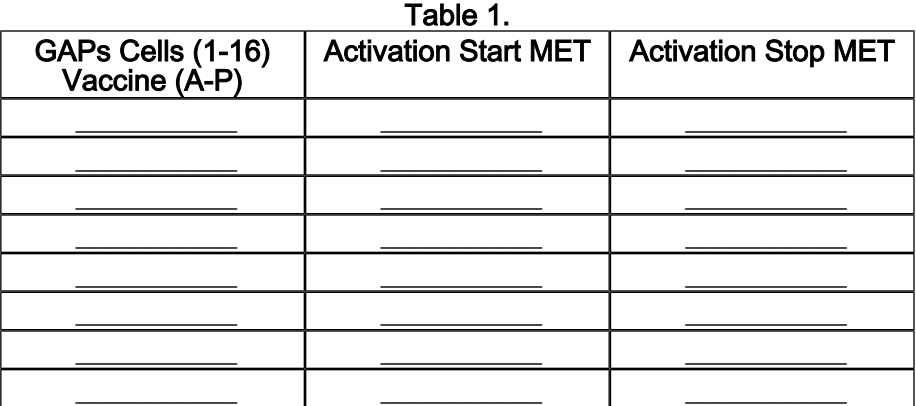

**WARNING**

Do not process GAP if external leakage is evident. Seal GAP in Ziplock bag and stow.

6.2 Remove one GAP listed in Table 1 from Foam.

# **Upper Seal Lower Seal**

Figure 1. Loaded Glass Barrel.

 6.3 Verify visually: No Leakage from GAP. No fluid outside of the upper or lower seals within the Glass Barrels (Figure 1).

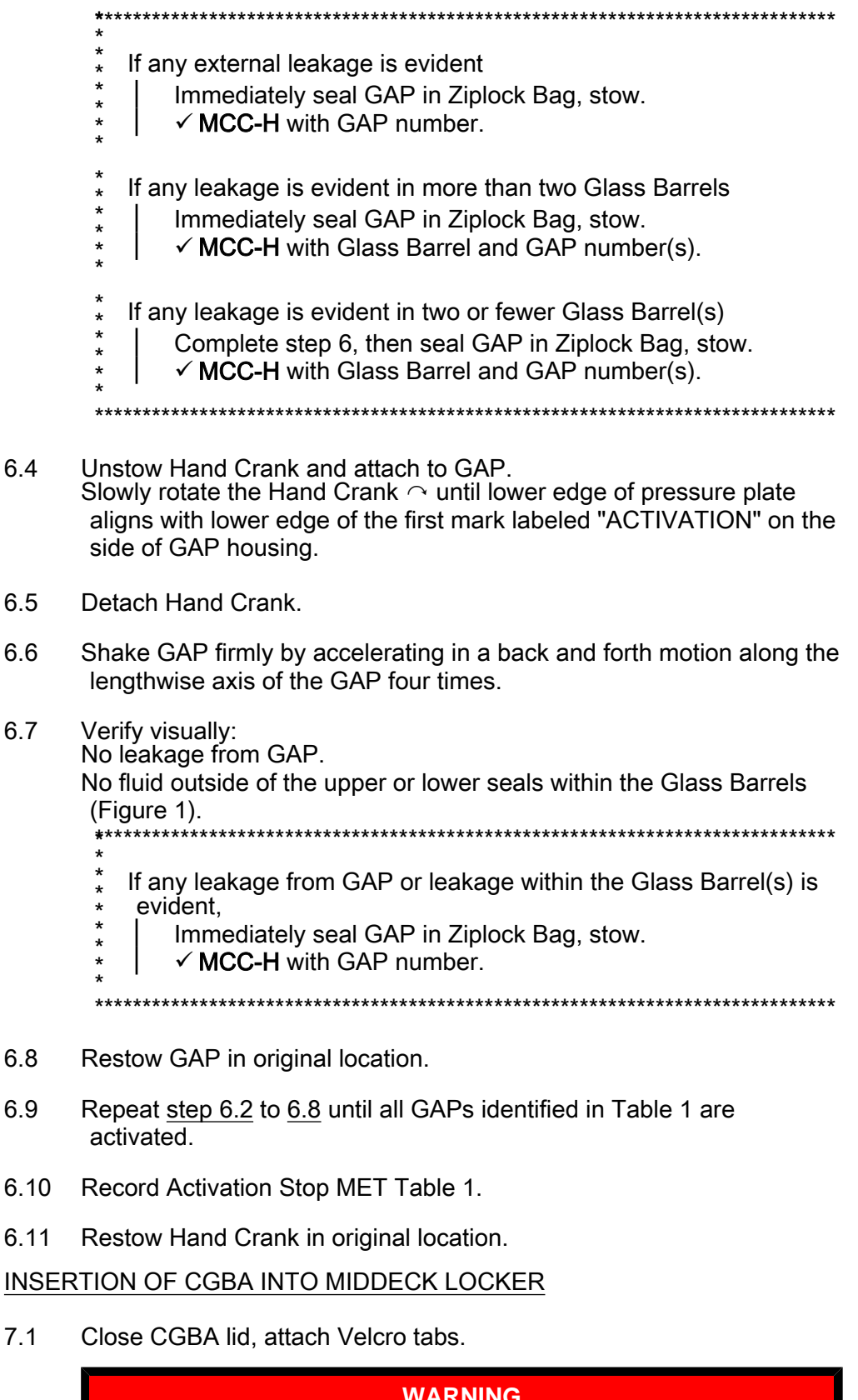

CGBA must be inserted with both latches closed for safe entry.

7.

- $7.2$ Slide CGBA into locker, close locker door, and latch.
- CONNECTING POWER TO CGBA 8.
	- 8.1 <del>V</del>cb MAIN POWER Open  $\checkmark$ LED-MAIN POWER – Off
- MO63P 8.2  $\checkmark$ cb CB4/J4 – Open  $\sqrt{\text{s}}$ w 10A J4 – OFF
- **CGBA** 8.3 **Connect Power cable:** DC JUMPER CGBA  $\rightarrow$   $\leftarrow$  POWER-IN 28 VDC J1
	- 9. CGBA POWERON
- MO63P  $9.1$ cb CB4/J4  $\rightarrow$  Close sw 10A  $J4 \rightarrow ON$
- **CGBA**  $9.2$ cb MAIN POWER  $\rightarrow$  Close  $\checkmark$ LED-MAIN POWER – On If no LED Perform CGBA INCORRECT (NO) DISPLAY, all (SODF: ASSY OPS: PAYLOADS: CGBA), then:
	- 10. CGBA CHECKOUT
		- $10.1$ Verify CGBA fan is running (check airflow at EXHAUST) \*\*\*\*\*\*\*\*\*\*\*\*\*\* If CGBA fan is not running  $\checkmark$ MCC-H  $\star$
		- 10.2 Verify CGBA display indicates the following:

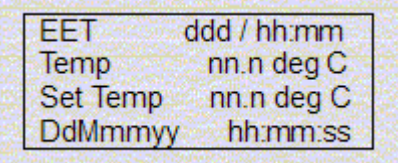

If display is incorrect or no display \* \* \* \* \* \* Notify MCC-H. 

11. √MCC-H and provide METs recorded in Table 1.

(ASSY OPS/ULF5/FIN)

## OBJECTIVE:

 This procedure will be used for both National Laboratory Pathfinder (NLP) Cells and Vaccine activities.

For NLP-Cells the entire procedure will be executed to access the Group Activation Pack (GAP) inside Commercial Generic Bioprocessing Apparatus (CGBA). This includes powering down CGBA, accessing the internal volume of CGBA, and retrieving and terminating of NLP-Cells GAPs. It also contains the proper steps to close CGBA and restore power.

For NLP-Vaccine, only steps 2, 6 and 11 of this procedure will be executed because these GAPs are stowed at ambient.

#### PARTS:

NLP-Cells

Group Activation Packs (GAPs)

Hand Crank (located in foam on left side of CGBA unit)

Ziplock Bag (if required)

#### NLP-Vaccine

Group Activation Packs (GAPs)

Hand Crank

Ziplock Bag (if required)

 1. If Vaccine activity Perform only steps 2, 6, 11.  $\mathbf{L}$ 

If Cells activity, perform all.

 2. Check Flight Plan Detail Page or OSTVP Execution Notes for which GAPs to terminate. Record information in Table 1 in step 6.1.

#### MF71E<br>(CGBA) 3. CGBA POWEROFF

#### **CAUTION**

To protect science, the CGBA power off time should not exceed 30 minutes.

- 3.1 On Keypad: pb MENU → Press pb 7 Shutdown → Press  $pb$  ENTER  $\rightarrow$  Press
- 3.2 On Shutdown CGBA screen: pb 1 Shutdown system  $\rightarrow$  Press  $pb$  ENTER  $\rightarrow$  Press
- 3.3 Verify CGBA display indicates the following:

Page 2 of 6 pages

'CGBA system shutdown is in progress! Please wait 2 minute. For OK to POWERDOWN'

3.4 Verify CGBA display indicates the following:

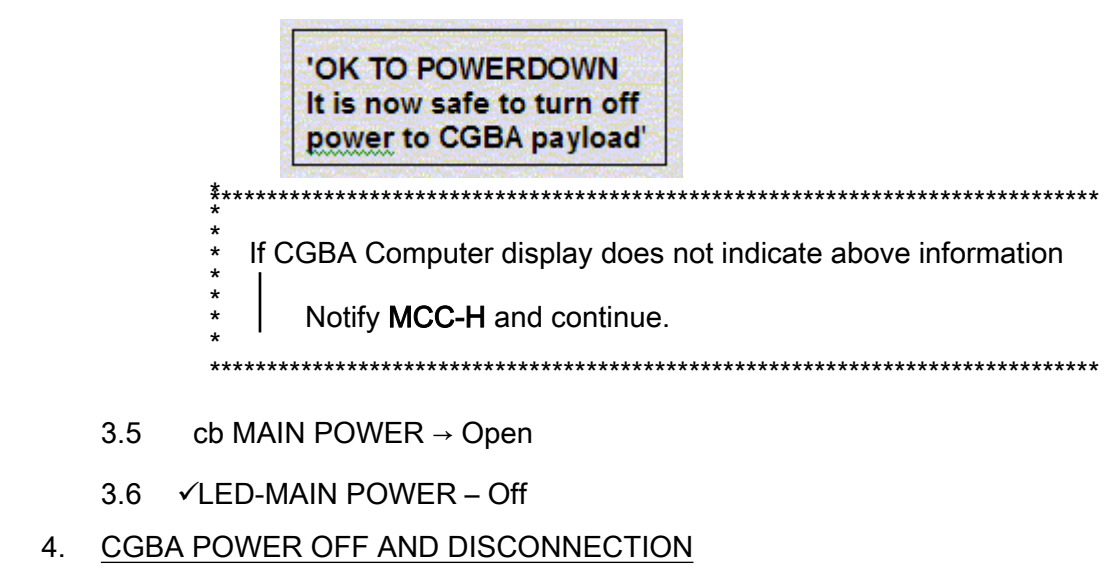

- MO63P 4.1 sw 10A J4  $\rightarrow$  OFF cb CB4/J4 → Open
- CGBA 4.2 DC JUMPER CGBA ←|→ POWER-IN 28 VDC J1
	- 4.3 Tether Power Cable out of the way as needed.
	- 5. CGBA REMOVAL FROM MIDDECK LOCKER
		- 5.1 Unlatch, open CGBA locker door.
		- 5.2 Grasp CGBA, pull unit out of locker using side handles. If needed, pull Velcro tabs to deploy CGBA recessed handles (push recessed handles back into place when done).
		- 5.3 Temporarily stow CGBA in a secure location for access operations.
		- 5.4 Open CGBA lid by lifting Velcro tabs on each side (two) of Nomex Cover.
- CGBA or<br>MA16F 6. TERMINATING NLP EXPERIMENT
	- 6.1 Record Termination Start MET in Table 1.

(ASSY OPS/ULF5/FIN)

Page 3 of 6 pages

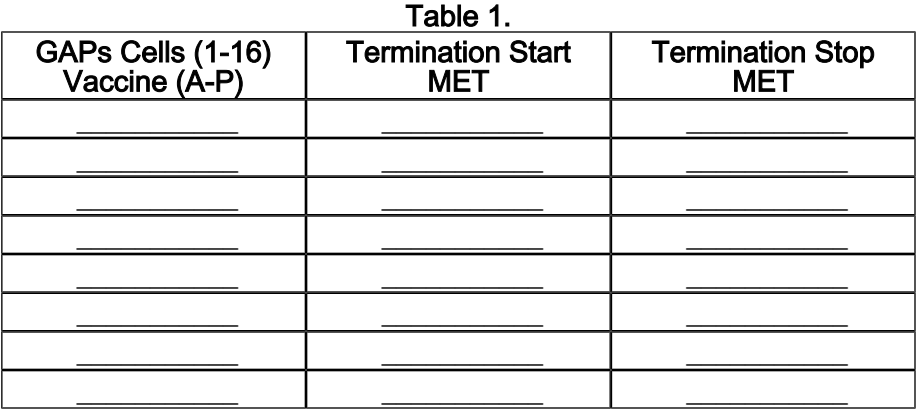

**WARNING**

Do not process GAP if external leakage is evident. Seal GAP in Ziplock bag and stow.

6.2 Remove one GAP listed in Table 1 from Foam.

# **Upper Seal Lower Seal**

Figure 1. Loaded Glass Barrel.

 6.3 Verify visually: No Leakage from GAP. No fluid outside of the upper or lower seals within the Glass Barrels (Figure 1).

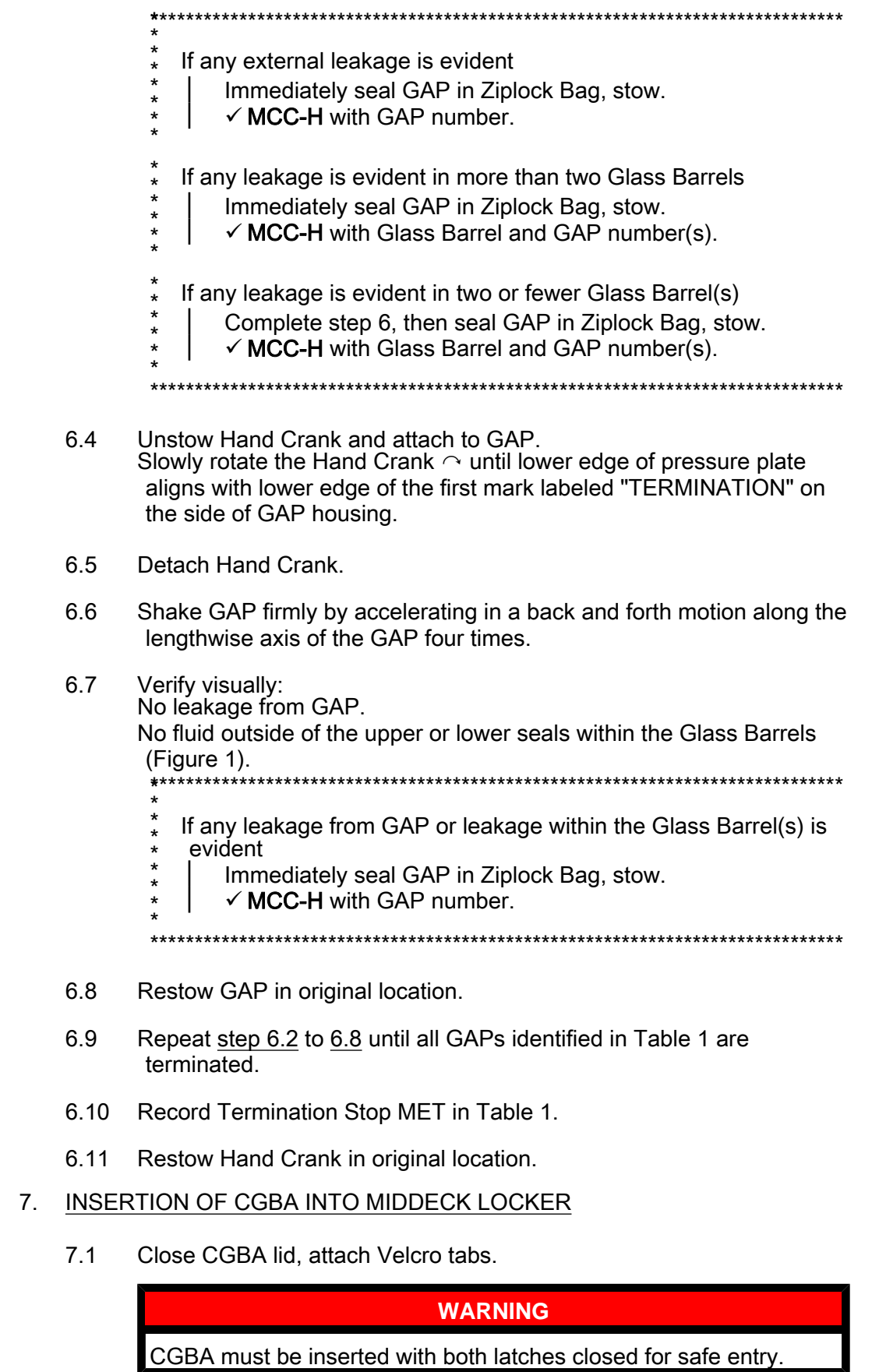

**CGBA** 

- $7.2$ Slide CGBA into locker, close locker door, and latch.
- CONNECTING POWER TO CGBA 8.
	- 8.1 <del>V</del>cb MAIN POWER Open  $\checkmark$ LED-MAIN POWER – Off
- MO63P 8.2  $\checkmark$ cb CB4/J4 – Open  $\sqrt{\text{s}}$ w 10A J4 – OFF
- **CGBA** 8.3 **Connect Power cable:** DC JUMPER CGBA  $\rightarrow$   $\leftarrow$  POWER-IN 28 VDC J1
	- 9. CGBA POWERON
- MO63P  $9.1$ cb CB4/J4  $\rightarrow$  Close sw 10A  $J4 \rightarrow ON$
- **CGBA**  $9.2$ cb MAIN POWER  $\rightarrow$  Close  $\checkmark$ LED-MAIN POWER – On If no LED Perform CGBA INCORRECT (NO) DISPLAY, all (SODF: ASSY OPS: PAYLOADS: CGBA), then:
	- 10. CGBA CHECKOUT
		- $10.1$ Verify CGBA fan is running (check airflow at EXHAUST). .<br>\*\*\*\*\*\*\*\*\*\*\*\*\*\*\*\*\* If CGBA fan is not running  $\checkmark$ MCC-H  $\star$
		- 10.2 Verify CGBA display indicates the following:

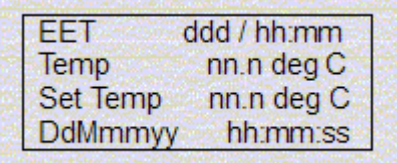

11. √MCC-H and provide METs recorded in Table 1.

# GLACIER CONFIGURATION FOR DESCENT

(ASSY OPS/ULF5/FIN)

Page 1 of 2 pages

#### OBJECTIVE:

The following steps will secure the Glacier Door fasteners to ensure Glacier is in the proper configuration for descent.

#### **TOOLS**

3/16" Hex Head, 3/8" Drive

1/4" to 3/8" Adapter (1/4" Drive)

4" Ext, 1/4" Drive

(40-200 in-lbs) Trq Wrench, 1/4" Drive

- MF28E/G (Glacier) 1. <del>✓</del>Glacier door is fully closed \*\*\*\*\*\*\*\*\*\*\*\*\*\*\*\*\*\*\*\*\*\*\*\*\*\*\*\*\*\*\*\*\*\*\*\*\*\*\*\*\*\*\*\*\*\*\*\*\*\*\*\*\*\*\*\*\*\*\*\*\*\*\*\*\*\*\*\*\*\*\*\*\*\*\*\*\*\*\*\*\*\*\*\*\*\* \* If Outer Door does not close Press on top left corner or bottom left corner of door to assist with closure. \* \* \* \* \* \* \* \*\*\*\*\*\*\*\*\*\*\*\*\*\*\*\*\*\*\*\*\*\*\*\*\*\*\*\*\*\*\*\*\*\*\*\*\*\*\*\*\*\*\*\*\*\*\*\*\*\*\*\*\*\*\*\*\*\*\*\*\*\*\*\*\*\*\*\*\*\*\*\*\*\*\*\*\*\*\*\*\*\*\*\*\*\*
	- 2. √Door Latch Locked (Finger latches fully spread apart and locking flap positioned between finger latches.)
	- 3. Fasten Glacier Door Captive Locks (two), torque to 75 in-lbs using 3/16" Hex Head, 3/8" Drive, 1/4" to 3/8" Adapter (1/4" Drive), 4" Ext, 1/4" Drive, (40-200 in-lbs) Trq Wrench, 1/4" Drive.

Refer to Figure 1.

4. Stow tools as required, to original locations.

GLACIER CONFIGURATION FOR DESCENT

(ASSY OPS/ULF5/FIN)

Page 2 of 2 pages

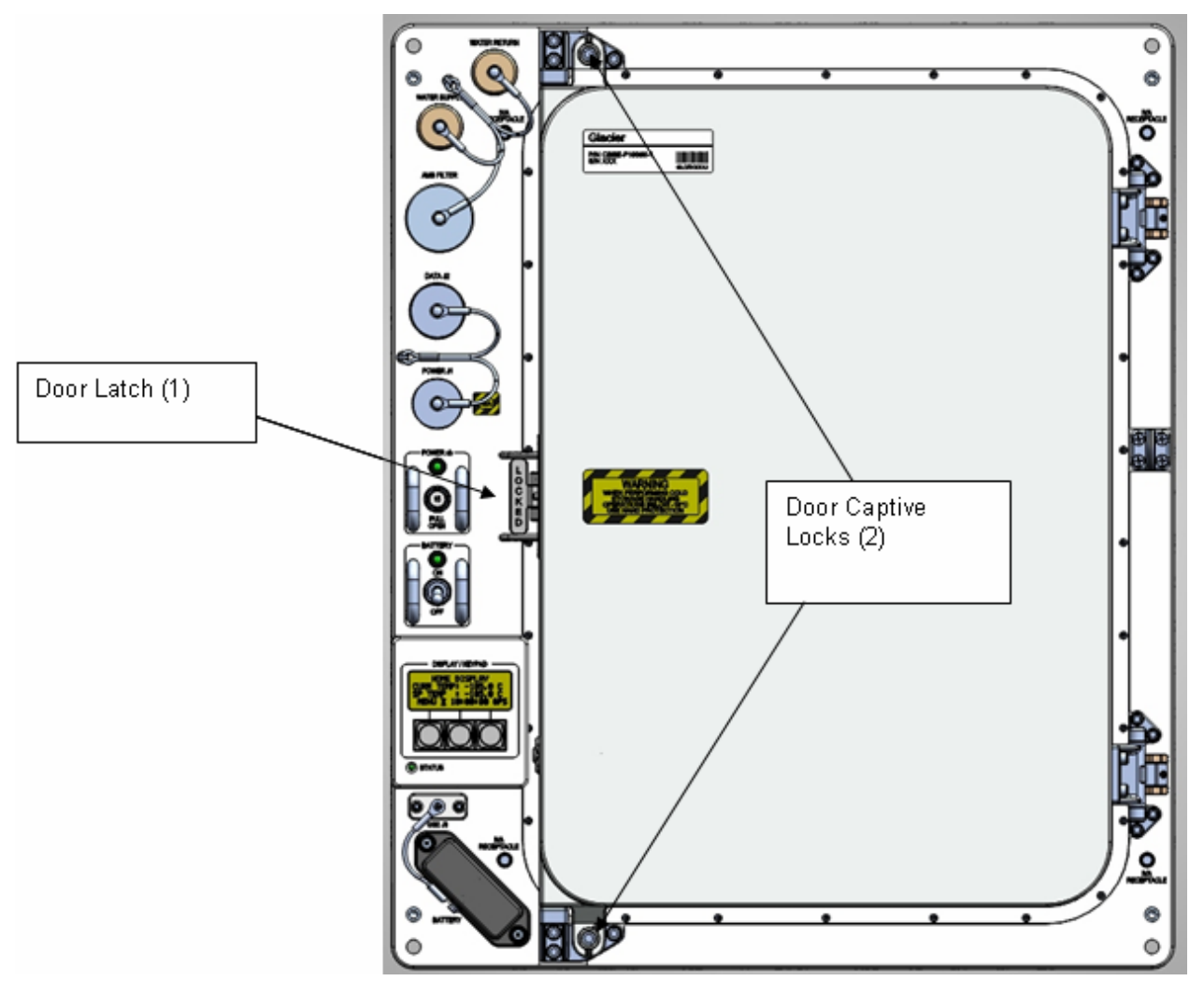

Figure 1. Glacier Configuration

# GLACIER COLD HEAD CHECK

(ASSY OPS/ULF5/FIN)

#### OBJECTIVE:

The following steps allow the recording of some Glacier data for diagnostic purposes.

- Glacier 1. Verify display not indicating "\*\*Error Pending\*\*"
	- \*\*\*\*\*\*\*\*\*\*\*\*\*\*\*\*\*\*\*\*\*\*\*\*\*\*\*\*\*\*\*\*\*\*\*\*\*\*\*\*\*\*\*\*\*\*\*\*\*\*\*\*\*\*\*\*\*\*\*\*\*\*\*\*\*\*\*\*\*\*\*\*\*\*\*\*\*\*\*\*\*\*\*\*\*\* \* If Display – '\*\*Error Pending\*\*': Perform GLACIER ERROR MESSAGE (SODF: ASSY OPS: PAYLOADS), then: \* \* \* \* \* \* \*

\*\*\*\*\*\*\*\*\*\*\*\*\*\*\*\*\*\*\*\*\*\*\*\*\*\*\*\*\*\*\*\*\*\*\*\*\*\*\*\*\*\*\*\*\*\*\*\*\*\*\*\*\*\*\*\*\*\*\*\*\*\*\*\*\*\*\*\*\*\*\*\*\*\*\*\*\*\*\*\*\*\*\*\*\*\*

2. Verify Display – 'HOME'

If 'HOME' not shown:

- pb Right (EXIT) → push until 'HOME' appears
- 3. Record from front panel 'CURR TEMP', 'SET POINT', and 'GPS' in Table 1 Glacier Cold Head Log
- 4. pb Left (MENU)  $\rightarrow$  push (one time), following appears:

#### 'MAIN MENU' 'QUICK STATUS 1/5'

5. pb Center (SELECT)  $\rightarrow$  push (one time), following appears:

## 'QUICK STATUS' 'Cold Head 1A 1/16'

#### NOTE

1. The center pushbutton (NEXT) moves to next status display.

2. The left pushbutton (PREV) moves to previous status display.

- 6. Record Quick Status data for parameters 1-7 in Table 1 Glacier Cold Head Log
- 7. pb Center (NEXT)  $\rightarrow$  push until Quick Status data items 1 through 7 have been recorded.
- 8. pb Right (EXIT)  $\rightarrow$  push until 'HOME'
- 9. Notify MCC-H to report log values from Table 1 Glacier Cold Head Log

# GLACIER COLD HEAD CHECK

(ASSY OPS/ULF5/FIN)

Page 2 of 2 pages

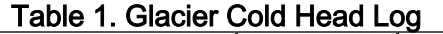

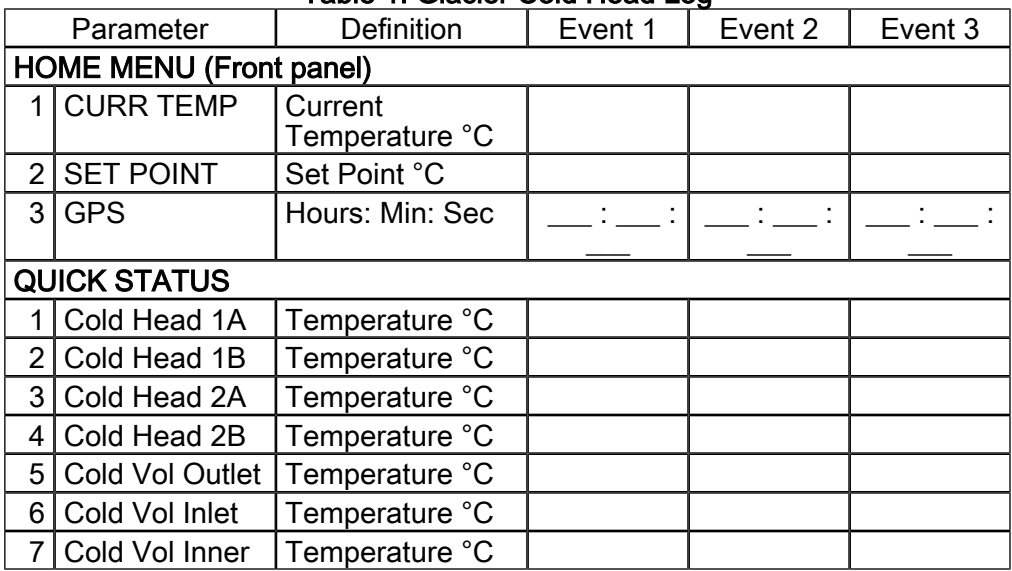

GLACIER SWAP - ISS (ASSY OPS/ULF5/FIN)

Page 1 of 8 pages

#### OBJECTIVE:

This procedure configures the Glacier in EXPRESS-2 Rack for descent by removing unit from the EXPRESS Rack, powering off the unit, disconnecting the EXPRESS resources (power, data, and cooling water), and locking the Cryocooler Launch Locks. The Descent Glacier is then exchanged with the Ascent Glacier. The Cryocooler Launch Locks are unlocked on the Ascent Glacier and then the Ascent Glacier is installed in EXPRESS-2 Rack. This procedure is performed in parallel to the GLACIER SWAP - SHUTTLE Transfer Procedure to swap the two units.

#### MATERIALS:

Dry Wipes

Gray Tape

TOOLS:

High Torque Locker Tool

#### ISS IVA Toolbox:

3/16" hex head, 3/8" Drive

Driver Handle, 3/8" Drive

4" Ext, 3/8" Drive

1/4" Socket, 3/8" Drive

Ratchet, 3/8" Drive

(40-200 in-lbs) Trq Wrench, 3/8" Drive

#### NOTE

STS crew will simultaneously prepare Middeck Glacier unit to expedite powered transfer activity to ensure Glacier power interrupt time does not exceed 120 minute limit for ISS unit.

LAB1O1\_G 1. Verify front door locking flap is positioned between finger latches.

1 (Glacier)

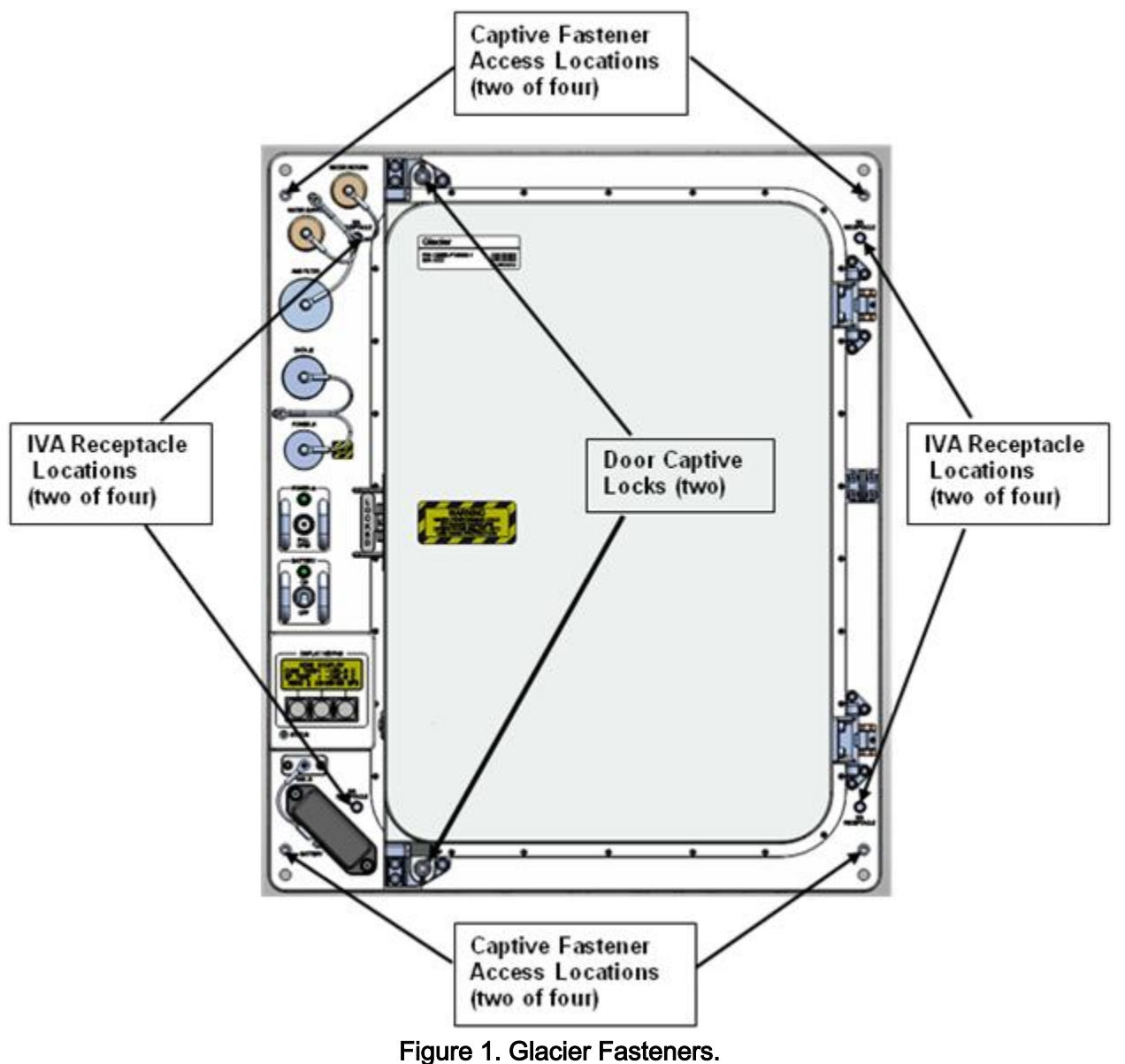

- 2. Unfasten Glacier from EXPRESS Rack Backplate (four) (High Torque Locker Tool; 1/4" Socket, 3/8" Drive; Ratchet, 3/8" Drive).
- 3. Notify Shuttle crew that ISS Glacier is ready for shutdown and verify transfer path is clear.
- 4. GLACIER SHUTDOWN

4.1  $\checkmark$ Display (Line 1) – 'HOME'

LAB1O1\_G 1 (Glacier)
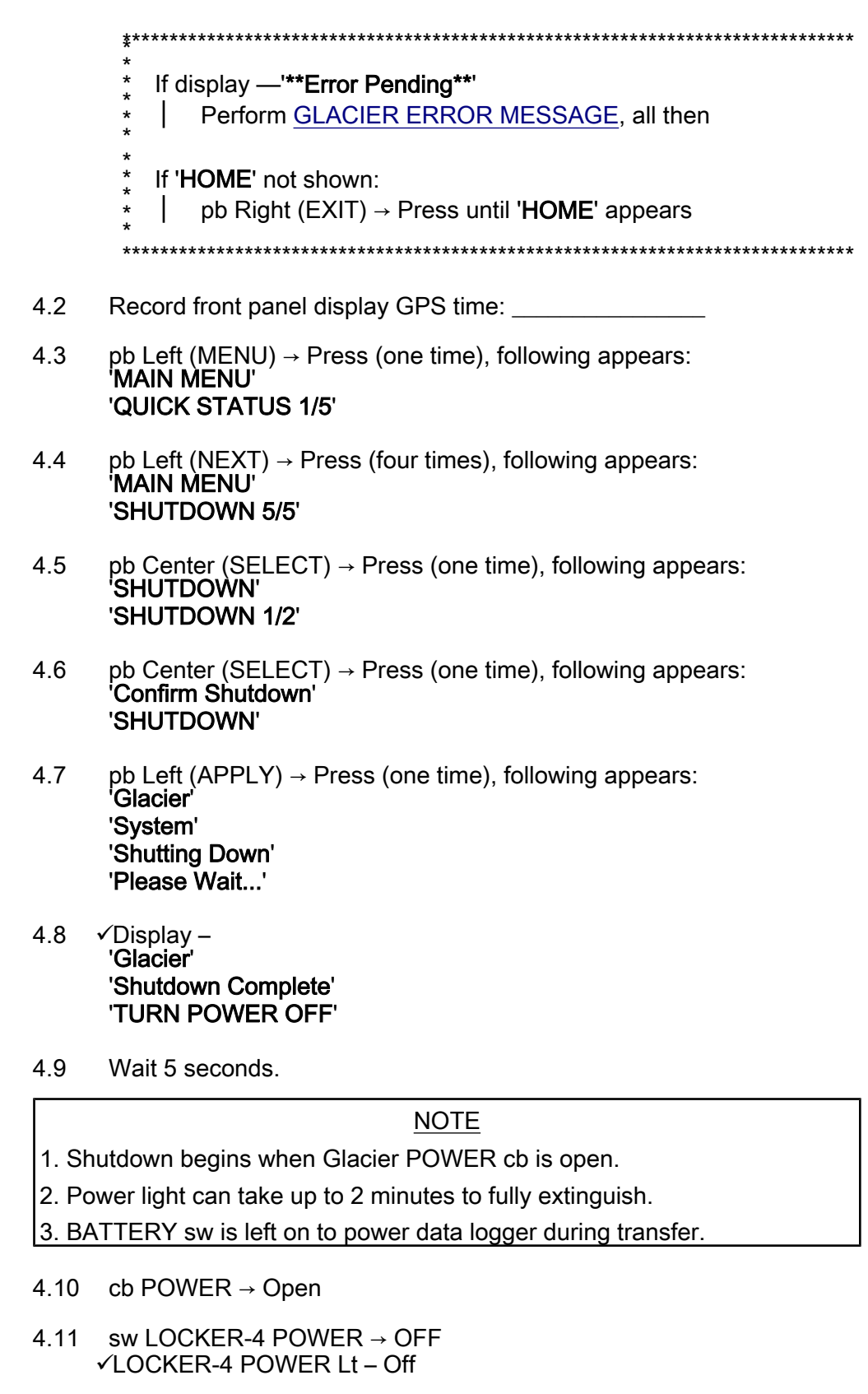

- 5. RESOURCE DISCONNECTS FROM GLACIER UNIT
- Glacier 5.1 EXPRESS Rack Power Cable (24")←|→POWER J1

24 JUN 10

LAB101\_F1

- 5.2 EXPRESS Rack Data Cable (24")←|→DATA J2
- 5.3 Glacier Water Supply Line ←|→WATER SUPPLY Glacier Water Return Line ←|→WATER RETURN

Verify no leakage at connectors

 If leakage is present clean up with Dry Wipes

- 5.4 Tether cables and water lines out of the way
- 6. Carefully slide the Glacier unit out of the locker position to access the rear of the unit.
- 7. Photo document the rear intake and exhaust vents.
- 8. Clean the Glacier rear intake and exhaust vents with gray tape (see Figure 2).

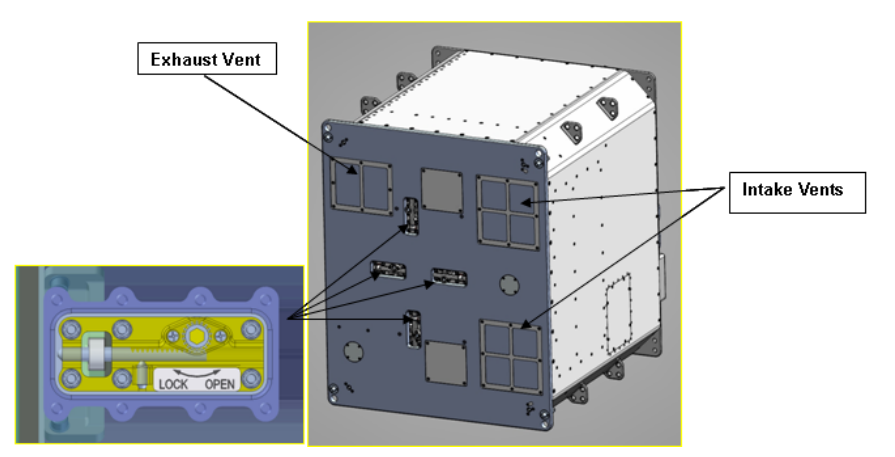

Figure 2. Cryocooler Launch Locks and Vents on Rear of Glacier.

- 9. Push in and rotate clockwise cryocooler launch locks (four) at rear of Glacier until locking pin is engaged (LOCK) (3/16" Hex Head, 3/8" Drive; Driver Handle, 3/8" Drive) (see Figure 2).
- 10. Exchange Glacier units with Shuttle crewmember.

LAB<sub>101</sub> G 1 Glacier 11. Push in and rotate counterclockwise cryocooler launch locks (four) at rear of Ascent Glacier until locking pin is disengaged (OPEN) (3/16" Hex Head, 3/8" Drive; Driver Handle, 3/8" Drive) (See Figure 2).

- 12. CONFIGURE ASCENT GLACIER FOR INSTALLATION
	- 12.1 Photo document the rear intake and exhaust vents.
- 12.2 Clean the Glacier rear intake and exhaust vents with gray tape (see Figure 2).
- 12.3 Carefully slide the Glacier unit into the locker position.
- 13. RESOURCE CONNECTIONS TO GLACIER UNIT
- LAB1O1\_F1 13.1 Vsw LOCKER-4 POWER OFF

Glacier **V**cb POWER – OPEN

#### **CAUTION**

- 1. When routing cables, minimum inside bend radius is: 4.0" for the water (TCS) hoses and .75" for the power cables.
- 2. Cables and hoses should not block Glacier Door, fire access holes, smoke detection light, C & W labels, rack power switch and payload controls and display.
- 3. When mating cables, verify power source off, cb off, pins straight, inspect both connector halves for debris, mate dust caps if applicable.
- 13.2 EXPRESS Rack Power Cable (24")→|←POWER J1
- 13.3 EXPRESS Rack Data Cable (24")→|←DATA J2

Page 6 of 8 pages

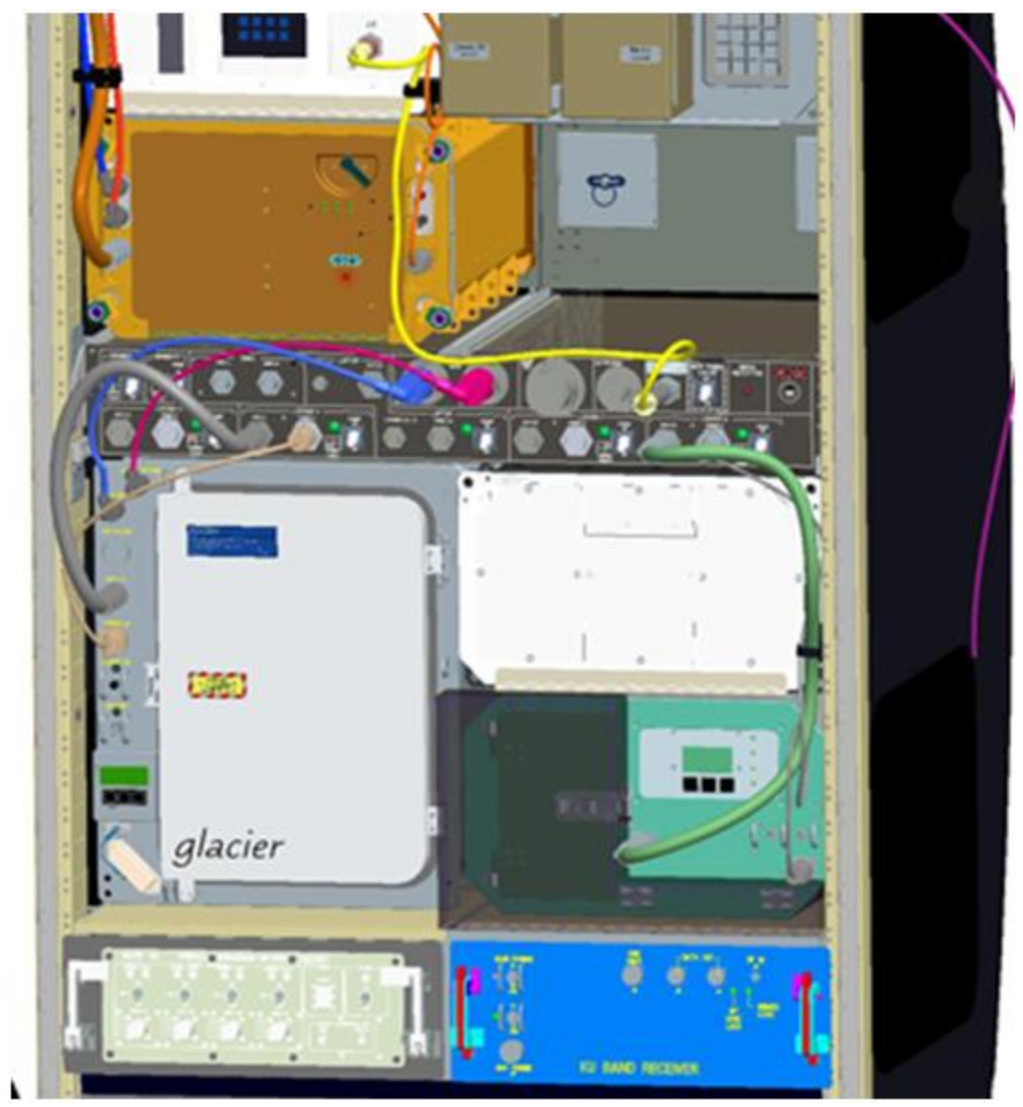

Figure 3. Glacier cable routing.

 13.4 Glacier Water Return Line →|←WATER RETURN Glacier Water Supply Line →|←WATER SUPPLY

If green band is not visible

 Pull back on the coupler locking sleeve and de-mate from the Glacier water supply nipple. Reconnect the water supply line by pushing the small female QD coupler onto the water supply nipple until the coupler snaps into place and the green band is shown

\*\*\*\*\*\*\*\*\*\*\*\*\*\*\*\*\*\*\*\*\*\*\*\*\*\*

\*\*\*\* \*\*\*\*\*\*\*\*\*\*\*\*\*\*\*\*\*\*\*\*\*\*\*\*\*\*\*\*\*\*\*\*\*\*\*\*\*\*\*\*\*\*\*\*\*\*\*\*\*\*\*\*\*\*\*\*\*\*\*\*\*\*\*\*\*\*\*\*\*\*\*\*\*\*\*\*\*\*

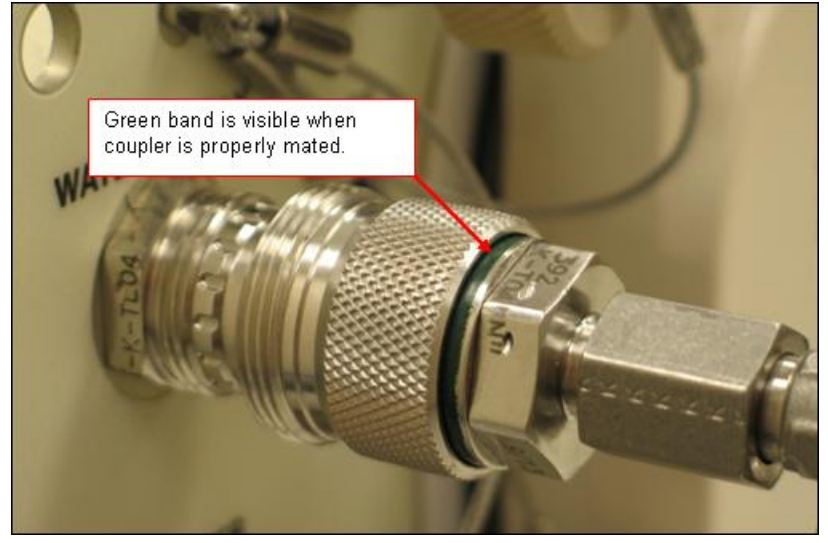

Figure 4. Properly mated small QD connector.

 Verify no leakage at connectors \*

If leakage is present

clean up with Dry Wipes

\* \*\*\*\*\*\*\*\*\*\*\*\*\*\*\*\*\*\*\*\*\*\*\*\*\*\*\*\*\*\*\*\*\*\*\*\*\*\*\*\*\*\*\*\*\*\*\*\*\*\*\*\*\*\*\*\*\*\*\*\*\*\*\*\*\*\*\*\*\*\*\*\*\*\*\*\*\*\*

#### LAB1O1\_F1 14. sw LOCKER-4 POWER  $\rightarrow$  ON (It on)

\* \* \* \* \* \*

\* \* \* \* \* \* \* \* \* \* \* \* \*

Glacier 15. cb POWER  $\rightarrow$  Close (It on)  $\sqrt{BATTERY}$  sw – ON (It on)

#### NOTE

- 1. Glacier power up occurs when POWER cb is closed.
- 2. System Initialization could take up to 3 minutes. Initialization complete once Line 1 of front panel display reads 'HOME'.

16.✓Display – 'HOME'

\*\*\*\*\*\*\*\*\*\*\*\*\*\*\*\*\*\*\*\*\*\*\*\*\*\*\*\*\*\*\*\*\*

GLACIER SWAP - ISS (ASSY OPS/ULF5/FIN)

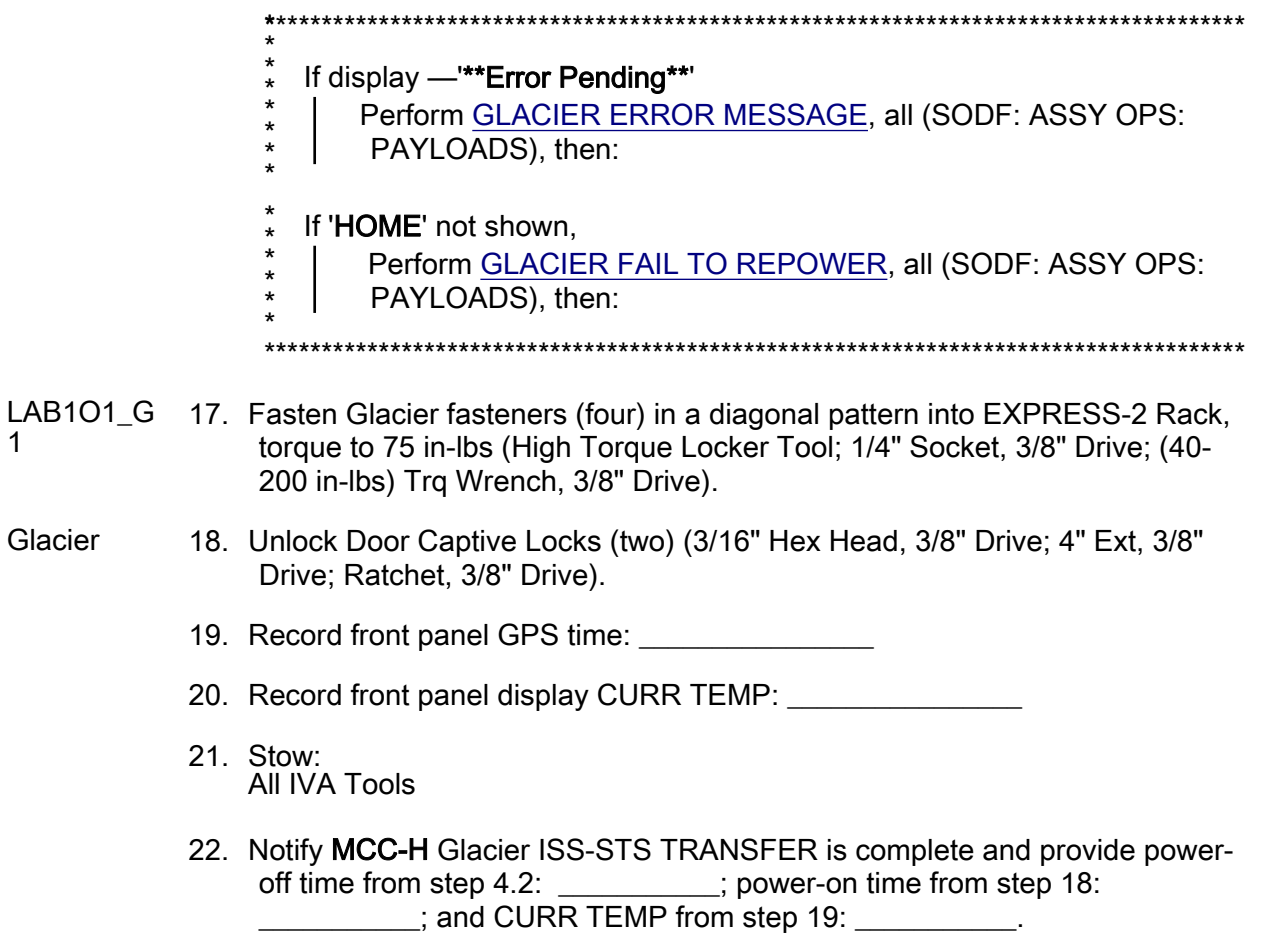

#### Page 1 of 6 pages

### OBJECTIVE:

This procedure removes the Ascent Glacier from the middeck. The Ascent Glacier is transferred to the EXPRESS-2 Rack and exchanged with the Descent Glacier. The Descent Glacier unit is transferred to the middeck, powered to a survival state and installed. This procedure is performed in parallel to the GLACIER SWAP - ISS Procedure to swap the two units.

### PARTS:

Glacier IVA Handle (CBSE-F10075-1)

### TOOLS:

High Torque Locker Tool (Volume H, taped to wall)

### STS IFM Toolbox (MF28K):

1/4" Socket, 1/4" Drive

Ratchet, 1/4" Drive

(40-200 in-lbs) Trq Wrench, 1/4" Drive

### NOTE

ISS crew will simultaneously prepare Descent Glacier unit to expedite powered transfer activity and ensure Glacier power interrupt time does not exceed 120 minute limit for ISS unit.

MF28E/G Glacier

- 1. Verify front door locking flap is positioned between finger latches.
	- 2. Connect Glacier IVA Handle diagonally to front face of Glacier at locations marked IVA Receptacle (two of four). Refer to Figures 1.

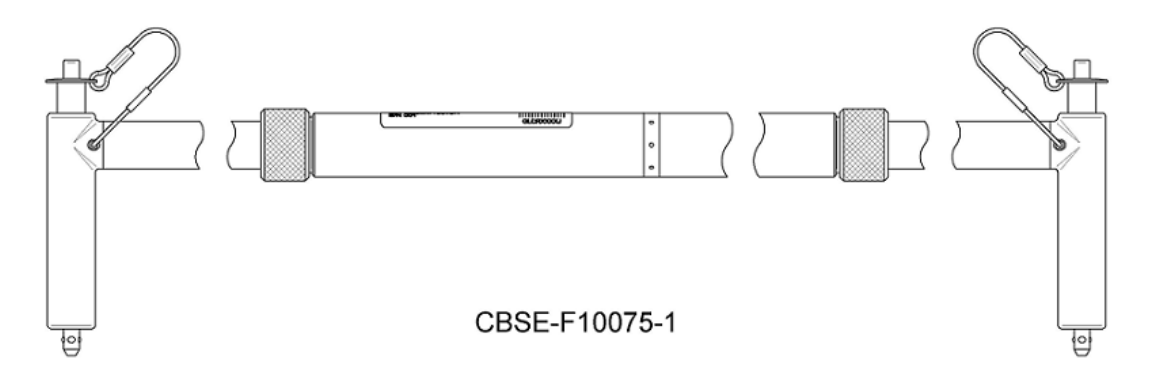

### Figure 1. Glacier IVA Handle.

Page 2 of 6 pages

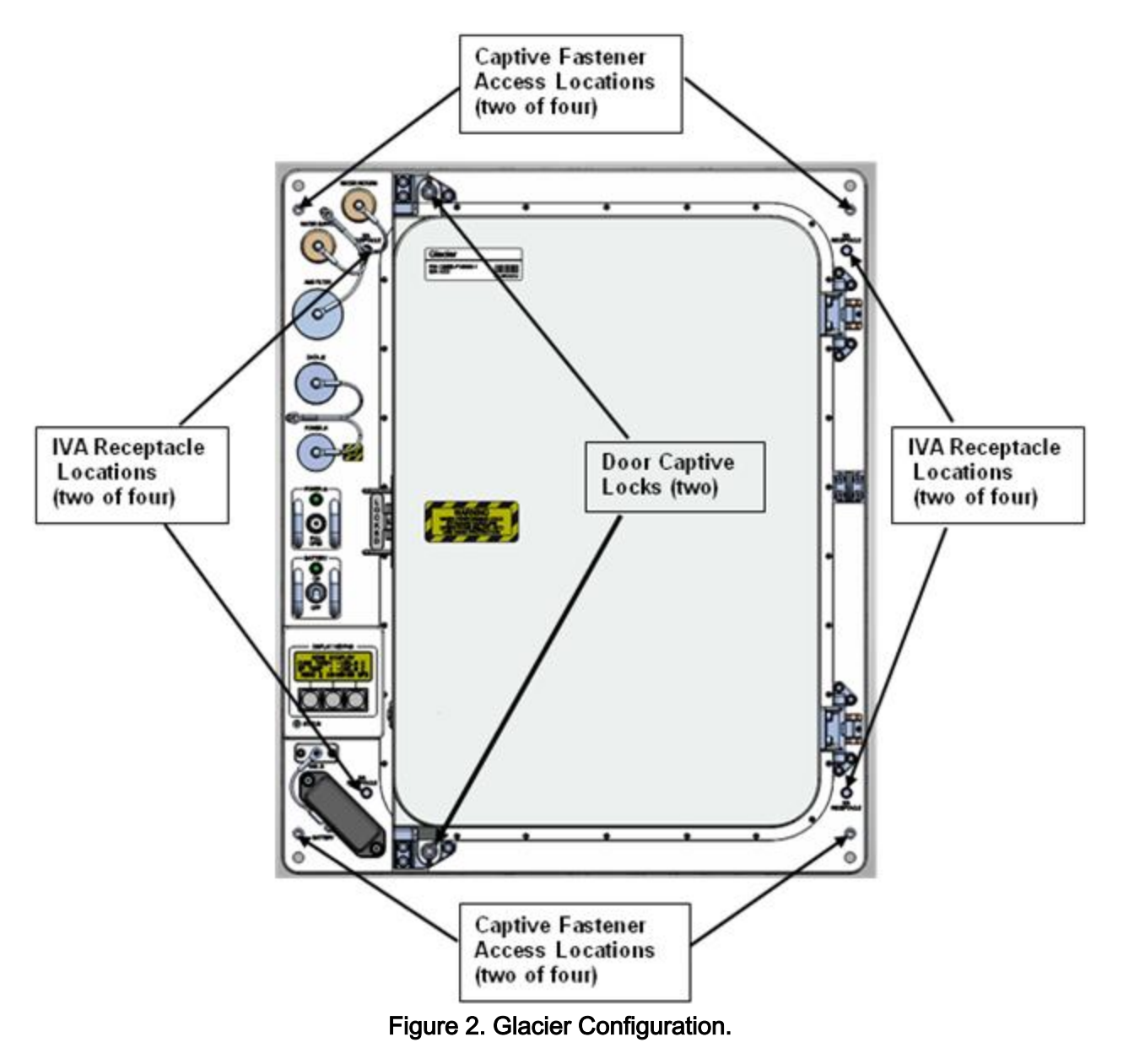

- 3. √Transfer path clear between EXPRESS-2 Rack and middeck.
- 4. Unfasten Glacier Captive Fasteners from shuttle VPMP (four) (High Torque Locker Tool; 1/4" Socket, 1/4" Drive; Ratchet, 1/4" Drive).
- 5. Notify ISS crew that STS Glacier is ready for shutdown.
- 6. GLACIER SHUTDOWN
	- 6.1  $\checkmark$ Display (Line 1) 'HOME'

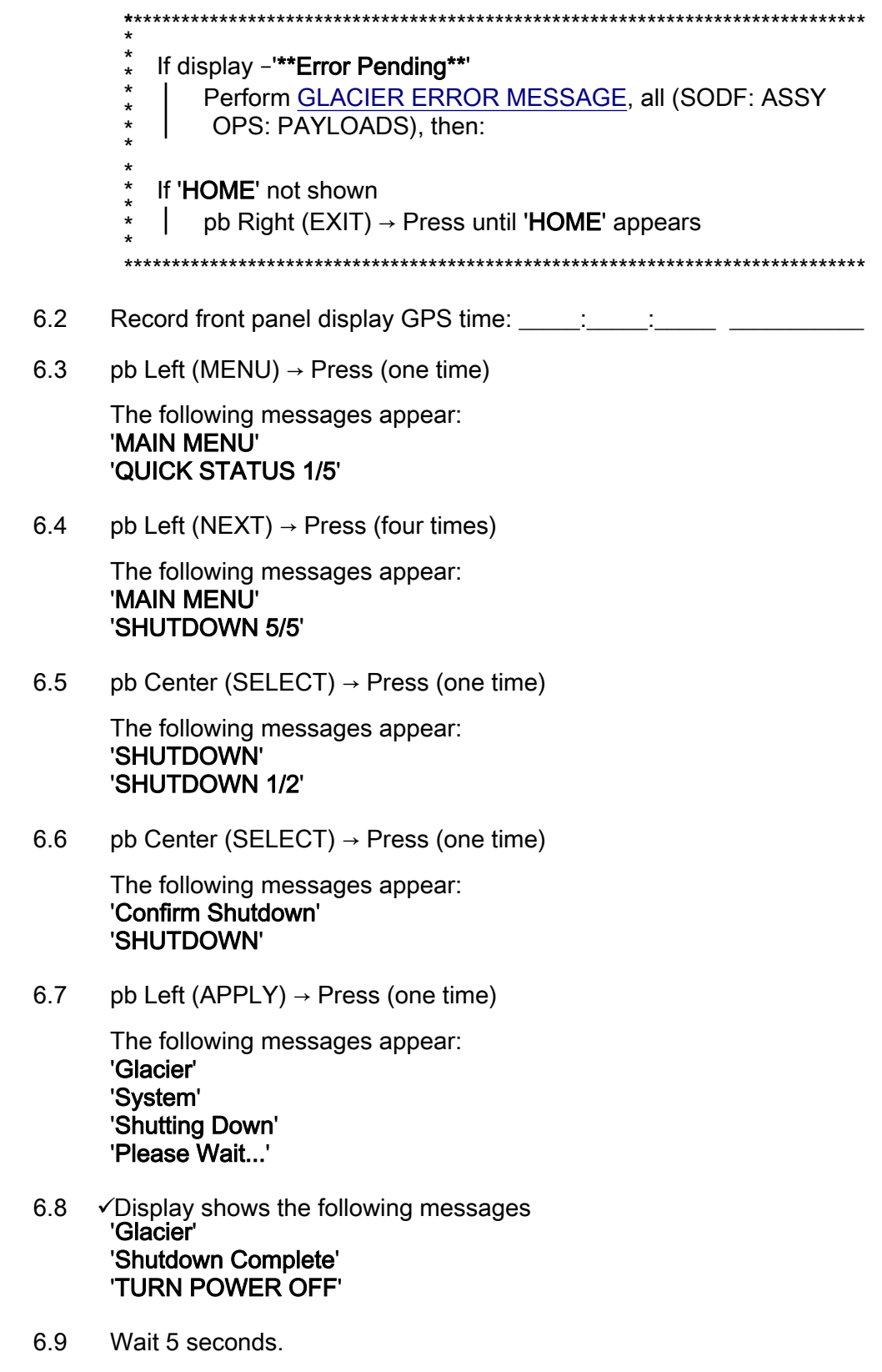

GLACIER SWAP - SHUTTLE

(ASSY OPS/ULF5/FIN)

Page 4 of 6 pages

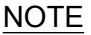

- 1. Power down begins when Glacier POWER cb is open.
- 2. Power light can take up to 2 minutes to fully extinguish.

3. BATTERY sw is left on to power data logger during transfer.

6.10 cb POWER  $\rightarrow$  Open

- 7. GLACIER POWER OFF IN ORBITER MIDDECK
- ML86B:E  $7.1$  cb MNB MAR 1 → Open

### 8. REMOVING GLACIER FROM MIDDECK AND TRANSFER

- MF28E/G 8.1 SHUTTLE PAYLOAD DC PWR CABLE ←|→ POWER J1
	- 8.2 Tether cables out of the way.
	- 8.3 Carefully slide the Glacier unit out of the locker position.
- LAB1O1 8.4 Transfer Ascent Glacier to EXPRESS-2 Rack.
	- 8.5 Disconnect Glacier IVA Handle from front face of Glacier.
	- 8.6 Connect Glacier IVA Handle diagonally to front face of Descent Glacier at locations marked IVA Receptacle (two of four).
- MF28E/G 9. Transfer Descent Glacier to Middeck location and slide into position.

### 10. GLACIER POWER ON IN ORBITER MIDDECK

- ML86B:E  $10.1 \checkmark$ cb MNB MAR 1 Open
- $MF28E/G$  10.2  $\checkmark$ cb POWER Open  $\checkmark$ sw BATTERY – ON
	- 10.3 Verify and Complete Cable Connections:  $\checkmark$ SHUTTLE PAYLOAD DC PWR CABLE → $\checkmark$  POWER (J1)
- ML86B:E  $10.4$  cb MNB MAR 1 → Close

NOTE Glacier initialization could take up to 3 minutes. Initialization is complete once Line 1 reads 'HOME'.

 $MF28E/G$  10.5 cb POWER  $\rightarrow$  Close (It on)

 $\checkmark$ sw BATTERY – ON (It on)

\* \*

\*\*\*\*\*\*\*\*\*\*\*\*\*\*\*\*\*\*\*\*\*\*\*\*\*\*\*\*\*\*\*\*\*\*\*\*\*\*\*\*\*\*\*\*\*\*\*\*\*\*\*\*\*\*\*\*\*\*\*\*\*\*\*\*\*\*\*\*\*\*\*\*\*\*\*\*\*\*\*\*\*\*\*\*\*\* \*

- If POWER lt off \* \* \*
- Perform GLACIER FAIL TO REPOWER, all (SODF: ASSY OPS: \* \*
	- PAYLOADS), then:
		- \*\*\*\*\*\*\*\*\*\*\*\*\*\*\*\*\*\*\*\*\*\*\*\*\*\*\*\*\*\*\*\*\*\*\*\*\*\*\*\*\*\*\*\*\*\*\*\*\*\*\*\*\*\*\*\*\*\*\*\*\*\*\*\*\*\*\*\*\*\*\*\*\*\*\*\*\*\*\*\*\*\*\*\*\*\*

#### **WARNING**

Glacier requires four fasteners torqued to 75 in-lbs to be properly fastened onto VPMP for structural and safety purposes.

#### 11. GLACIER SETUP OR INSTALLATION IN ORBITER MIDDECK

- 11.1 Fasten Glacier fasteners (four) in a diagonal pattern into Middeck locker VPMP mounted on wire tray, torque to 75 in-lbs [High Torque Locker Tool; 1/4" Socket, 1/4" Drive; (40-200 in-lbs) Trq Wrench, 1/4" Drive].
- 11.2 Disconnect Glacier IVA Handle from Glacier front face and stow per Stowage note
- 11.3 Verify front door is closed.
- 11.4 ✓Display (Line 1) 'HOME' \*\*\*\*\*\*\*\*\*\*\*\*\*\*\*\*\*\*\*\*\*\*\*\*\*\*\*\*\*\*\*\*\*\*\*\*\*\*\*\*\*\*\*\*\*\*\*\*\*\*\*\*\*\*\*\*\*\*\*\*\*\*\*\*\*\*\*\*\*\*\*\*\*\*\*\*\*\*\*\*\*\*\*\*\*\* \* \*
- If display '\*\*Error Pending\*\*' \* \* \*
	- Perform GLACIER ERROR MESSAGE, all (SODF: ASSY OPS:
	- PAYLOADS), then:
	- If 'HOME' not shown \* \*

\* \* \*

\* \* \* \*

- Perform GLACIER FAIL TO REPOWER, all (SODF: ASSY OPS:
- PAYLOADS), then:

\*\*\*\*\*\*\*\*\*\*\*\*\*\*\*\*\*\*\*\*\*\*\*\*\*\*\*\*\*\*\*\*\*\*\*\*\*\*\*\*\*\*\*\*\*\*\*\*\*\*\*\*\*\*\*\*\*\*\*\*\*\*\*\*\*\*\*\*\*\*\*\*\*\*\*\*\*\*\*\*\*\*\*\*\*\*

- 11.5 Record front panel GPS time: \_\_\_\_\_: \_\_\_\_\_: \_\_\_\_\_\_ \_\_\_\_\_\_\_\_\_\_\_\_ Record front panel display CURR TEMP: \_\_\_\_\_\_\_\_\_\_\_\_\_\_\_\_
- 11.6 If all powered transfers are complete Stow tools.
	- If all powered transfers are not complete Temporarily stow all tools.
- 11.7 Notify MCC-H of Glacier transfer to middeck completion. Report times from steps 6.2 and 11.5 and temperature from step 11.5.
- 12. GROUND UPDATES FOR IMS Ground should update IMS for the following parts:

# GLACIER SWAP - SHUTTLE

(ASSY OPS/ULF5/FIN)

Page 6 of 6 pages

IVA Handle

(ASSY OPS/ULF5/FIN)

Page 1 of 21 pages

### OBJECTIVE:

This procedure will perform a manual reconfigure of the Glacier System using the front panel and display buttons.

- Glacier 1. <del>√</del>Display 'HOME' \*\*\*\*\*\*\*\*\*\*\*\*\*\*\*\*\*\*\*\*\*\*\*\*\*\*\*\*\*\*\*\*\*\*\*\*\*\*\*\*\*\*\*\*\*\*\*\*\*\*\*\*\*\*\*\*\*\*\*\*\*\*\*\*\*\*\*\*\*\*\*\*\*\*\*\*\*\*\*\*\*\*\*\*\*\* If display —'\*\*Error Pending\*\*' Perform GLACIER ERROR MESSAGE (SODF: ASSY OPS: PAYLOADS), then: \* \* \* \* \* \* \* \* If 'HOME' not shown: pb Right (EXIT)  $\rightarrow$  Press until 'HOME' appears \* \* \* \* \*
	- 2. Record front panel display 'CURR TEMP', 'SET POINT', and 'GPS' and any ground supplied data in TABLE 2 GLACIER RESET LOG FILE (SODF: ASSY OPS: PAYLOADS).

\*\*\*\*\*\*\*\*\*\*\*\*\*\*\*\*\*\*\*\*\*\*\*\*\*\*\*\*\*\*\*\*\*\*\*\*\*\*\*\*\*\*\*\*\*\*\*\*\*\*\*\*\*\*\*\*\*\*\*\*\*\*\*\*\*\*\*\*\*\*\*\*\*\*\*\*\*\*\*\*\*\*\*\*\*\*

- 3. SET CONTROL MODE TO IDLE
	- 3.1 pb Left (MENU)  $\rightarrow$  Press (one time), following appears: 'MAIN MENU' 'QUICK STATUS 1/5'
	- 3.2 pb Left (NEXT)  $\rightarrow$  Press (three times), following appears: 'MAIN MENU' 'SETUP 4/5'
	- 3.3 pb Center (SELECT)  $\rightarrow$  Press (one time), following appears: 'SETUP' 'Temp Control 1/3'
	- 3.4 pb Center (SELECT)  $\rightarrow$  Press (one time), following appears: 'Temp Control' 'Set Point Temp 1/18'
	- 3.5 pb Left  $(NEXT) \rightarrow Press$  (one time), following appears: 'Temp Control' 'Control Mode 2/18'
	- 3.6 pb Center (SELECT)  $\rightarrow$  Press (one time), following appears: 'Control Mode' 'XXXX'

- 1. There are 3 options for setting the Control Mode (IDLE, SET POINT, and MANUAL).
- 2. The left pushbutton (NEXT) changes the Mode, the center pushbutton (APPLY) selects the Mode, and the right pushbutton (CANCEL) returns to the previous Mode.

Page 2 of 21 pages

- 3.7 pb Left (NEXT)  $\rightarrow$  Press as required to select desired Temperature Control Mode to Idle
- 3.8 pb Center (APPLY)  $\rightarrow$  Press (one time)
- $3.9 \quad \checkmark$  Confirm New Control Mode = Idle
- 3.10 pb Left  $(APPLY) \rightarrow Press$  (one time), following appears: 'Temp Control' 'Control Mode 2/18'
- $3.11 \quad \check{C}$  Control Mode = Idle
- 3.12 pb Right (EXIT)  $\rightarrow$  Press until 'HOME' appears
- 4. SETPOINT TEMPERATURE
	- 4.1 pb Left  $(MENU) \rightarrow Press$  (one time), following appears: 'MAIN MENU' 'QUICK STATUS 1/5'
	- 4.2 pb Left (NEXT)  $\rightarrow$  Press (three times), following appears: 'MAIN MENU' 'SETUP 4/5'
	- 4.3 pb Center (SELECT)  $\rightarrow$  Press (one time), following appears: 'SETUP' 'Temp Control 1/3'
	- 4.4 pb Center (SELECT)  $\rightarrow$  Press (one time), following appears: 'Temp Control' 'Set Point Temp 1/18'
	- 4.5 pb Center (SELECT)  $\rightarrow$  Press (one time), following appears: 'Set Point Temp' 'XXXXX °C' '-160.0 to +004.0'

- 1. The left pushbutton (CURSOR) moves cursor between New Set Point Temp fields. The default cursor position will be blinking.
- 2. The center pushbutton (PLUS) increases New Set Point Temp selected digit field value by 1.
- 4.6 Enter desired Set Point Temperature per MCC-H
- 4.7 pb Right (DONE)  $\rightarrow$  Press (one time)
- 4.8  $\sqrt{C}$  Onfirm New Set Point = desired Set Point
- 4.9 pb Left (APPLY)  $\rightarrow$  Press (one time), following appears: 'Temp Control' 'Set Point Temp 1/18'

- 4.10  $\sqrt{\text{Set}}$  Point Temp = desired Set Point
- 4.11 pb Right (EXIT)  $\rightarrow$  Press until 'HOME' appears
- 5. TEMPERATURE CONTROL SENSORS
	- 5.1 pb Left (MENU)  $\rightarrow$  Press (one time), following appears: 'MAIN MENU' 'QUICK STATUS 1/5'
	- 5.2 pb Left (NEXT)  $\rightarrow$  Press (three times), following appears: 'MAIN MENU' 'SETUP 4/5'
	- 5.3 pb Center (SELECT)  $\rightarrow$  Press (one time), following appears: 'SETUP' 'Temp Control 1/3'
	- 5.4 pb Center (SELECT)  $\rightarrow$  Press (one time), following appears: 'Temp Control' 'Set Point Temp 1/18'
	- 5.5 pb Left (NEXT)  $\rightarrow$  Press (two times), following appears: 'Temp Control' 'Control Sensors 3/18'
	- 5.6 pb Center (SELECT)  $\rightarrow$  Press (one time), following appears: 'Control Sensors' 'INNER OUTLET INLET'

- 1. The left pushbutton (CURSOR) moves cursor between Control Sensor fields. The default cursor position will be blinking.
- 2. The center pushbutton (PLUS) changes the values of the Control Sensor fields from 0 to 1 or vice versa.
- 5.7 Enter desired combination of Control Sensors per MCC-H
- 5.8 pb Right (DONE)  $\rightarrow$  Press (one time)
- 5.9 ✓Confirm New Control Sensors = desired Control Sensors
- 5.10 pb Left (APPLY)  $\rightarrow$  Press (one time), following appears: 'Temp Control' 'Control Sensors 3/18'
- $5.11 \, \sqrt{\text{Control Sensors}}$  = desired Control Sensors
- 5.12 pb Right (EXIT)  $\rightarrow$  Press until 'HOME' appears
- 6. AIR MANAGEMENT PROCEED MESSAGE
	- 6.1 pb Left (MENU)  $\rightarrow$  Press (one time), following appears: 'MAIN MENU'

(ASSY OPS/ULF5/FIN)

Page 4 of 21 pages

'QUICK STATUS 1/5'

- 6.2 pb Left (NEXT)  $\rightarrow$  Press (three times), following appears: 'MAIN MENU' 'SETUP 4/5'
- 6.3 pb Center (SELECT)  $\rightarrow$  Press (one time), following appears: 'SETUP' 'Temp Control 1/3'
- 6.4 pb Center (SELECT)  $\rightarrow$  Press (one time), following appears: 'Temp Control' 'Set Point Temp 1/18'
- 6.5 pb Left (NEXT)  $\rightarrow$  Press (three times), following appears: 'Temp Control' 'AirMgmt Proceed 4/18'
- 6.6 pb Center (SELECT)  $\rightarrow$  Press (one time), following appears: 'AirMgmt Proceed' 'PROCEED'
- 6.7 pb Center (APPLY)  $\rightarrow$  Press (one time)
- $6.8$   $\checkmark$  Display line 3 PROCEED
- 6.9 pb Right (EXIT)  $\rightarrow$  Press until 'HOME' appears
- 7. TEMPERATURE CONTROL BANDWIDTH
	- 7.1 pb Left (MENU)  $\rightarrow$  Press (one time), following appears: 'MAIN MENU' 'QUICK STATUS 1/5'
	- 7.2 pb Left (NEXT)  $\rightarrow$  Press (three times), following appears: 'MAIN MENU' 'SETUP 4/5'
	- 7.3 pb Center (SELECT)  $\rightarrow$  Press (one time), following appears: 'SETUP' 'Temp Control 1/3'
	- 7.4 pb Center (SELECT)  $\rightarrow$  Press (one time), following appears: 'Temp Control' 'Set Point Temp 1/18'
	- 7.5 pb Left (NEXT)  $\rightarrow$  Press (four times), following appears: 'Temp Control' 'Bandwidth 5/18' 'XX.X °C'
	- 7.6 pb Center (SELECT)  $\rightarrow$  Press (one time), following appears: 'Bandwidth' 'XX.X °C' '00.1 to 25.5'

(ASSY OPS/ULF5/FIN)

Page 5 of 21 pages

#### NOTE

1. The left pushbutton (CURSOR) moves cursor between Bandwidth fields. The default cursor position will be blinking.

2. The center pushbutton (PLUS) increases Bandwidth selected digit field value by 1.

- 7.7 Enter desired Bandwidth per MCC-H
- 7.8 pb Right (DONE)  $\rightarrow$  Press (one time)
- $7.9 \times$ Confirm New Bandwidth = desired Bandwidth
- 7.10 pb Left (APPLY)  $\rightarrow$  Press (one time), following appears: 'Temp Control' 'Bandwidth 5/18'
- 7.11  $\checkmark$ Bandwidth = desired Bandwidth
- 7.12 pb Right (EXIT)  $\rightarrow$  Press until 'HOME' appears

#### 8. PRIMARY COOLER

- 8.1 pb Left (MENU)  $\rightarrow$  Press (one time), following appears: 'MAIN MENU' 'QUICK STATUS 1/5'
- 8.2 pb Left (NEXT)  $\rightarrow$  Press (three times), following appears: 'MAIN MENU' 'SETUP 4/5'
- 8.3 pb Center (SELECT)  $\rightarrow$  Press (one time), following appears: 'SETUP' 'Temp Control 1/3'
- 8.4 pb Center (SELECT)  $\rightarrow$  Press (one time), following appears: 'Temp Control' 'Set Point Temp 1/18'
- 8.5 pb Left (NEXT)  $\rightarrow$  Press (five times), following appears: 'Temp Control' 'Primary Cooler 6/18'
- 8.6 pb Center (SELECT)  $\rightarrow$  Press (one time), following appears: 'Primary Cooler' 'COOLER X'

- 1. There are 2 options for Primary Cooler (COOLER 1 and COOLER 2).
- 2. The left pushbutton (NEXT) changes the Primary Cooler, the center pushbutton (APPLY) selects the Primary Cooler, and the right pushbutton (CANCEL) returns to the previous display.

- 8.7 pb Left (NEXT)  $\rightarrow$  Press as required to select desired Primary Cooler per MCC-H
- 8.8 pb Center (APPLY)  $\rightarrow$  Press (one time)
- 8.9  $\checkmark$ Confirm New Primary Cooler = desired Cooler
- 8.10 pb Left  $(APPLY) \rightarrow Press$  (one time), following appears: 'Temp Control' 'Primary Cooler 6/18'
- 8.11 <del></del> <del></del> ∕ Primary Cooler = desired Cooler
- 8.12 pb Right (EXIT)  $\rightarrow$  Press until 'HOME' appears
- 9. COOLER 1 STROKE
	- 9.1 pb Left (MENU)  $\rightarrow$  Press (one time), following appears: 'MAIN MENU' 'QUICK STATUS 1/5'
	- 9.2 pb Left (NEXT)  $\rightarrow$  Press (three times), following appears: 'MAIN MENU' 'SETUP 4/5'
	- 9.3 pb Center (SELECT)  $\rightarrow$  Press (one time), following appears: 'SETUP' 'Temp Control 1/3'
	- 9.4 pb Center (SELECT)  $\rightarrow$  Press (one time), following appears: 'Temp Control' 'Set Point Temp 1/18'
	- 9.5 pb Left (NEXT)  $\rightarrow$  Press (six times), following appears: 'Temp Control' 'Cooler 1 Stroke 7/18'
	- 9.6 pb Center (SELECT)  $\rightarrow$  Press (one time), following appears: 'Cooler 1 Stroke' 'XX' '03 to 63'

- 1. The left pushbutton (CURSOR) moves cursor between Stroke fields. The default cursor position will be blinking.
- 2. The center pushbutton (PLUS) increases Cooler Stroke selected digit field by 1.
- 9.7 Enter desired Cooler 1 Stroke value per MCC-H
- 9.8 pb Right (DONE)  $\rightarrow$  Press (one time)
- 9.9 <del>V</del>Confirm New Cooler 1 Stroke = desired Cooler 1 Stroke

#### Page 7 of 21 pages

- 9.10 pb Left (APPLY)  $\rightarrow$  Press (one time), following appears: 'Temp Control' 'Cooler 1 Stroke 7/18'
- 9.11  $\checkmark$ Cooler 1 Stroke = desired Cooler 1 Stroke
- 9.12 pb Right (EXIT)  $\rightarrow$  Press until 'HOME' appears

#### 10. COOLER 1 STATE

- 10.1 pb Left (MENU)  $\rightarrow$  Press (one time), following appears: 'MAIN MENU' 'QUICK STATUS 1/5'
- 10.2 pb Left (NEXT)  $\rightarrow$  Press (three times), following appears: 'MAIN MENU' 'SETUP 4/5'
- 10.3 pb Center (SELECT)  $\rightarrow$  Press (one time), following appears: 'SETUP' 'Temp Control 1/3'
- 10.4 pb Center (SELECT)  $\rightarrow$  Press (one time), following appears: 'Temp Control' 'Set Point Temp 1/18'
- 10.5 pb Left (NEXT)  $\rightarrow$  Press (seven times), following appears: 'Temp Control' 'Cooler 1 State 8/18'
- 10.6 pb Center (SELECT)  $\rightarrow$  Press (one time), following appears: 'Cooler 1 State' 'XX'

- 1. There are 2 options for Cooler 1 State (ON and OFF).
- 2. The left pushbutton (NEXT) changes the Cooler 1 State, the center pushbutton (APPLY) selects the State, and the right pushbutton (CANCEL) returns to the previous display.
- 10.7 pb Left (NEXT)  $\rightarrow$  Press as required to select desired Cooler 1 State per MCC-H
- 10.8 pb Center (APPLY)  $\rightarrow$  Press (one time)
- 10.9  $\sqrt{C}$  Confirm New Cooler 1 State = desired State
- 10.10 pb Left (APPLY)  $\rightarrow$  Press (one time), following appears: 'Temp Control' 'Cooler 1 State 8/18'
- 10.11✓Cooler 1 State = desired Cooler 1 State
- 10.12 pb Right (EXIT)  $\rightarrow$  Press until 'HOME' appears

Page 8 of 21 pages

### 11. COOLER 2 STROKE

- 11.1 pb Left (MENU)  $\rightarrow$  Press (one time), following appears: 'MAIN MENU' 'QUICK STATUS 1/5'
- 11.2 pb Left (NEXT)  $\rightarrow$  Press (three times), following appears: 'MAIN MENU' 'SETUP 4/5'
- 11.3 pb Center (SELECT)  $\rightarrow$  Press (one time), following appears: 'SETUP' 'Temp Control 1/3'
- 11.4 pb Center (SELECT)  $\rightarrow$  Press (one time), following appears: 'Temp Control' 'Set Point Temp 1/18'
- 11.5 pb Left (NEXT)  $\rightarrow$  Press (eight times), following appears: 'Temp Control' 'Cooler 2 Stroke 9/18'
- 11.6 pb Center (SELECT)  $\rightarrow$  Press (one time), following appears: 'Cooler 2 Stroke' 'XX' '03 to 63'

- 1. The left pushbutton (CURSOR) moves cursor between Stroke fields. The default cursor position will be blinking.
- 2. The center pushbutton (PLUS) increases Cooler Stroke selected digit field by 1.
- 11.7 Enter desired Cooler 2 Stroke value per MCC-H
- 11.8 pb Right (DONE)  $\rightarrow$  Press (one time)
- 11.9 ✓Confirm New Cooler 2 Stroke = desired Cooler 2 Stroke
- 11.10 pb Left (APPLY)  $\rightarrow$  Press (one time), following appears: 'Temp Control' 'Cooler 2 Stroke 9/18'
- 11.11✓Cooler 2 Stroke = desired Cooler 2 Stroke
- 11.12 pb Right (EXIT)  $\rightarrow$  Press until 'HOME' appears
- 12. COOLER 2 STATE
	- 12.1 pb Left (MENU)  $\rightarrow$  Press (one time), following appears: 'MAIN MENU' 'QUICK STATUS 1/5'
	- 12.2 pb Left (NEXT)  $\rightarrow$  Press (three times), following appears:

Page 9 of 21 pages

### 'MAIN MENU' 'SETUP 4/5'

- 12.3 pb Center (SELECT)  $\rightarrow$  Press (one time), following appears: 'SETUP' 'Temp Control 1/3'
- 12.4 pb Center (SELECT)  $\rightarrow$  Press (one time), following appears: 'Temp Control' 'Set Point Temp 1/18'
- 12.5 pb Left (NEXT)  $\rightarrow$  Press (nine times), following appears: 'Temp Control' 'Cooler 2 State 10/18'
- 12.6 pb Center (SELECT)  $\rightarrow$  Press (one time), following appears: 'Cooler 2 State' 'XX'

- 1. There are 2 options for Cooler 2 State (ON and OFF).
- 2. The left pushbutton (NEXT) changes the Cooler 2 State, the center pushbutton (APPLY) selects the State, and the right pushbutton (CANCEL) returns to the previous display.
- 12.7 pb Left (NEXT)  $\rightarrow$  Press as required to select desired Cooler 2 State per MCC-H
- 12.8 pb Center (APPLY)  $\rightarrow$  Press (one time)
- 12.9  $\sqrt{C}$  Confirm New Cooler 2 State = desired State
- 12.10 pb Left (APPLY)  $\rightarrow$  Press (one time), following appears: 'Temp Control' 'Cooler 2 State 10/18'
- 12.11✓Cooler 2 State = desired Cooler 2 State
- 12.12 pb Right (EXIT)  $\rightarrow$  Press until 'HOME' appears
- 13. MAXIMUM POWER DRAW
	- 13.1 pb Left (MENU)  $\rightarrow$  Press (one time), following appears: 'MAIN MENU' 'QUICK STATUS 1/5'
	- 13.2 pb Left (NEXT)  $\rightarrow$  Press (three times), following appears: 'MAIN MENU' 'SETUP 4/5'
	- 13.3 pb Center (SELECT)  $\rightarrow$  Press (one time), following appears: 'SETUP' 'Temp Control 1/3'

Page 10 of 21 pages

- 13.4 pb Center (SELECT)  $\rightarrow$  Press (one time), following appears: 'Temp Control' 'Set Point Temp 1/18'
- 13.5 pb Left (NEXT)  $\rightarrow$  Press (twelve times), following appears: 'Temp Control' 'Max Power Draw 13/18'
- 13.6 pb Center (SELECT)  $\rightarrow$  Press (one time), following appears: 'Max Power Draw' 'XXX W' '000 to 420'

### NOTE

- 1. The left pushbutton (CURSOR) moves cursor between fields. The default cursor position will be blinking.
- 2. The center pushbutton (PLUS) increases selected digit field by 1.
- 13.7 Enter desired Max Power Draw value per MCC-H
- 13.8 pb Right (DONE)  $\rightarrow$  Press (one time)
- 13.9  $\checkmark$ Confirm New Max Power = desired Max Power Draw
- 13.10 pb Left (APPLY)  $\rightarrow$  Press (one time), following appears: 'Temp Control' 'Max Power Draw 13/18'
- 13.11✓Max Power Draw = desired Max Power Draw
- 13.12 pb Right (EXIT)  $\rightarrow$  Press until 'HOME' appears

#### 14. OVER CURRENT

- 14.1 pb Left (MENU)  $\rightarrow$  Press (one time), following appears: 'MAIN MENU' 'QUICK STATUS 1/5'
- 14.2 pb Left (NEXT)  $\rightarrow$  Press (three times), following appears: 'MAIN MENU' 'SETUP 4/5'
- 14.3 pb Center (SELECT)  $\rightarrow$  Press (one time), following appears: 'SETUP' 'Temp Control 1/3'
- 14.4 pb Center (SELECT)  $\rightarrow$  Press (one time), following appears: 'Temp Control' 'Set Point Temp 1/18'
- 14.5 pb Left (NEXT)  $\rightarrow$  Press (thirteen times), following appears: 'Temp Control' 'Over Current 14/18'

14.6 pb Center (SELECT)  $\rightarrow$  Press (one time), following appears: <sup>'</sup>Over Current' 'XX.X A' '00.0 to 30.0'

#### NOTE

1. The left pushbutton (CURSOR) moves cursor between fields. The default cursor position will be blinking.

2. The center pushbutton (PLUS) increases selected digit field by 1.

- 14.7 Enter desired Over Current value per MCC-H
- 14.8 pb Right (DONE)  $\rightarrow$  Press (one time)
- 14.9 <del>√Confirm New Over Current</del> = desired Over Current
- 14.10 pb Left (APPLY)  $\rightarrow$  Press (one time), following appears: 'Temp Control' 'Over Current 14/18'
- 14.11✓Over Current = desired Over Current
- 14.12 pb Right (EXIT)  $\rightarrow$  Press until 'HOME' appears

#### 15. AIR MANAGEMENT MODE

- 15.1 pb Left (MENU)  $\rightarrow$  Press (one time), following appears: 'MAIN MENU' 'QUICK STATUS 1/5'
- 15.2 pb Left (NEXT) → Press (three times), following appears: 'MAIN MENU' 'SETUP 4/5'
- 15.3 pb Center (SELECT)  $\rightarrow$  Press (one time), following appears: 'SETUP' 'Temp Control 1/3'
- 15.4 pb Left (NEXT)  $\rightarrow$  Press (one time), following appears: 'SETUP' 'Air Management 2/3'
- 15.5 pb Center (SELECT)  $\rightarrow$  Press (one time), following appears: 'Air Management' 'Air Mgmt Mode 1/6'
- 15.6 pb Center (SELECT)  $\rightarrow$  Press (one time), following appears: 'Air Mgmt Mode' 'XXXXX'

Page 12 of 21 pages

NOTE

1. There are 2 options for Air Mgmt Mode (MANUAL and AUTOMATIC).

- 15.7 pb Left (NEXT)  $\rightarrow$  Press as required to select desired Air Mgmt Mode per MCC-H
- 15.8 pb Center (APPLY)  $\rightarrow$  Press (one time)
- 15.9  $\checkmark$  Confirm New Air Mgmt Mode = desired Air Mgmt Mode
- 15.10 pb Left (APPLY)  $\rightarrow$  Press (one time), following appears: 'Air Management' 'Air Mgmt Mode 1/6'
- 15.11✓Air Mgmt Mode = desired Air Mgmt Mode
- 15.12 pb Right (EXIT)  $\rightarrow$  Press until 'HOME' appears

#### 16. AIR MANAGEMENT HUMIDITY

- 16.1 pb Left (MENU)  $\rightarrow$  Press (one time), following appears: 'MAIN MENU' 'QUICK STATUS 1/5'
- 16.2 pb Left (NEXT)  $\rightarrow$  Press (three times), following appears: 'MAIN MENU' 'SETUP 4/5'
- 16.3 pb Center (SELECT)  $\rightarrow$  Press (one time), following appears: 'SETUP' 'Temp Control 1/3'
- 16.4 pb Left (NEXT)  $\rightarrow$  Press (one time), following appears: 'SETUP' 'Air Management 2/3'
- 16.5 pb Center (SELECT)  $\rightarrow$  Press (one time), following appears: 'Air Management' 'Air Mgmt Mode 1/6'
- 16.6 pb Left (NEXT)  $\rightarrow$  Press (one time), following appears: 'Air Management' 'Humidity Config 2/6'
- 16.7 pb Center (SELECT)  $\rightarrow$  Press (one time), following appears: 'Humidity Config' 'Pump: 12 Valve: 1234' 'XX XXXX'

<sup>2.</sup> The left pushbutton (NEXT) changes the Mode, the center pushbutton (APPLY) selects the Mode, and the right pushbutton (CANCEL) returns to the previous display.

(ASSY OPS/ULF5/FIN)

Page 13 of 21 pages

NOTE

1. The left pushbutton (CURSOR) moves cursor between fields. The default cursor position will be blinking.

2. The center pushbutton (PLUS) toggles the selected Pump (1 or 2) or Valve (1-4) between 0 and 1 (OFF/ON).

- 16.8 Enter desired Humidity Config per MCC-H
- 16.9 pb Right (DONE)  $\rightarrow$  Press (one time)
- 16.10✓Confirm New Humidity Config = desired Humidity Config
- 16.11 pb Left (APPLY)  $\rightarrow$  Press (one time), following appears: 'Air Management' 'Humidity Config 2/6'
- 16.12✓Humidity Config = desired Humidity Config
- 16.13 pb Right (EXIT)  $\rightarrow$  Press until 'HOME' appears
- 17. AIR MANAGEMENT PRESSURE CONFIGURATION
	- 17.1 pb Left (MENU)  $\rightarrow$  Press (one time), following appears: 'MAIN MENU' 'QUICK STATUS 1/5'
	- 17.2 pb Left (NEXT)  $\rightarrow$  Press (three times), following appears: 'MAIN MENU' 'SETUP 4/5'
	- 17.3 pb Center (SELECT)  $\rightarrow$  Press (one time), following appears: 'SETUP' 'Temp Control 1/3'
	- 17.4 pb Left (NEXT)  $\rightarrow$  Press (one time), following appears: 'SETUP' 'Air Management 2/3'
	- 17.5 pb Center (SELECT)  $\rightarrow$  Press (one time), following appears: 'Air Management' 'Air Mgmt Mode 1/6'
	- 17.6 pb Left (NEXT)  $\rightarrow$  Press (two times), following appears: 'Air Management' 'Pressure Config 3/6'
	- 17.7 pb Center (SELECT)  $\rightarrow$  Press (one time), following appears: 'Pressure Config' 'Pump: 12 Valve: 1234' 'XX XXXX'

(ASSY OPS/ULF5/FIN)

Page 14 of 21 pages

NOTE

1. The left pushbutton (CURSOR) moves cursor between fields. The default cursor position will be blinking.

2. The center pushbutton (PLUS) toggles the selected Pump (1 or 2) or Valve (1-4) between 0 and 1 (OFF/ON).

- 17.8 Enter desired Pressure Config per MCC-H
- 17.9 pb Right (DONE)  $\rightarrow$  Press (one time)
- 17.10✓Confirm New Pressure Config = desired Pressure Config
- 17.11 pb Left (APPLY)  $\rightarrow$  Press (one time), following appears: 'Air Management' 'Pressure Config 3/6'
- 17.12✓Pressure Config = desired Pressure Config
- 17.13 pb Right (EXIT)  $\rightarrow$  Press until 'HOME' appears
- 18. AIR MANAGEMENT MANUAL CONFIGURATION
	- 18.1 pb Left (MENU)  $\rightarrow$  Press (one time), following appears: 'MAIN MENU' 'QUICK STATUS 1/5'
	- 18.2 pb Left (NEXT)  $\rightarrow$  Press (three times), following appears: 'MAIN MENU' 'SETUP 4/5'
	- 18.3 pb Center (SELECT)  $\rightarrow$  Press (one time), following appears: 'SETUP' 'Temp Control 1/3'
	- 18.4 pb Left (NEXT)  $\rightarrow$  Press (one time), following appears: 'SETUP' 'Air Management 2/3'
	- 18.5 pb Center (SELECT)  $\rightarrow$  Press (one time), following appears: 'Air Management' 'Air Mgmt Mode 1/6'
	- 18.6 pb Left (NEXT)  $\rightarrow$  Press (three times), following appears: 'Air Management' 'Manual Config 4/6'
	- 18.7 pb Center (SELECT)  $\rightarrow$  Press (one time), following appears: 'Manual Config' 'Pump: 12 Valve: 1234' 'XX XXXX'

(ASSY OPS/ULF5/FIN)

Page 15 of 21 pages

NOTE

1. The left pushbutton (CURSOR) moves cursor between fields. The default cursor position will be blinking.

2. The center pushbutton (PLUS) toggles the selected Pump (1 or 2) or Valve (1-4) between 0 and 1 (OFF/ON).

- 18.8 Enter desired Manual Config per MCC-H
- 18.9 pb Right (DONE)  $\rightarrow$  Press (one time)
- 18.10✓Confirm New Manual Config = desired Manual Config
- 18.11 pb Left (APPLY)  $\rightarrow$  Press (one time), following appears: 'Air Management' 'Manual Config 4/6'
- 18.12✓Manual Config = desired Manual Config
- 18.13 pb Right (EXIT)  $\rightarrow$  Press until 'HOME' appears

#### 19. START HUMIDITY MONITORING TIME

- 19.1 pb Left (MENU)  $\rightarrow$  Press (one time), following appears: 'MAIN MENU' 'QUICK STATUS 1/5'
- 19.2 pb Left (NEXT)  $\rightarrow$  Press (three times), following appears: 'MAIN MENU' 'SETUP 4/5'
- 19.3 pb Center (SELECT)  $\rightarrow$  Press (one time), following appears: 'SETUP' 'Temp Control 1/3'
- 19.4 pb Left (NEXT)  $\rightarrow$  Press (one time), following appears: 'SETUP' 'Air Management 2/3'
- 19.5 pb Center (SELECT)  $\rightarrow$  Press (one time), following appears: 'Air Management' 'Air Mamt Mode 1/6'
- 19.6 pb Left (NEXT)  $\rightarrow$  Press (four times), following appears: 'Air Management' 'Start Humidity 5/6'
- 19.7 pb Center (SELECT)  $\rightarrow$  Press (one time), following appears: 'Start Humidity' 'XXXXX seconds' '00000 to 65535'

(ASSY OPS/ULF5/FIN)

Page 16 of 21 pages

#### NOTE

1. The left pushbutton (CURSOR) moves cursor between fields. The default cursor position will be blinking.

2. The center pushbutton (PLUS) increases the selected digit field value by 1.

- 19.8 Enter desired Start Humidity per MCC-H
- 19.9 pb Right (DONE)  $\rightarrow$  Press (one time)
- 19.10✓Confirm New Start Humidity = desired Start Humidity
- 19.11 pb Left (APPLY)  $\rightarrow$  Press (one time), following appears: 'Air Management' 'Start Humidity 5/6'
- 19.12✓Start Humidity = desired Start Humidity
- 19.13 pb Right (EXIT)  $\rightarrow$  Press until 'HOME' appears
- 20. START PRESSURE MONITORING TIME
	- 20.1 pb Left (MENU)  $\rightarrow$  Press (one time), following appears: 'MAIN MENU' 'QUICK STATUS 1/5'
	- 20.2 pb Left (NEXT)  $\rightarrow$  Press (three times), following appears: 'MAIN MENU' 'SETUP 4/5'
	- 20.3 pb Center (SELECT)  $\rightarrow$  Press (one time), following appears: 'SETUP' 'Temp Control 1/3'
	- 20.4 pb Left (NEXT)  $\rightarrow$  Press (one time), following appears: 'SETUP' 'Air Management 2/3'
	- 20.5 pb Center (SELECT)  $\rightarrow$  Press (one time), following appears: 'Air Management' 'Air Mgmt Mode 1/6'
	- 20.6 pb Left (NEXT)  $\rightarrow$  Press (five times), following appears: 'Air Management' 'Start Pressure 6/6'
	- 20.7 pb Center (SELECT)  $\rightarrow$  Press (one time), following appears: 'Start Pressure' 'XXXXX seconds' '00000 to 65535'

(ASSY OPS/ULF5/FIN)

Page 17 of 21 pages

#### NOTE

- 1. The left pushbutton (CURSOR) moves cursor between fields. The default cursor position will be blinking.
- 2. The center pushbutton (PLUS) increases the selected digit field value by 1.
- 20.8 Enter desired Start Pressure per MCC-H
- 20.9 pb Right (DONE)  $\rightarrow$  Press (one time)
- 20.10✓Confirm New Start Pressure = desired Start Pressure
- 20.11 pb Left (APPLY)  $\rightarrow$  Press (one time), following appears: 'Air Management' 'Start Pressure 6/6'
- 20.12✓Start Pressure = desired Start Pressure
- 20.13 pb Right (EXIT)  $\rightarrow$  Press until 'HOME' appears
- 21. CIRCULATION FAN MODE
	- 21.1 pb Left (MENU)  $\rightarrow$  Press (one time), following appears: 'MAIN MENU' 'QUICK STATUS 1/5'
	- 21.2 pb Left (NEXT)  $\rightarrow$  Press (three times), following appears: 'MAIN MENU' 'SETUP 4/5'
	- 21.3 pb Center (SELECT)  $\rightarrow$  Press (one time), following appears: 'SETUP' 'Temp Control 1/3'
	- 21.4 pb Left (NEXT)  $\rightarrow$  Press (two times), following appears: 'SETUP' 'Auxiliary 3/3'
	- 21.5 pb Center (SELECT)  $\rightarrow$  Press (one time), following appears: 'Auxiliary' 'Circ Fan Mode 1/7'
	- 21.6 pb Center (SELECT)  $\rightarrow$  Press (one time), following appears: 'Circ Fan Mode' 'XXXXX'

- 1. There are 2 options for Circ Fan Mode (MANUAL and AUTOMATIC).
- 2. The left pushbutton (NEXT) changes the Mode, the center pushbutton (APPLY) selects the Mode, and the right pushbutton (CANCEL) returns to the previous display.

(ASSY OPS/ULF5/FIN)

Page 18 of 21 pages

- 21.7 pb Left (NEXT)  $\rightarrow$  Press as required to select desired Circ Fan Mode per MCC-H
- 21.8 pb Center (APPLY)  $\rightarrow$  Press (one time)
- 21.9  $\sqrt{C}$  Confirm New Circ Fan Mode = desired Circ Fan Mode
- 21.10 pb Left (APPLY)  $\rightarrow$  Press (one time), following appears: 'Auxiliary' 'Circ Fan Mode 1/7'
- 21.11✓Circ Fan Mode = desired Circ Fan Mode
- 21.12 pb Right (EXIT)  $\rightarrow$  Press until 'HOME' appears
- 22. CIRCULATION FAN POWER
	- 22.1 pb Left (MENU) → Press (one time), following appears: 'MAIN MENU' 'QUICK STATUS 1/5'
	- 22.2 pb Left (NEXT)  $\rightarrow$  Press (three times), following appears: 'MAIN MENU' 'SETUP 4/5'
	- 22.3 pb Center (SELECT)  $\rightarrow$  Press (one time), following appears: 'SETUP' 'Temp Control 1/3'
	- 22.4 pb Left (NEXT)  $\rightarrow$  Press (two times), following appears: 'SETUP' 'Auxiliary 3/3'
	- 22.5 pb Center (SELECT)  $\rightarrow$  Press (one time), following appears: 'Auxiliary' 'Circ Fan Mode 1/7'
	- 22.6 pb Left (NEXT)  $\rightarrow$  Press (one time), following appears: 'Auxiliary' 'Circ Fan Power 2/7'
	- 22.7 pb Center (SELECT)  $\rightarrow$  Press (one time), following appears: 'Circ Fan Power' 'XXX %' '000 to 090'

- 1. The left pushbutton (CURSOR) moves cursor between fields. The default cursor position will be blinking.
- 2. The center pushbutton (PLUS) increases the selected digit field value by 1.
- 22.8 Enter desired Circ Fan Power per MCC-H

Page 19 of 21 pages

- 22.9 pb Right (DONE)  $\rightarrow$  Press (one time)
- 22.10 <del>V</del> Confirm New Circ Fan Power = desired Circ Fan Power
- 22.11 pb Left (APPLY)  $\rightarrow$  Press (one time), following appears: 'Auxiliary' 'Circ Fan Power 2/7'
- 22.12 <del></del> <del></del>Circ Fan Power = desired Circ Fan Power
- 22.13 pb Right (EXIT)  $\rightarrow$  Press until 'HOME' appears
- 23. DATA STORAGE INTERVAL
	- 23.1 pb Left (MENU)  $\rightarrow$  Press (one time), following appears: 'MAIN MENU' 'QUICK STATUS 1/5'
	- 23.2 pb Left (NEXT)  $\rightarrow$  Press (three times), following appears: 'MAIN MENU' 'SETUP 4/5'
	- 23.3 pb Center (SELECT)  $\rightarrow$  Press (one time), following appears: 'SETUP' 'Temp Control 1/3'
	- 23.4 pb Left (NEXT)  $\rightarrow$  Press (two times), following appears: 'SETUP' 'Auxiliary 3/3'
	- 23.5 pb Center (SELECT)  $\rightarrow$  Press (one time), following appears: 'Auxiliary' 'Circ Fan Mode 1/7'
	- 23.6 pb Left (NEXT)  $\rightarrow$  Press (two times), following appears: 'Auxiliary' 'Data Storage 3/7'
	- 23.7 pb Center (SELECT)  $\rightarrow$  Press (one time), following appears: 'Data Storage' 'XXXX seconds' '0000 to 3600'

#### NOTE

1. The left pushbutton (CURSOR) moves cursor between fields. The default cursor position will be blinking.

2. The center pushbutton (PLUS) increases the selected digit field value by 1.

- 23.8 Enter desired Data Storage per MCC-H
- 23.9 pb Right (DONE)  $\rightarrow$  Press (one time)
- 23.10 <del></del> Confirm New Store Period = desired Store Period

- 23.11 pb Left (APPLY)  $\rightarrow$  Press (one time), following appears: 'Auxiliary' 'Data Storage 3/7'
- 23.12✓Data Storage = desired Data Storage
- 23.13 pb Right (EXIT)  $\rightarrow$  Press until 'HOME' appears
- 24. TEMPERATURE CONTROL MODE
	- 24.1 pb Left (MENU)  $\rightarrow$  Press (one time), following appears: 'MAIN MENU' 'QUICK STATUS 1/5'
	- 24.2 pb Left (NEXT)  $\rightarrow$  Press (three times), following appears: 'MAIN MENU' 'SETUP 4/5'
	- 24.3 pb Center (SELECT)  $\rightarrow$  Press (one time), following appears: 'SETUP' 'Temp Control 1/3'
	- 24.4 pb Center (SELECT)  $\rightarrow$  Press (one time), following appears: 'Temp Control' 'Set Point Temp 1/18'
	- 24.5 pb Left (NEXT)  $\rightarrow$  Press (one time), following appears: 'Temp Control' 'Control Mode 2/18'
	- 24.6 pb Center (SELECT)  $\rightarrow$  Press (one time), following appears: 'Control Mode' 'XXXX'

- 1. There are 3 options for setting the Control Mode (IDLE, SET POINT, and MANUAL).
- 2. The left pushbutton (NEXT) changes the Mode, the center pushbutton (APPLY) selects the Mode, and the right pushbutton (CANCEL) returns to the previous Mode.
- 24.7 pb Left (NEXT)  $\rightarrow$  Press as required to select desired Temperature Control Mode per MCC-H
- 24.8 pb Center (APPLY)  $\rightarrow$  Press (one time)
- 24.9  $\sqrt{C}$  Confirm New Control Mode = desired Control Mode
- 24.10 pb Left (APPLY)  $\rightarrow$  Press (one time), following appears: 'Temp Control' 'Control Mode 2/18'
- 24.11 <del></del> Control Mode = desired Control Mode

(ASSY OPS/ULF5/FIN)

Page 21 of 21 pages

24.12 pb Right (EXIT)  $\rightarrow$  Press until 'HOME' appears

25. Notify MCC-H GLACIER MANUAL RECONFIGURATION is complete.

This Page Intentionally Blank

GLACIER POWER CYCLE

(ASSY OPS/ULF5/FIN)

## OBJECTIVE:

The following steps will perform a power cycle of the Glacier System.

# On MCC-H GO

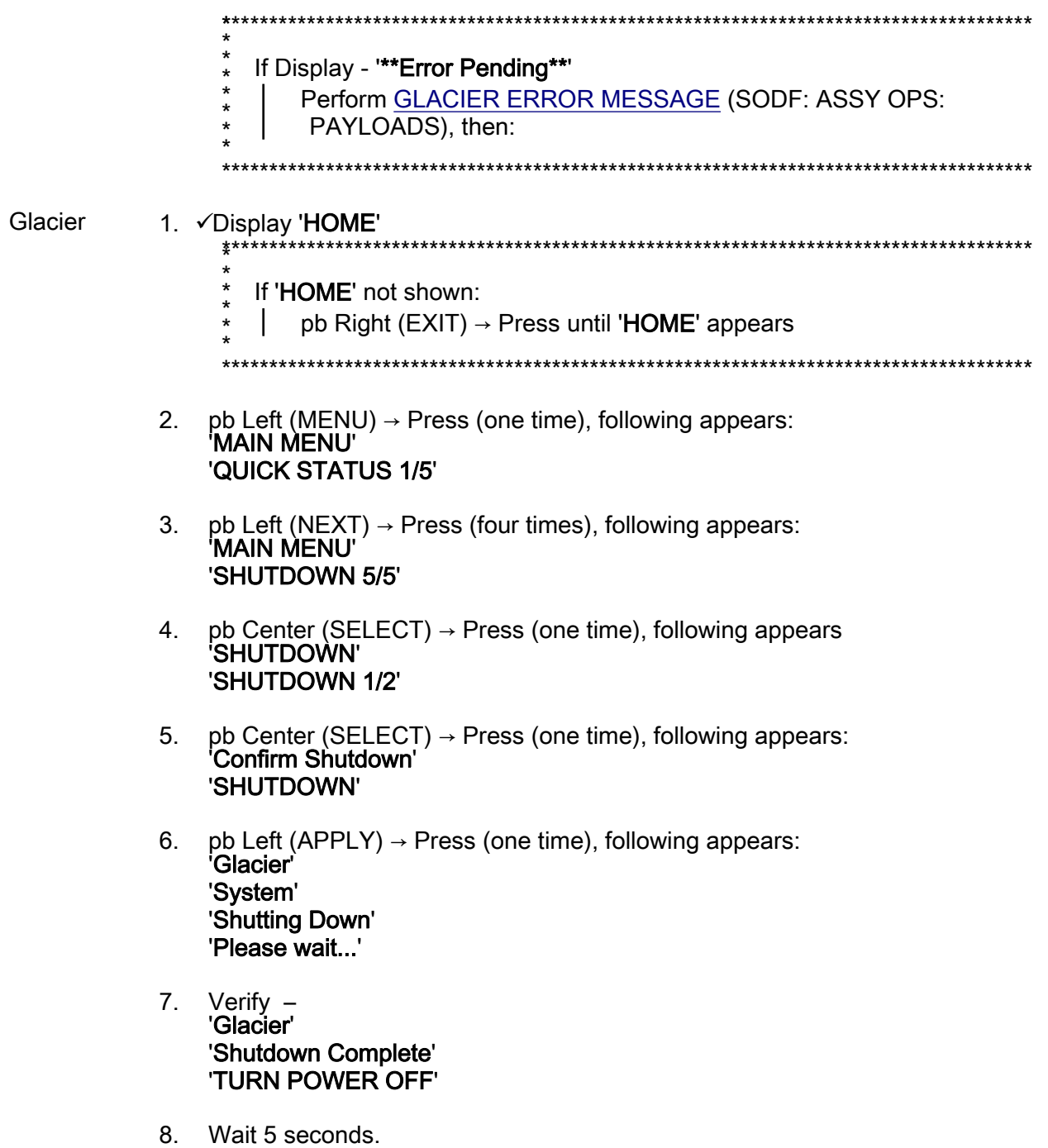

Page 2 of 2 pages

#### NOTE

Power light can take up to 2 minutes to fully extinguish. Once main power has been removed, the battery light will start to flash.

- 9. **√BATTERY** ON (It on)
- 10. cb POWER  $\rightarrow$  Open (It off)
- 11. Wait 1 minute. (No need to wait for POWER light to extinguish)
- 12. cb POWER  $\rightarrow$  Close (It on)

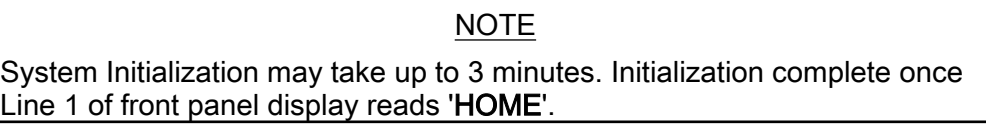

13.✓Display 'HOME'

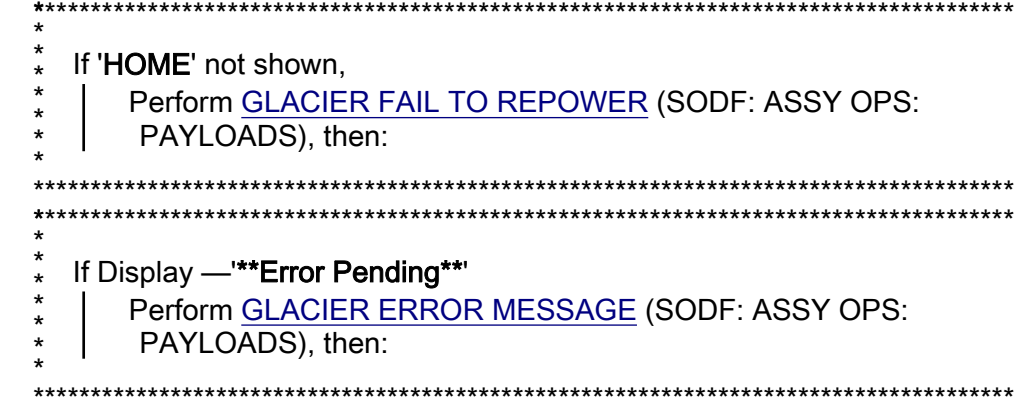

14. Log from Glacier front panel:

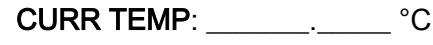

- GPS: <u>\_\_\_\_\_\_/\_\_\_\_\_\_</u>:
- 15. Notify MCC-H of Power Cycle completion and data recorded in step 14.
GLACIER REBOOT

(ASSY OPS/ULF5/FIN)

# OBJECTIVE:

The following steps will perform a reboot of Glacier Systems.

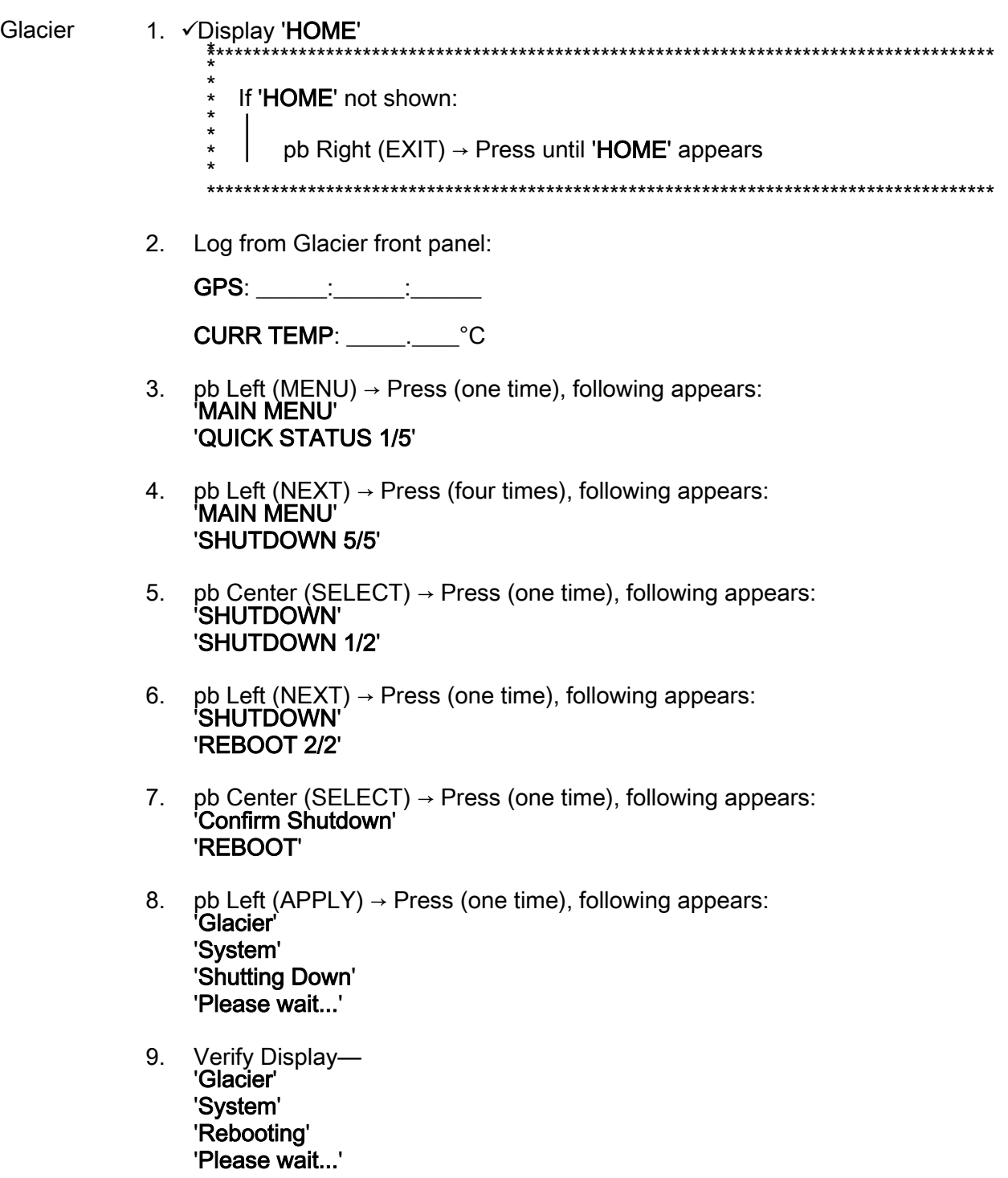

NOTE

System initialization may take up to 3 minutes. Initialization is complete once Line 1 of front panel display reads 'HOME'.

10.*√* Dٍisplay '**HOME**'

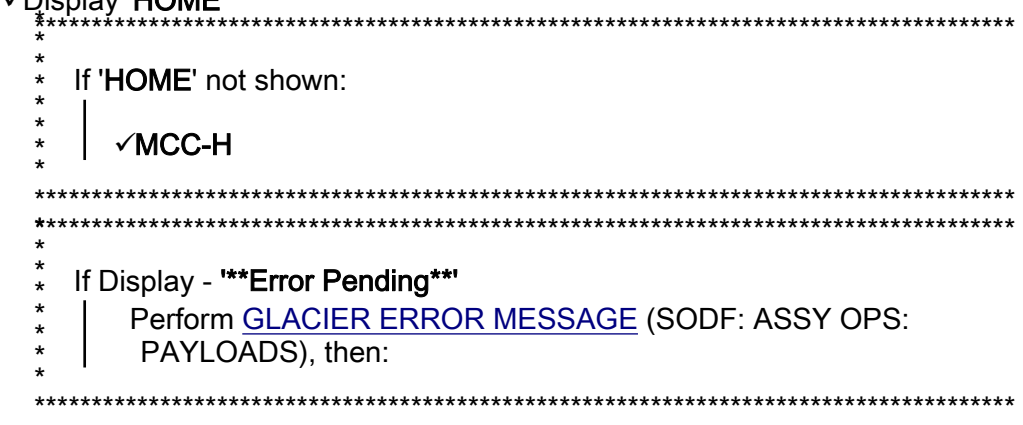

11. Notify MCC-H of recorded data in step 2.

(ASSY OPS/ULF5/FIN)

# OBJECTIVE:

The following steps will perform a shutdown of Glacier Systems. Commanded shutdowns prevent loss of data and system errors and are the desired nominal method of shutdown.

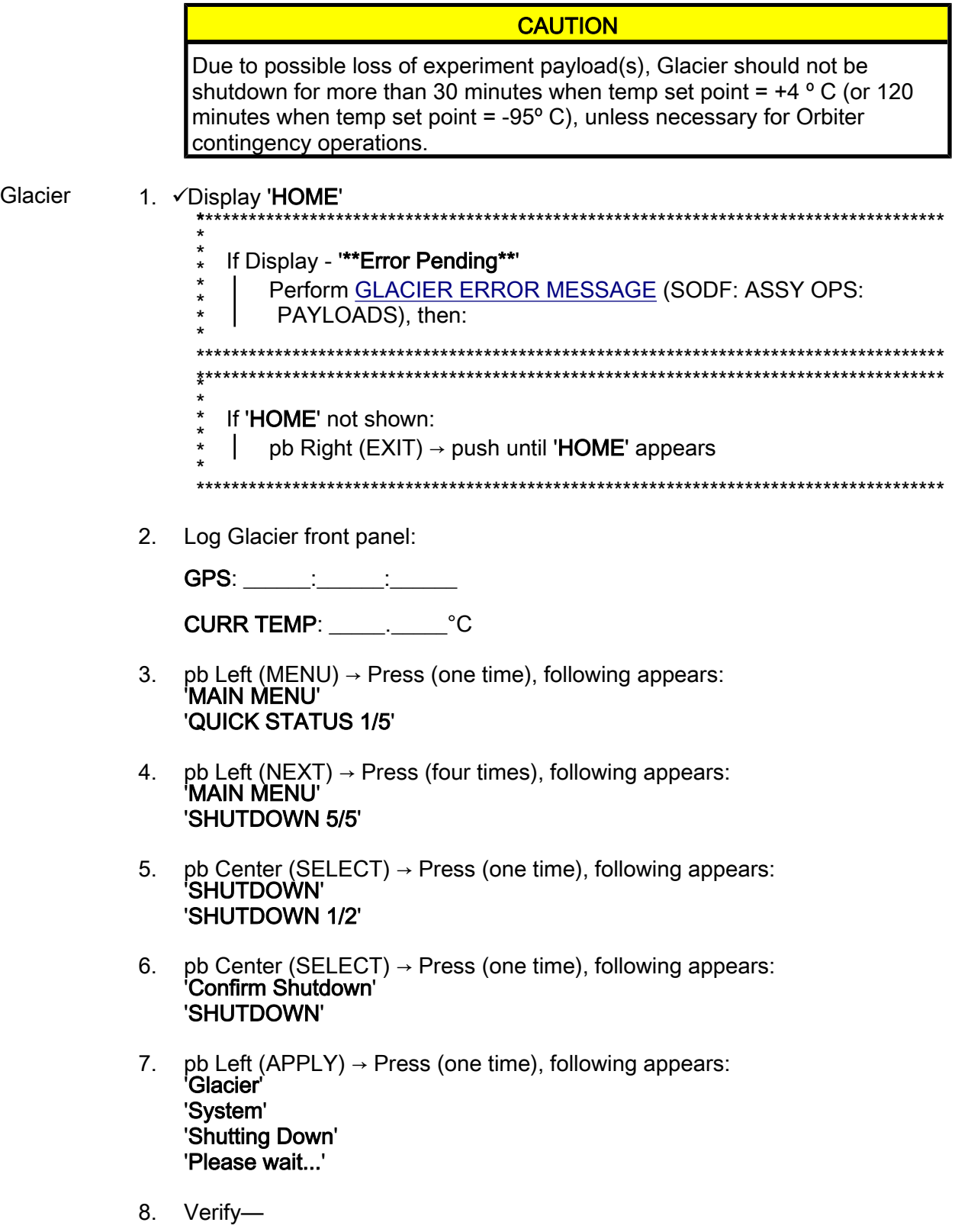

Page 2 of 2 pages

## 'Glacier' 'Shutdown Complete' 'TURN POWER OFF'

- 9. Wait 5 seconds before proceeding.
- 10. sw BATTERY  $\rightarrow$  OFF (It off)

## NOTE

Power light can take up to 2 minutes to fully extinguish. OK to proceed without waiting.

11. cb POWER  $\rightarrow$  Open (It off)

ML86B 12. cb MNB MAR 1  $\rightarrow$  Open

13. Notify MCC-H of recorded data and time in step 2.

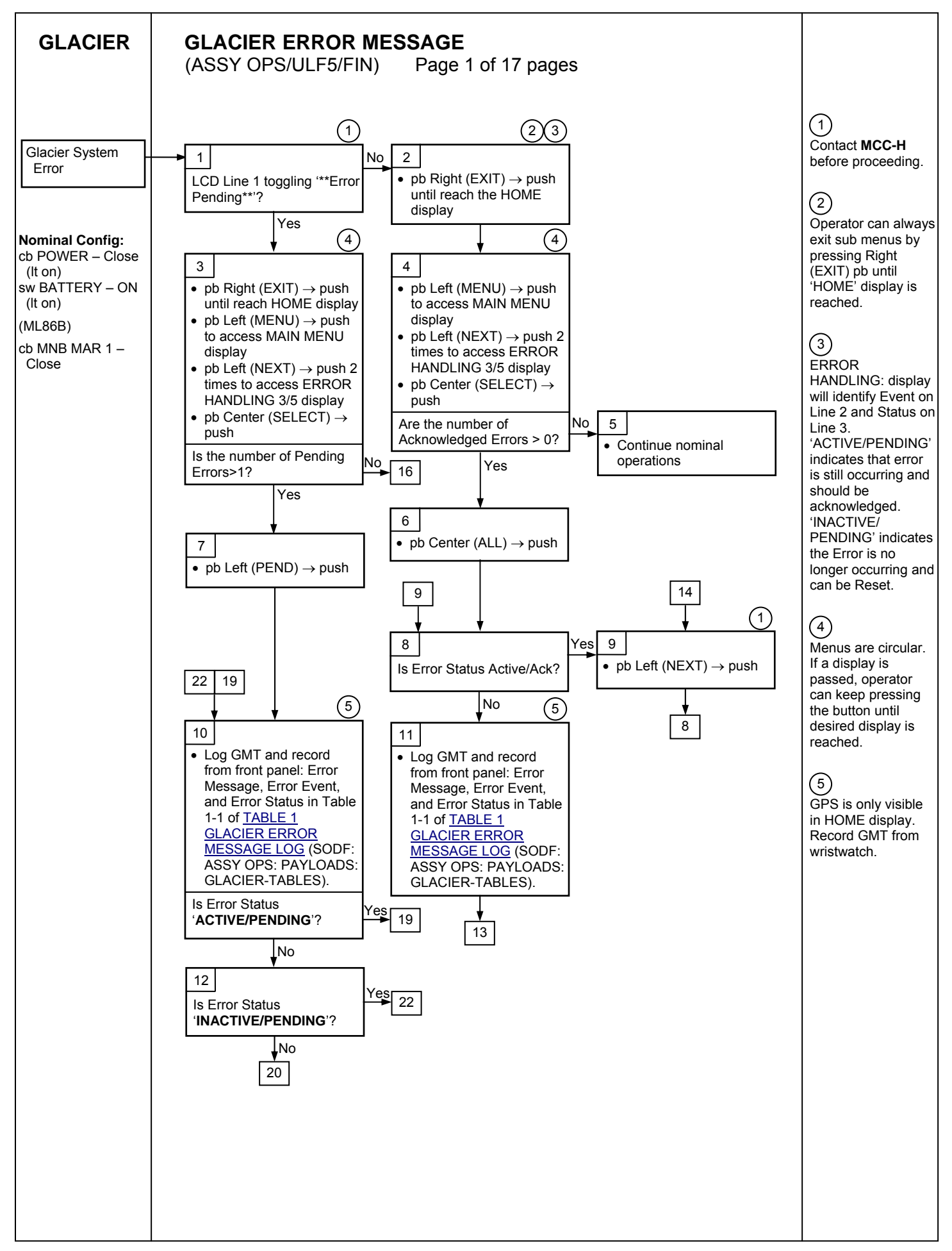

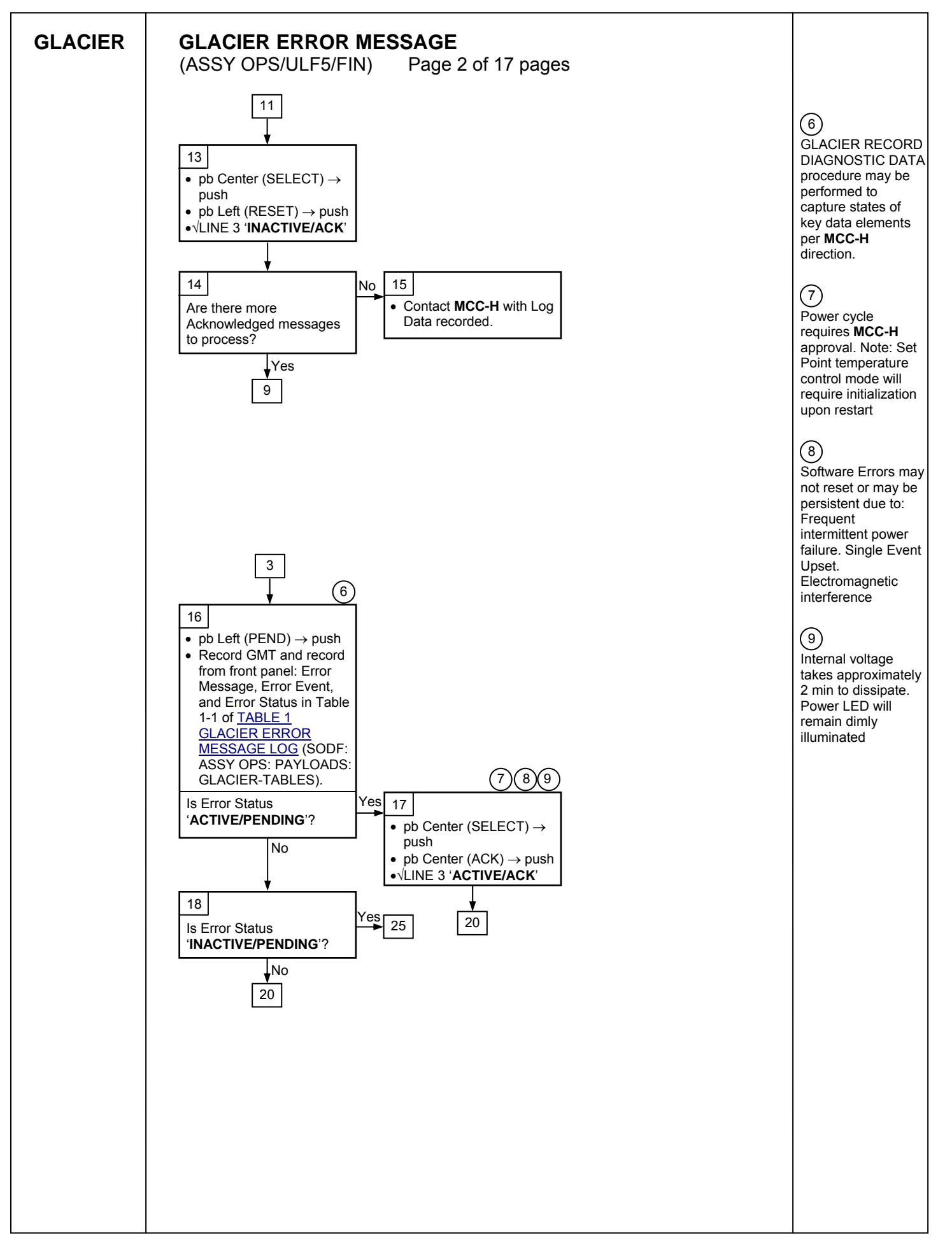

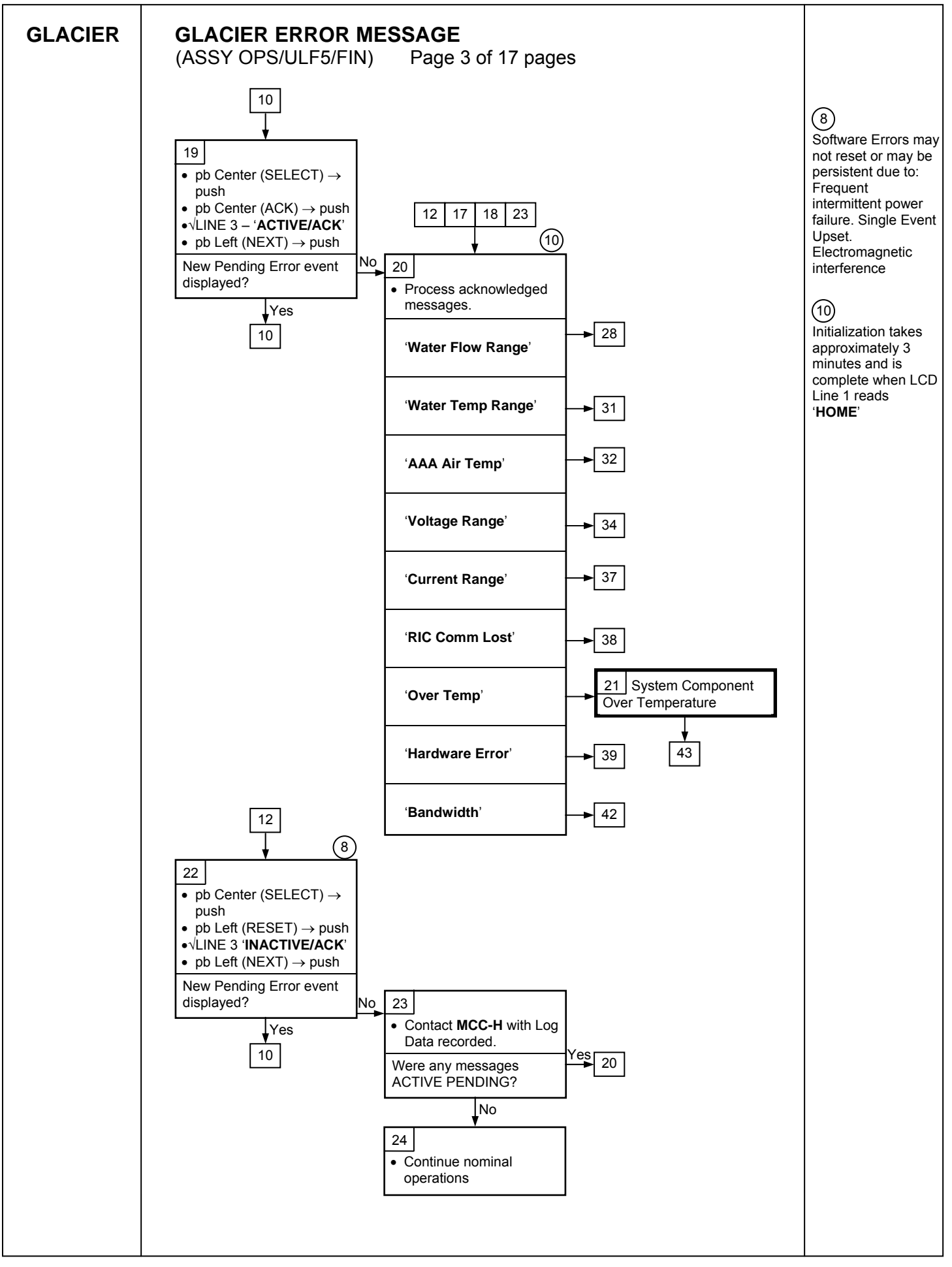

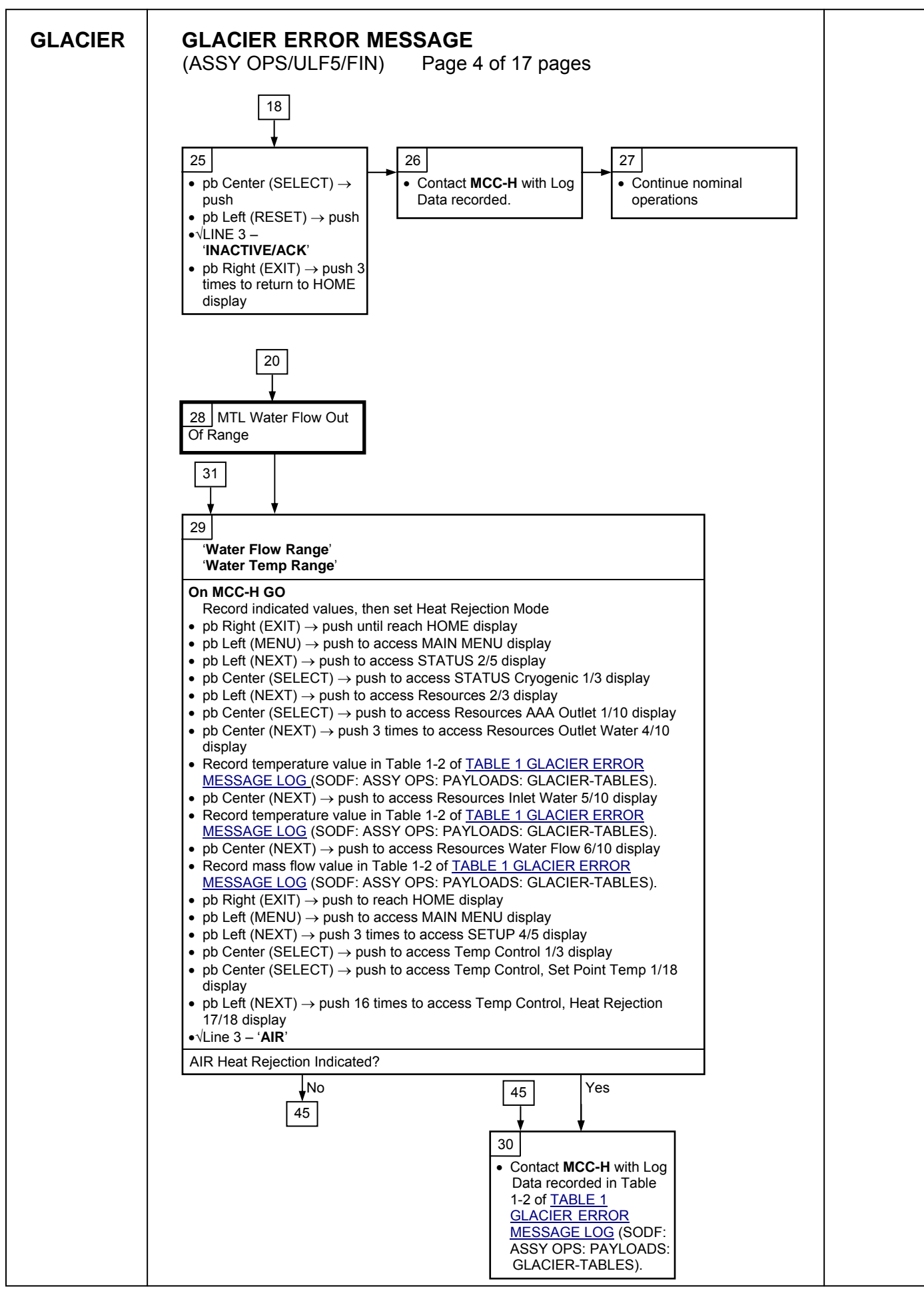

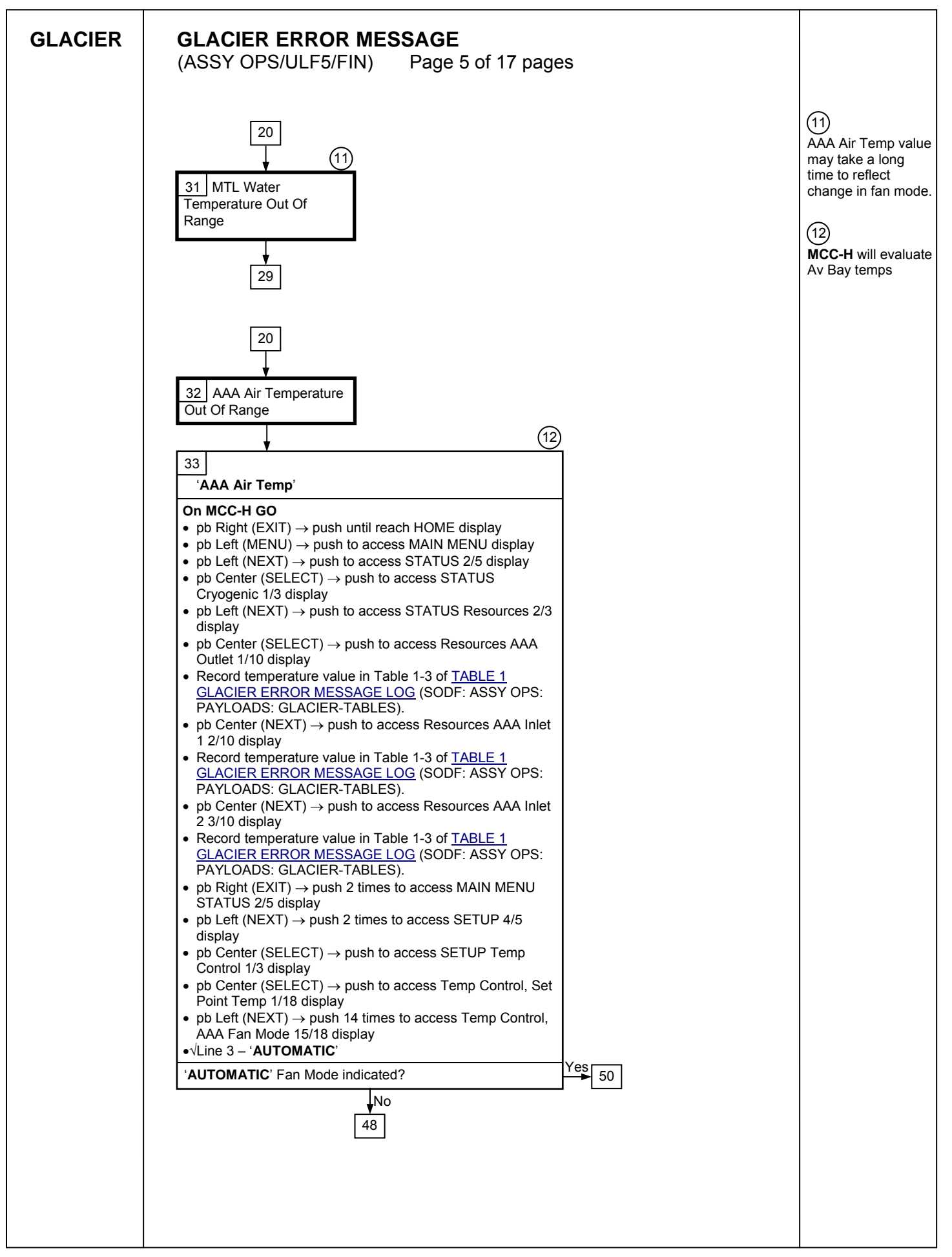

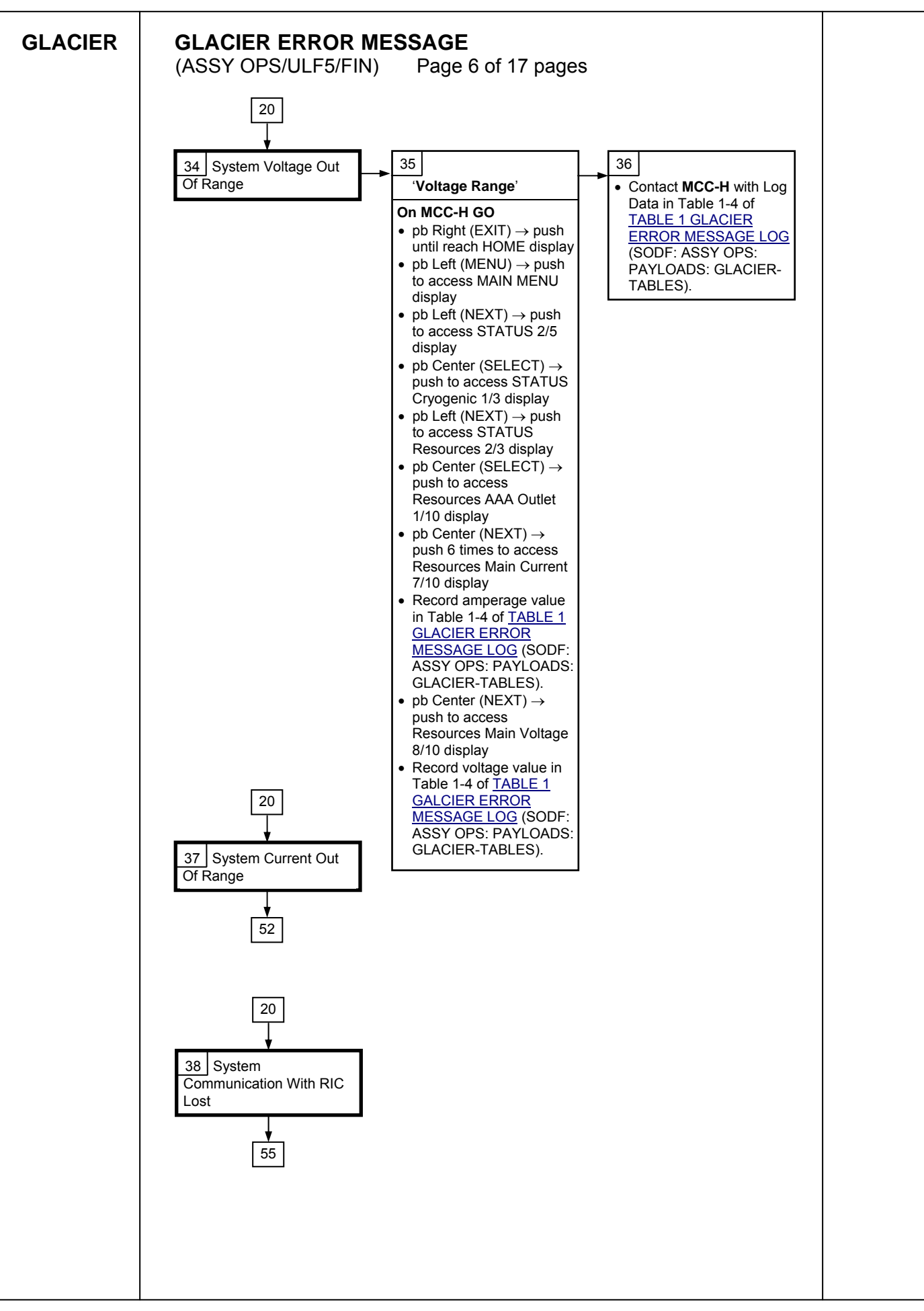

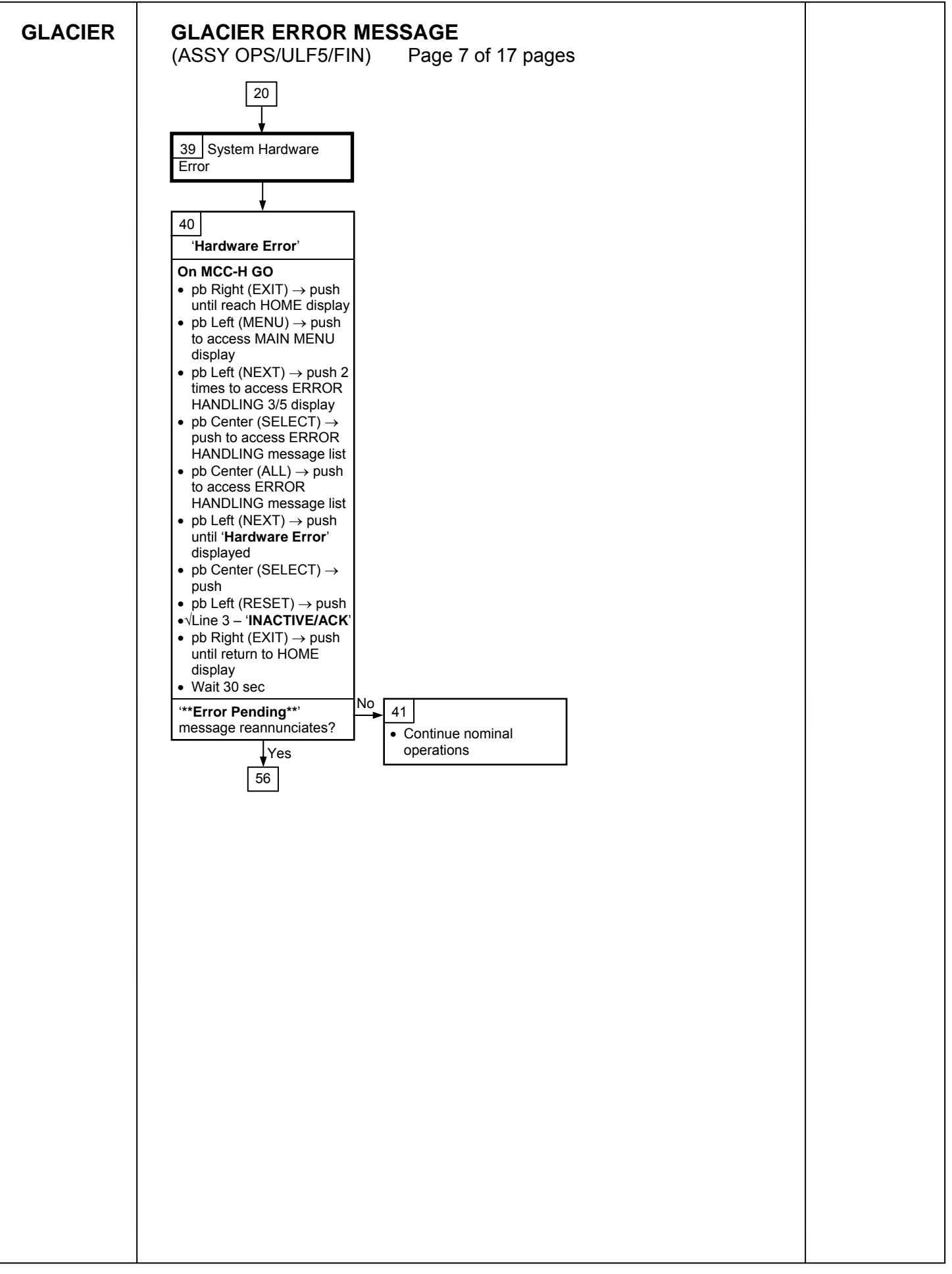

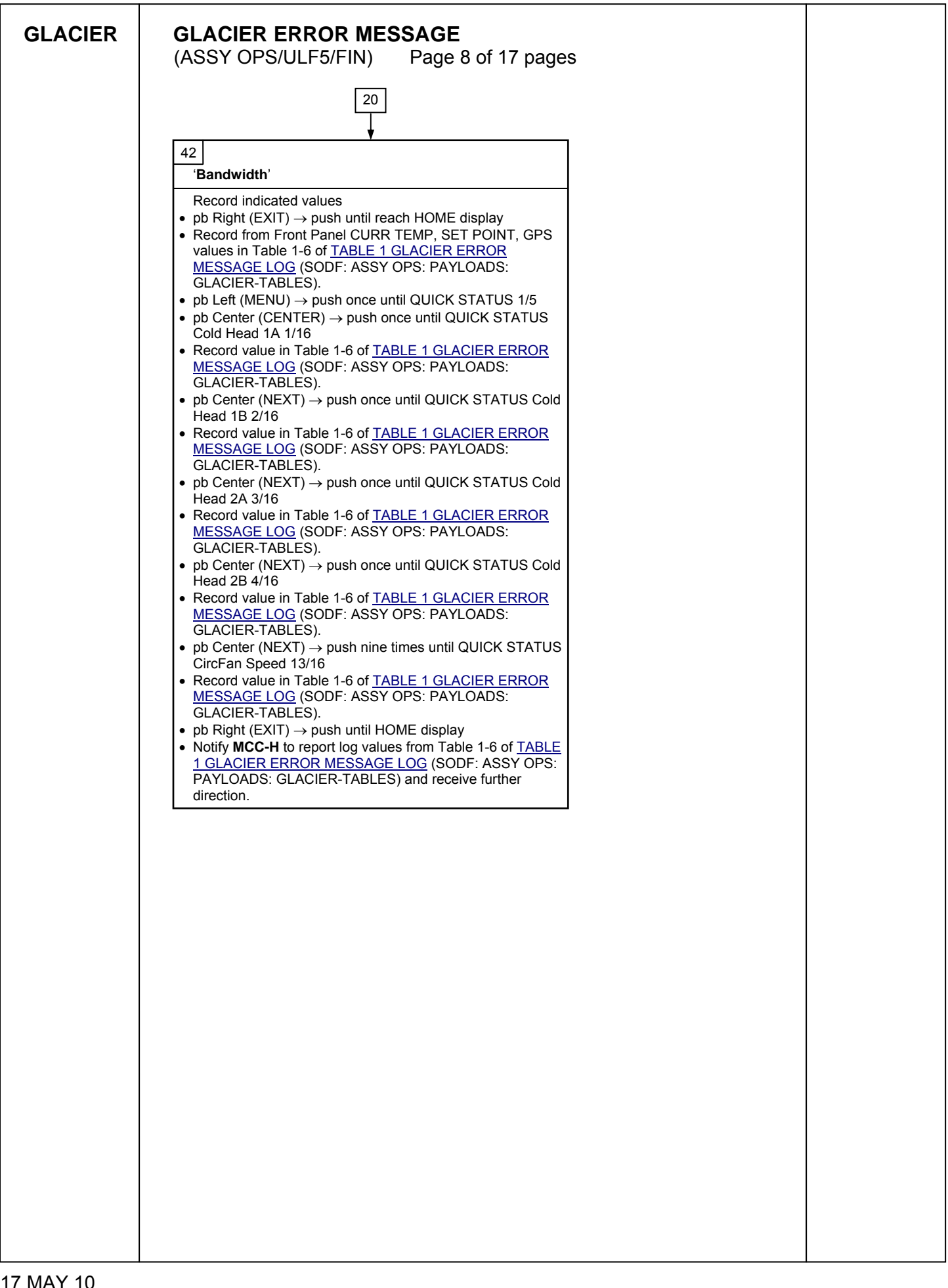

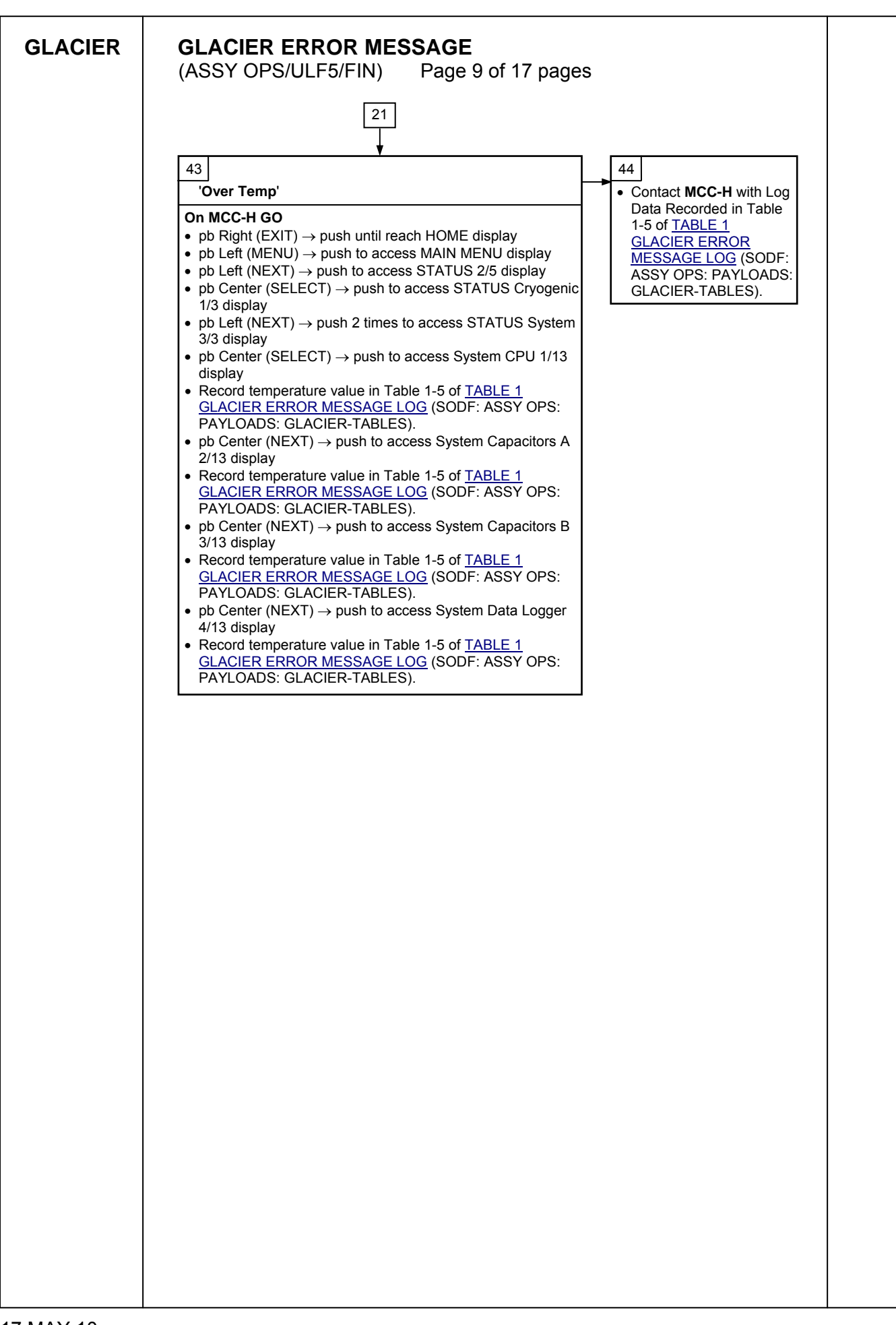

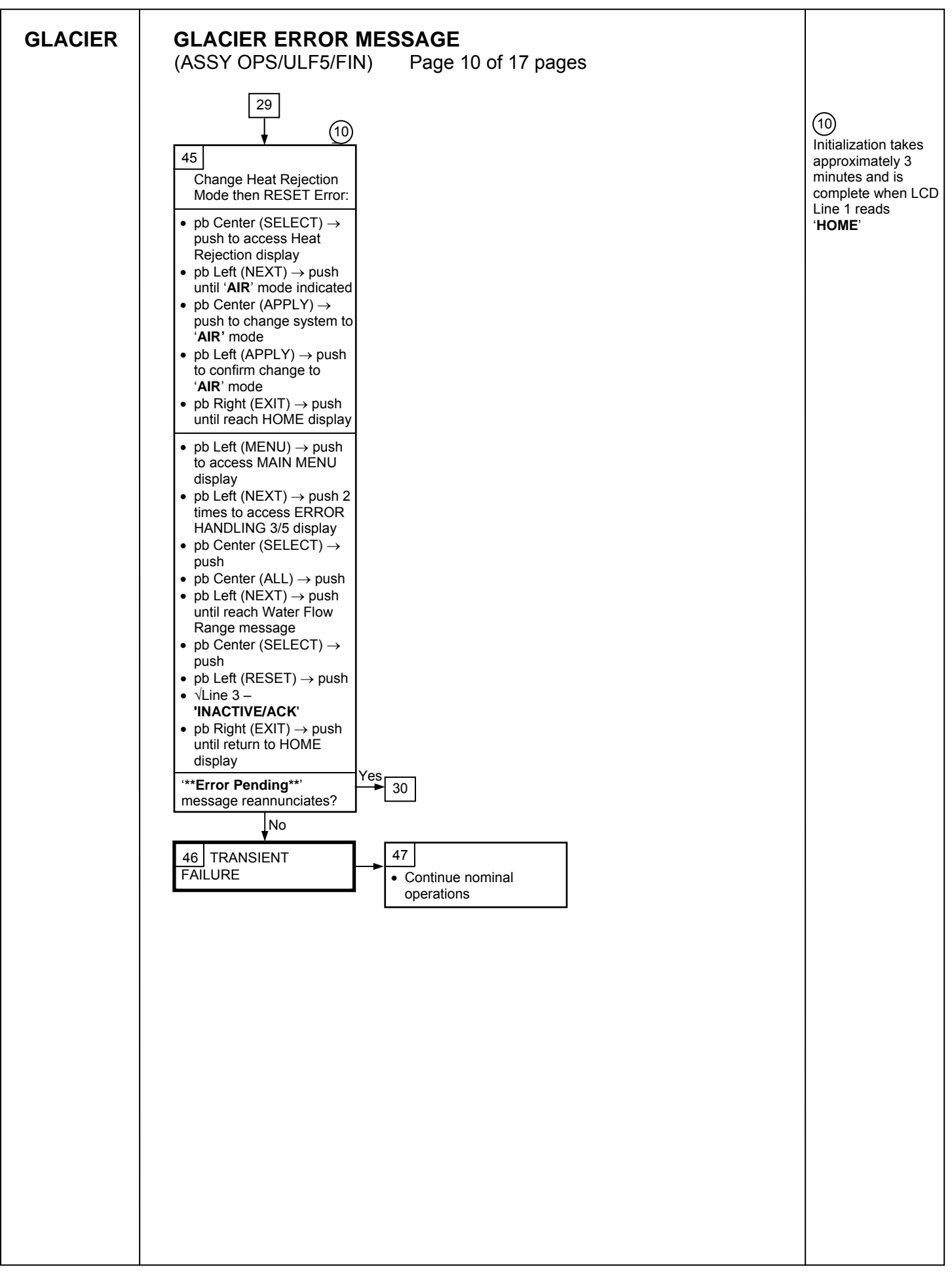

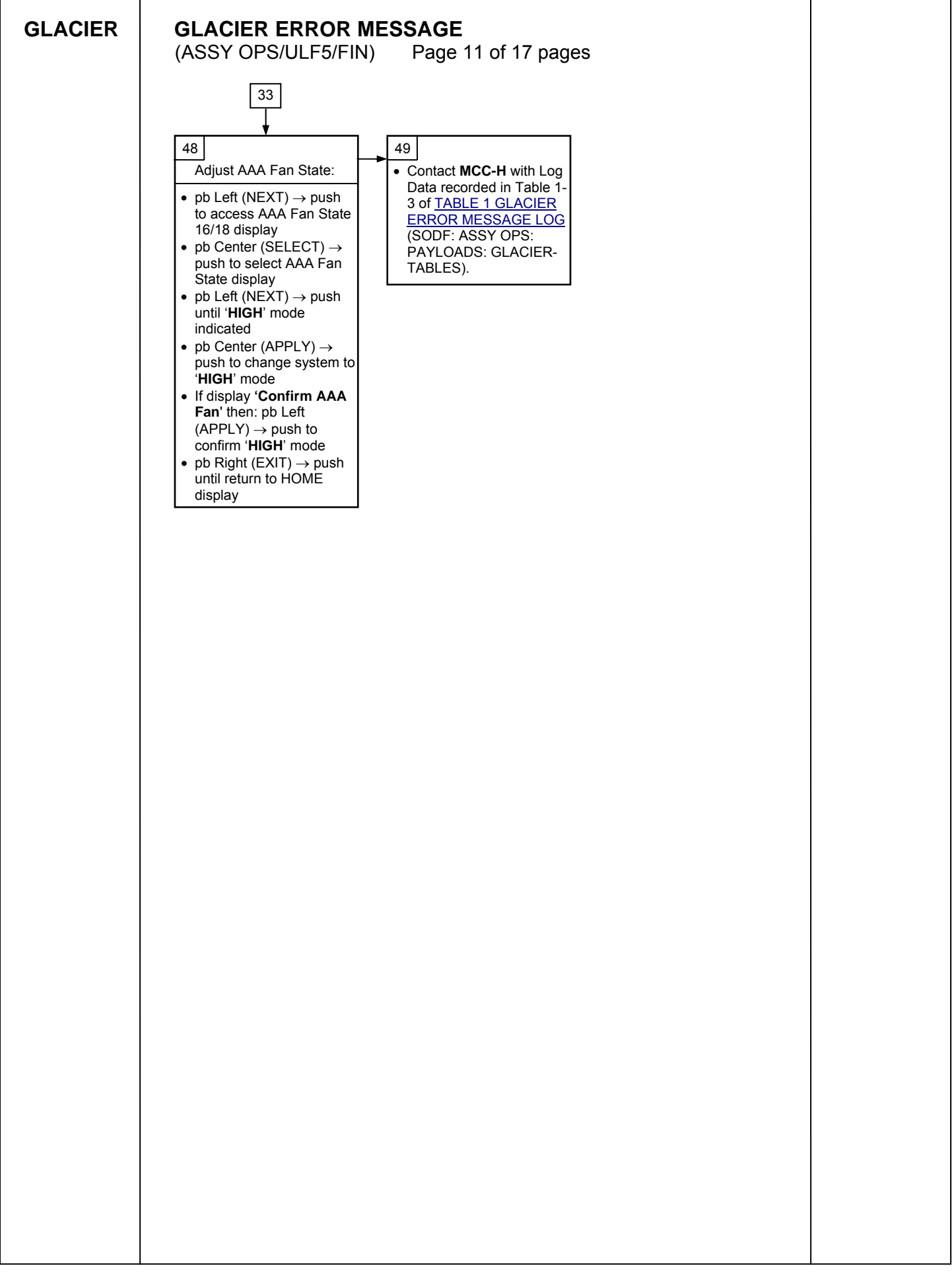

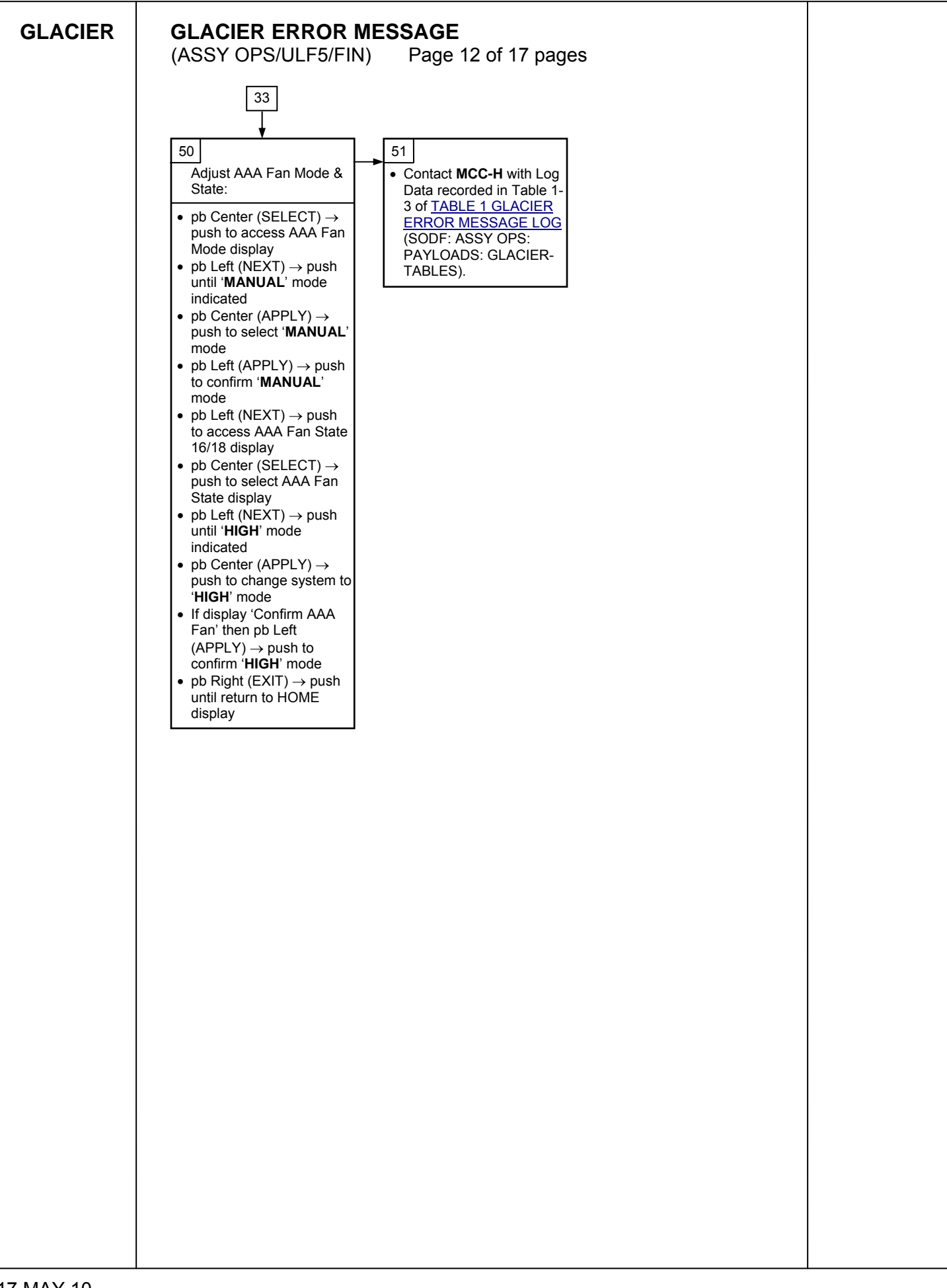

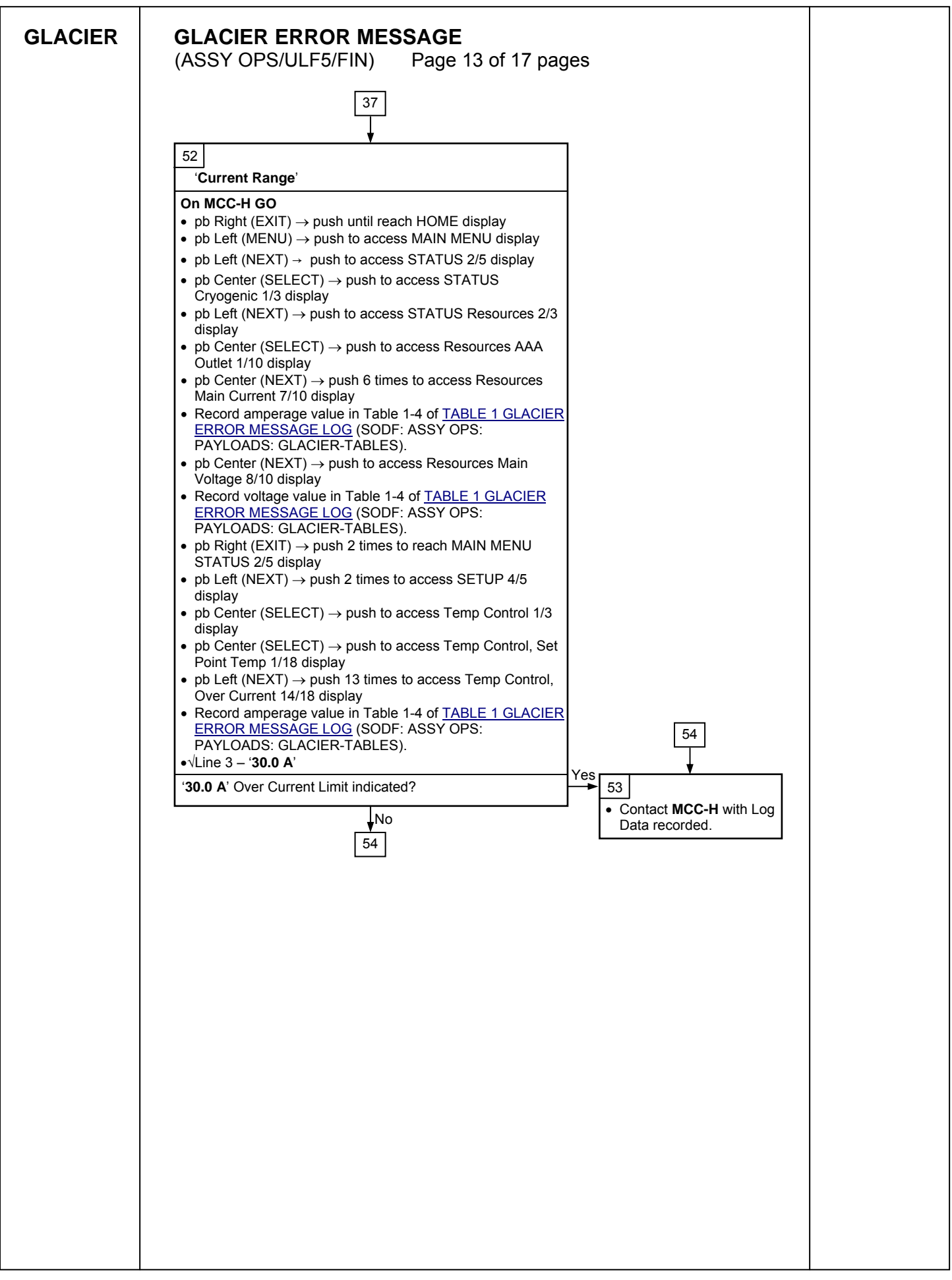

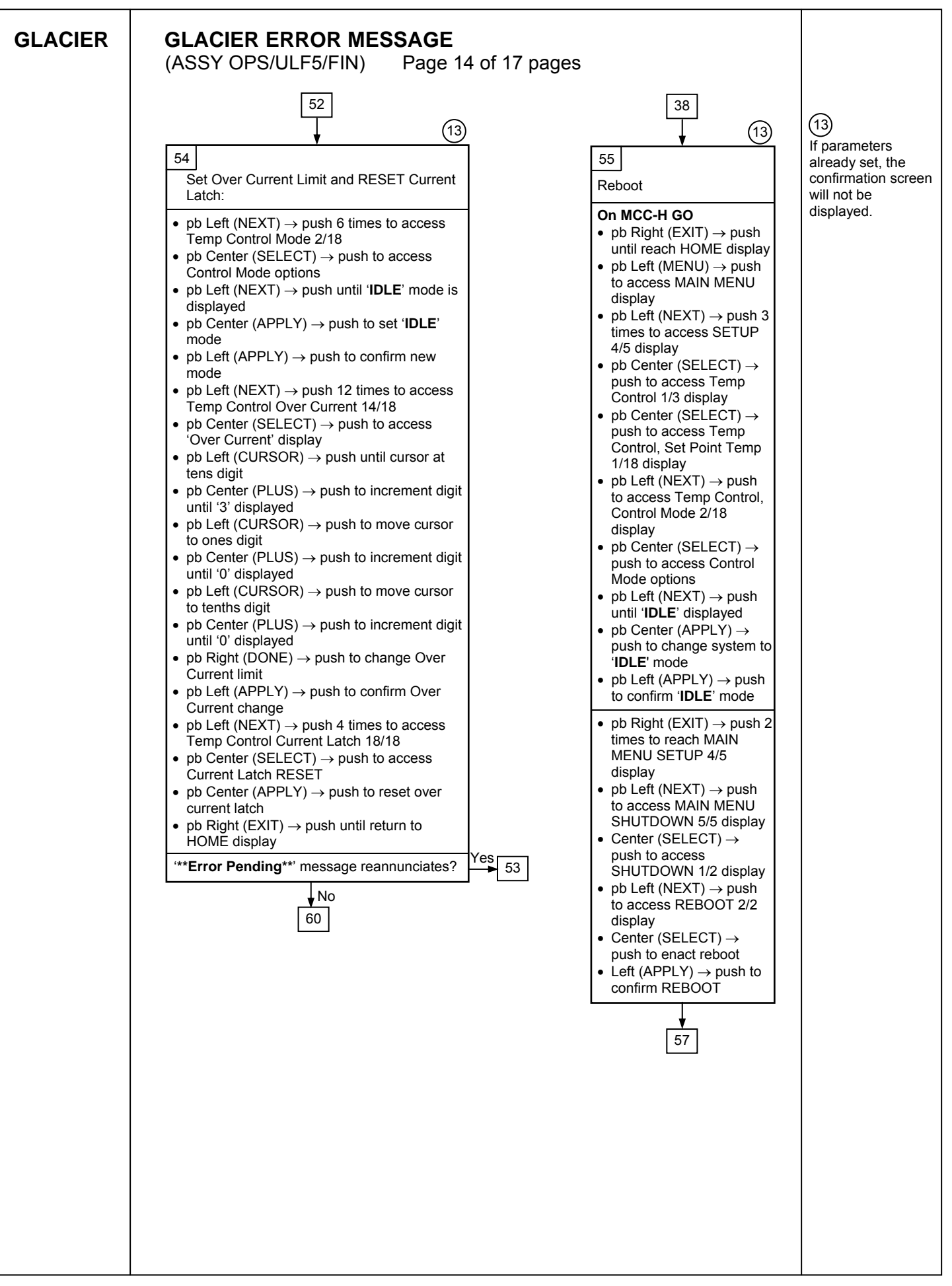

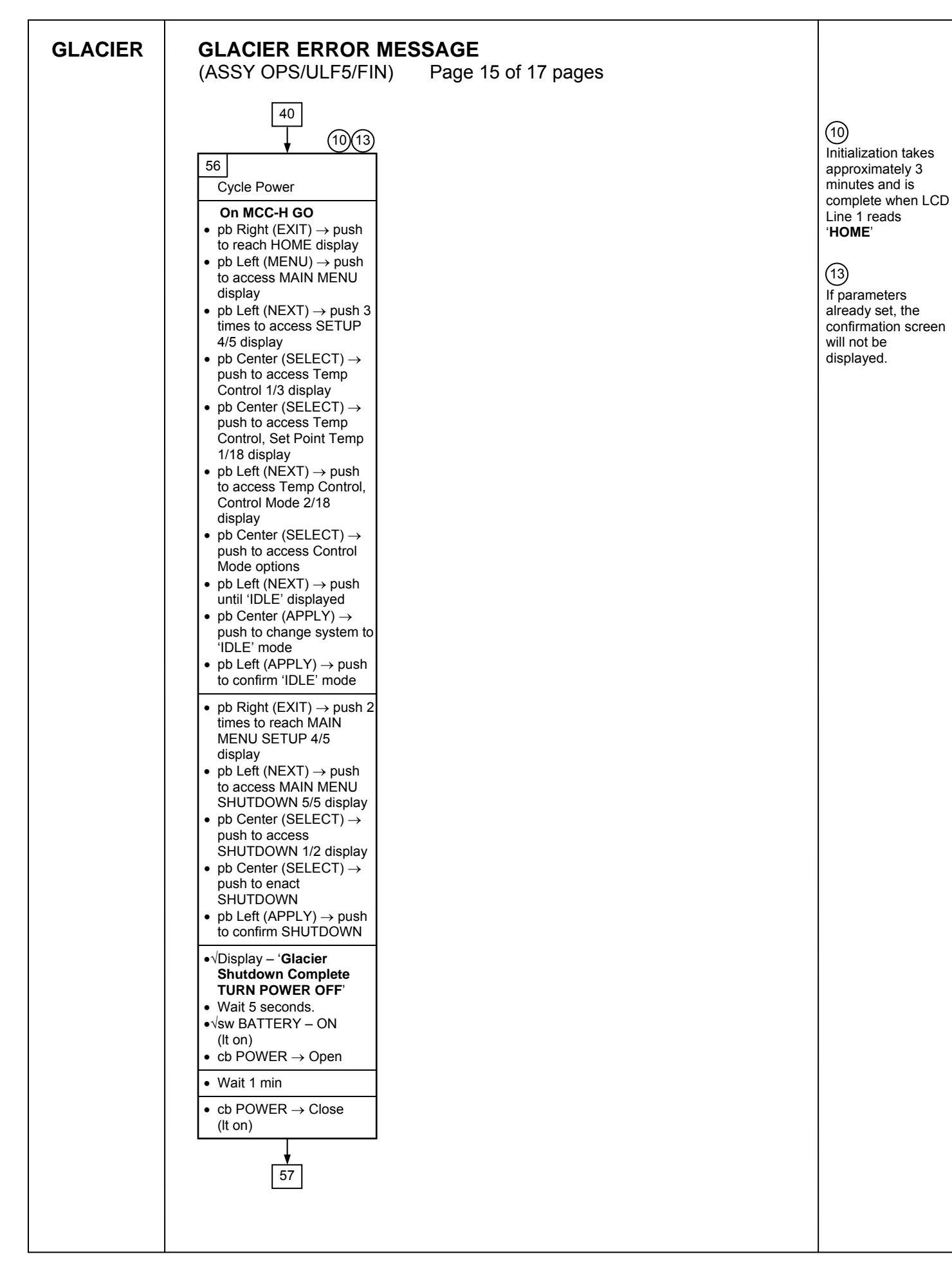

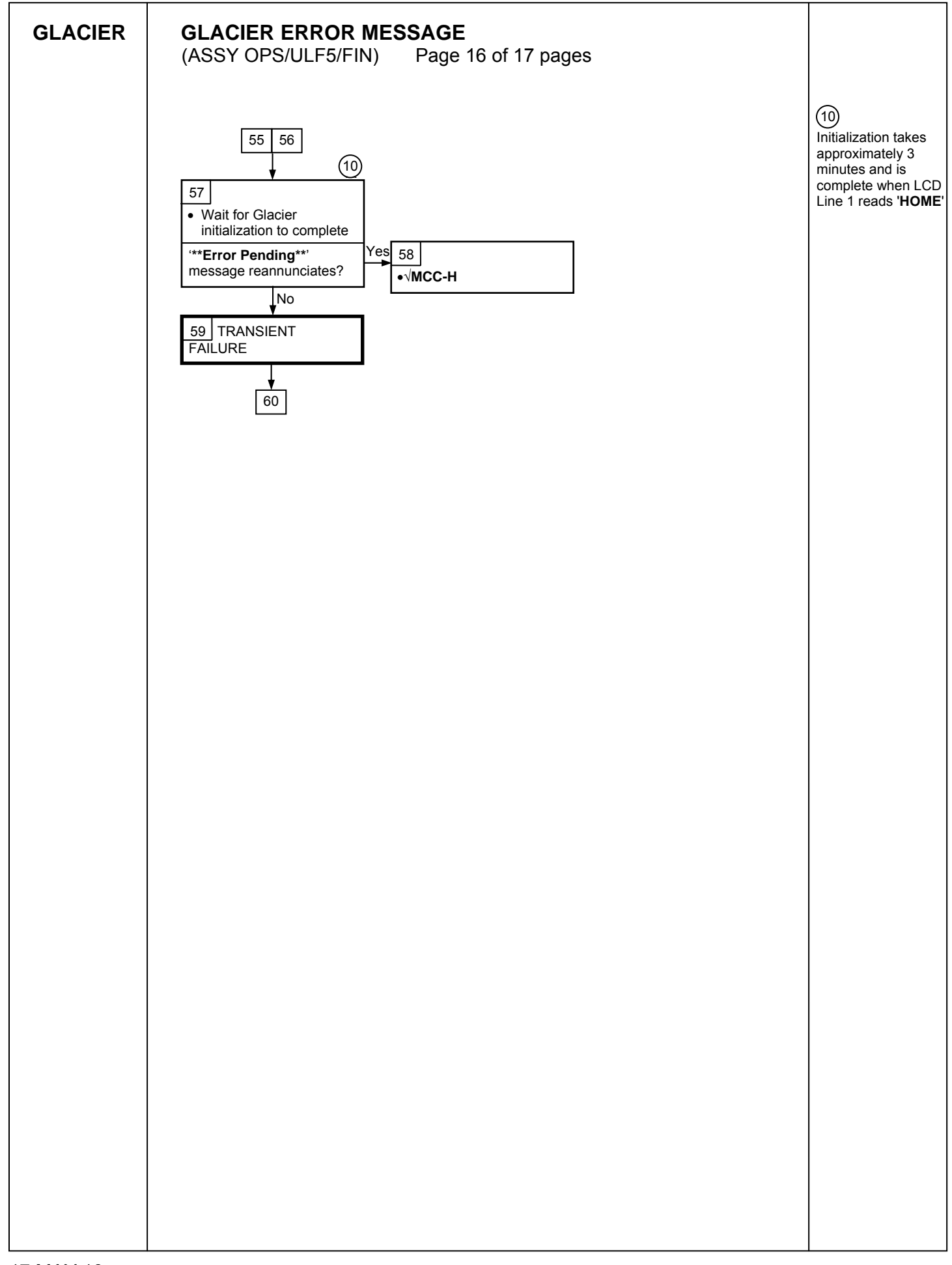

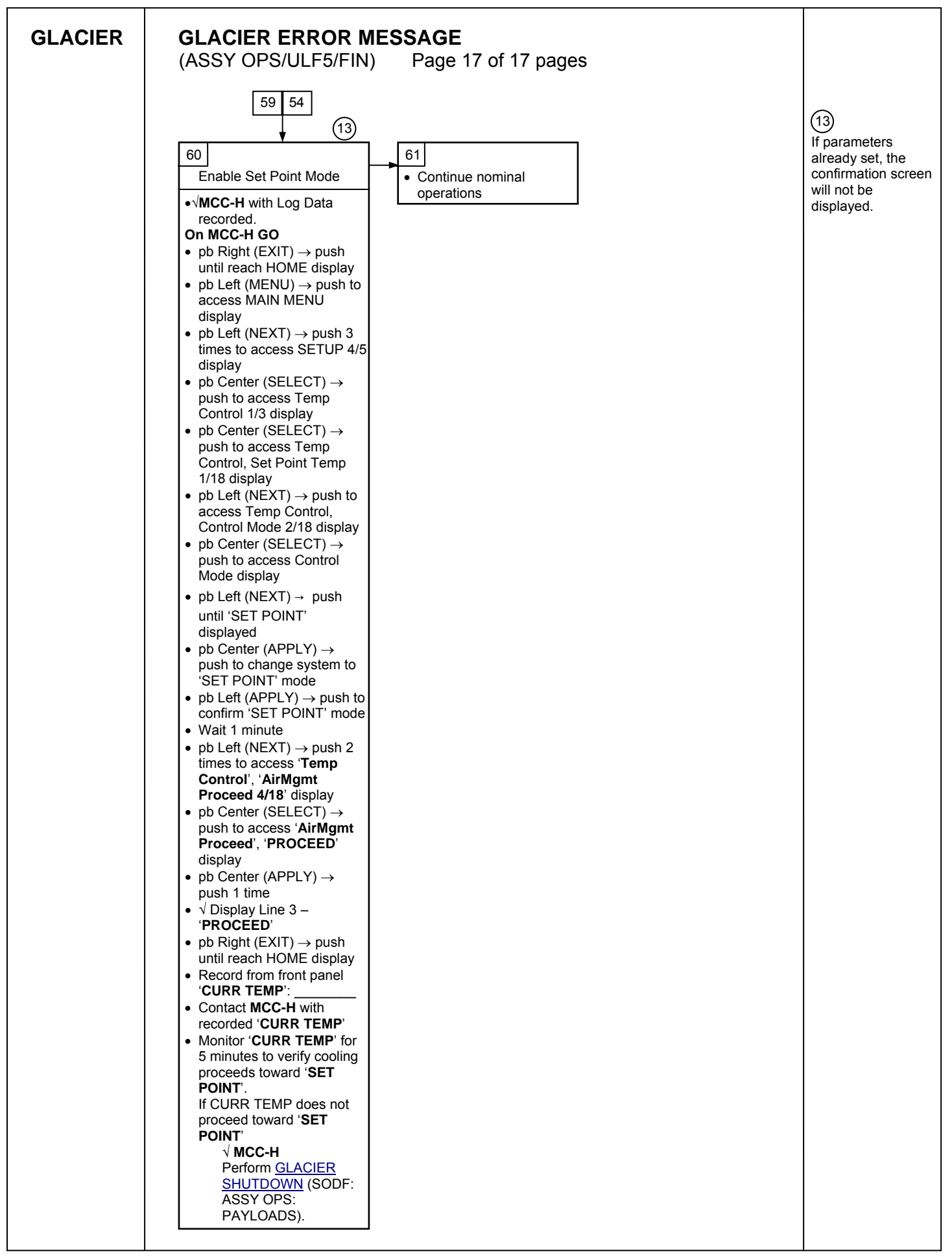

This Page Intentionally Blank

# GLACIER FAIL TO HOLD SET POINT

(ASSY OPS/ULF5/FIN)

Page 1 of 9 pages

# OBJECTIVE:

This procedure is required when the Glacier fails to hold set point. It performs a check of some critical parameters then directs the manual reconfiguration of some key controls as required.

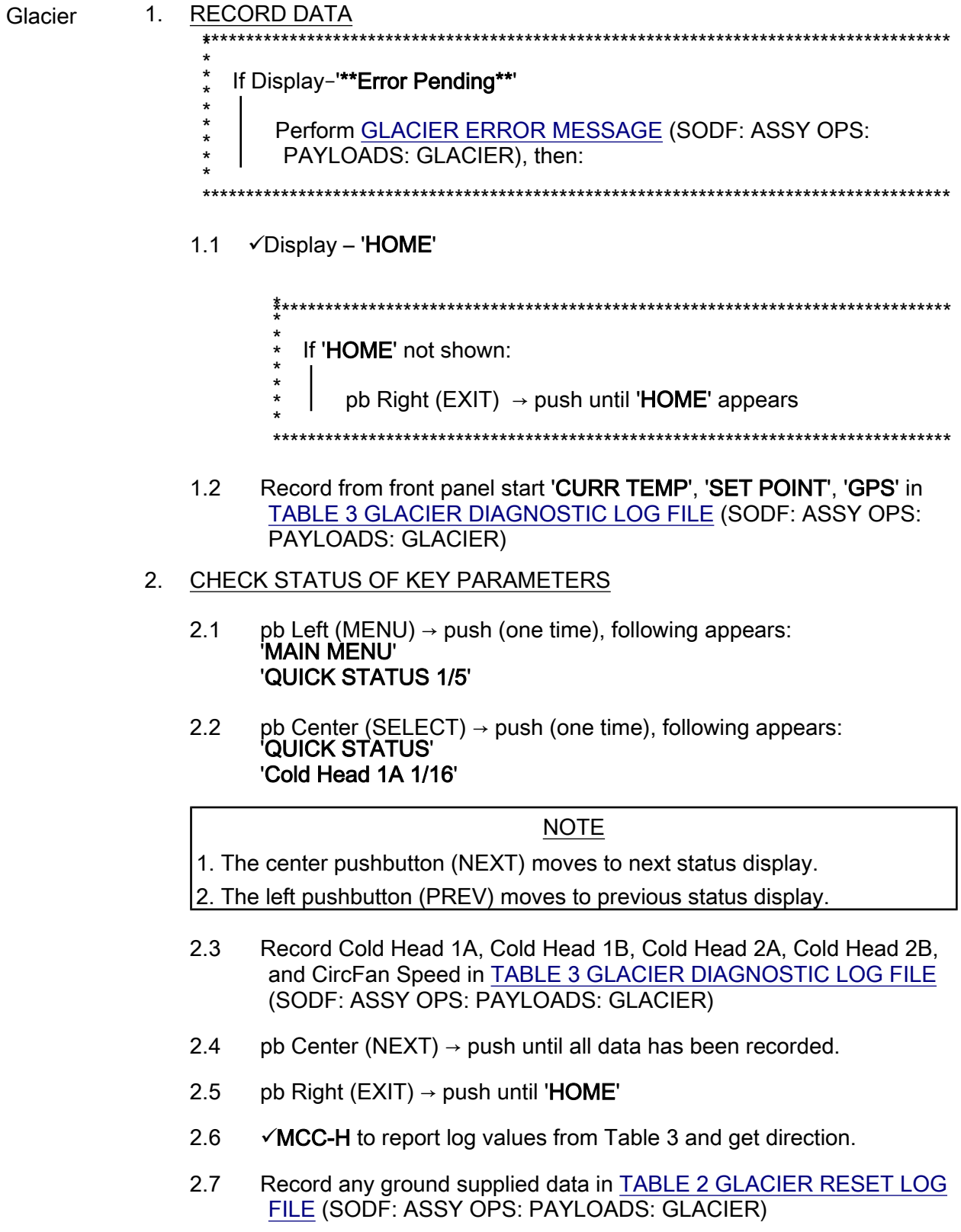

(ASSY OPS/ULF5/FIN)

- 3. SET TEMPERATURE CONTROL MODE TO IDLE
	- 3.1 pb Left (MENU)  $\rightarrow$  push (one time), following appears: 'MAIN MENU' 'QUICK STATUS 1/5'
	- 3.2 pb Left (NEXT)  $\rightarrow$  push (three times), following appears: 'MAIN MENU' 'SETUP 4/5'
	- 3.3 pb Center (SELECT)  $\rightarrow$  push (one time), following appears: 'SETUP' 'Temp Control 1/3'
	- 3.4 pb Center (SELECT)  $\rightarrow$  push (one time), following appears: 'Temp Control' 'Set Point Temp 1/18'
	- 3.5 pb Left (NEXT)  $\rightarrow$  push (one time), following appears: 'Temp Control' 'Control Mode 2/18'

- 1. There are 3 options for setting the Control Mode (IDLE, SET POINT and MANUAL).
- 2. The left pushbutton (NEXT) changes the Mode, the center pushbutton (APPLY) selects the mode and the right pushbutton (CANCEL) returns to the previous mode.
- 3.6 pb Center (SELECT)  $\rightarrow$  Press (one time), following appears: 'Control Mode' 'XXXX'
- 3.7 pb Left (NEXT)  $\rightarrow$  press as required to select desired Temperature Control Mode to IDLE
- 3.8 pb Center (APPLY)  $\rightarrow$  push (one time)
- 3.9  $\checkmark$ Confirm New Control Mode = IDLE
- 3.10 pb Left (APPLY)  $\rightarrow$  Press (one time), following appears: 'Temp Control' 'Control Mode 2/18'
- $3.11 \sqrt{C}$ ontrol Mode = IDLE
- 3.12 pb Right (EXIT)  $\rightarrow$  Press until 'HOME' appears
- 4. SET SETPOINT TEMP
	- 4.1 pb Left (MENU)  $\rightarrow$  push (one time) following appears: 'MAIN MENU' 'QUICK STATUS 1/5'
- 4.2 pb Left (NEXT)  $\rightarrow$  push (three times) following appears: 'MAIN MENU' 'SETUP 4/5'
- 4.3 pb Center (SELECT)  $\rightarrow$  push (one time) following appears: 'SETUP' 'Temp Control 1/3'
- 4.4 pb Center (SELECT)  $\rightarrow$  push (one time) following appears: 'Temp Control' 'Set Point Temp 1/18'
- 4.5 pb Center (SELECT)  $\rightarrow$  push (one time) following appears: 'Set Point Temp'

 'XXXX.X °C' '-160.0 to +004.0'

- 1. The left pushbutton (CURSOR) moves cursor between New Set Point Temp fields. The default cursor position will be blinking.
- 2. The center pushbutton (PLUS) increases New Set Point Temp selected digit field value by 1.
- 4.6 Enter desired Set Point temperature per MCC-H.
- 4.7 pb Right (DONE)  $\rightarrow$  push (one time)
- 4.8  $\sqrt{C}$  Confirm New Set Point = desired Set Point
- 4.9 pb Left (APPLY)  $\rightarrow$  Press (one time), following appears: 'Temp Control' 'Set Point Temp 1/18'
- 4.10  $\sqrt{\text{Set}}$  Point Temp = desired Set Point
- 4.11 pb Right (EXIT)  $\rightarrow$  push until 'HOME' appears
- 5. SET TEMP CONTROL SENSORS
	- 5.1 pb Left (MENU)  $\rightarrow$  push (one time) following appears: 'MAIN MENU' 'QUICK STATUS 1/5'
	- 5.2 pb Left (NEXT)  $\rightarrow$  push (three times) following appears: 'MAIN MENU' 'SETUP 4/5'
	- 5.3 pb Center (SELECT)  $\rightarrow$  push (one time) following appears: 'SETUP' 'Temp Control 1/3'
	- 5.4 pb Center (SELECT)  $\rightarrow$  push (one time) following appears: 'Temp Control'

Page 4 of 9 pages

## 'Set Point Temp 1/18'

- 5.5 pb Left (NEXT)  $\rightarrow$  push (two times) following appears: 'Temp Control' 'Control Sensors 3/18'
- 5.6 pb Center (SELECT)  $\rightarrow$  push (one time) following appears 'Control Sensors' 'INNER OUTLET INLET'

- 1. The left pushbutton (CURSOR) moves cursor between Control Sensor fields. The default cursor position will be blinking.
- 2. The center pushbutton (PLUS) changes the values of the Control Sensor fields from 0 to 1 or vice versa.
- 5.7 Enter desired combination of Temp Control Sensors per MCC-H.
- 5.8 pb Right (DONE)  $\rightarrow$  push (one time)
- 5.9 ✓Confirm New Control Sensors = desired Control Sensors
- 5.10 pb Left (APPLY)  $\rightarrow$  Press (one time), following appears: 'Temp Control' 'Control Sensors 3/18'
- $5.11 \times$ Control Sensors = desired Control Sensors
- 5.12 pb Right (EXIT)  $→$  Press until 'HOME' appears
- 6. SET TEMPERATURE CONTROL BANDWIDTH
	- 6.1 pb Left (MENU)  $\rightarrow$  push (one time) following appears: 'MAIN MENU' 'QUICK STATUS 1/5'
	- 6.2 pb Left (NEXT)  $\rightarrow$  push (three times) following appears: 'MAIN MENU' 'SETUP 4/5'
	- 6.3 pb Center (SELECT)  $\rightarrow$  push (one time) following appears: 'SETUP' 'Temp Control 1/3'
	- 6.4 pb Center (SELECT)  $\rightarrow$  push (one time) following appears: 'Temp Control' 'Set Point Temp 1/18'
	- 6.5 pb Left (NEXT)  $\rightarrow$  push (four times) following appears: 'Temp Control' 'Bandwidth 5/18' 'XX.X°C'
	- 6.6 pb Center (SELECT)  $\rightarrow$  push (one time) following appears:

# 'Bandwidth' 'XX.X°C' '00.1 TO 25.5'

## NOTE

- 1. The left pushbutton (CURSOR) moves cursor between Bandwidth fields. The default cursor position will be blinking.
- 2. The center pushbutton (PLUS) increases Temperature Control Bandwidth selected digit field value by 1.
- 6.7 Enter desired Temperature Control Bandwidth per MCC-H
- 6.8 pb Right (DONE)  $\rightarrow$  push (one time)
- 6.9  $\checkmark$ Confirm New Bandwidth = desired Bandwidth
- 6.10 pb Left (APPLY)  $\rightarrow$  Press (one time), following appears:

# 'Temp Control' 'Bandwidth 5/18'

- 6.11  $\checkmark$ Bandwidth = desired Bandwidth
- 6.12 pb Right (EXIT)  $\rightarrow$  Press until 'HOME' appears

## 7. SET PRIMARY COOLER

- 7.1 pb Left (MENU)  $\rightarrow$  push (one time) following appears: 'MAIN MENU' 'QUICK STATUS 1/5'
- 7.2 pb Left (NEXT)  $\rightarrow$  push (three times) following appears: 'MAIN MENU' 'SETUP 4/5'
- 7.3 pb Center (SELECT)  $\rightarrow$  push (one time) following appears: 'SETUP' 'Temp Control 1/3'
- 7.4 pb Center (SELECT)  $\rightarrow$  push (one time) following appears: 'Temp Control' 'Set Point Temp 1/18'
- 7.5 pb Left (NEXT)  $\rightarrow$  push (five times) following appears: 'Temp Control' 'Primary Cooler 6/18' 'COOLER X'
- 7.6 pb Center (SELECT)  $\rightarrow$  push (one time) following appears: 'Primary Cooler' 'COOLER X'

- 1. There are 2 options for Primary Cooler (COOLER 1 and COOLER 2).
- 2. The left pushbutton (NEXT) changes the Primary Cooler to either COOLER 1 or COOLER 2, the center pushbutton (APPLY) selects the presently displayed Primary Cooler and the right pushbutton (CANCEL) returns to the previous display.
- 7.7 pb Left (NEXT)  $\rightarrow$  push as required to select desired Primary Cooler per MCC-H
- 7.8 pb Center (APPLY)  $\rightarrow$  push (one time)
- 7.9  $\checkmark$ Confirm New Primary Cooler = desired Cooler
- 7.10 pb Left (APPLY)  $\rightarrow$  Press (one time), following appears: 'Temp Control' 'Primary Cooler 6/18'
- 7.11 <del></del> <del></del> ∕ Primary Cooler = desired Cooler
- 7.12 pb Right (EXIT)  $\rightarrow$  Press until 'HOME' appears
- 8. SET MAXIMUM POWER DRAW SETTING
	- 8.1 pb Left (MENU)  $\rightarrow$  push (one time) following appears: 'MAIN MENU' 'QUICK STATUS 1/5'
	- 8.2 pb Left (NEXT)  $\rightarrow$  push (three times) following appears: 'MAIN MENU' 'SETUP 4/5'
	- 8.3 pb Center (SELECT)  $\rightarrow$  push (one time) following appears: 'SETUP' 'Temp Control 1/3'
	- 8.4 pb Center (SELECT)  $\rightarrow$  push (one time) following appears: 'Temp Control' 'Set Point Temp 1/18'
	- 8.5 pb Left (NEXT)  $\rightarrow$  push (twelve times) following appears: 'Temp Control' 'Max Power Draw 13/18' 'XXX W'
	- 8.6 pb Center (SELECT)  $\rightarrow$  push (one time) following appears: 'Max Power Draw' 'XXX W' '000 to 420'

GLACIER FAIL TO HOLD SET POINT (ASSY OPS/ULF5/FIN)

#### Page 7 of 9 pages

#### NOTE

- 1. The left pushbutton (CURSOR) moves the cursor between Maximum Power Draw fields. The default cursor position will be blinking.
- 2. The center pushbutton (PLUS) increases the Maximum Power Draw selected digit field value by 1.
- 8.7 Enter desired Maximum Power Draw per MCC-H.
- 8.8 pb Right (DONE)  $\rightarrow$  push (one time)
- 8.9  $\checkmark$ Confirm New Max Power = desired Max Power Draw
- 8.10 pb Left (APPLY)  $\rightarrow$  Press (one time), following appears: 'Temp Control' 'Max Power Draw 13/18'
- 8.11  $\sqrt{M}$ ax Power Draw = desired Max Power Draw
- 8.12 pb Right (EXIT)  $\rightarrow$  push until 'HOME' appears

#### 9. SET OVER CURRENT

- 9.1 pb Left (MENU)  $\rightarrow$  push (one time) following appears: 'MAIN MENU' 'QUICK STATUS 1/5'
- 9.2 pb Left (NEXT)  $\rightarrow$  push (three times) following appears: 'MAIN MENU' 'SETUP 4/5'
- 9.3 pb Center (SELECT)  $\rightarrow$  push (one time) following appears: 'SETUP' 'Temp Control 1/3'
- 9.4 pb Center (SELECT)  $\rightarrow$  push (one time) following appears: 'Temp Control' 'Set Point Temp 1/18'
- 9.5 pb Left (NEXT)  $\rightarrow$  push (thirteen times) following appears: 'Temp Control' 'Over Current 14/18' 'XX.X A'
- 9.6 pb Center (SELECT)  $\rightarrow$  push (one time) following appears: 'Over Current' 'XX.X A' '00.0 to 30.0'

GLACIER FAIL TO HOLD SET POINT (ASSY OPS/ULF5/FIN)

Page 8 of 9 pages

## NOTE

- 1. The left pushbutton (CURSOR) moves the cursor between Over Current fields. The default cursor position will be blinking.
- 2. The center pushbutton (PLUS) increases the Over Current selected digit field value by 1.
- 9.7 Enter desired Over Current Limit per MCC-H.
- 9.8 pb Right (DONE)  $\rightarrow$  push (one time)
- $9.9 \times$ Confirm New Over Current = desired Over Current
- 9.10 pb Left (APPLY)  $\rightarrow$  push (one time), following appears: 'Temp Control' 'Over Current 14/18'
- 9.11 <del>√</del>Over Current = desired Over Current
- 9.12 pb Right (EXIT)  $\rightarrow$  Press until 'HOME' appears

## 10. SET TEMPERATURE CONTROL MODE

- 10.1 pb Left (MENU)  $\rightarrow$  push (one time) following appears: 'MAIN MENU' 'QUICK STATUS 1/5'
- 10.2 pb Left (NEXT)  $\rightarrow$  push (three times) following appears: 'MAIN MENU' 'SETUP 4/5'
- 10.3 pb Center (SELECT)  $\rightarrow$  push (one time) following appears: 'SETUP' 'Temp Control 1/3'
- 10.4 pb Center (SELECT)  $\rightarrow$  push (one time) following appears: 'Temp Control' 'Set Point Temp 1/18'
- 10.5 pb Left (NEXT)  $\rightarrow$  push (one time) following appears: 'Temp Control' 'Control Mode 2/18'
- 10.6 pb Center (SELECT)  $\rightarrow$  push (one time), following appears: 'Control Mode' 'XXXX'

- 1. There are 3 options for setting the Control Mode (IDLE, SET POINT and MANUAL).
- 2. The left pushbutton (NEXT) changes the Mode, the center pushbutton (APPLY) selects the mode and the right pushbutton (CANCEL) returns to the previous mode.

(ASSY OPS/ULF5/FIN)

Page 9 of 9 pages

- 10.7 pb Left (NEXT)  $\rightarrow$  push as required to selected desired Temperature Control Mode per MCC-H.
- 10.8 pb Center (APPLY)  $\rightarrow$  push one time
- 10.9  $\checkmark$ Confirm New Control Mode = desired Control Mode
- 10.10 pb Left  $(APPLY) \rightarrow push$  (one time), following appears: 'Temp Control' 'Control Mode 2/18'
- 10.11✓Control Mode = desired Control Mode
- 10.12 pb Right (EXIT)  $\rightarrow$  push until 'HOME' appears.
- 11. CHECK GLACIER STATUS
	- 11.1  $\checkmark$ cb POWER Close (It on)
	- 11.2  $\checkmark$ sw BATTERY ON (It on)

11.3  $\checkmark$ Display – 'HOME' \*\*\*\*\*\*\*\*\*\*\*\*\*\*\*\*\*\*\*\*\*\*\*\*\*\*\*\*\*\*\*\*\*\*\*\*\*\*\*\*\*\*\*\*\*\*\*\*\*\*\*\*\*\*\*\*\*\*\*\*\*\*\*\*\*\*\*\*\*\*\*\*\*\*\*\*\*\*\*\*\*\*\*\*\*\* If Display–'\*\*Error Pending\*\*' Perform GLACIER ERROR MESSAGE (SODF: ASSY OPS: PAYLOADS: GLACIER), then: \*\*\*\*\*\*\* \* \* \* \* \* \* \* \* \*\*\*\*\*\*\*\*\*\*\*\*\*\*\*\*\*\*\*\*\*\*\*\*\*\*\*\*\*\*\*\*\*\*\*\*\*\*\*\*\*\*\*\*\*\*\*\*\*\*\*\*\*\*\*\*\*\*\*\*\*\*\*\*\*\*\*\*\*\*\*\*\*\*\*\*\*\*\*\*\*\*\*\*\*\* \*\*\*\*\*\*\*\*\*\*\*\*\*\*\*\*\*\*\*\*\*\*\*\*\*\*\*\*\*\*\*\*\*\*\*\*\*\*\*\*\*\*\*\*\*\*\*\*\*\*\*\*\*\*\*\*\*\*\*\*\*\*\*\*\*\*\*\*\*\*\*\*\*\*\*\*\*\*\*\*\*\*\*\*\*\* \* If 'HOME' not shown: pb Right (EXIT)  $\rightarrow$  push until 'HOME' appears \* \* \* \* \* \* \* \*\*\*\*\*\*\*\*\*\*\*\*\*\*\*\*\*\*\*\*\*\*\*\*\*\*\*\*\*\*\*\*\*\*\*\*\*\*\*\*\*\*\*\*\*\*\*\*\*\*\*\*\*\*\*\*\*\*\*\*\*\*\*\*\*\*\*\*\*\*\*\*\*\*\*\*\*\*\*\*\*\*\*\*\*\*

- 11.4 ✓Display 'CURR TEMP: XXXX.X °C' ±5.0°C or ramping toward expected temperature.
- 12. RECORD END DATA
	- 12.1 Record from front panel end 'CURR TEMP', 'SETPOINT', 'GPS' in TABLE 3 GLACIER DIAGNOSTIC LOG FILE (SODF: ASSY OPS: PAYLOADS: GLACIER)
	- 12.2 Notify MCC-H of logged values in TABLE 3 GLACIER DIAGNOSTIC LOG FILE (SODF: ASSY OPS: PAYLOADS: GLACIER)

This Page Intentionally Blank

<span id="page-212-3"></span><span id="page-212-2"></span><span id="page-212-1"></span><span id="page-212-0"></span>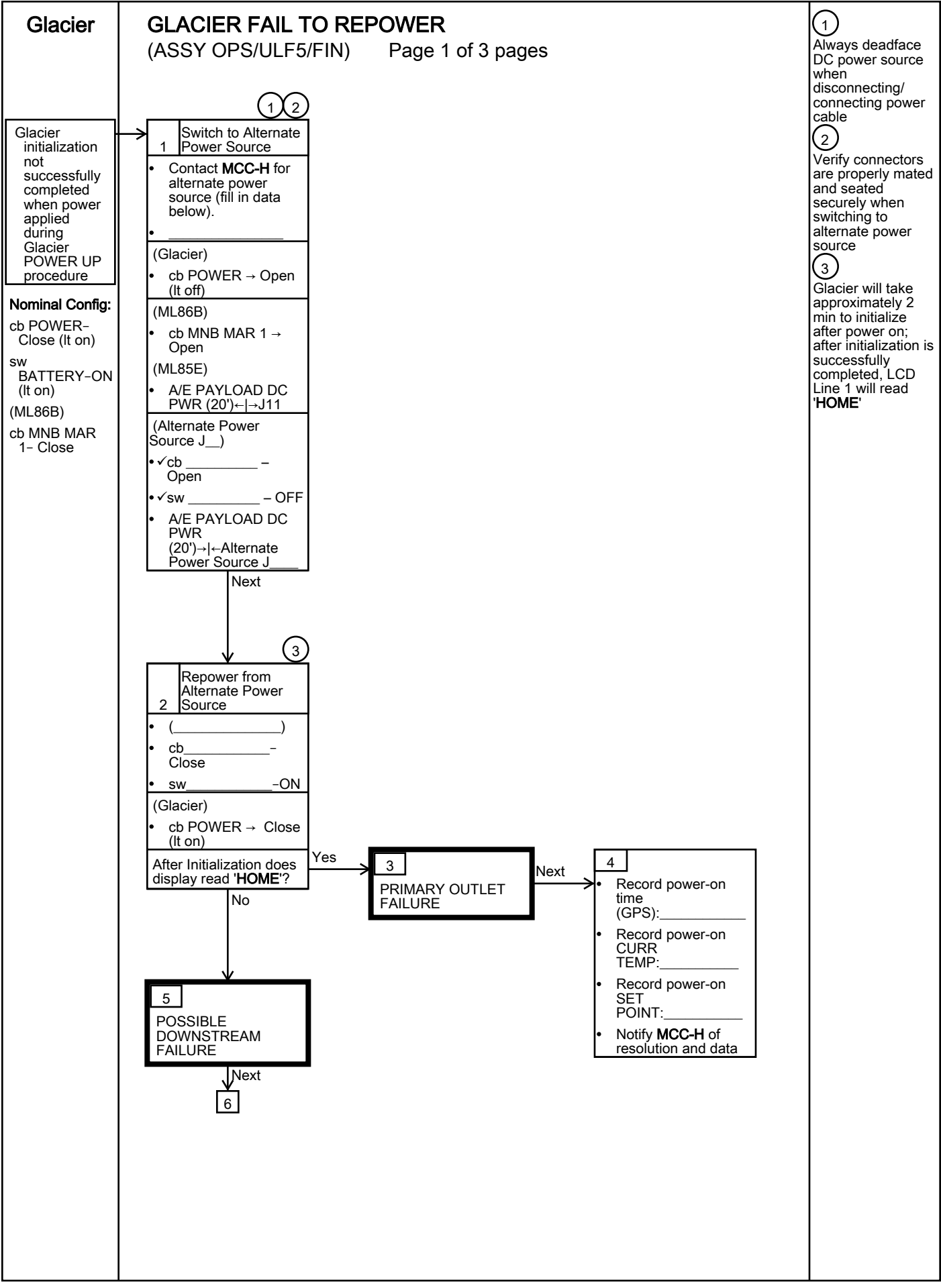

<span id="page-213-3"></span><span id="page-213-2"></span><span id="page-213-1"></span><span id="page-213-0"></span>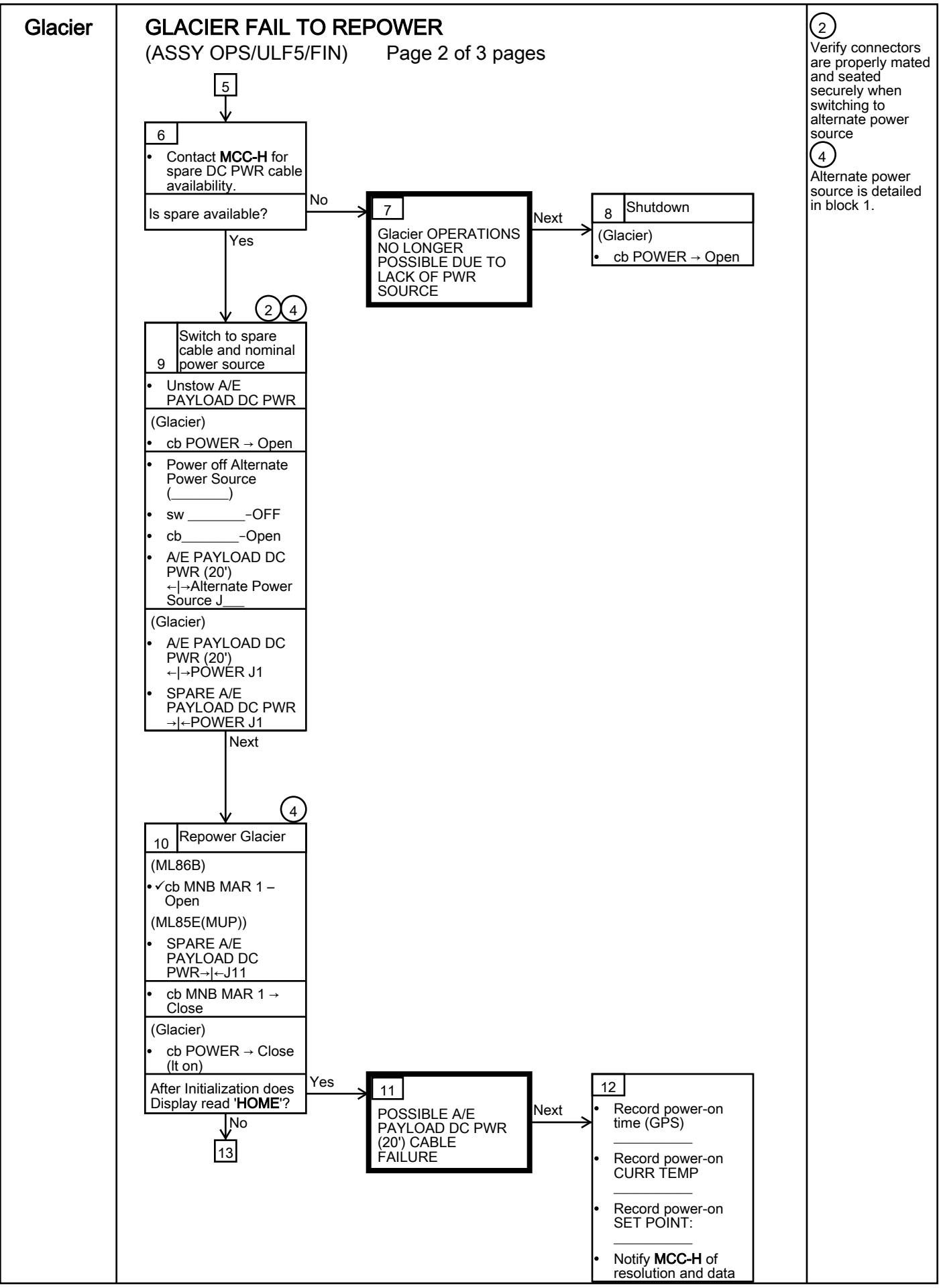

<span id="page-214-0"></span>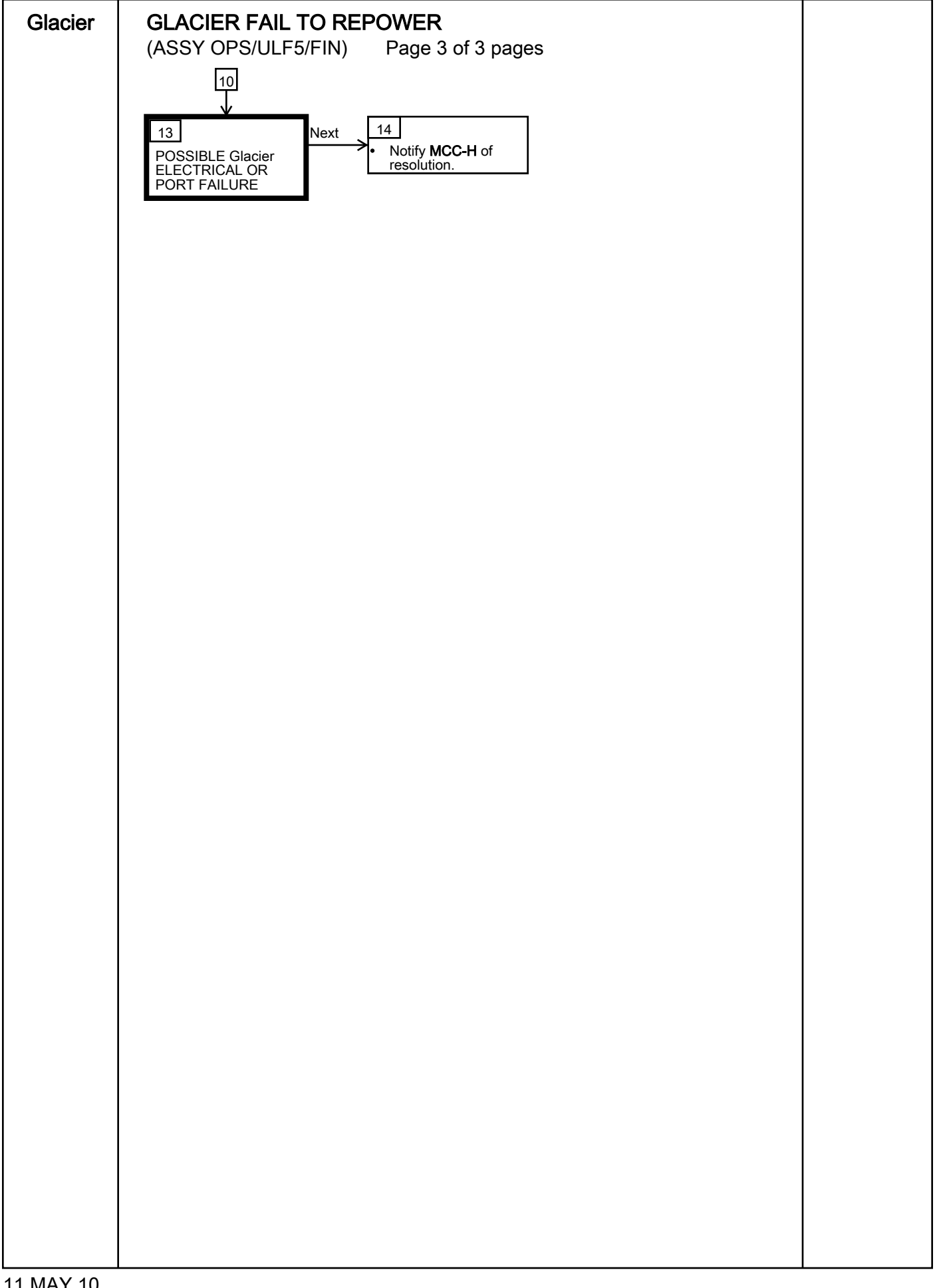

This Page Intentionally Blank
<span id="page-216-11"></span><span id="page-216-10"></span><span id="page-216-9"></span><span id="page-216-8"></span><span id="page-216-7"></span><span id="page-216-6"></span><span id="page-216-5"></span><span id="page-216-4"></span><span id="page-216-3"></span><span id="page-216-2"></span><span id="page-216-1"></span><span id="page-216-0"></span>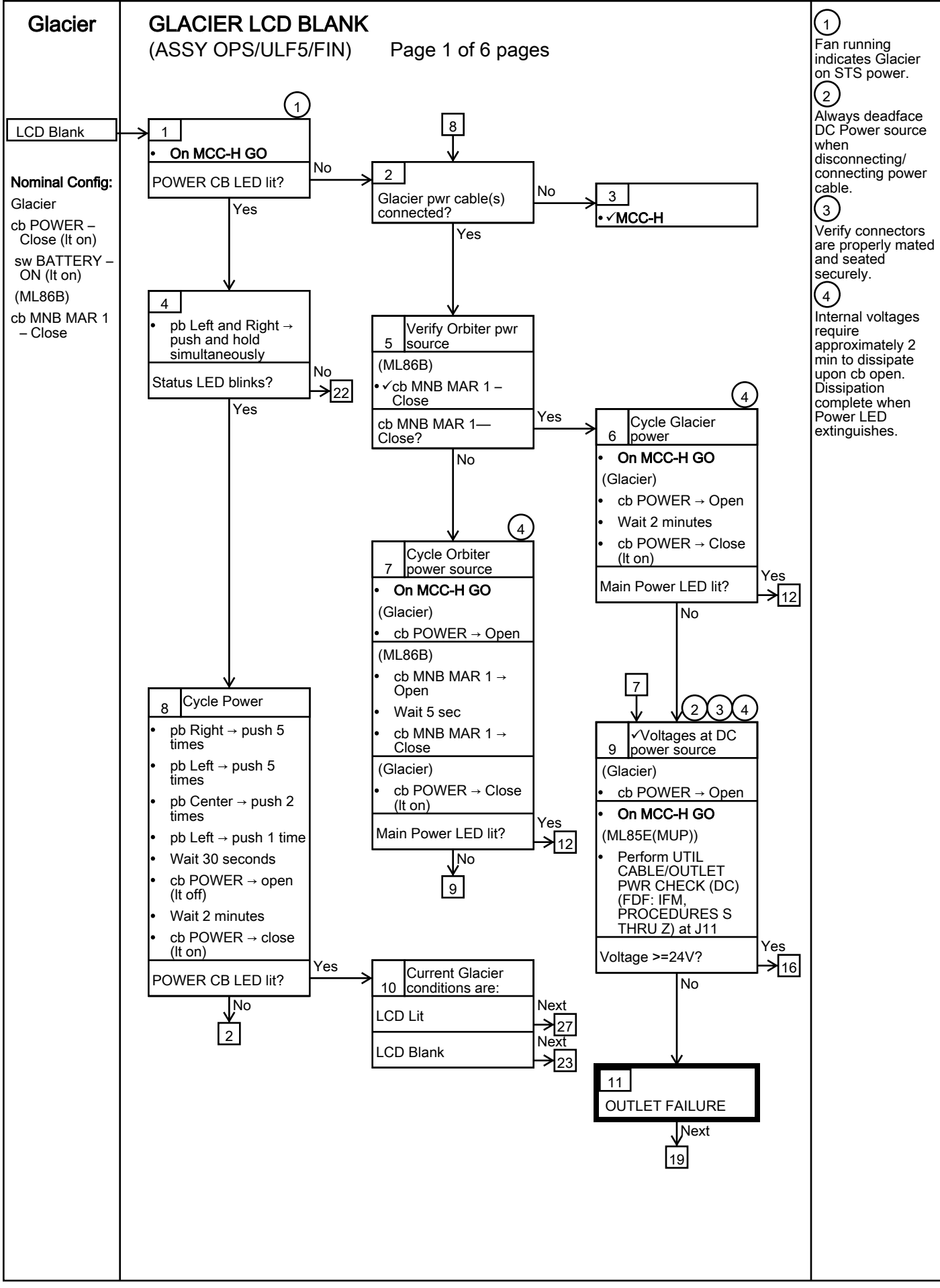

<span id="page-217-8"></span><span id="page-217-7"></span><span id="page-217-6"></span><span id="page-217-5"></span><span id="page-217-4"></span><span id="page-217-3"></span><span id="page-217-2"></span><span id="page-217-1"></span><span id="page-217-0"></span>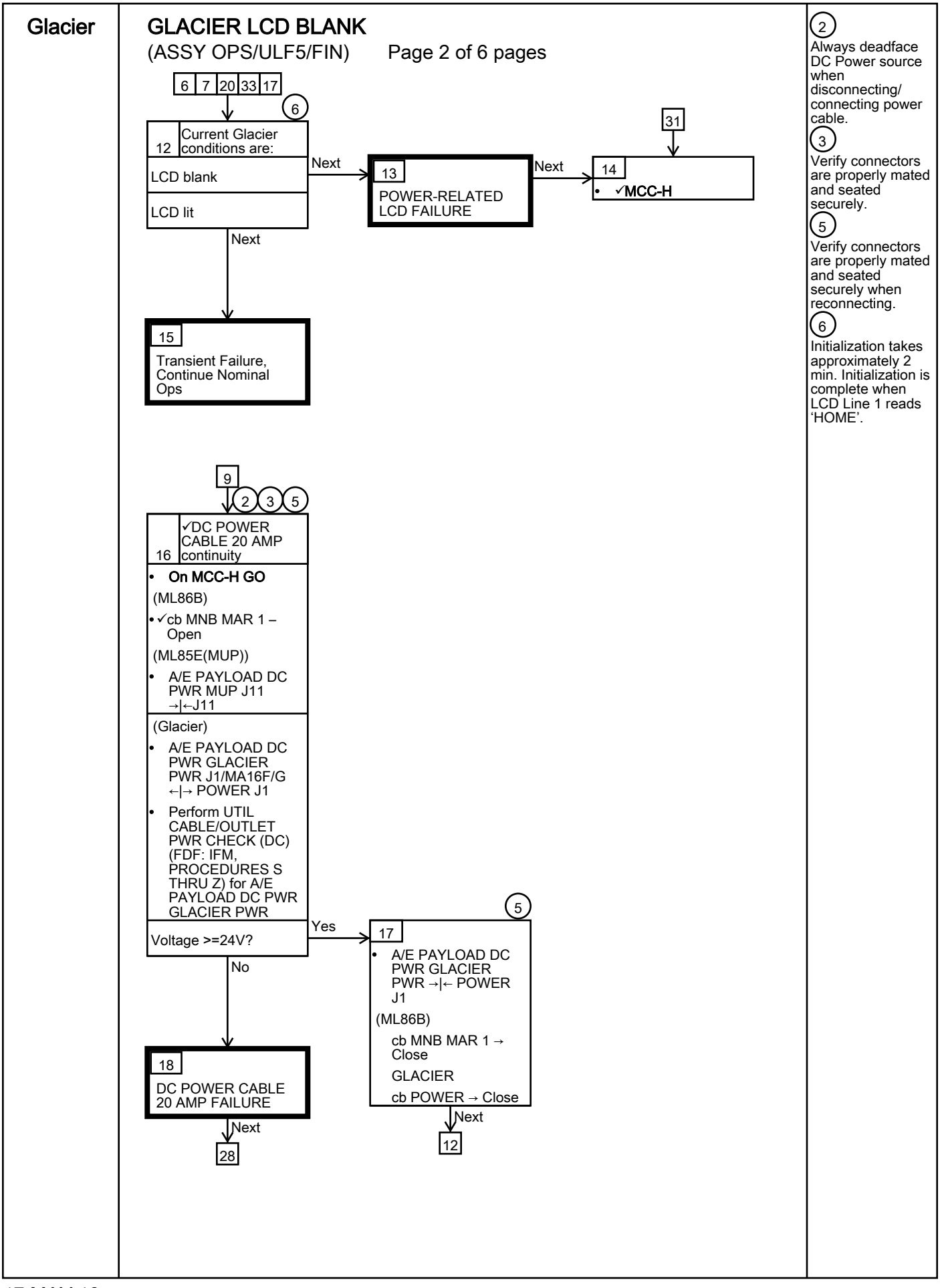

<span id="page-218-6"></span><span id="page-218-5"></span><span id="page-218-4"></span><span id="page-218-3"></span><span id="page-218-2"></span><span id="page-218-1"></span><span id="page-218-0"></span>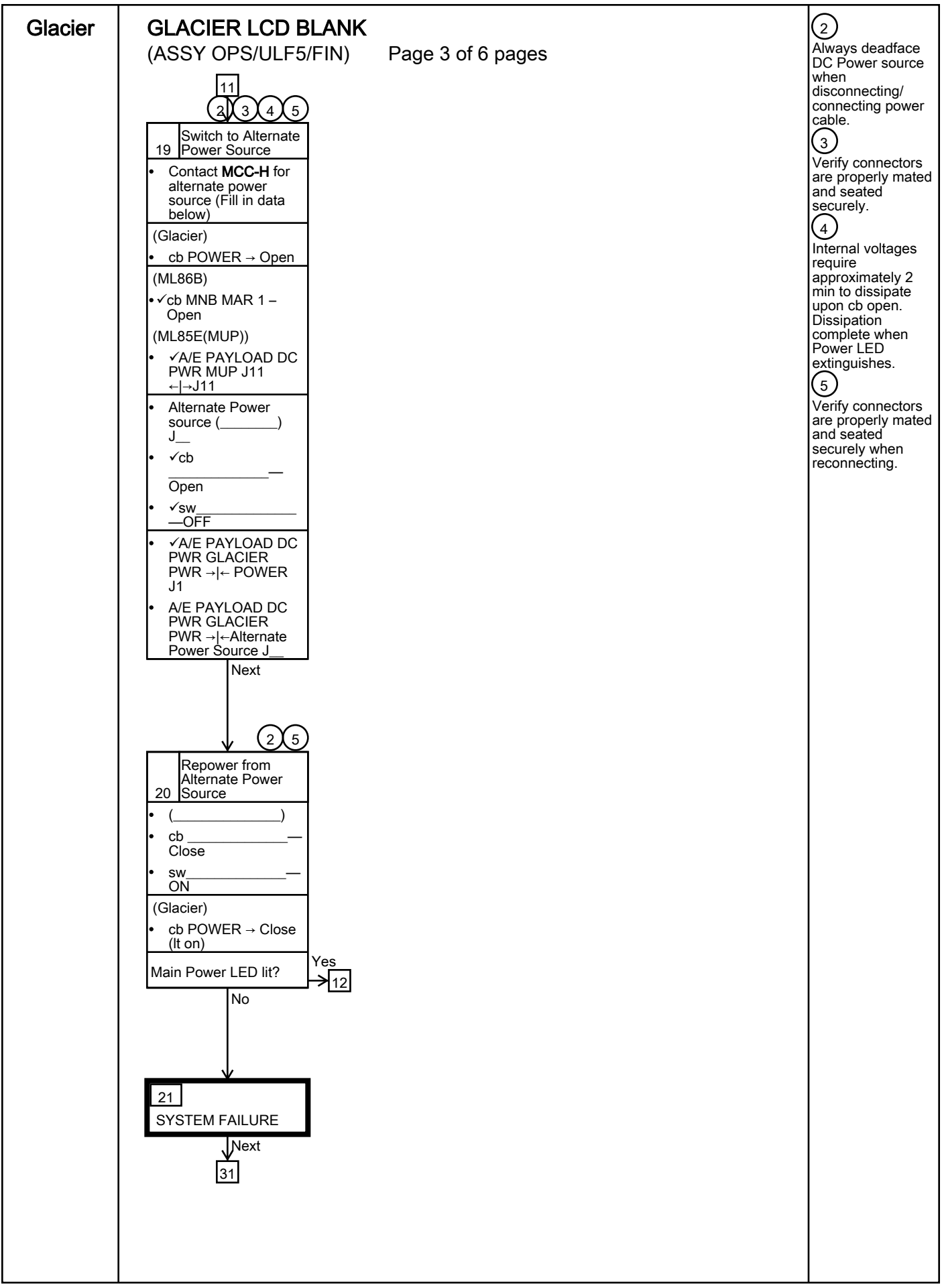

<span id="page-219-5"></span><span id="page-219-4"></span><span id="page-219-3"></span><span id="page-219-2"></span><span id="page-219-1"></span><span id="page-219-0"></span>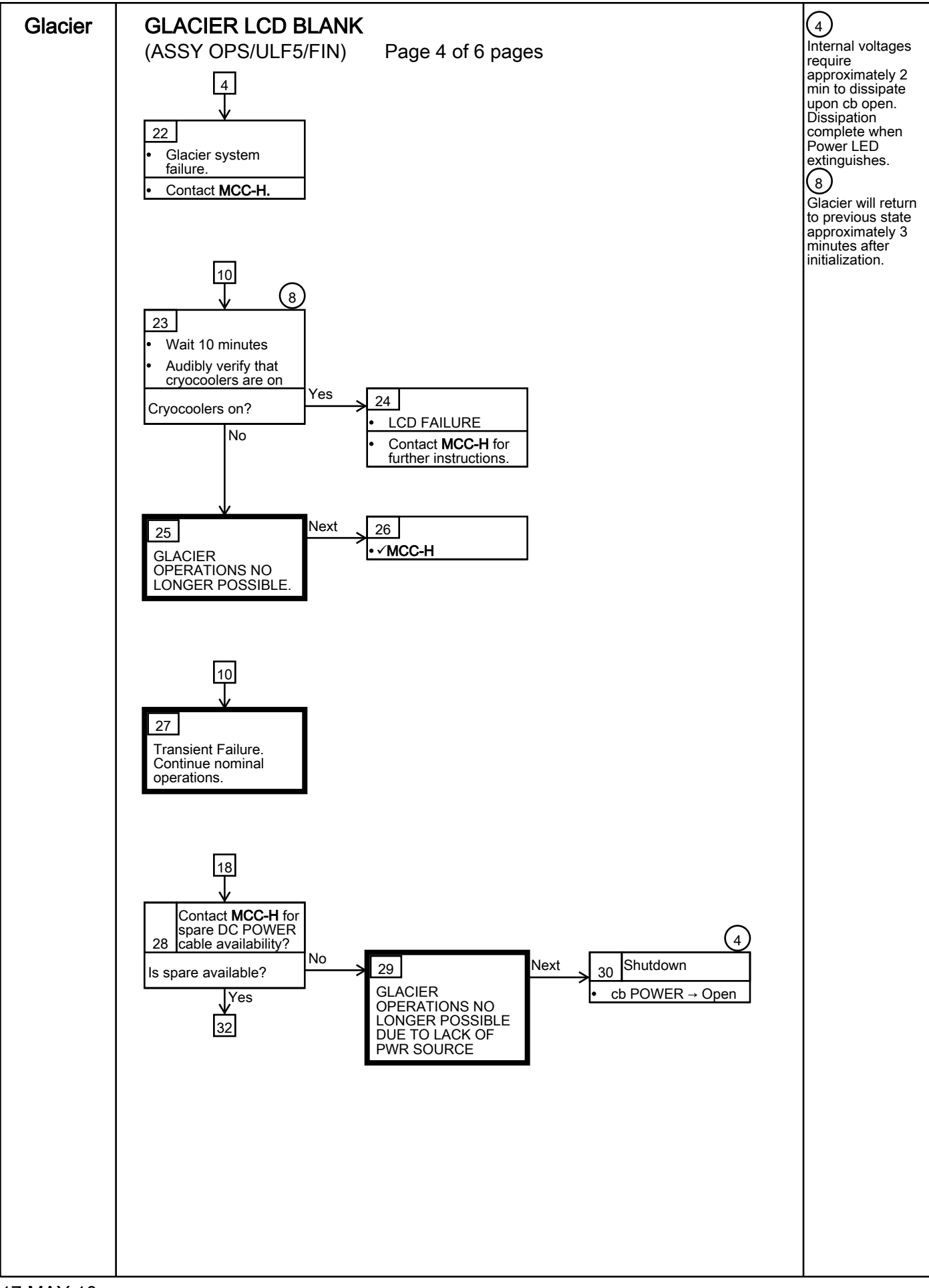

<span id="page-220-5"></span><span id="page-220-4"></span><span id="page-220-3"></span><span id="page-220-2"></span><span id="page-220-1"></span><span id="page-220-0"></span>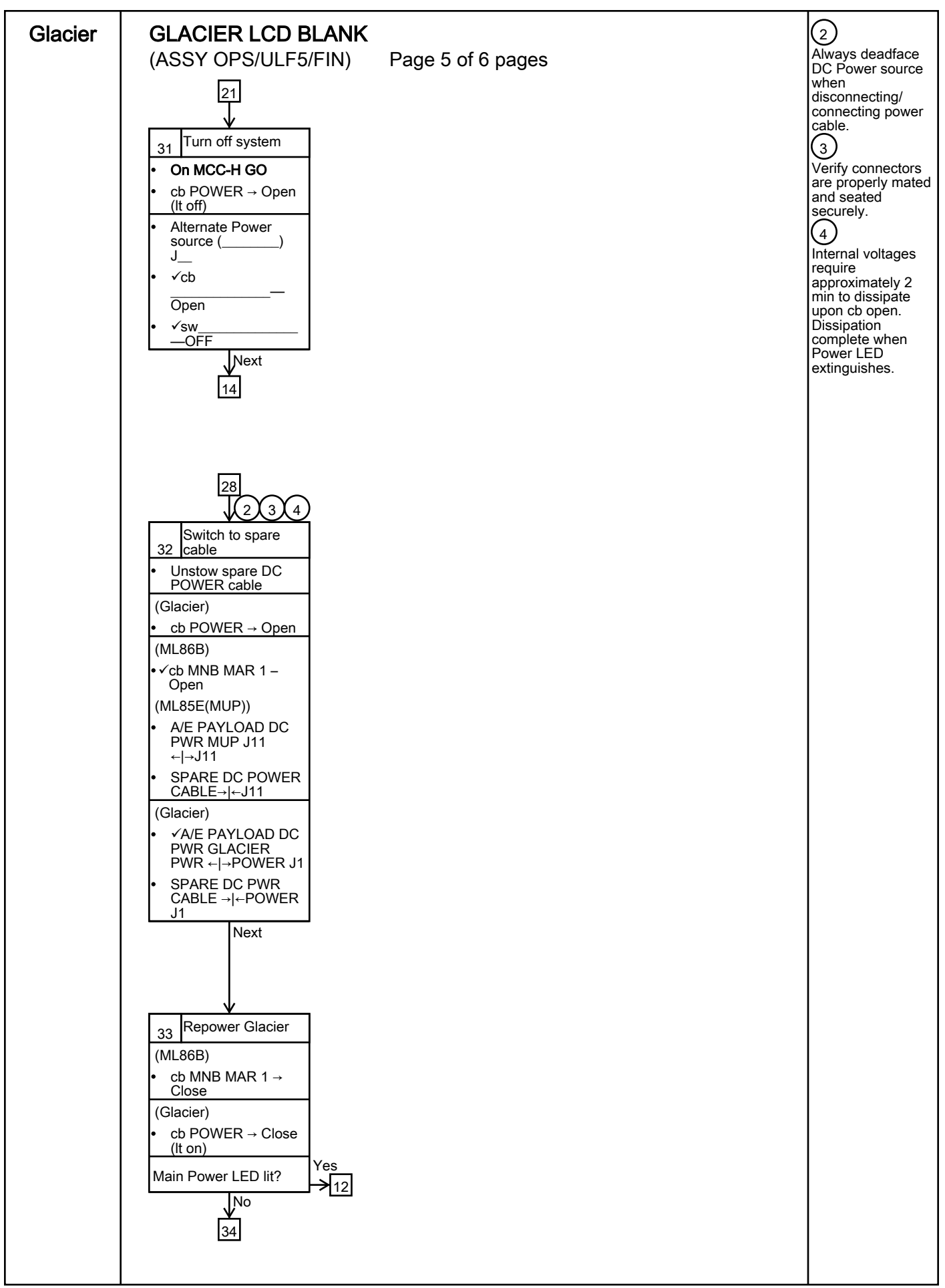

<span id="page-221-1"></span><span id="page-221-0"></span>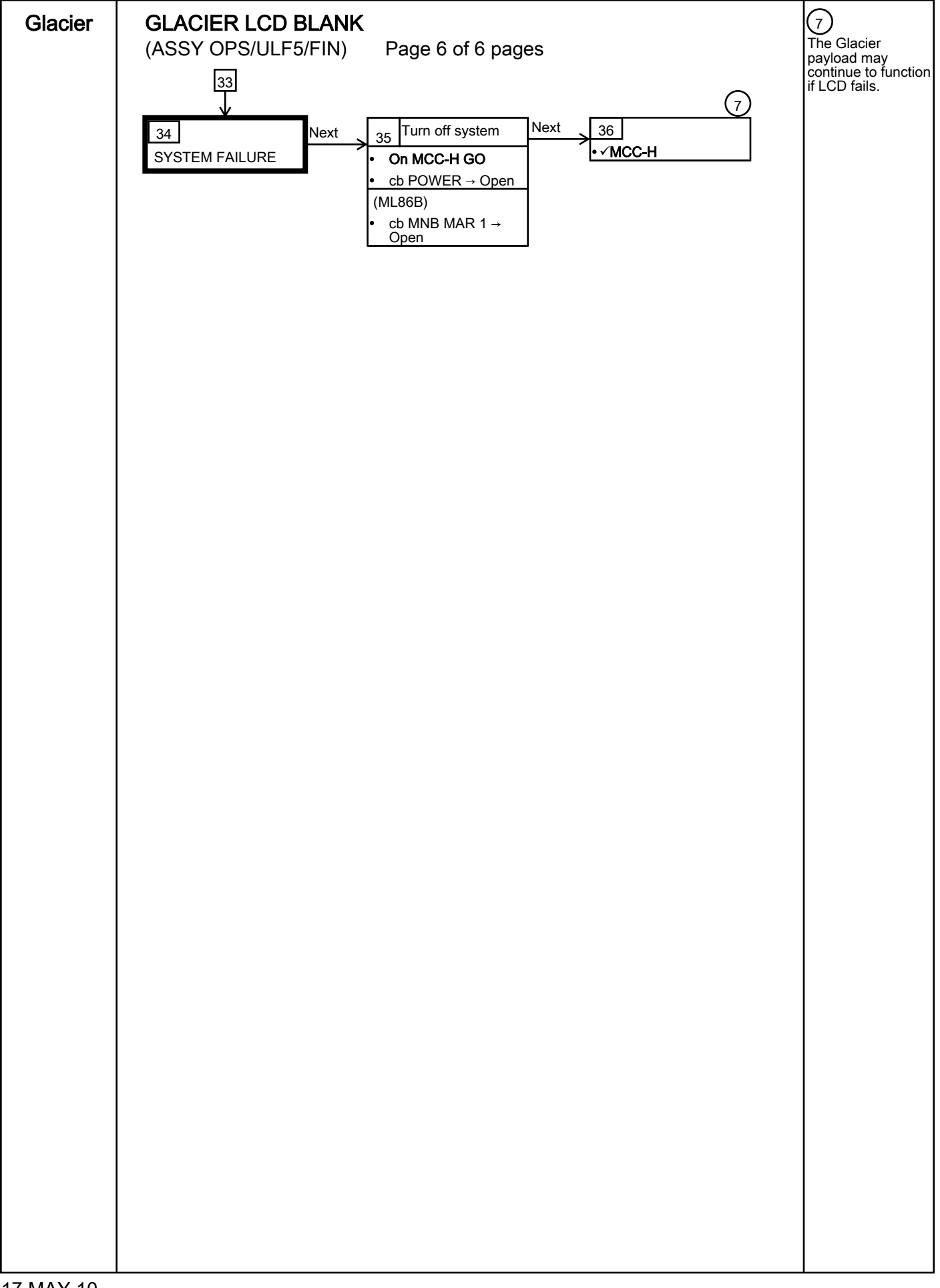

### **GLACIER RECORD CRYOGENIC DIAGNOSTIC DATA**

(ASSY OPS/ULF5/FIN)

Page 1 of 2 pages

#### **OBJECTIVE:**

The following steps allow the recording of some Glacier data for diagnostic purposes.

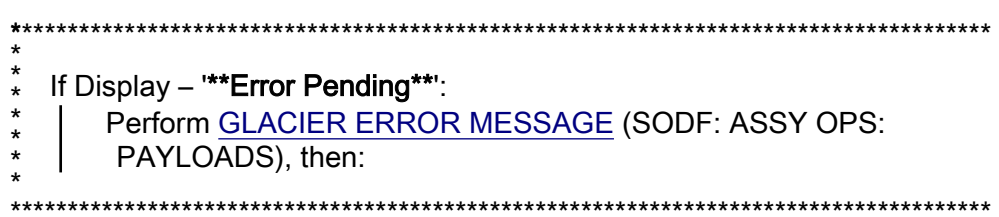

#### $1.$ **RECORDING DATA**

 $\star$ 

 $1.1$ √MCC-H for parameters to record in TABLE 3 GLACIER DIAGNOSTIC LOG FILE (SODF: ASSY OPS: PAYLOADS).

Glacier

#### 1.2 <del>V</del>DISPLAY - 'HOME' \*\*\*\*\*\*\*\*\*\*\*

- If 'HOME' not shown:
- pb Right (EXIT)  $\rightarrow$  push until 'HOME' appears

#### 

#### $2.$ RECORDING CRYOGENIC STATUS

- Record from front panel 'CURR TEMP', 'SET POINT', and 'GPS' in  $2.1$ TABLE 3 GLACIER DIAGNOSTIC LOG FILE (SODF: ASSY OPS: PAYLOADS).
- $22$  $pb$  Left (MENU)  $\rightarrow$  push (one time), following appears:

#### 'MAIN MENU' 'QUICK STATUS 1/5'

 $2.3$  $pb$  Left (NEXT)  $\rightarrow$  push (one time), following appears:

#### 'MAIN MENU' 'STATUS 2/5'

 $2.4$ pb Center (SELECT)  $\rightarrow$  push (one time), following appears:

#### 'STATUS' 'Cryogenic 1/3'

 $2.5$ pb Center (SELECT)  $\rightarrow$  push (one time), following appears:

'Cryogenic' 'Cooler 1 Stroke 1/23' 'XX'

## NOTE

1. The center pushbutton (NEXT) moves to next status display.

- 2. The left pushbutton (PREV) moves to previous status display.
- 2.6 Record Cryogenic data per MCC-H direction in TABLE 3 GLACIER DIAGNOSTIC LOG FILE (SODF: ASSY OPS: PAYLOADS).
- 2.7 pb Center (NEXT)  $\rightarrow$  press until all Cryogenic Status data has been recorded per MCC-H direction
- 2.8 pb Right (EXIT)  $\rightarrow$  push until 'HOME'
- 2.9 Notify MCC-H to report log values from TABLE 3 GLACIER DIAGNOSTIC LOG FILE (SODF: ASSY OPS: PAYLOADS).

## **GLACIER RECORD QUICK DIAGNOSTIC DATA**

(ASSY OPS/ULF5/FIN)

Page 1 of 2 pages

#### **OBJECTIVE:**

The following steps allow the recording of some Glacier data for diagnostic purposes.

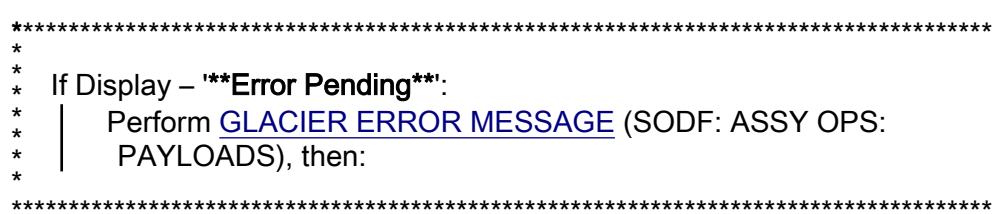

#### 1. RECORDING DATA

√MCC-H for parameters to record in TABLE 3 GLACIER  $1.1$ DIAGNOSTIC LOG FILE (SODF: ASSY OPS: PAYLOADS).

Glacier  $1.2$ √Display - 'HOME' If 'HOME' not shown: pb Right (EXIT)  $\rightarrow$  push until 'HOME' appears 

#### 2. RECORDING QUICK STATUS

- Record from front panel 'CURR TEMP', 'SET POINT', and 'GPS' in  $2.1$ TABLE 3 GLACIER DIAGNOSTIC LOG FILE (SODF: ASSY OPS: PAYLOADS).
- $22$  $pb$  Left (MENU)  $\rightarrow$  push (one time), following appears:

#### 'MAIN MENU' 'QUICK STATUS 1/5'

 $2.3$ pb Center (SELECT)  $\rightarrow$  push (one time), following appears:

#### 'QUICK STATUS' 'Cold Head 1A 1/16'

#### **NOTE**

- 1. The center pushbutton (NEXT) moves to next status display.
- 2. The left pushbutton (PREV) moves to previous status display.
- $24$ Record Quick Status data per MCC-H direction in TABLE 3 GLACIER DIAGNOSTIC LOG FILE (SODF: ASSY OPS: PAYLOADS).
- $2.5$  $pb$  Center (NEXT)  $\rightarrow$  push until all Quick Status data has been recorded per MCC-H direction.

(ASSY OPS/ULF5/FIN)

- 2.6 pb Right (EXIT)  $\rightarrow$  push until 'HOME'
- 2.7 Notify MCC-H to report log values from TABLE 3 GLACIER DIAGNOSTIC LOG FILE (SODF: ASSY OPS: PAYLOADS).

#### **GLACIER RECORD RESOURCES DIAGNOSTIC DATA**

(ASSY OPS/ULF5/FIN)

Page 1 of 2 pages

#### **OBJECTIVE:**

The following steps allow the recording of some Glacier data for diagnostic purposes.

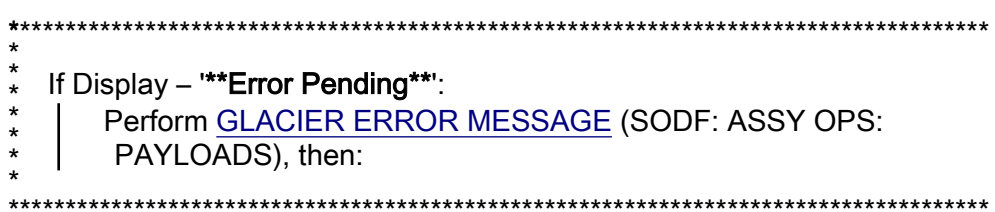

#### 1. RECORDING DATA

 $1.1$ √MCC-H for parameters to record in TABLE 3 GLACIER DIAGNOSTIC LOG FILE (SODF: ASSY OPS: PAYLOADS).

Glacier

#### 1.2 <del>V</del>DISPLAY - 'HOME'

- If 'HOME' not shown:
- pb Right (EXIT)  $\rightarrow$  push until 'HOME' appears

#### 2. RECORDING RESOURCES STATUS

- $2.1$ Record from front panel 'CURR TEMP', 'SET POINT', and 'GPS' in TABLE 3 GLACIER DIAGNOSTIC LOG FILE (SODF: ASSY OPS: PAYLOADS).
- $2.2$  $pb$  Left (MENU)  $\rightarrow$  push (one time), following appears:

### 'MAIN MENU' 'QUICK STATUS 1/5'

 $2.3$ pb Left (NEXT)  $\rightarrow$  push (one time), following appears:

#### 'MAIN MENU' 'STATUS 2/5'

 $2.4$ pb Center (SELECT)  $\rightarrow$  push (one time), following appears:

#### 'STATUS' 'Cryogenic 1/3'

 $2.5$ pb Left (NEXT)  $\rightarrow$  push (one time), following appears:

#### 'STATUS' 'Resources 2/3'

 $2.6$ pb Center (SELECT)  $\rightarrow$  push (one time), following appears:

#### 'Resources'

#### GLACIER RECORD RESOURCES DIAGNOSTIC DATA

(ASSY OPS/ULF5/FIN)

Page 2 of 2 pages

### 'AAA Outlet 1/10' 'XX.X° C'

#### NOTE

1. The center pushbutton (NEXT) moves to next status display.

2. The left pushbutton (PREV) moves to previous status display.

- 2.7 Record Resource data per MCC-H direction in TABLE 3 GLACIER DIAGNOSTIC LOG FILE (SODF: ASSY OPS: PAYLOADS).
- 2.8 pb Center (NEXT)  $\rightarrow$  push until all Resource data has been recorded per MCC-H direction.
- 2.9 pb Right (EXIT)  $\rightarrow$  push until 'HOME'
- 2.10 Notify MCC-H to report log values from TABLE 3 GLACIER DIAGNOSTIC LOG FILE (SODF: ASSY OPS: PAYLOADS).

#### **GLACIER RECORD SYSTEM DIAGNOSTIC DATA**

(ASSY OPS/ULF5/FIN)

Page 1 of 2 pages

#### **OBJECTIVE:**

The following steps allow the recording of some Glacier data for diagnostic purposes.

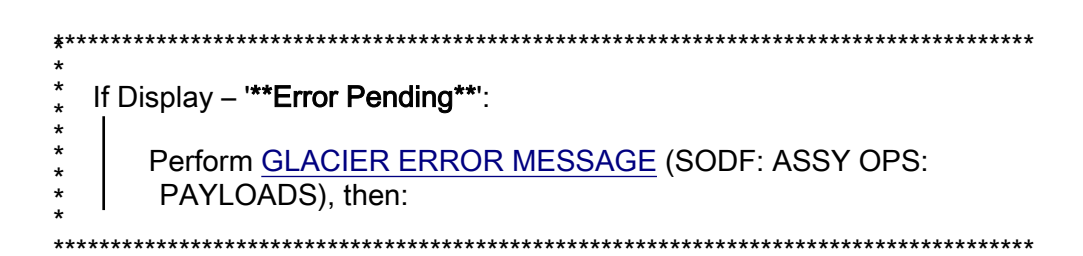

- 1. RECORDING DATA
	- $1.1$ √MCC-H for parameters to record in TABLE 3 GLACIER DIAGNOSTIC LOG FILE (SODF: ASSY OPS: PAYLOADS).

Glacier 1.2 <del>V</del>DISPLAY - 'HOME' If 'HOME' not shown:  $\star$  $\star$  $\star$ pb Right (EXIT)  $\rightarrow$  push until 'HOME' appears  $\star$ \*\*\*\*\*\*\*\*\*\*\*\*

#### 2. RECORDING SYSTEM STATUS

- $2.1$ Record from front panel 'CURR TEMP', 'SET POINT', and 'GPS' in TABLE 3 GLACIER DIAGNOSTIC LOG FILE (SODF: ASSY OPS: PAYLOADS).
- $2.2$  $pb$  Left (MENU)  $\rightarrow$  push (one time), following appears:

#### 'MAIN MENU'

#### 'QUICK STATUS 1/5'

23 pb Left (NEXT)  $\rightarrow$  push (one time), following appears:

#### 'MAIN MENU'

#### 'STATUS 2/5'

 $2.4$ pb Center (SELECT)  $\rightarrow$  push (one time), following appears:

#### 'STATUS'

#### 'Cryogenic 1/3'

 $2.5$  $pb$  Left (NEXT)  $\rightarrow$  push (two times), following appears:

#### 'STATUS'

### 'System 3/3'

2.6 pb Center (SELECT)  $\rightarrow$  push (one time), following appears:

'System'

'CPU 1/13'

'XX.X° C'

NOTE

1. The center pushbutton (NEXT) moves to next status display.

- 2. The left pushbutton (PREV) moves to previous status display.
- 2.7 Record System Status data per MCC-H direction in TABLE 3 GLACIER DIAGNOSTIC LOG FILE (SODF: ASSY OPS: PAYLOADS).
- 2.8 pb Center (NEXT)  $\rightarrow$  push until all System Status data has been recorded per MCC-H direction.
- 2.9 pb Right (EXIT)  $\rightarrow$  push until 'HOME'
- 2.10 Notify MCC-H to report log values from TABLE 3 GLACIER DIAGNOSTIC LOG FILE (SODF: ASSY OPS: PAYLOADS).

## TABLE 1 GLACIER ERROR MESSAGE LOG

(ASSY OPS/ULF5/FIN) Page 1 of 3 pages

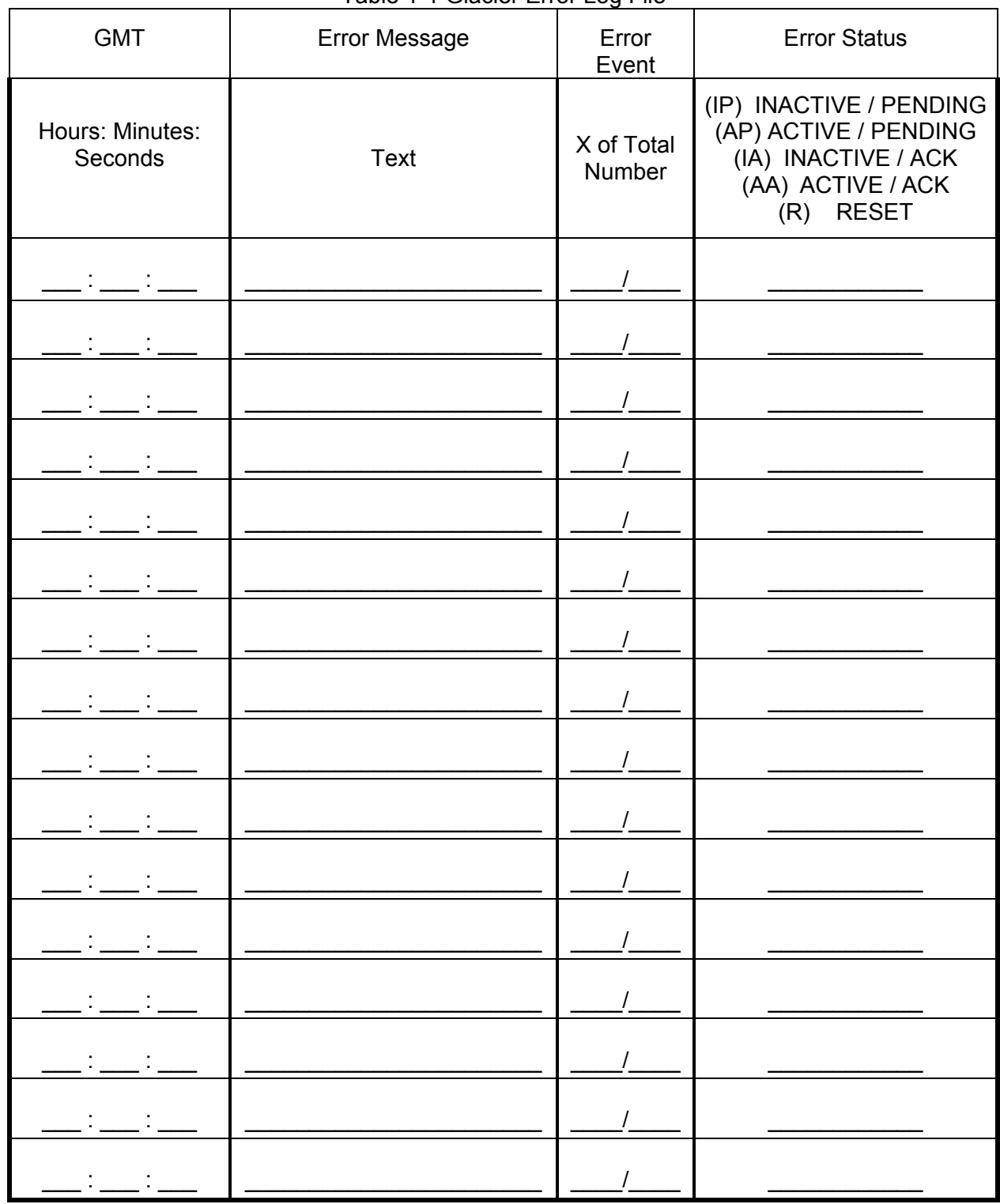

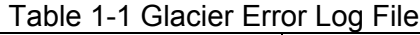

## **TABLE 1 GLACIER ERROR MESSAGE LOG**

(ASSY OPS/ULF5/FIN) Page 2 of 3 pages

Possible Glacier Error Messages:

- (1) '**N/A**' (Ground Message Only)
- (2) '**Water Flow Range**'
- (3) '**Water Temp Range**'
- (4) '**AAA Air Temp**'
- (5) '**Voltage Range**'
- (6) '**Current Range**'
- (7) '**RIC Comm Loss**'
- (8) '**Over Temp**'
- (9) '**Hardware Error**'
- (10) '**Bandwidth**'

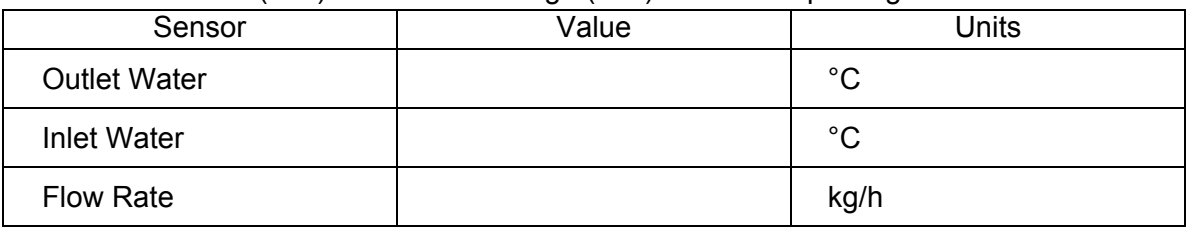

#### Table 1-2 (002) Water Flow Range/(003) Water Temp Range Error Data

#### Table 1-3 (004) AAA Air Temp Error Data

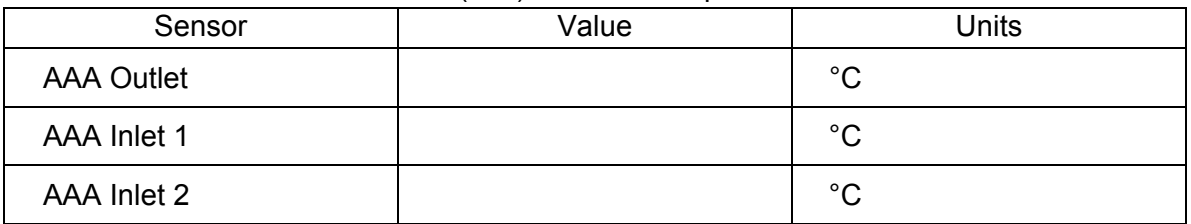

#### Table 1-4 (005) Voltage Range/(006) Current Range Error Data

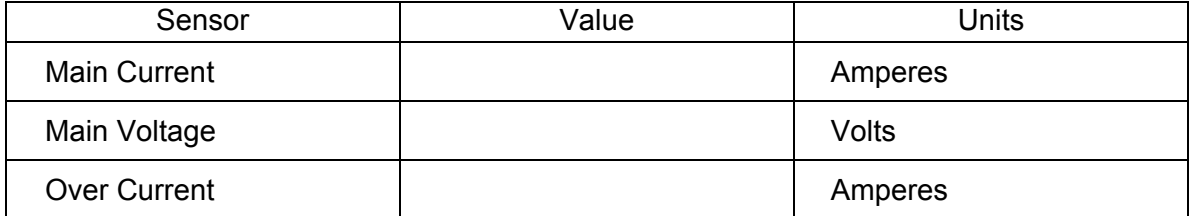

## **TABLE 1 GLACIER ERROR MESSAGE LOG**

(ASSY OPS/ULF5/FIN) Page 3 of 3 pages

## Table 1-5 (008) Over Temp Error Data

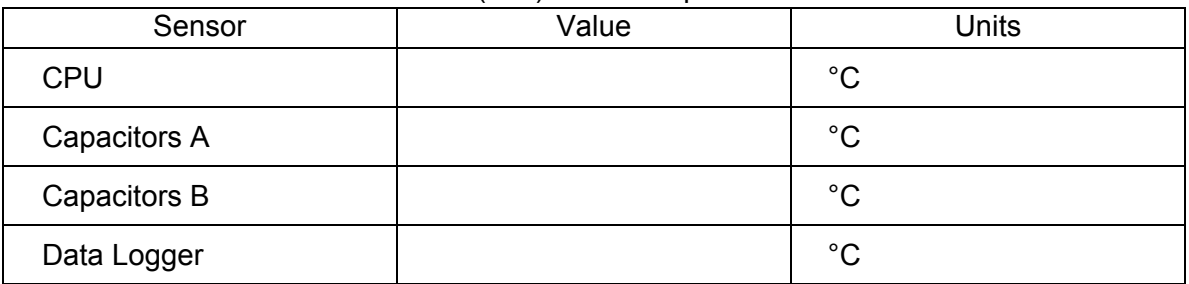

#### Table 1-6 Bandwidth Error Data

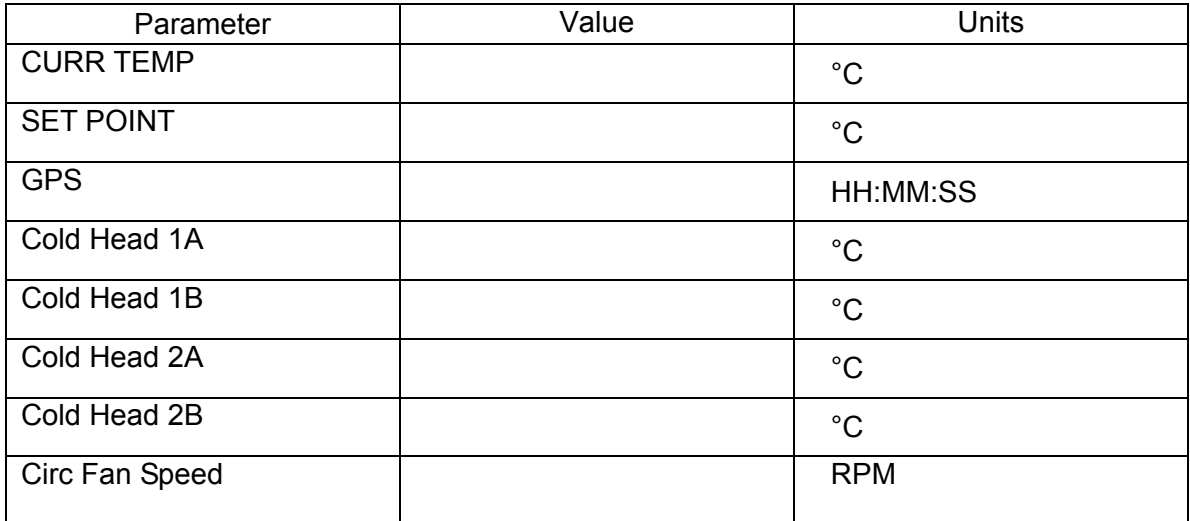

(ASSY OPS/ULF5/FIN) Page 1 of 5 pages

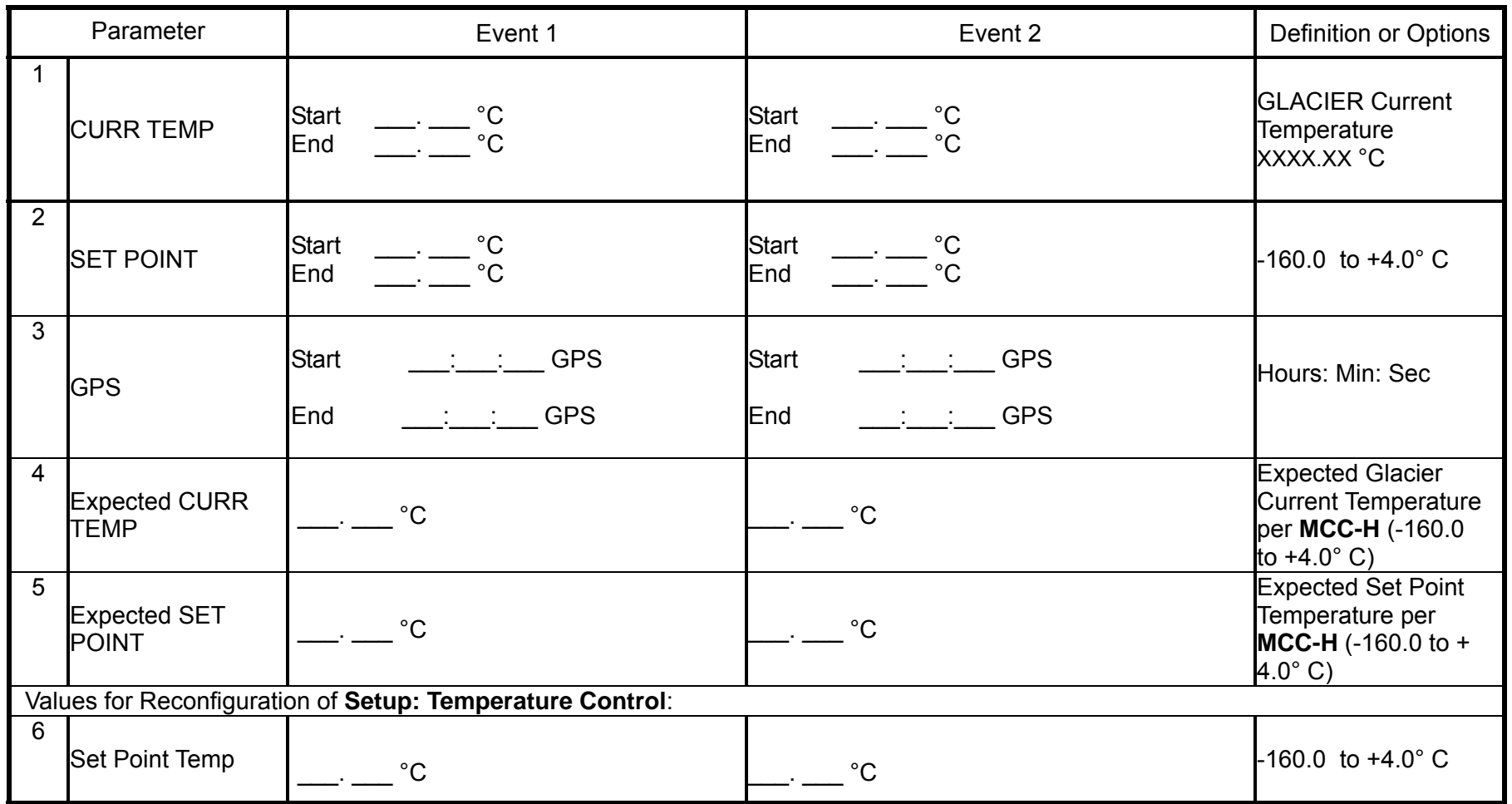

(ASSY OPS/ULF5/FIN)

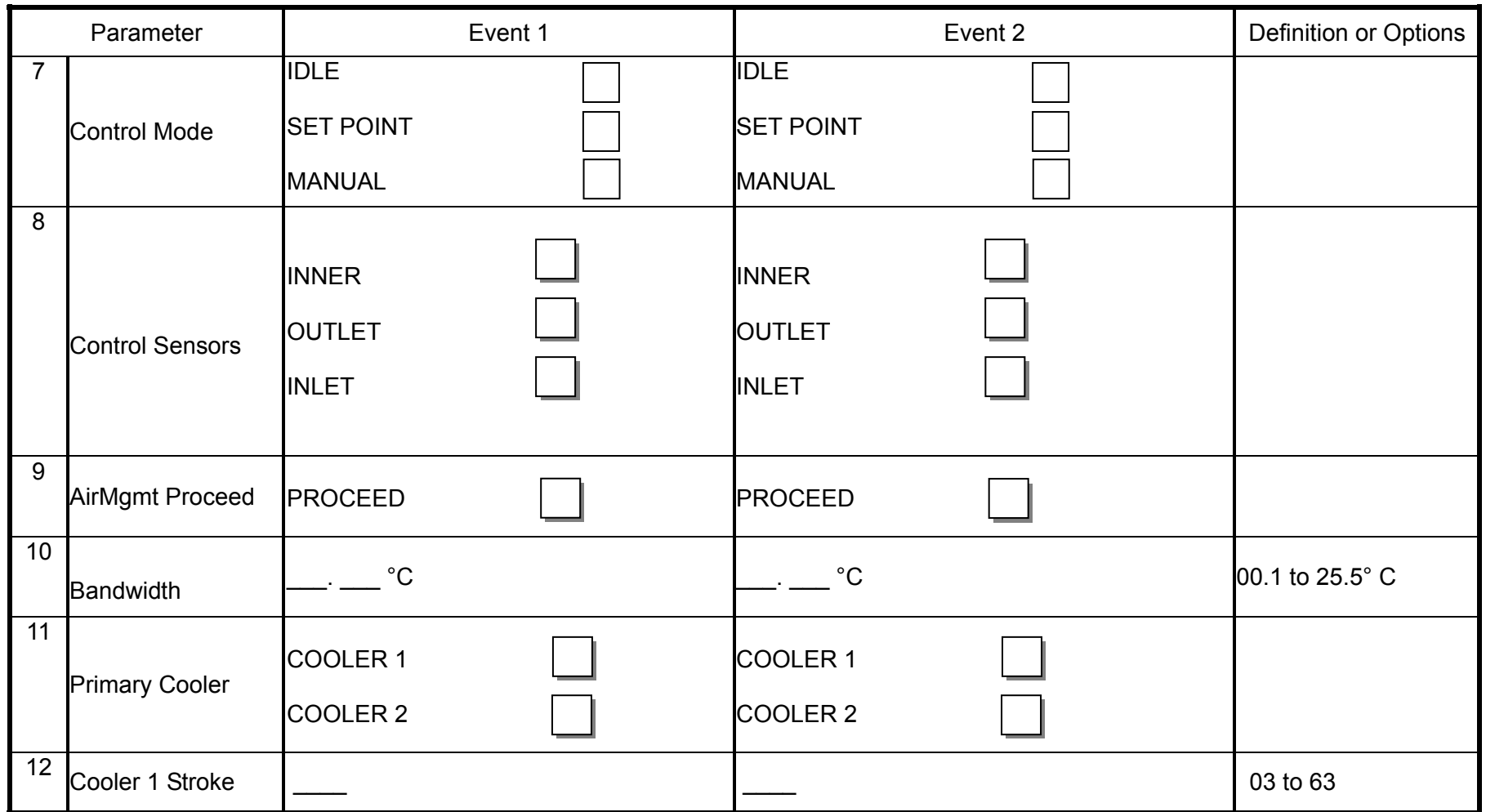

(ASSY OPS/ULF5/FIN) Page 3 of 5 pages

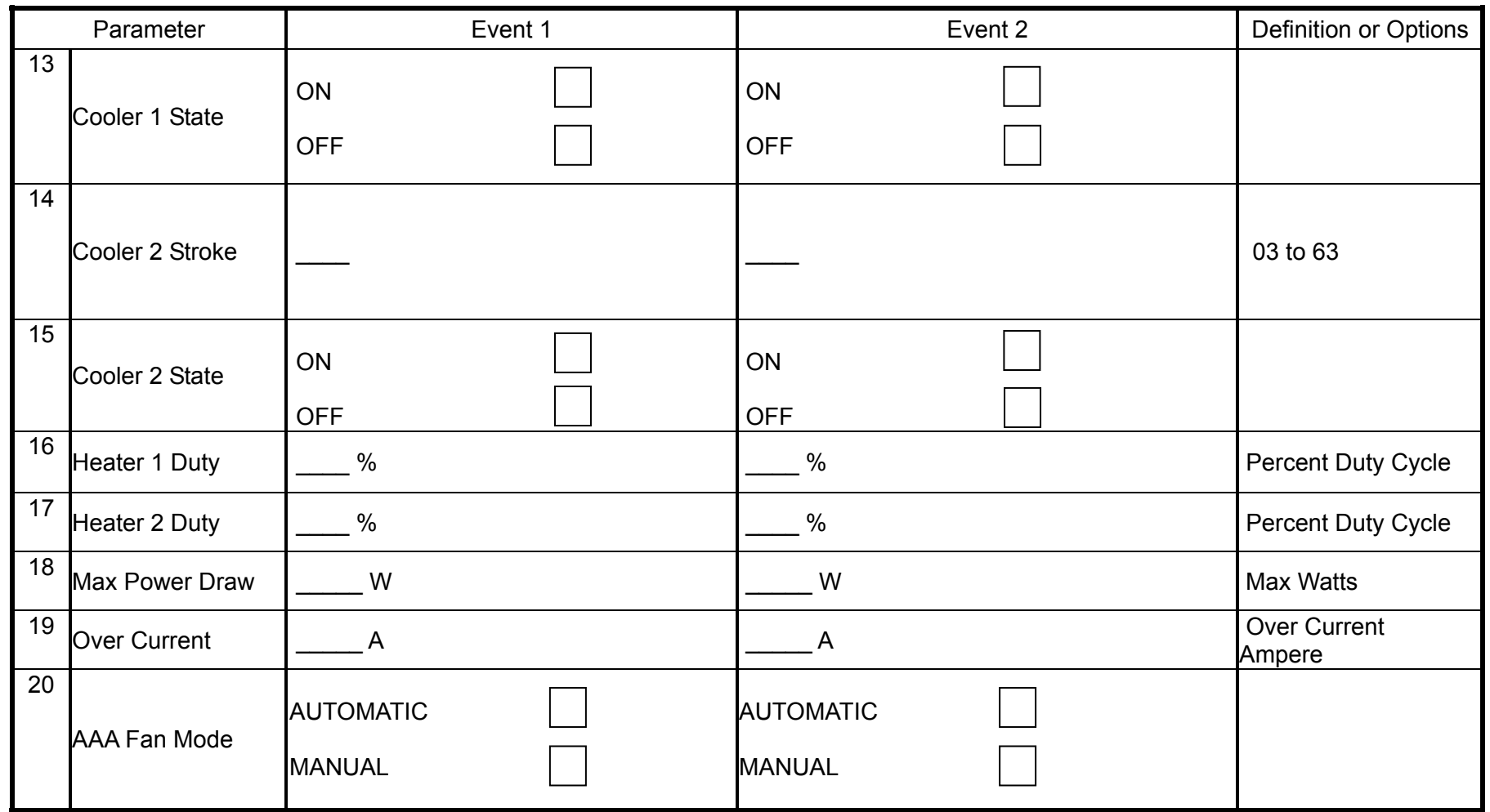

(ASSY OPS/ULF5/FIN) Page 4 of 5 pages

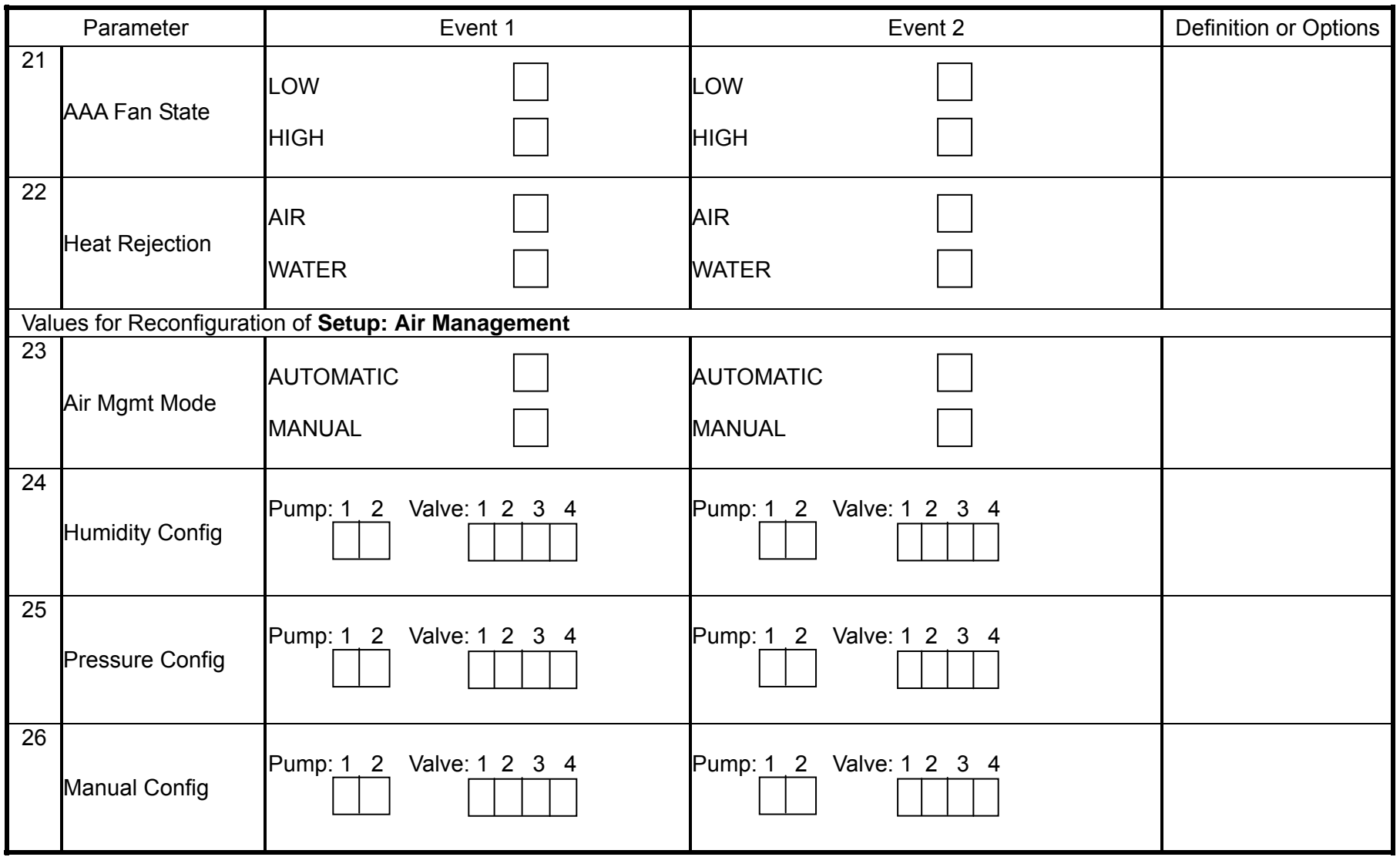

(ASSY OPS/ULF5/FIN) Page 5 of 5 pages

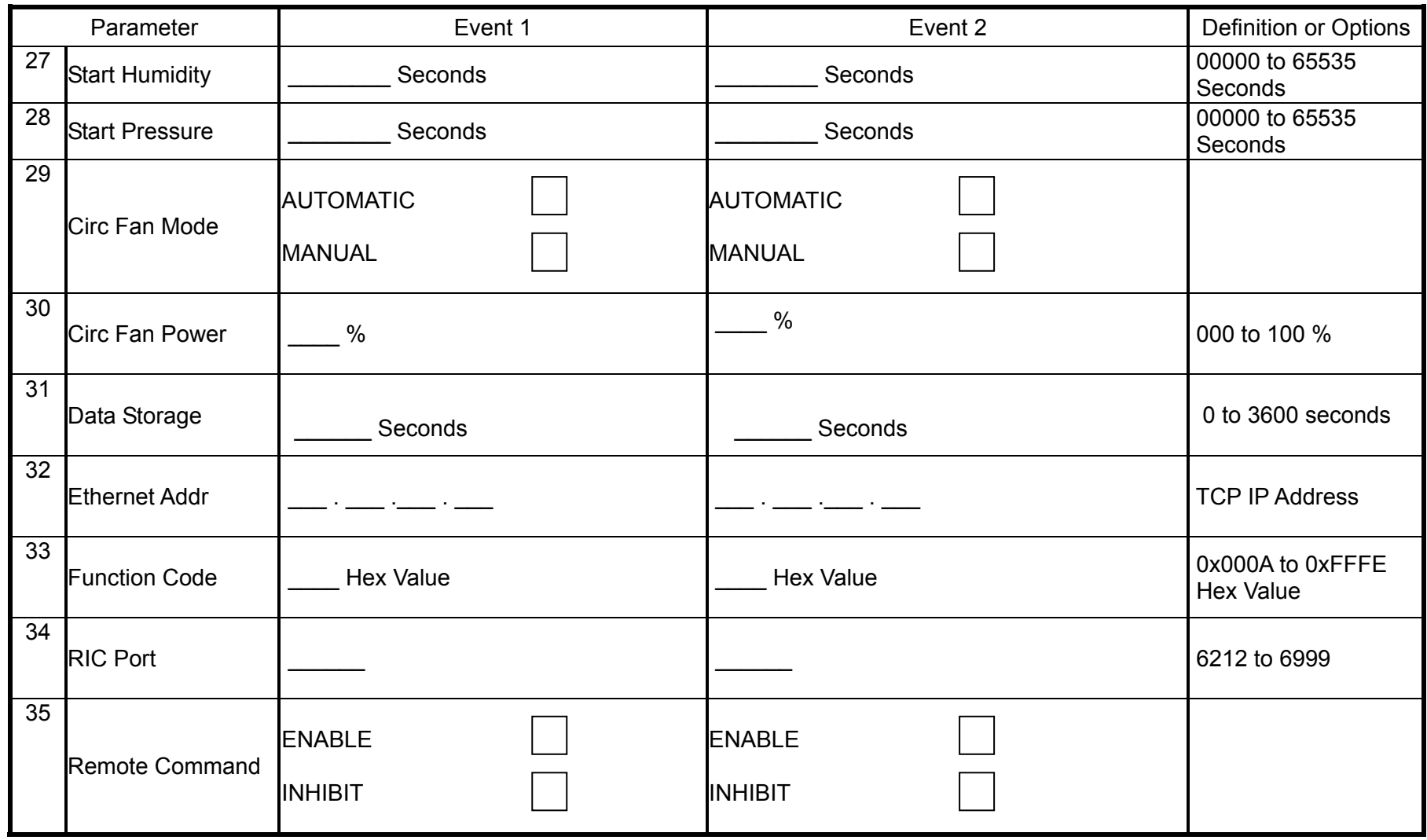

Note: These items may need to be entered for multiple events.

# **TABLE 3 GLACIER DIAGNOSTIC LOG FILE**

(ASSY OPS/ULF5/FIN) Page 1 of 3 pages

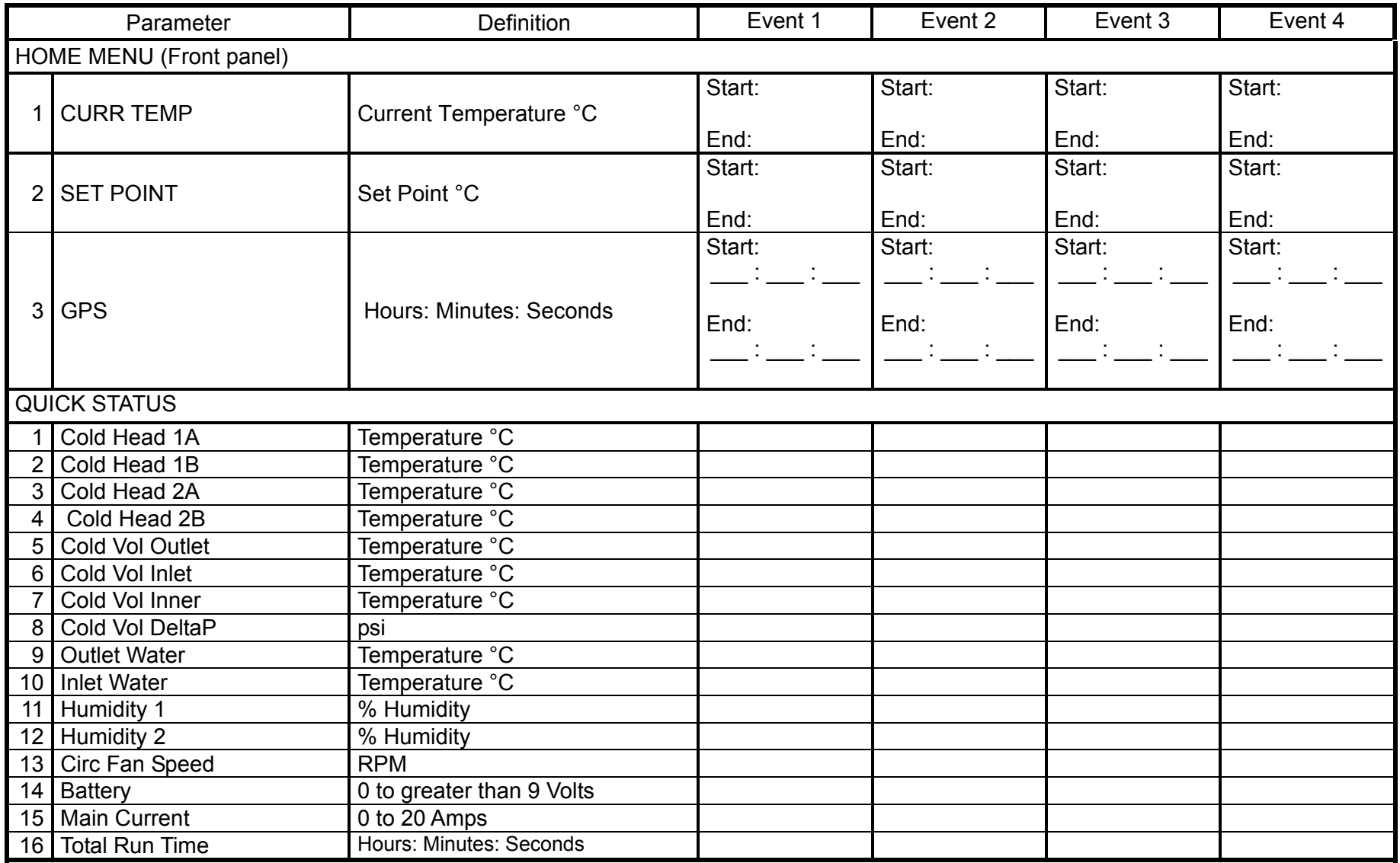

## **TABLE 3 GLACIER DIAGNOSTIC LOG FILE**

(ASSY OPS/ULF5/FIN) Page 2 of 3 pages

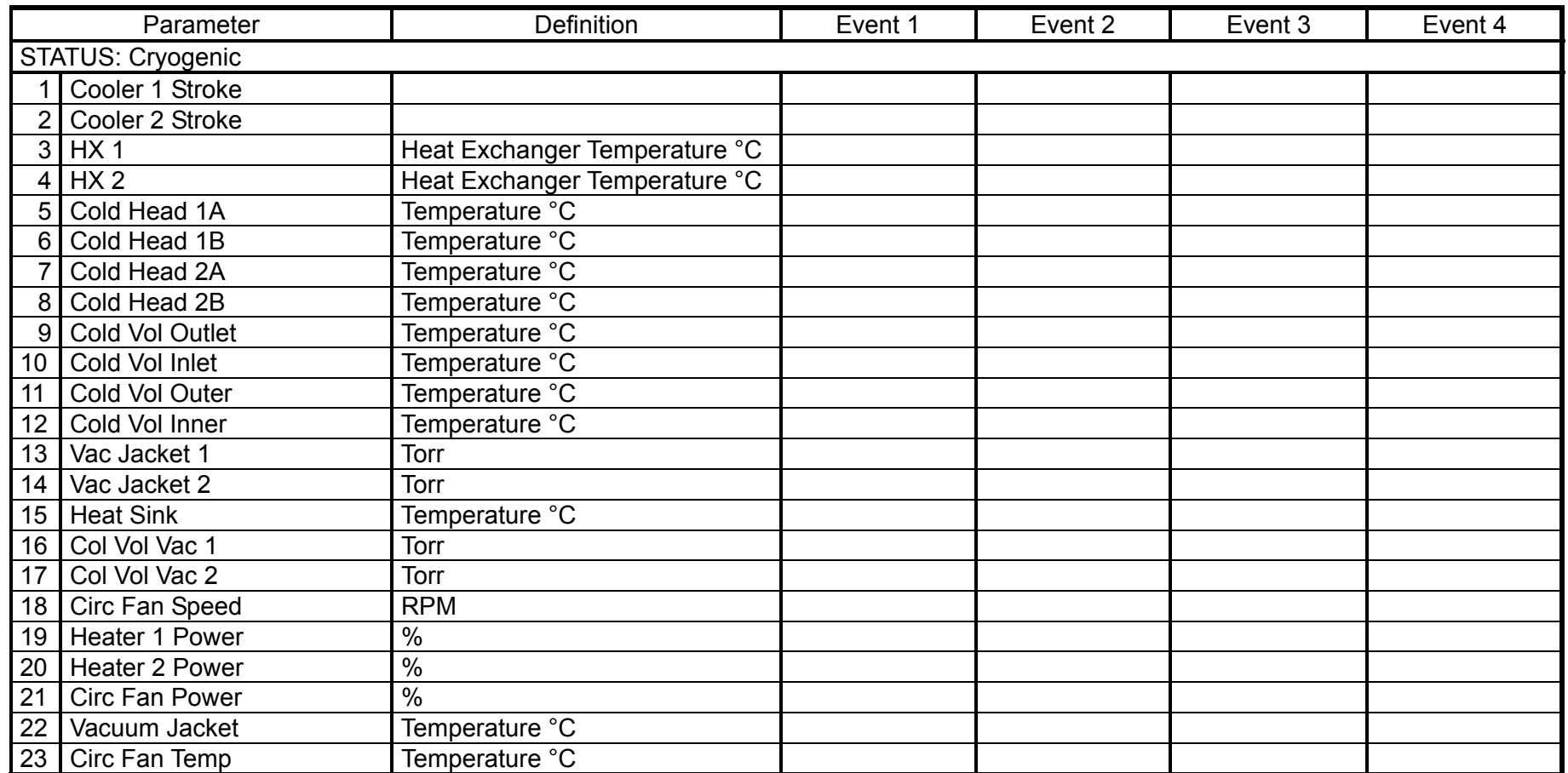

# **TABLE 3 GLACIER DIAGNOSTIC LOG FILE**

(ASSY OPS/ULF5/FIN) Page 3 of 3 pages

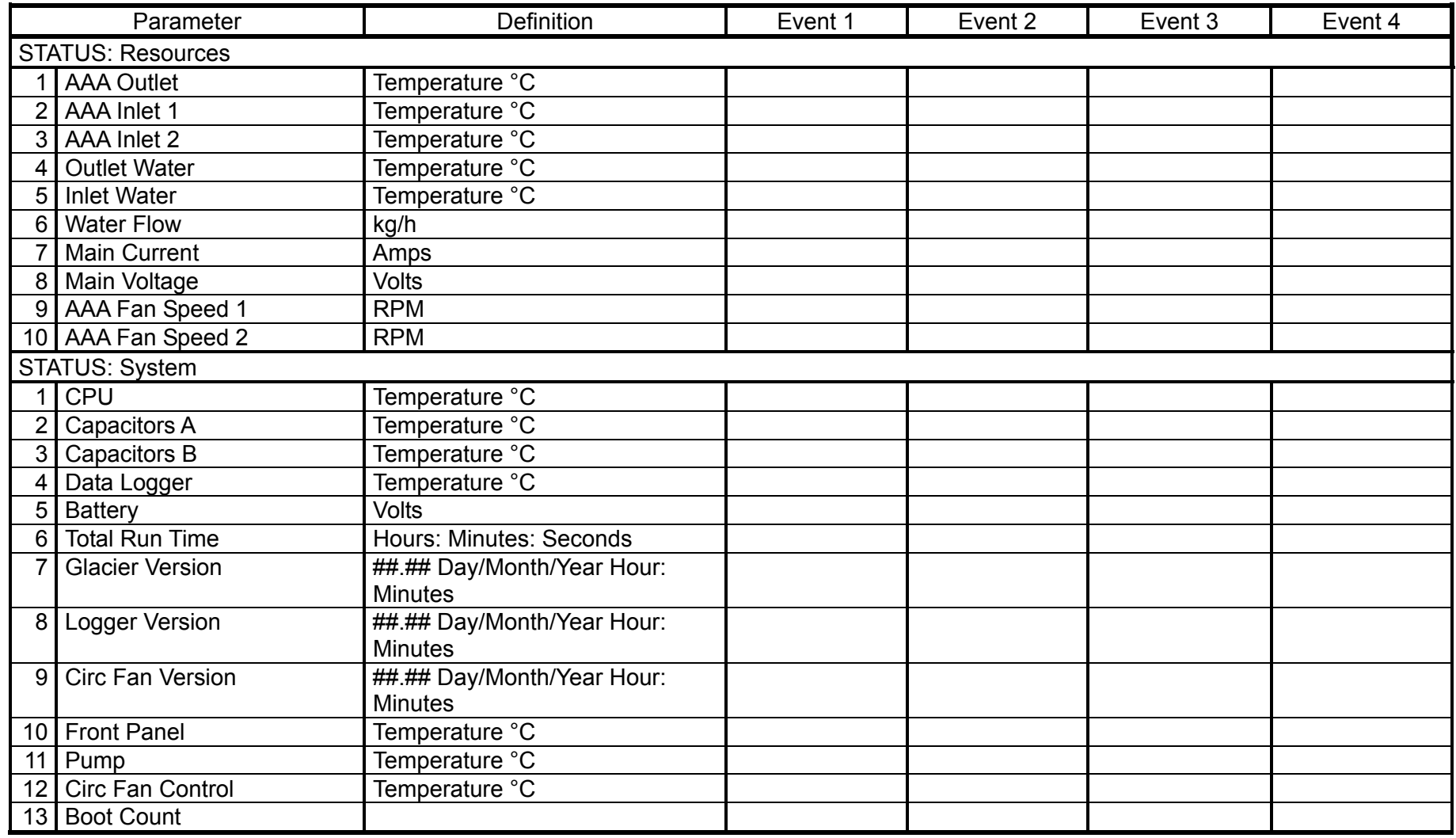

## CONTINGENCY EVA PL CONFIGURATION

## **PRE-EVA PL CONFIGURATION**

(ASSY OPS/ULF5/FIN) Page 1 of 1 pages

N/A

## **POST-EVA PL CONFIGURATION**

(ASSY OPS/ULF5/FIN) Page 1 of 1 pages

N/A

**MALFUNCTION** 

29 JUN 10
(ASSY OPS/ULF5/FIN) Page 1 of 1 page

4850201\_121. SCH; 5

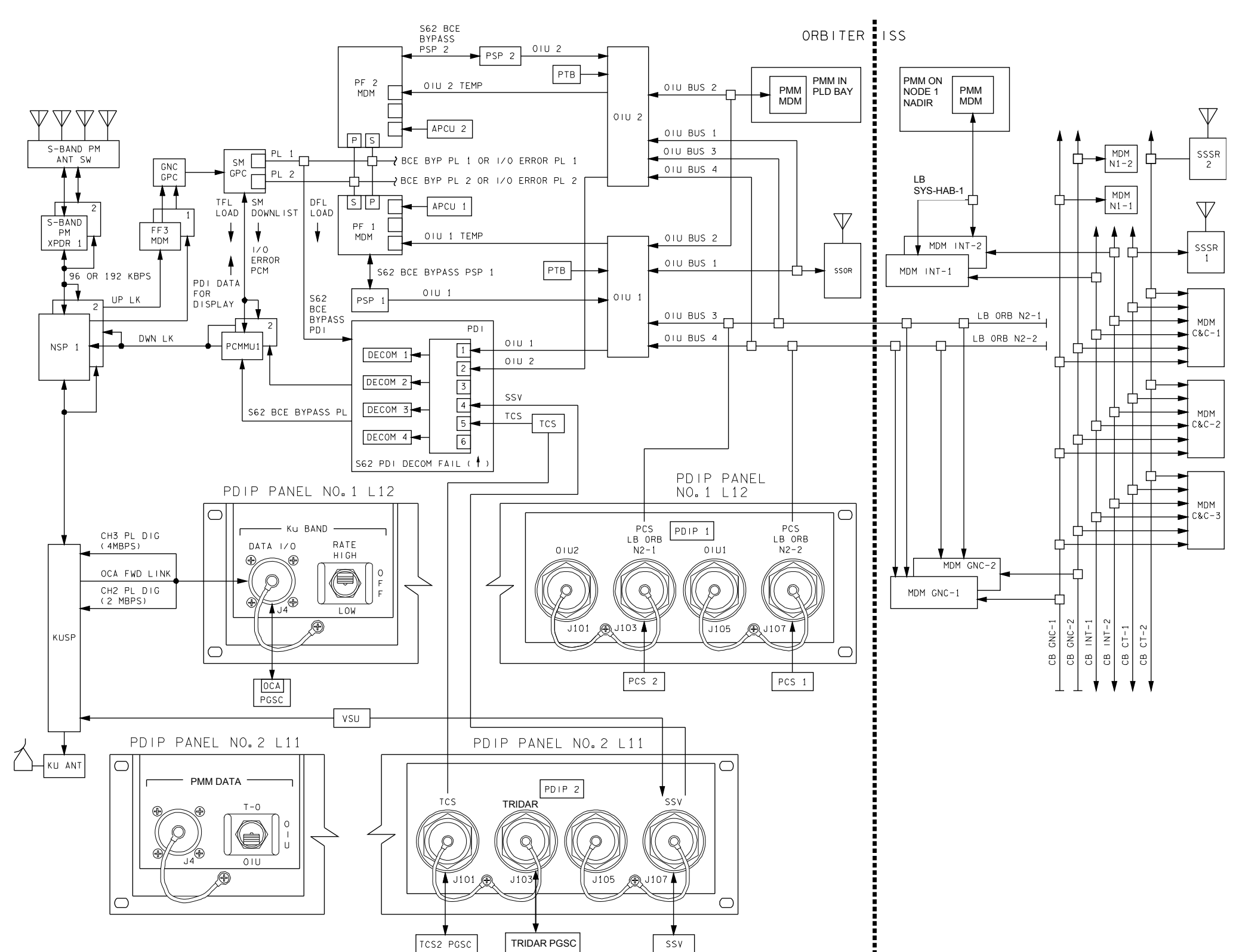

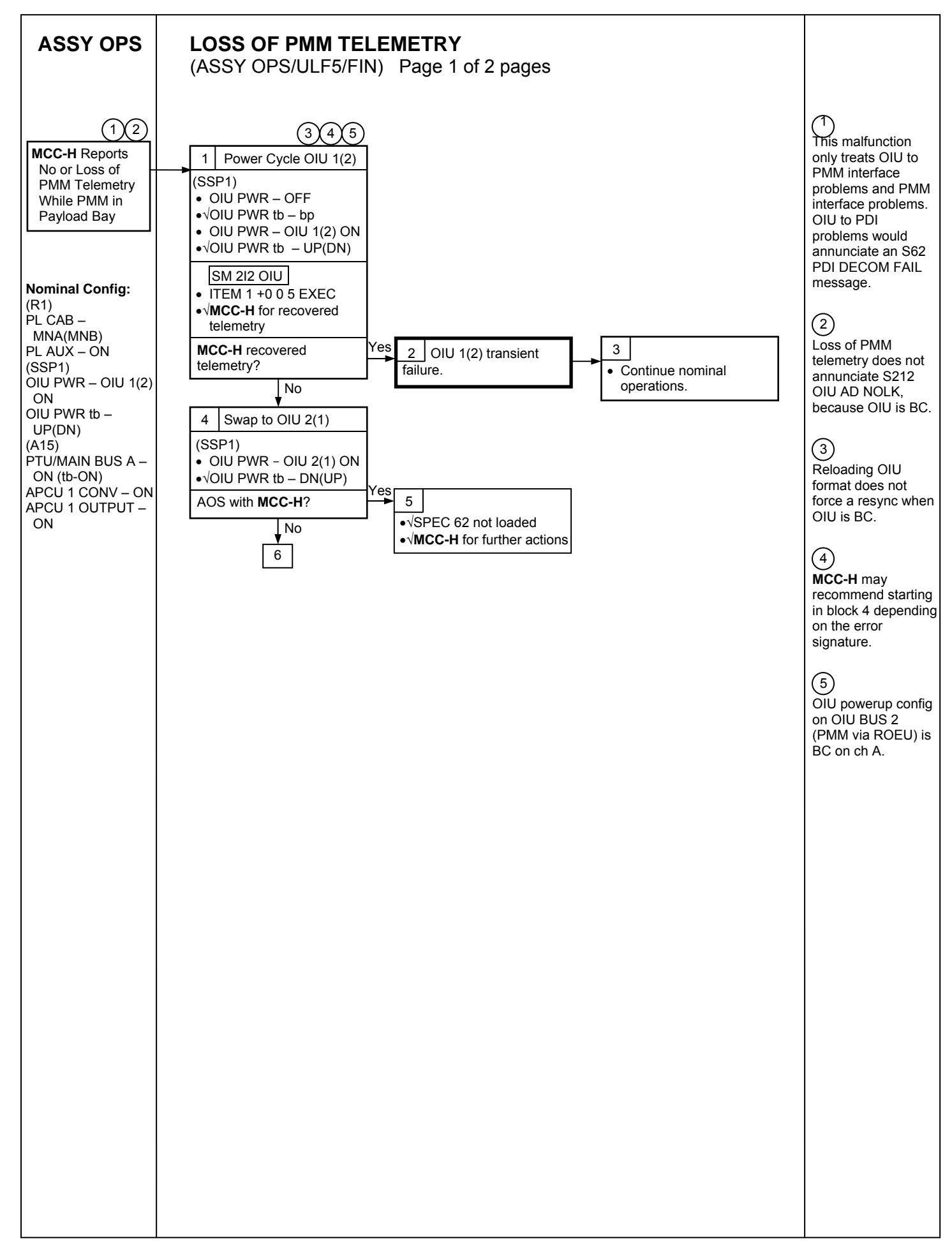

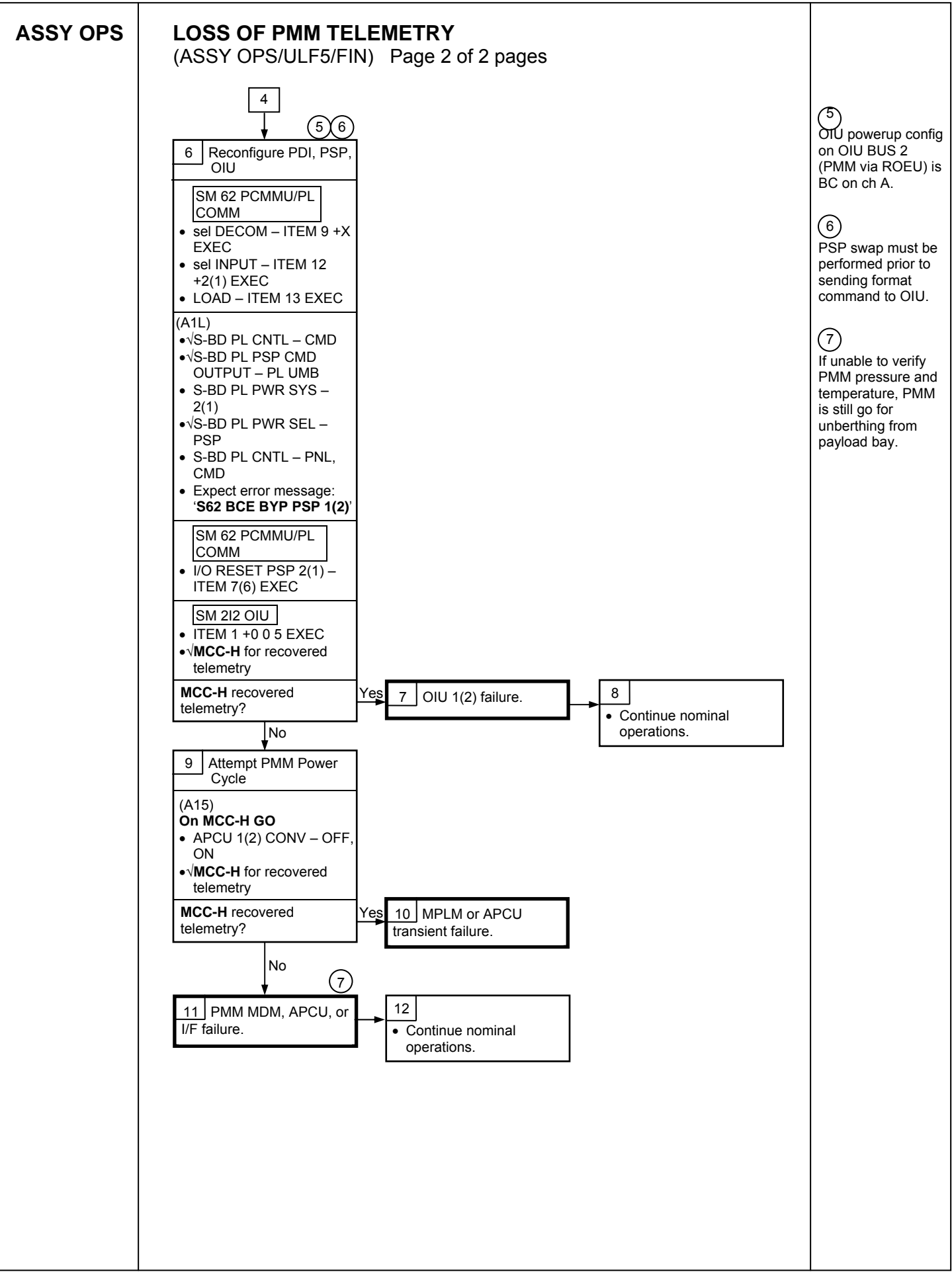

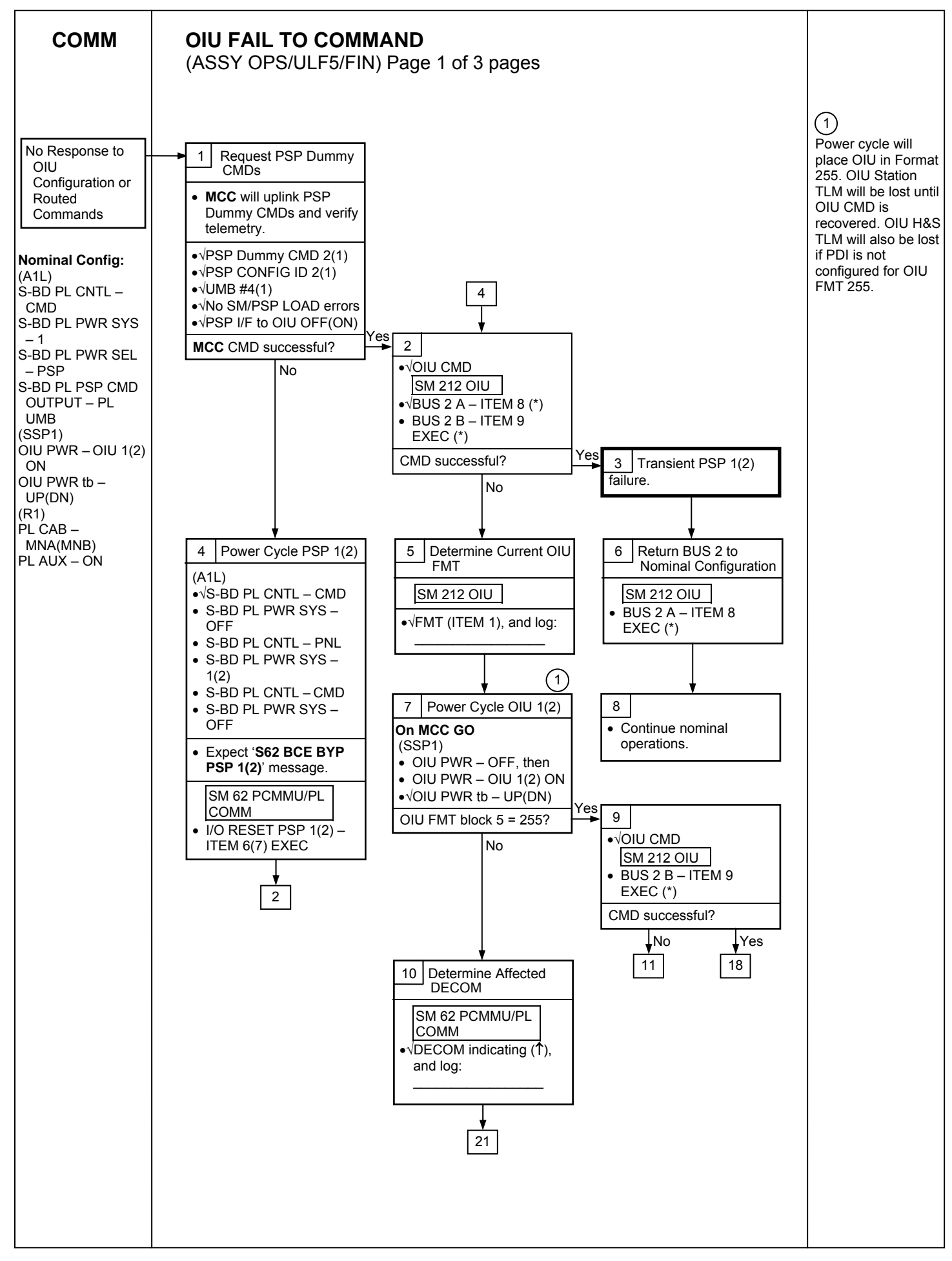

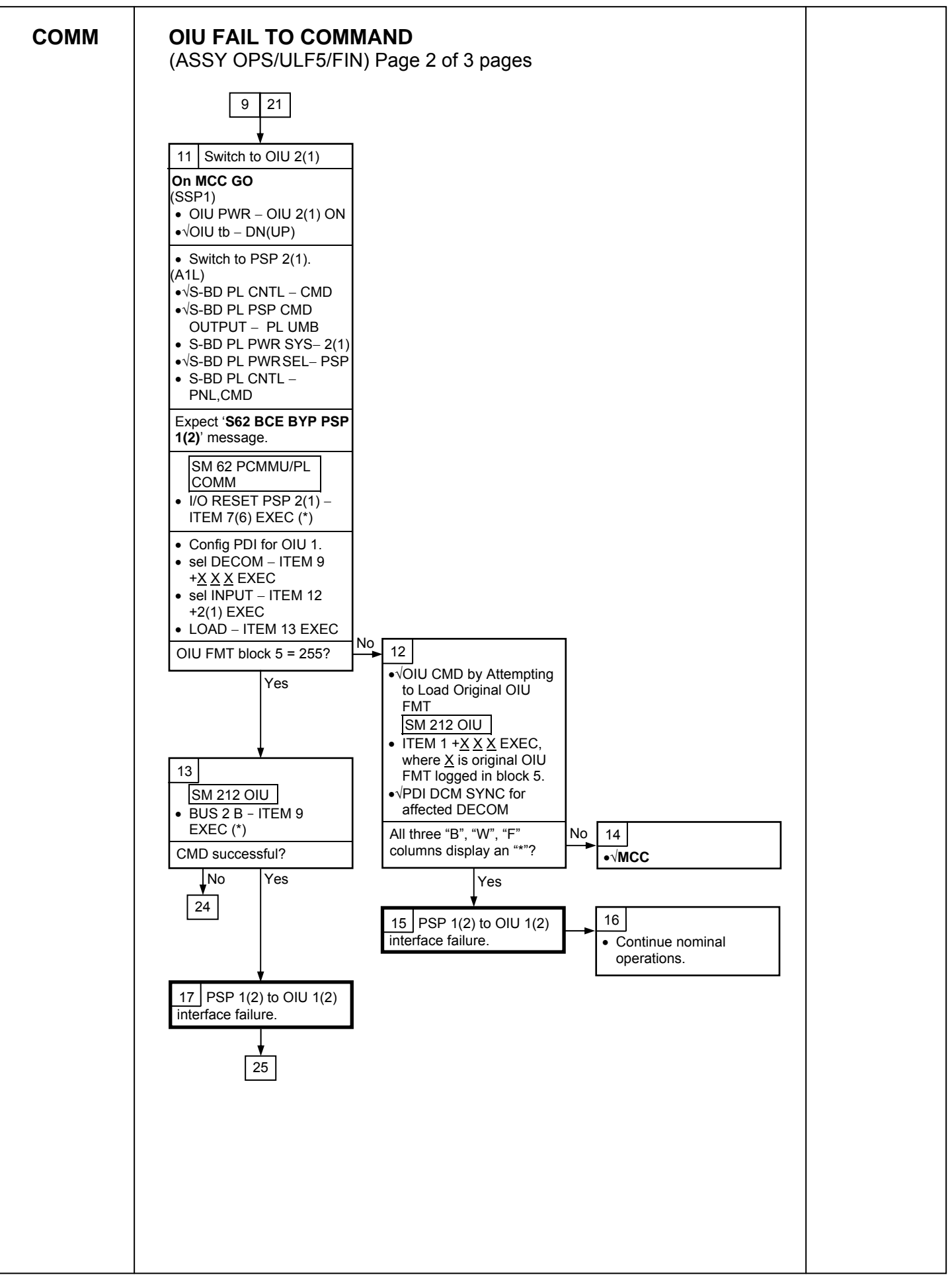

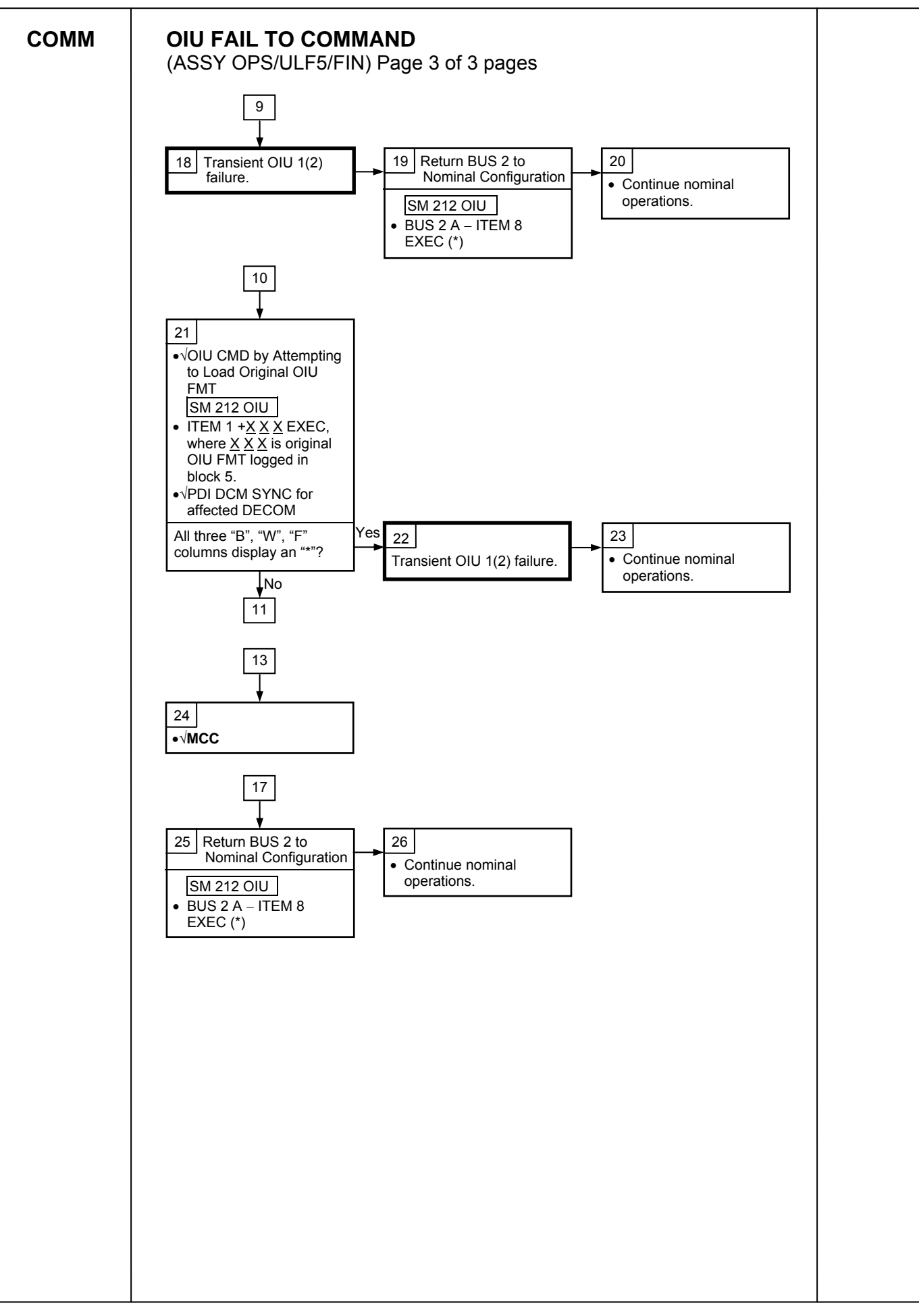

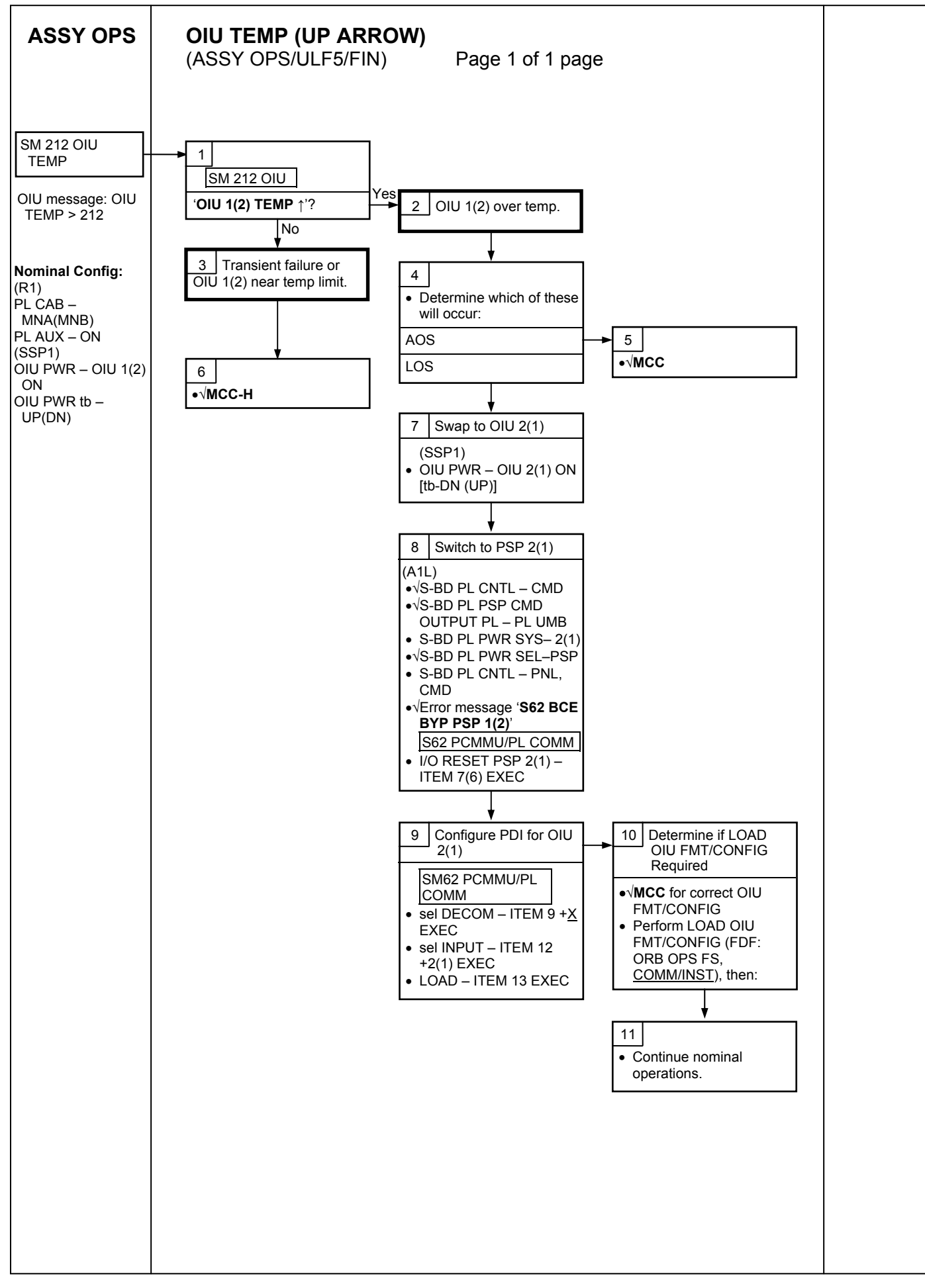

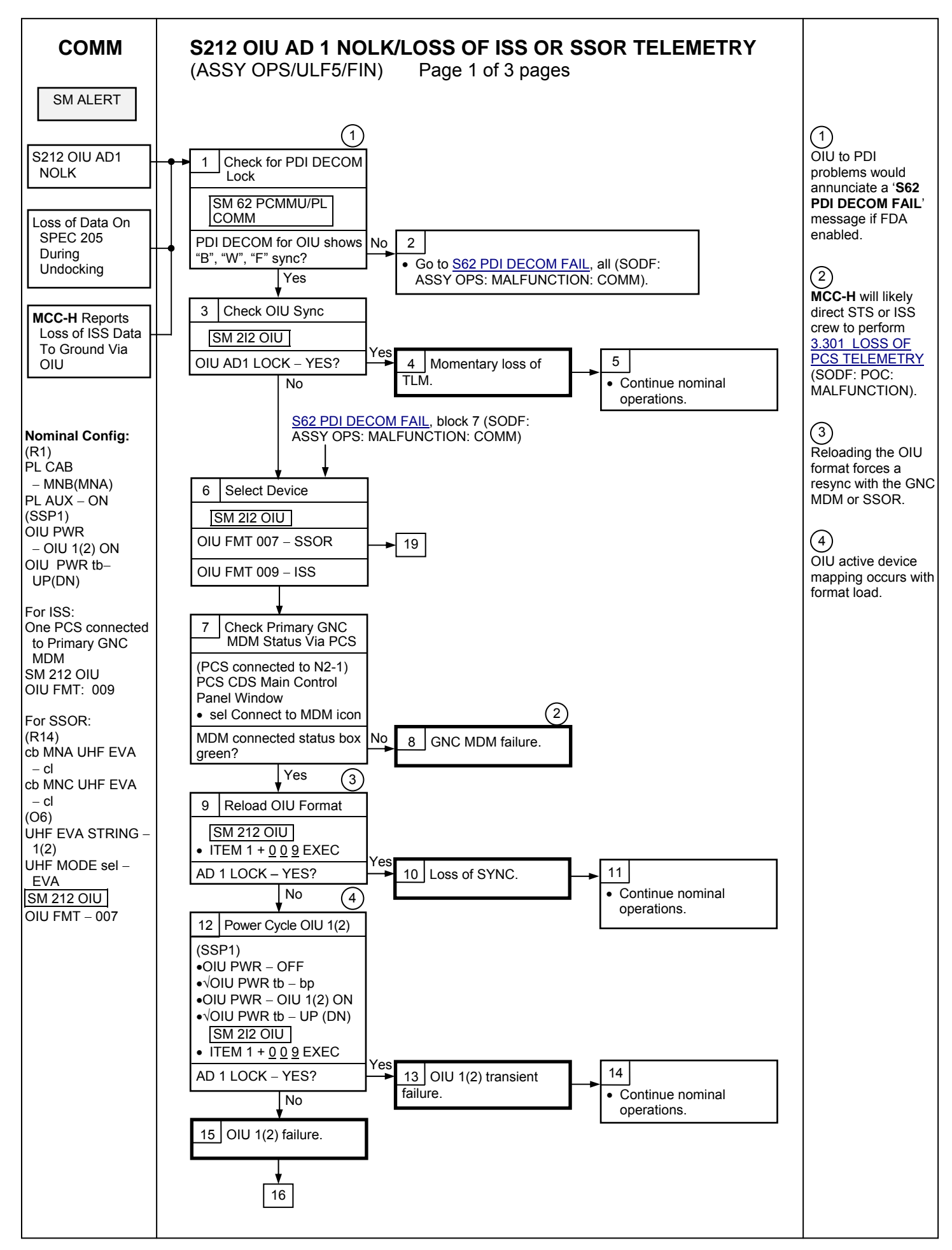

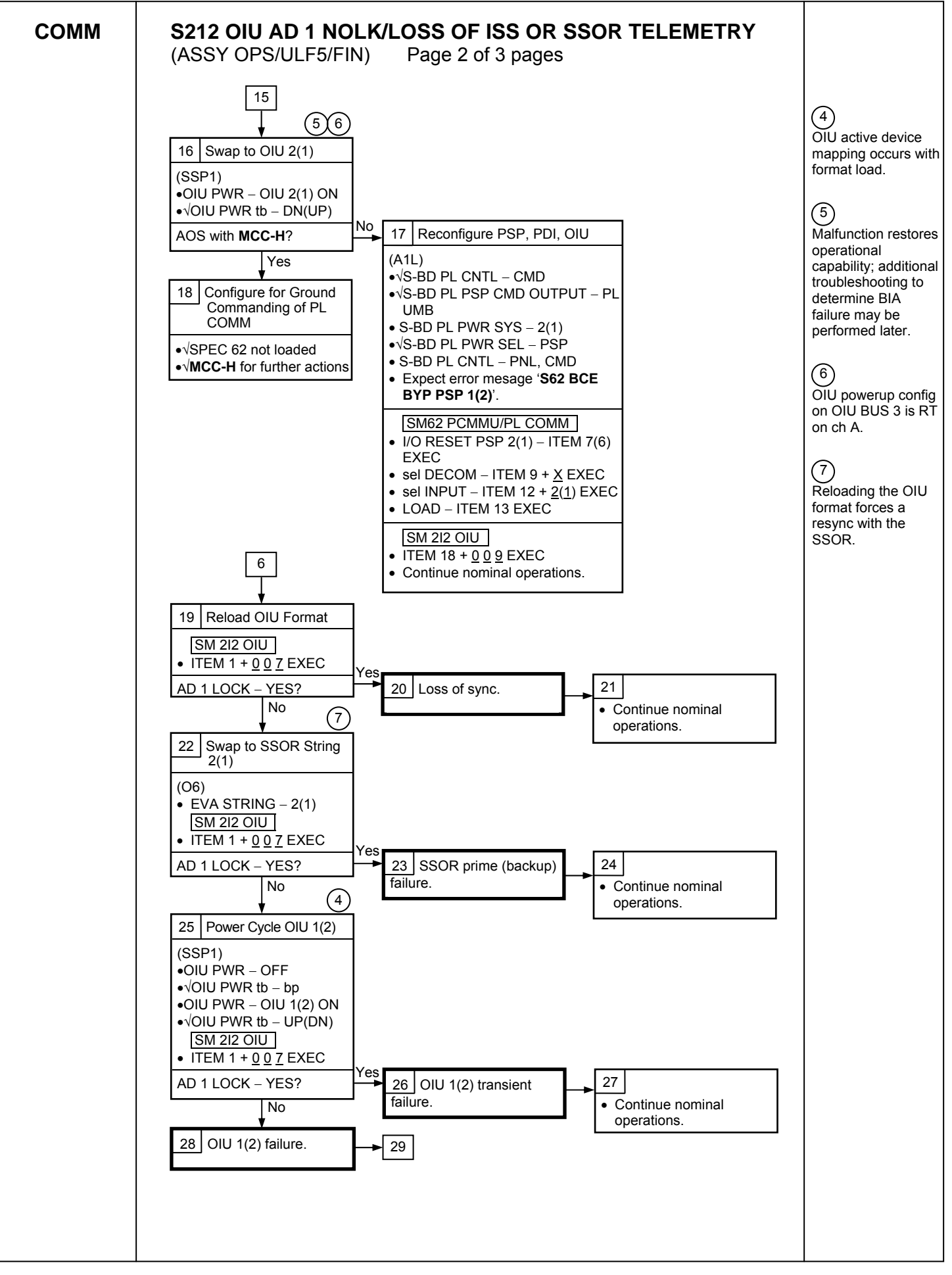

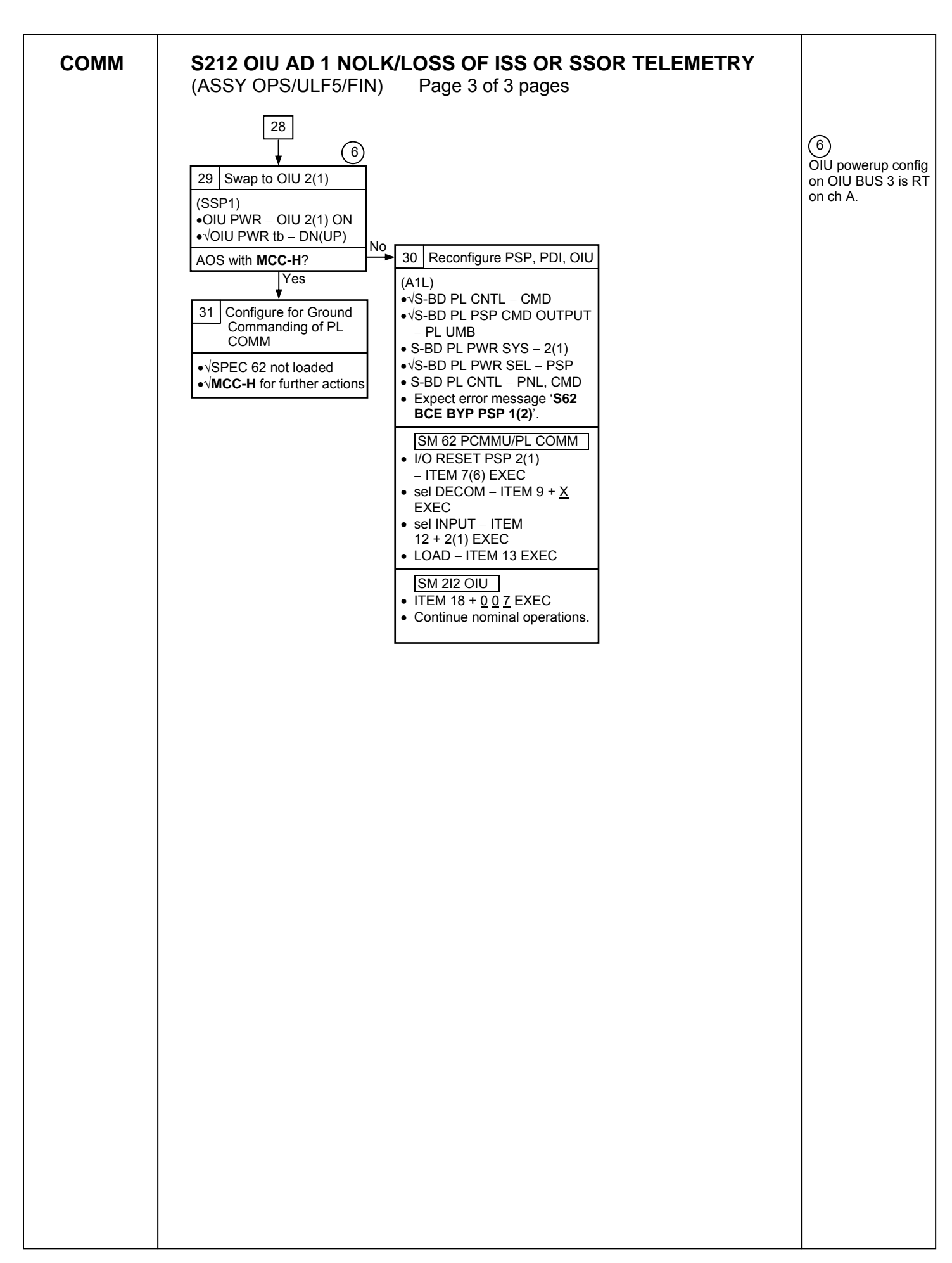

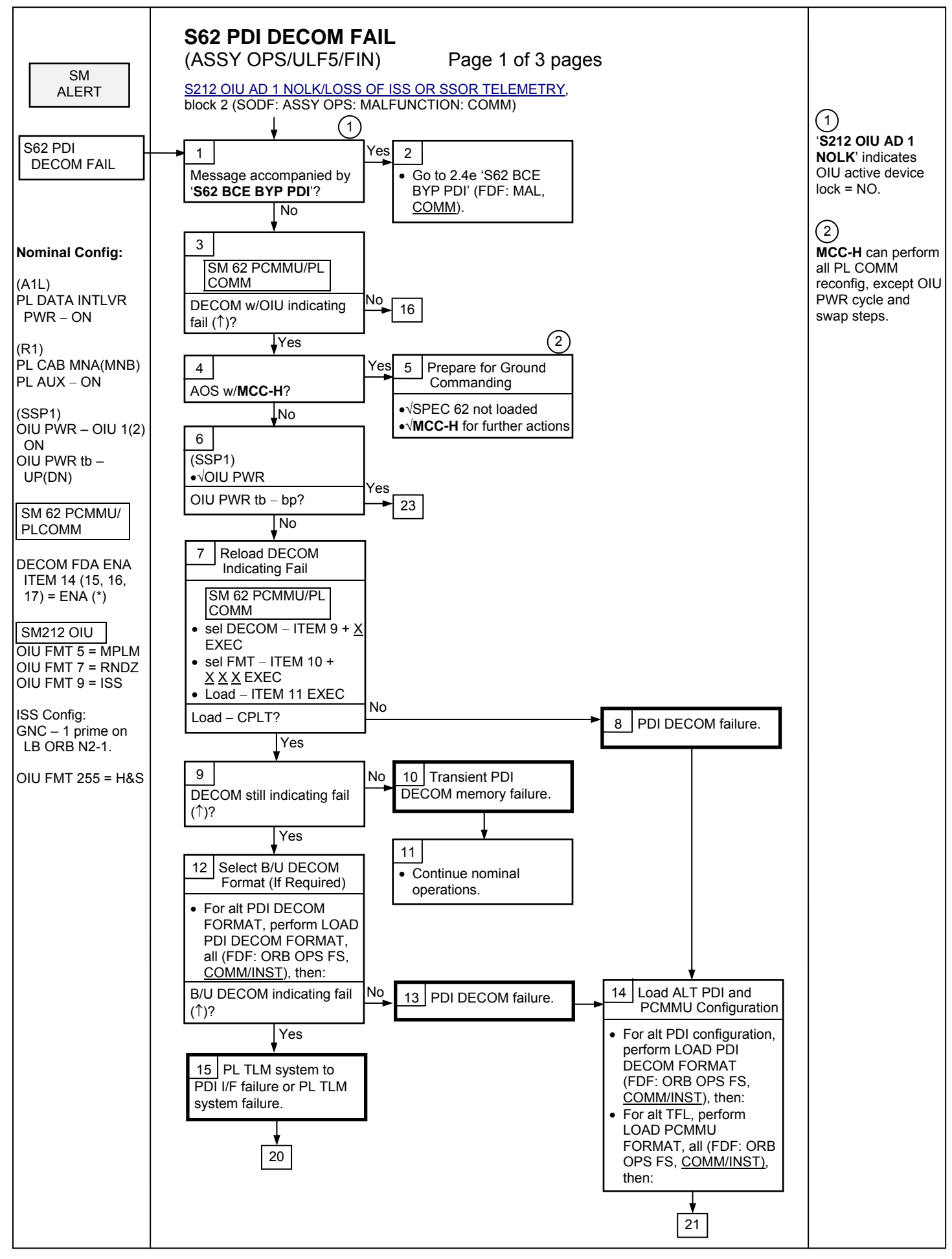

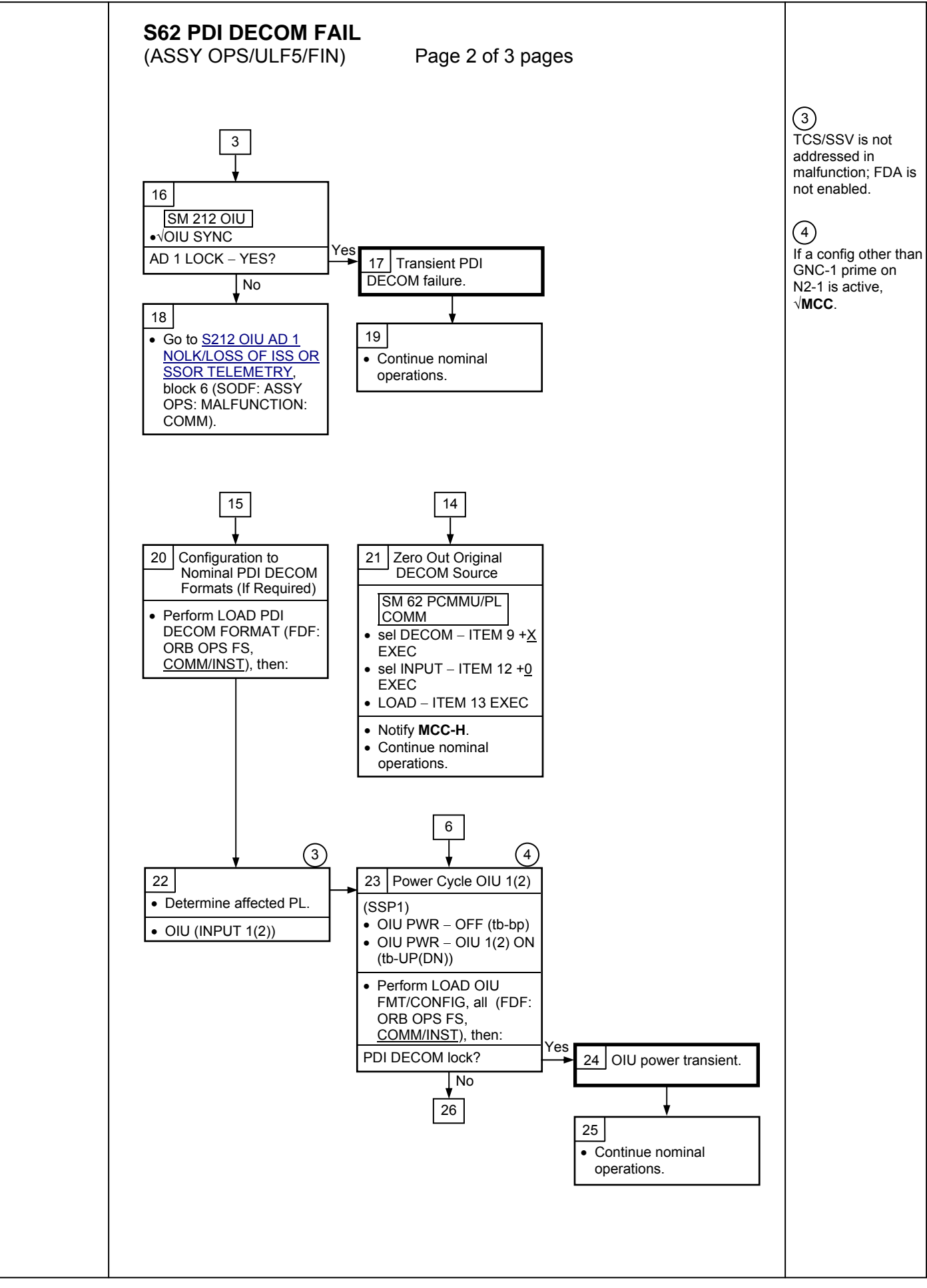

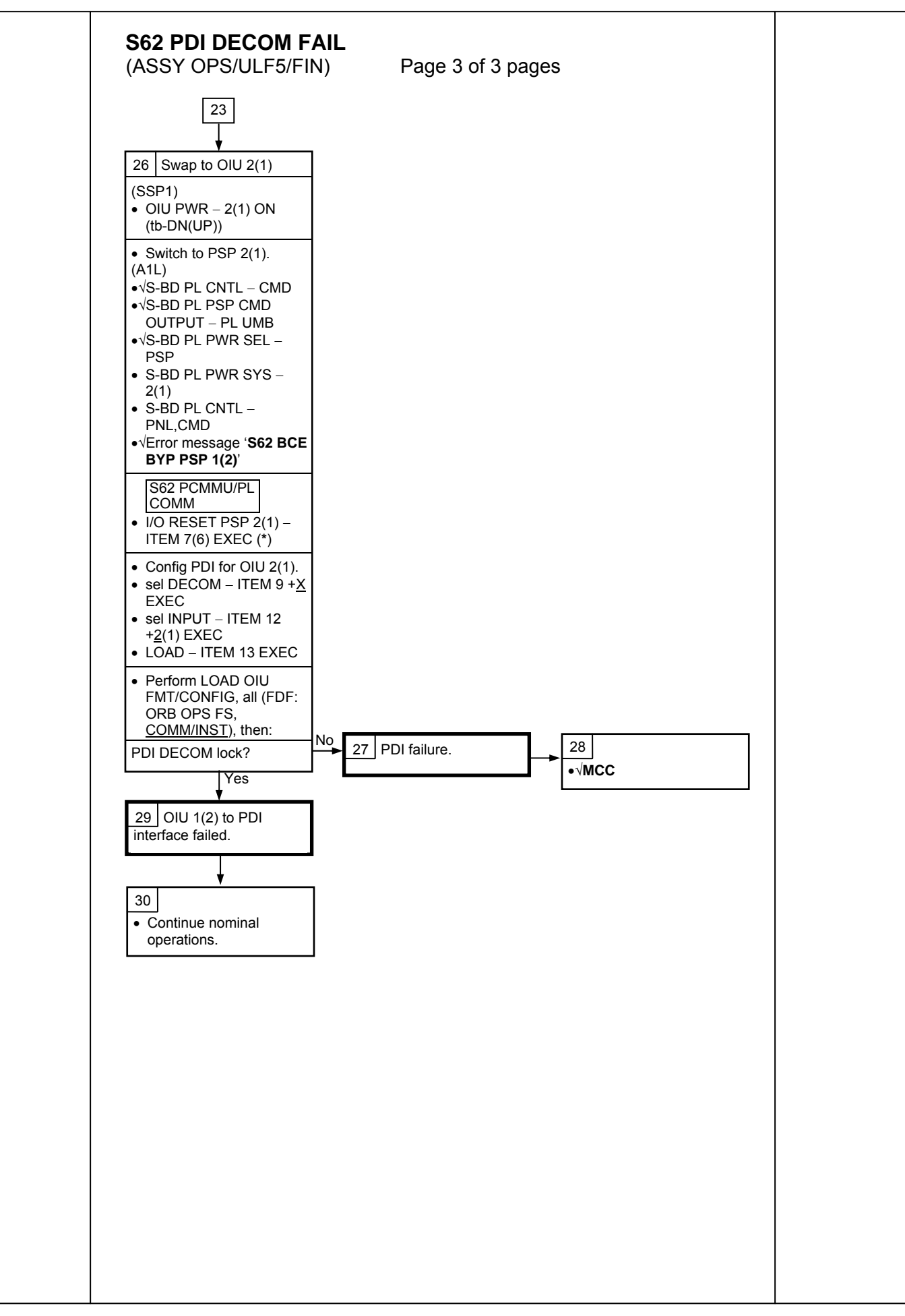

(ASSY OPS/ULF5/FIN) Page 1 of 2 pages

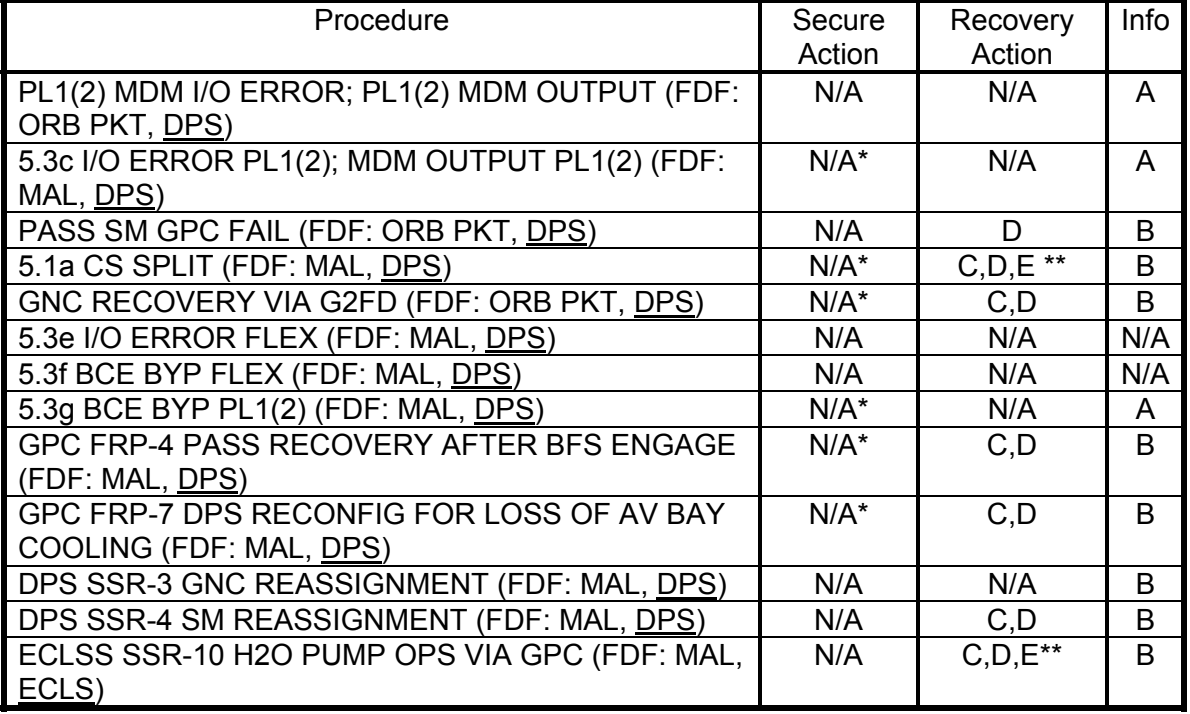

\* Procedure does not call out PL/DPS RECONFIG, Secure.

\*\* Procedure does not call out PL/DPS RECONFIG, Recovery.

# INFO A

# If '**I/O ERROR PL1**' message

Loss of ground and orbiter MEDS command interface to ISS via PSP 1/OIU 1.

For additional impacts, refer to ORBITER MDM LOSS IMPACTS (SODF: ASSY OPS: MALFUNCTION: CRITICAL EQUIPMENT LOST).

#### If '**I/O ERROR PL2**' message

Loss of ground and orbiter MEDS command interface to ISS via PSP 2/OIU 2.

For additional impacts, refer to ORBITER MDM LOSS IMPACTS (SODF: ASSY OPS: MALFUNCTION: CRITICAL EQUIPMENT LOST).

#### INFO B

If SM GPC affected

Note PL commanding via SM GPC (ground and/or orbiter MEDS) not

possible until SM machine is restored and PL 1(2) MDM I/F is restored.

If GNC GPC affected

Ground commanding not possible until GNC machine is restored.

(ASSY OPS/ULF5/FIN) Page 2 of 2 pages

# <u>ACTION C</u>

If PSP I/O reset not previously performed SM 62 PCMMU/PL COMM I/O RESET PSP  $1(2)$  – ITEM  $6(7)$  EXEC

Notify **MCC-H** when completed. Resume SPEC 62.

### ACTION D

Reload PDI DECOM FORMAT (FDF: ORB OPS FS, COMM/INST). As required, reenable PDI DECOM FDA. Resume SPEC 62.

#### ACTION E

Reload PCMMU TFLs, LOAD PCMMU FORMAT (FDF: ORB OPS FS, COMM/INST).

# **ORBITER ELECTRICAL BUS LOSS MATRIX**<br>(ASSY OPS/ULF5/FIN) Page 1 of 2 pages

(ASSY OPS/ULF5/FIN)

(1) Redundant PMM MDM/PDB pwr is available from APCU2 through the interconnect cable (the power still must go through APCU1's output relay).

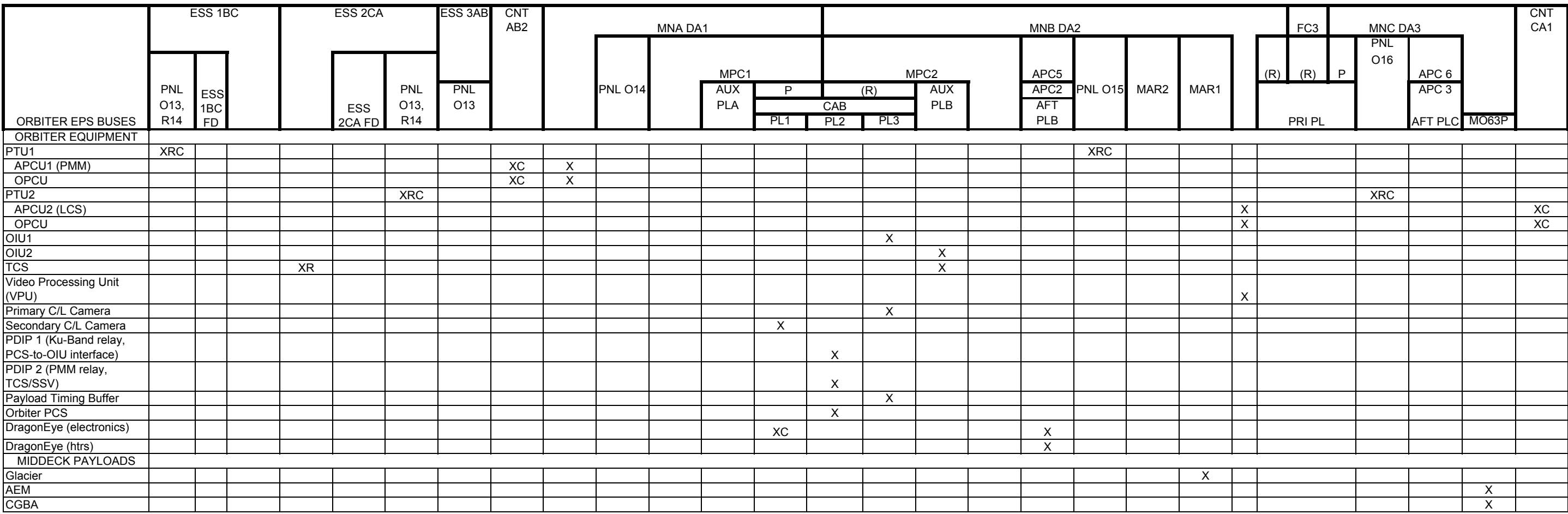

X - Total Loss of Operational Power

XR - Loss of Redundant Power

XC - Total Loss of Control Power

XRC - Loss of Redundant Control Power

XRM - Loss of Redundant tb Monitor Power

P - Primary Power Source

(R) - Redundant Power Source (requires crew action to use)

(2) Redundant LCS pwr is available from APCU1 through the interconnect cable (the power still must go through APCU2's output relay).

# **ORBITER ELECTRICAL BUS LOSS MATRIX**

(ASSY OPS/ULF5/FIN) Page 2 of 2 pages

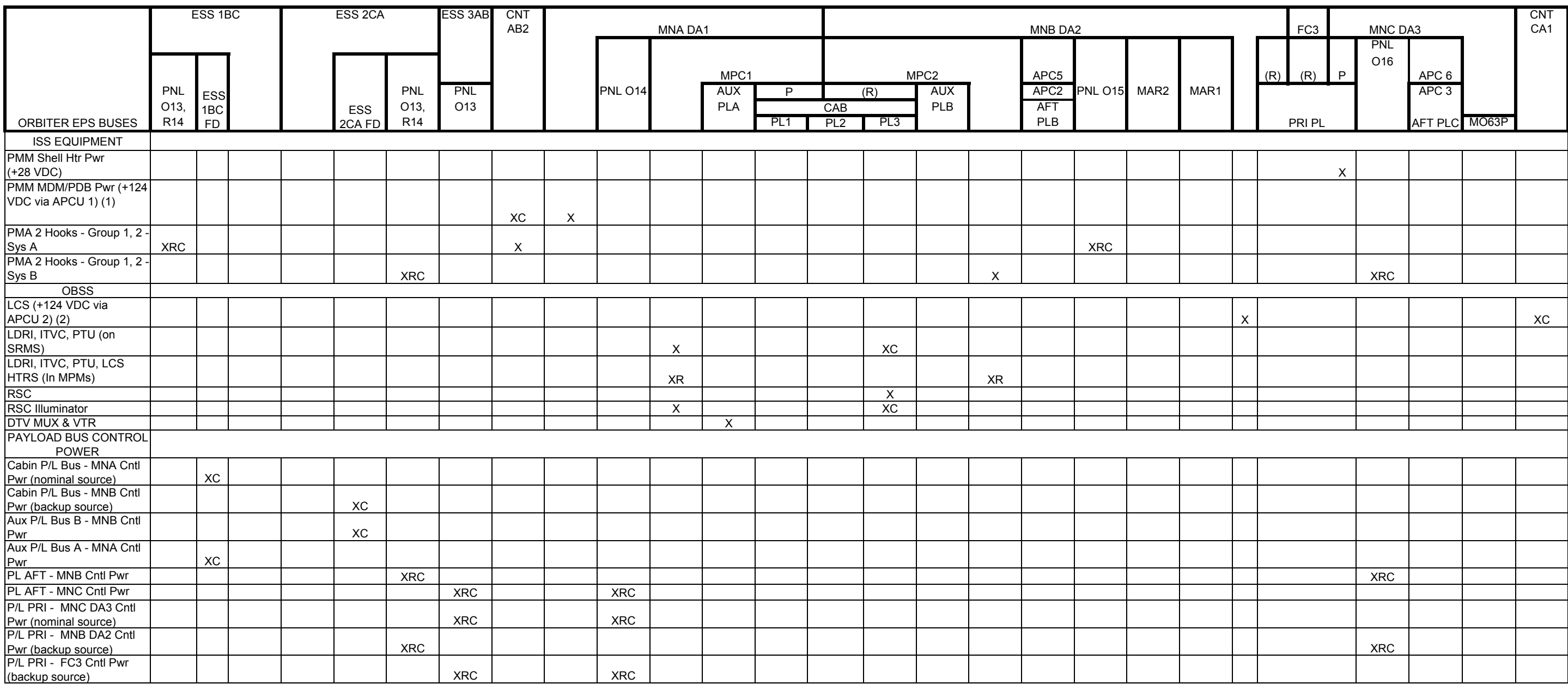

(1) Redundant PMM MDM/PDB pwr is available from APCU2 through the interconnect cable (the power still must go through APCU1's output relay).

X - Total Loss of Operational Power

XR - Loss of Redundant Power

XC - Total Loss of Control Power

XRC - Loss of Redundant Control Power XRM - Loss of Redundant tb Monitor Power

P - Primary Power Source

(R) - Redundant Power Source (requires crew action to use)

(2) Redundant LCS pwr is available from APCU1 through the interconnect cable (the power still must go through APCU2's output relay).

#### **ORBITER MDM LOSS IMPACTS**

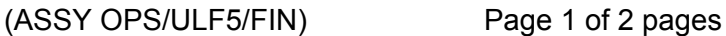

- MDM FF1 Uplink through NSP 1
- MDM FF3 Uplink through NSP 2 FRCS Vernier command path (loss of verns)
- MDM FA1 LRCS Vernier command path (loss of verns)
- MDM FA2 RRCS Vernier command path (loss of verns)
- MDM PF1 ISS OIU Command Path (via PSP 1 UMB 1 and OIU 1) (PL1) OIU 1 telemetry (health and status)
- MDM PF2 ISS OIU Command Path (via PSP 2 UMB 1 and OIU 2) (PL2) OIU 2 telemetry (health and status)
- MDM OF1 PCMMU 1, 2 ON/OFF power select, BFS auto TFL PL Bay MECH System 1, 2 power switch telemetry ROEU Latch 2, 3 (MATE/DEMATE, LAT/REL, ELEC CONT) Sys B – telemetry MID MCAs 1, 3 – operational status telemetry for ROEU PL AUX A – RPC ON discrete telemetry
- MDM OF2 PL AUX B RPC ON discrete telemetry Payload Retention System – System Redundancy Telemetry for LAT/R-F-L/REL (PL SEL 1,2,3) MID MCA 1 OP STATUS 5,6 telemetry MID MCA 3 OP STATUS 5,7,8 telemetry
- DSC OF2 FRCS Vernier Inj Temps (loss of verns)
- MDM OF3 Insight into orbiter S-Band command path PL PRI (MNC, MNB, FC3) – ON discrete telemetry
- MDM OF4 Ku-Band loss of insight to RADAR mode and RADAR output power telemetry only S-Band, Ku-Band – PNL/CMD switch – position telemetry only PSP, GCIL – ON/OFF telemetry S-Band P/L control telemetry PDI Power Switch position indication CAB P/L (MNA, MNB), PL AUX – ON discrete telemetry ROEU Latch 2,3 (MATE/DEMATE, LAT/REL, ELEC CONT) System A telemetry APCU-1 telemetry APCU-2 telemetry
- DSC OM1 MNC bus voltage telemetry
- DSC OM2 MNA, MNB bus voltage telemetry

#### **ORBITER MDM LOSS IMPACTS**

(ASSY OPS/ULF5/FIN) Page 2 of 2 pages

- MDM OA1 ODS X4/PMA2 X3 connector mate telemetry PMA2 Group 1 passive hooks (1,3,5) closed telemetry PMA2 Group 1 passive hooks (7,9,11) closed telemetry DIH ODS X1 CONN MATE (A) DIH ODS X1 CONN MATE (B)
- DSC OA1 ODS X4/PMA2 X3 connector mate power telemetry PMA2 Group 1 passive hooks (1,3,5) closed power telemetry PMA2 Group 1 passive hooks (7,9,11) closed power telemetry
- MDM OA2 ODS X3/PMA2 X4 connector mate telemetry PMA2 Group 2 passive hooks (2,4,6) closed telemetry PMA2 Group 2 passive hooks (8,10,12) closed telemetry PL AFT MNB Amps and PWR ON discrete telemetry DIH ODS X2 CONN MATE (A) DIH ODS X2 CONN MATE (B)
- DSC OA2 ODS X3/PMA2 X4 connector mate power telemetry PMA2 Group 2 passive hooks (2,4,6) closed power telemetry PMA2 Group 2 passive hooks (8,10,12) closed power telemetry Vernier R5D Inj Temps (loss of verns)
- MDM OA3 ROEU Latch 1 (RELAX) System A telemetry P/L SEL 1,2 (latch 1) Primary LAT/R-F-L/REL – latch status telemetry PL AFT MNC Amps and PWR ON telemetry
- DSC OL1 LRCS Vernier Inj Temps (loss of verns)
- DSC OR1 RRCS Vernier Inj Temps (loss of verns)

DEORBIT PREP

#### **PAYLOAD DEACTIVATION**

(ASSY OPS/ULF5/FIN) Page 1 of 1 page

- L12U 1. cb SW PWR 1 op<br>(SSP 1) PDIP 1 PWR 2/KuBAND RLY op PDIP 1 PWR 2/KuBAND RLY – op PDIP 1 PWR 1 – op
- L12L 2. cb SW PWR 2 op (SSP 2) PDIP 2 PWR 2/PMM RLY – op<br>PDIP 2 PWR 1 – op PDIP 2 PWR 1
- L12 (PDIP 1) Ku BAND RATE OFF
- R1 3. PL CAB OFF AFT MN B – OFF

# **PAYLOAD REACTIVATION**

(ASSY OPS/ULF5/FIN) Page 1 of 1 page

R1  $1.$  PL AFT MN B – ON

### **PAYLOAD ENTRY SWITCH LIST/VERIFICATION**

(ASSY OPS/ULF5/FIN) Page 1 of 2 pages

# OBJECTIVE:

To verify the configuration of payload related switches in the shuttle prior to re-entry to earth.

- R1  $1. \sqrt{PL}$  CAB OFF
	- $\sqrt{PRI}$  MNB ctr (tb-OFF)  $\sqrt{FC3}$  – ctr (tb-OFF)  $\sqrt{MNC}$  – ctr (tb-OFF) √AUX – ON √AFT MNB – OFF √MNC – OFF
- L12U (SSP1) 2.  $\sqrt{cb}$  SW PWR 1 op √cb PDIP 1 PWR 2/KuBAND RLY – op  $\sqrt{P}$ MM CH 1 HTR – OFF (tb-bp)  $\sqrt{\text{PMM CH 2 HTR} - \text{OFF (tb-bp)}}$  $\sqrt{TCS}$  PWR – OFF (tb-bp)  $\sqrt{\text{cb}$  PDIP 1 PWR 1 – op  $\sqrt{O}$ IU PWR – OFF (tb-bp)
- L12L (SSP2) 3.  $\sqrt{cb}$  SW PWR 2 op √cb PDIP 2 PWR 2/PMM RLY – op  $\sqrt{DRAGNEYE}$  PWR – OFF (tb-bp)  $\sqrt{C/L}$  CAM PWR – OFF  $\sqrt{\text{cb}$  PDIP 2 PWR 1 – op
- L12 (PDIP1) 4.  $\sqrt{k}u$  BAND RATE OFF  $\sqrt{DC}$  PWR 1 – OFF  $\sqrt{2}$  – OFF
- L11 (PDIP2) 5.  $\sqrt{PMM}$  DATA OFF (ctr)  $\sqrt{DC}$  PWR 1 – OFF  $\sqrt{2}$  – OFF
- MF28E/G 6. (GLACIER)  $\sqrt{\text{cb} \text{POWER}} - \text{cl}$  (It on)  $\sqrt{BATTERN}$  sw – ON (It on)
- MF43K 7. (AEM-2)  $\sqrt{\text{cb}}$  PUMP BKR – op { }  $\sqrt{\text{MAIN} \text{ BREAKER}} - \text{cl} \{ \}$  $\sqrt{\text{FANS A&D}}$ , B&C (two) – cl { } √FANS A&D, B&C (two) – lt on √FANS – ON (audible fan operation) √LIGHTS – AUTO  $\sqrt{\text{cb}}$  LIGHTS B&C – cl { }  $\sqrt{A\&D - op}$  { } √LIGHTS B&C – lt on (off during night cycle)  $\sqrt{A\&D}$  – It off √LED Display – showing GMT time

#### **PAYLOAD ENTRY SWITCH LIST/VERIFICATION**

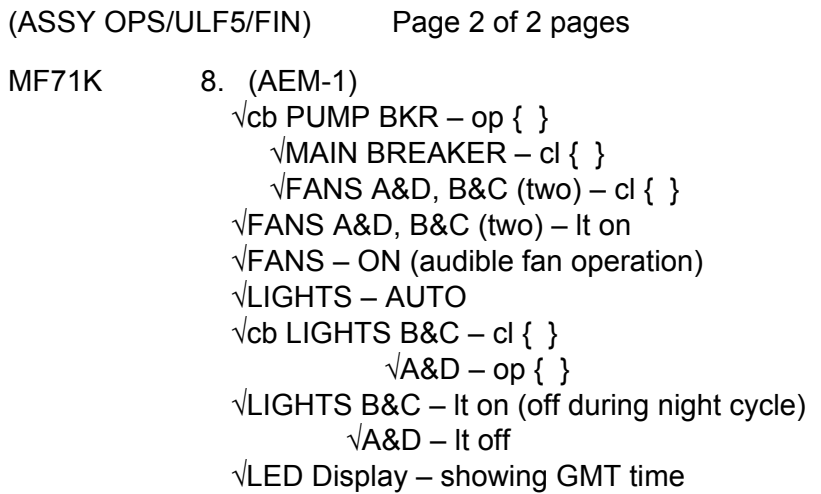

MF71E 9. (CGBA/NLP-GAP) √cb MAIN POWER – Close √LED-MAIN POWER – On (green) √FANS – ON (audible fan operation) **REFERENCE** 

**STANDARD SWITCH PANEL 1**<br>(ASSY OPS/ULF5/FIN) Page 1 of 1 page (ASSY OPS/ULF5/FIN)

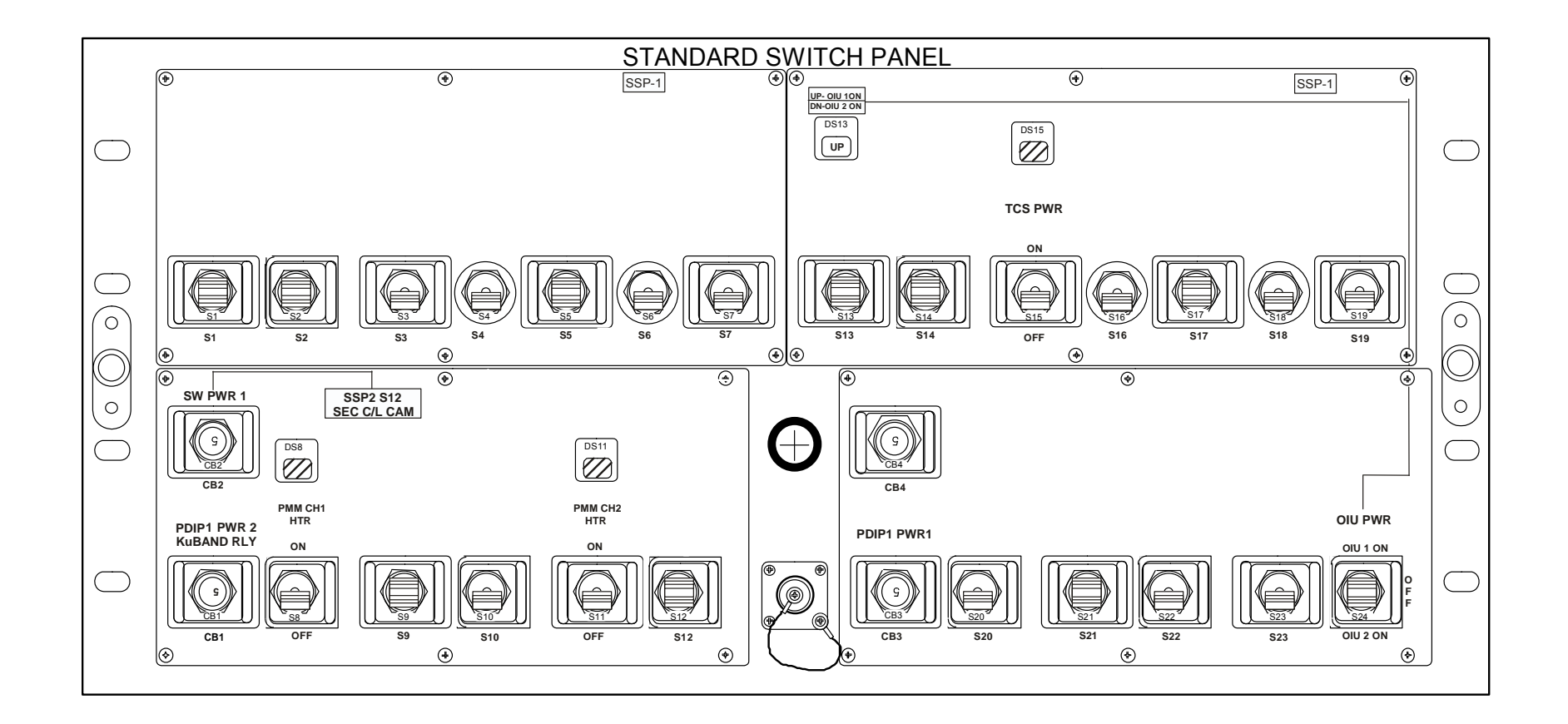
# **STANDARD SWITCH PANEL 2**<br>(ASSY OPS/ULF5/FIN) Page 1 of 1 page

(ASSY OPS/ULF5/FIN)

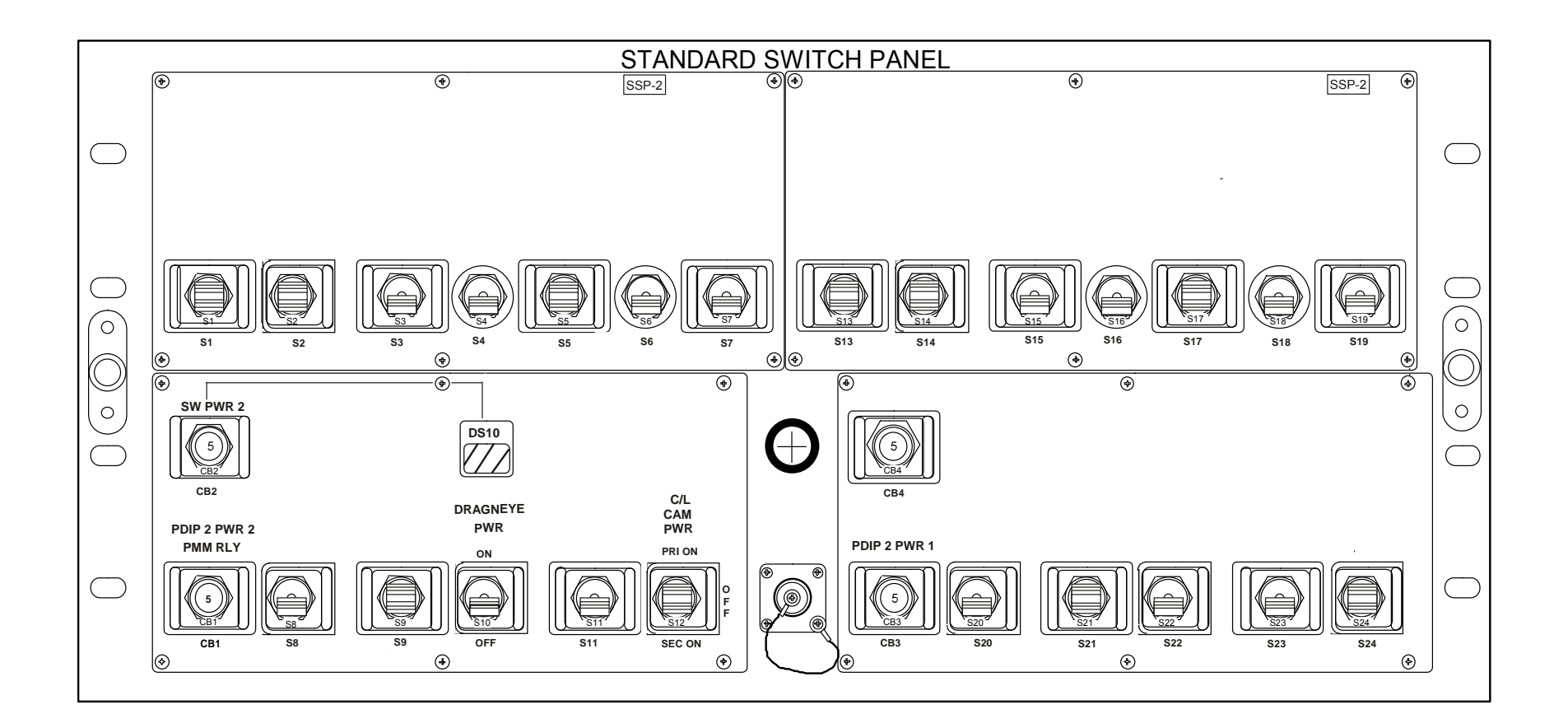

This Page Intentionally Blank

**MYCO KIT** 

(ASSY OPS/ULF5/FIN) Page 1 of 2 pages

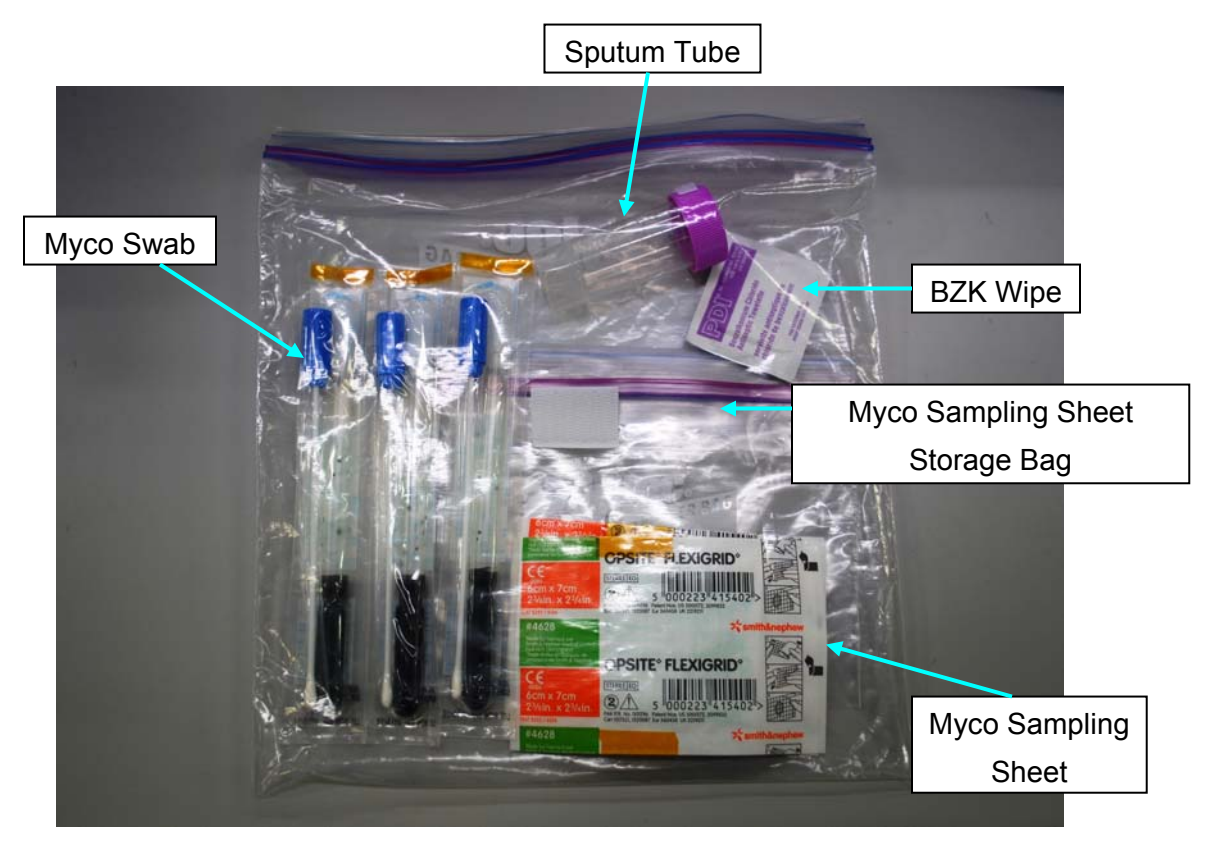

Figure 1.- Myco Kit.

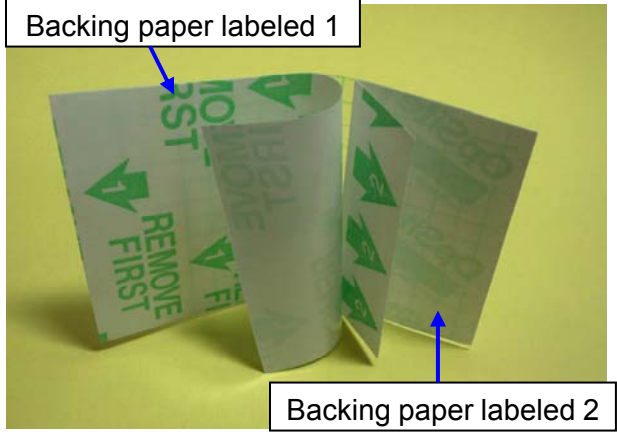

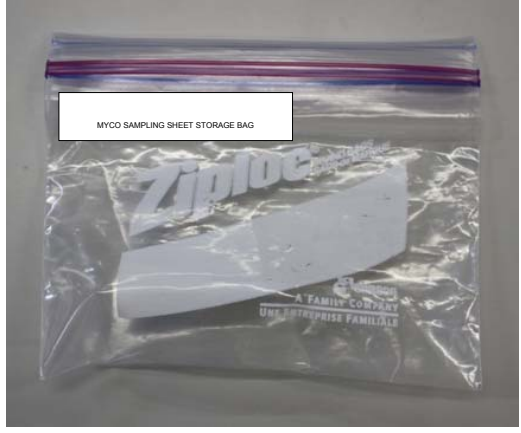

Figure 2.- Myco Sampling Sheet. Figure 3.- Myco Sampling Sheet Storage Bag.

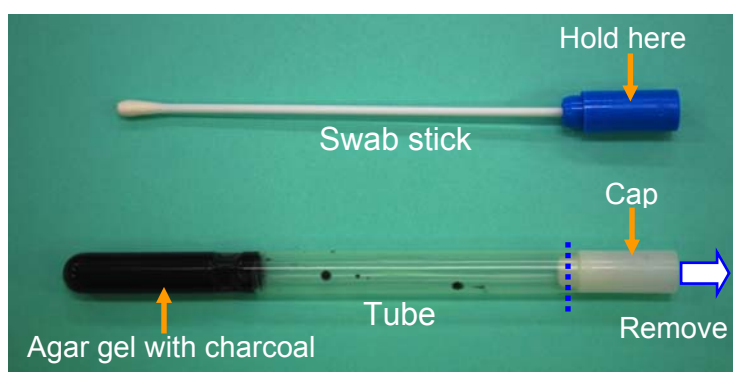

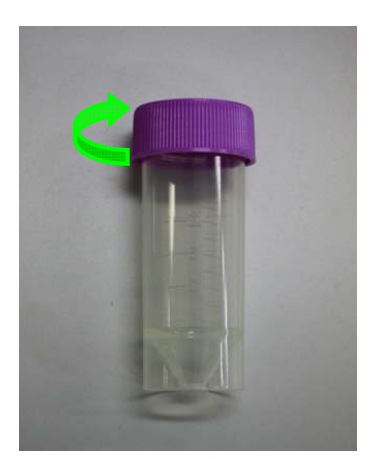

Figure 4.- Myco Swab. The Superinte S.- Sputum Tube.

**CUE CARD** 

This Page Intentionally Blank

# **CGBA STATUS CHECK**

(ASSY OPS/ULF5/FIN) Page 1 of 2 pages

#### **OBJECTIVE:**

The following steps will perform a status check on the Commercial Generic Bioprocessing Apparatus (CGBA).

#### 1. CGBA STATUS CHECK

- **NOTE** 1. MENU Option will time out after 30 seconds and return to status display.
- 2. Keypad goes into sleep mode if not pressed within 10 minutes. Pressing any key when display is in sleep mode will reactivate keypad to receive input.
- MF71E 1.1  $\sqrt{LED}$ -MAIN POWER – On (green)

(CGBA)

- 
- 
- \* If no LED
- Perform CGBA INCORRECT (NO) DISPLAY, all (SODF:
- $\star$ ASSY OPS: PAYLOADS: CGBA), then:

1.2 √CGBA fan running and airflow at AIR OUTLET

- 1.3 Clean Air Inlet Screen with Gray Tape, as required.
- 1.4 pb ENTER  $\rightarrow$  Press (to disable screen saver)
- 1.5  $\sqrt{CGBA}$  display indicates the following:

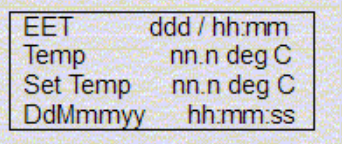

- \* If data incorrect or no display
- Perform CGBA INCORRECT (NO) DISPLAY, all (SODF:
- $\star$ ASSY OPS: PAYLOADS: CGBA), then:
- 

#### 1.6  $\sqrt{1}$ emp = Set Temp  $\pm 2^{\circ}$  C

- \* If Temp incorrect, then
- Perform CGBA INCORRECT TEMP, all (SODF: ASSY OPS:
- $\star$ PAYLOADS: CGBA), then:

1.7  $\sqrt{$ Time is incrementing

1.8 Record MET and Temp in Table 1 (CGBA Log).

#### 1.9 Notify MCC-H of data recorded in Table 1 and any off-nominal conditions.

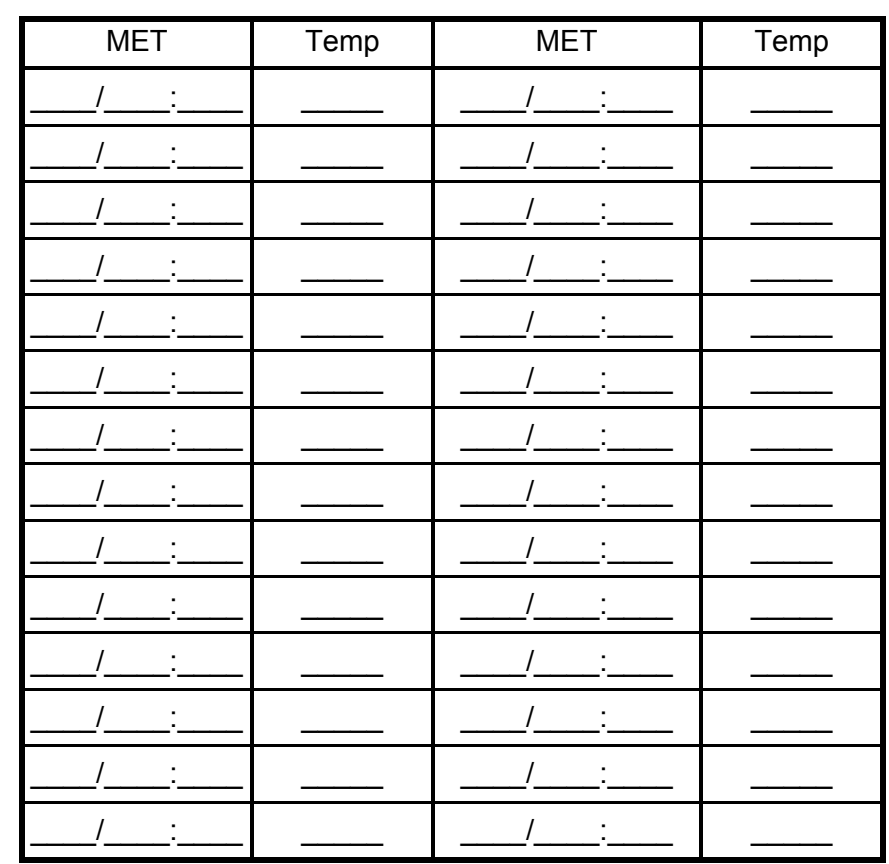

#### ASSY OPS-1a/ULF5/A

**CGBA STATUS CHECK**  (ASSY OPS/ULF5/FIN) Page 2 of 2 pages

# ASSY OPS-1b/ULF5/A

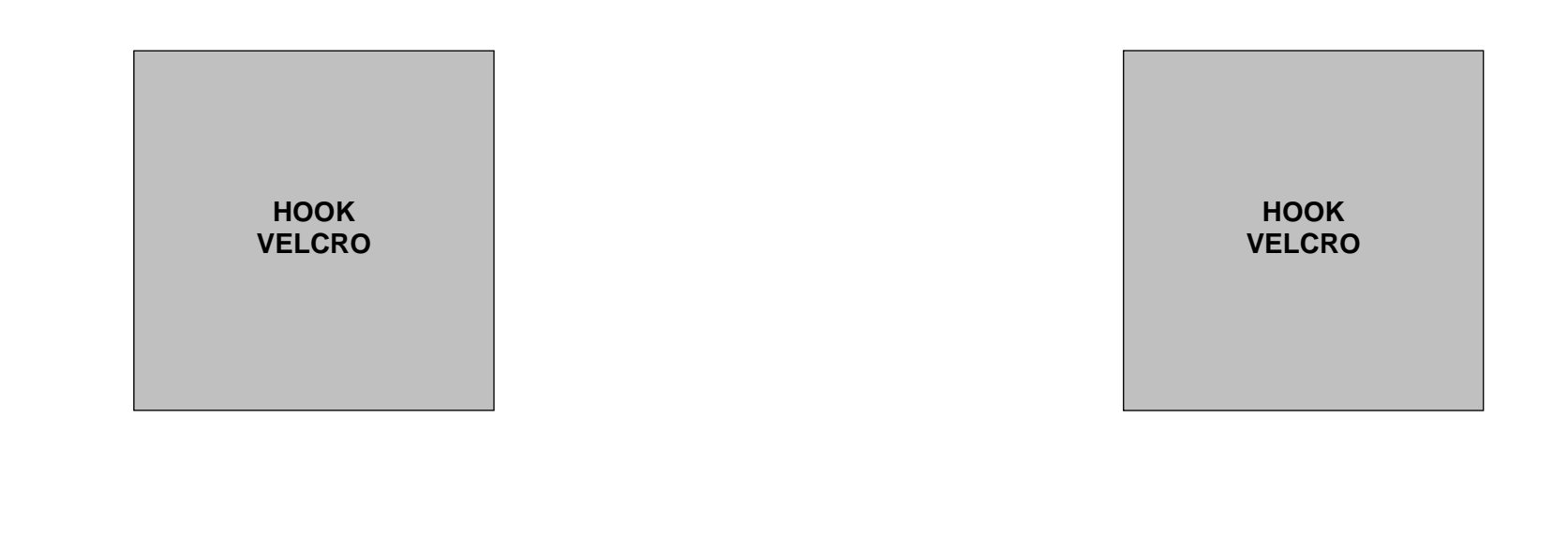

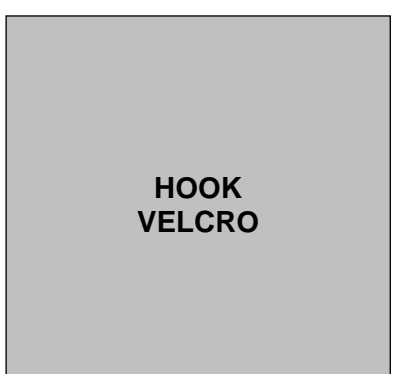

**HOOK VELCRO** 

# 282

 $\begin{array}{c} + \end{array}$ 

**GLACIER STATUS CHECK**<br>(ASSY OPS/ULF5/FIN) Page 1 of 2 pages (ASSY OPS/ULF5/FIN)

# OBJECTIVE:

MF28E/G  $1.1 \sqrt{cb}$  POWER – Close (It on) (Glacier)

The following steps will perform a status check on the Glacier.

#### 1. GLACIER STATUS CHECK

1.3 √Display – '**HOME**'

#### **\*\*\*\*\*\*\*\*\*\*\*\*\*\*\*\*\*\*\*\*\*\*\*\*\*\*\*\*\*\*\*\*\*\*\*\*\*\*\*\*\*\*\*\*\*\*\*\*\*\*\*\*\*\*\*\*\*\*\*\*\*\*\*\*\*\*\*\*\* \*** If Display – '**\*\*Error Pending\*\***'

**NOTE** After door openings, CURR TEMP may be out of range ramping toward set point.

 1.4 If ascent Glacier  $\sqrt{D}$ isplay – '**CURR TEMP:**' is +4.0° C  $\pm$  5.0° C

**\***

1.2  $\sqrt{\text{s}}$ w BATTERY – ON (lt on)

- **\*** Perform GLACIER ERROR MESSAGE, all (SODF: ASSY
- **\*** OPS: PAYLOADS: GLACIER: MALFUNCTION), then:
- **\*** If '**HOME**' not shown
- **\*** pb Right (EXIT) → Press until '**HOME**' appears
- **\*\*\*\*\*\*\*\*\*\*\*\*\*\*\*\*\*\*\*\*\*\*\*\*\*\*\*\*\*\*\*\*\*\*\*\*\*\*\*\*\*\*\*\*\*\*\*\*\*\*\*\*\*\*\*\*\*\*\*\*\*\*\*\*\*\*\*\*\***

If descent Glacier √Display – '**CURR TEMP:**' is -95.0° C ± 5.0° C

- 1.5 Record from Glacier front panel '**GPS**', '**CURR TEMP**' in Table 1 (Glacier Log).
- 1.6 Notify **MCC-H** of data recorded in Table 1 and any off-nominal conditions.

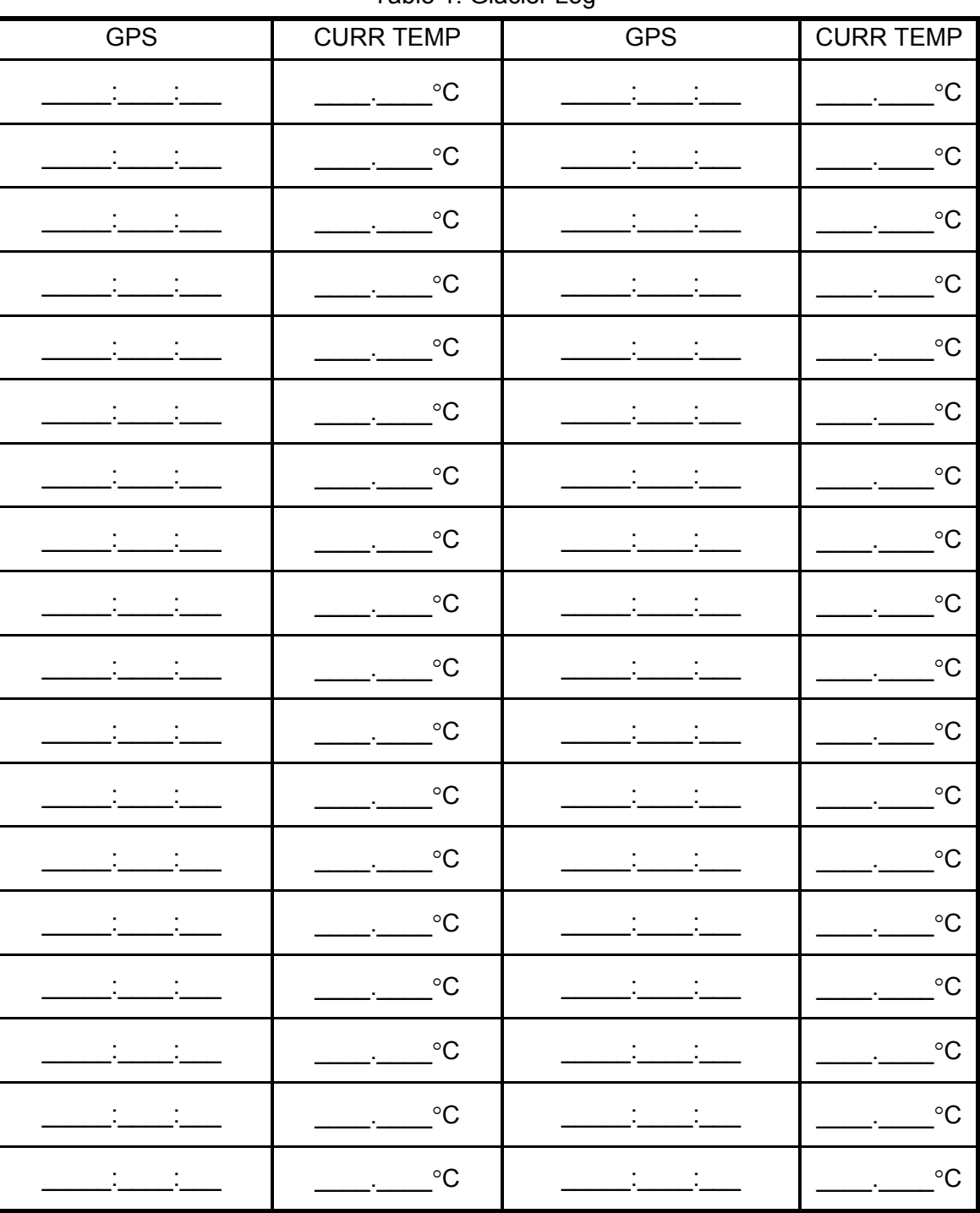

 *22614.doc* 

### TOP BACK OF 'GLACIER STATUS CHECK'

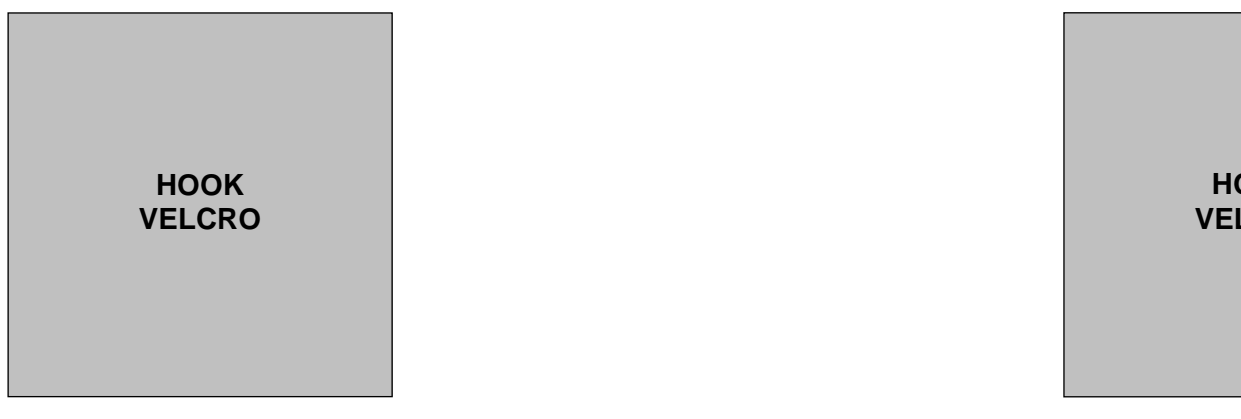

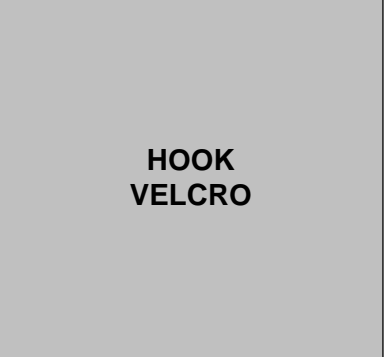

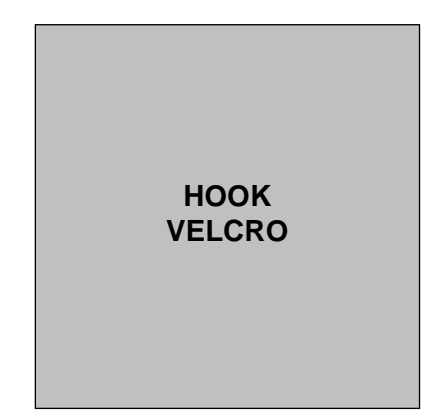

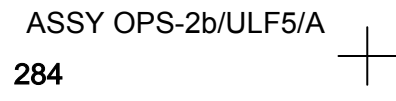

**HOOK VELCRO** 

# **GLACIER STATUS CHECK**

(ASSY OPS/ULF5/FIN) Page 2 of 2 pages

#### **SPINAL ELONGATION STANDING HEIGHT LOG**

(ASSY OPS/ULF5/FIN)

Top of Middeck Locker  $\mathsf{I}$   $\uparrow$ 

# SPINAL ELONGATION STANDING HEIGHT LOG

10 MAY 10

 $\begin{tabular}{c} \top \end{tabular}$ 

*22615.doc* 

 $\top$ 

- 1) Velcro cue card to the farthest right column of the middeck lockers ensuring that the top of the page lines up with the top of the middeck locker. (If log is placed somewhere else, please note on the log exactly where it was placed.)
- 2) Subject holds self with his/her back against the middeck lockers and holds self down.
- 3) Operator helps to ensure feet are flush with the ground.
- 4) Operator marks height of subject using a cue card as a flat edge on paper with a pen and labels with Subject ID and date.
- 5) Repeat steps 2-4 for each subject.
- 6) After all subjects have been completed, remove Spinal Elongation Height Log from middeck lockers and place in the Spinal Procedure manila envelope for return.

### TOP BACK OF 'SPINAL ELONGATION STANDING HEIGHT LOG'

ASSY OPS-3b/17A - ALL/A  $\!+\!$ 

**SPINAL ELONGATION STANDING HEIGHT LOG** 

(ASSY OPS/ULF5/FIN)

 $\mathbf{I}$ 

10 MAY 10

 $\!+\!$ 

*22615.doc* 

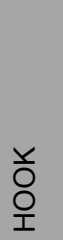

HOOK

 $\frac{1}{\sqrt{2}}$ 

#### TOP HINGED AT BOTTOM OF 'SPINAL ELONGATION STANDING HEIGHT LOG' HINGE

**SPINAL ELONGATION STANDING HEIGHT LOG** 

(ASSY OPS/ULF5/FIN)

 $\mathbf{I}$ 

10 MAY 10

 $\!+\!$ 

*22615.doc* 

 $\vdash$ 

#### TOP HINGED AT BOTTOM OF BACK OF 'SPINAL ELONGATION STANDING HEIGHT LOG' HINGE

#### **SPINAL ELONGATION STANDING HEIGHT LOG**

(ASSY OPS/ULF5/FIN)

 $\overline{\phantom{a}}$ 

10 MAY 10

 $\!+\!$ 

*22615.doc* 

 $\hspace{0.1mm} +$ 

ASSY OPS-3bb/17A - ALL/A

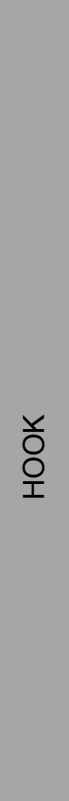

HOOK

288

TOP

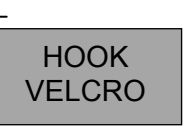

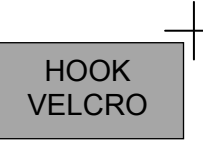

**AEM UNIT #1 CHECK** 

(ASSY OPS/ULF5/FIN) Page 1 of 2 pages

Observe conditions in first column and write code in appropriate Flight Day column.

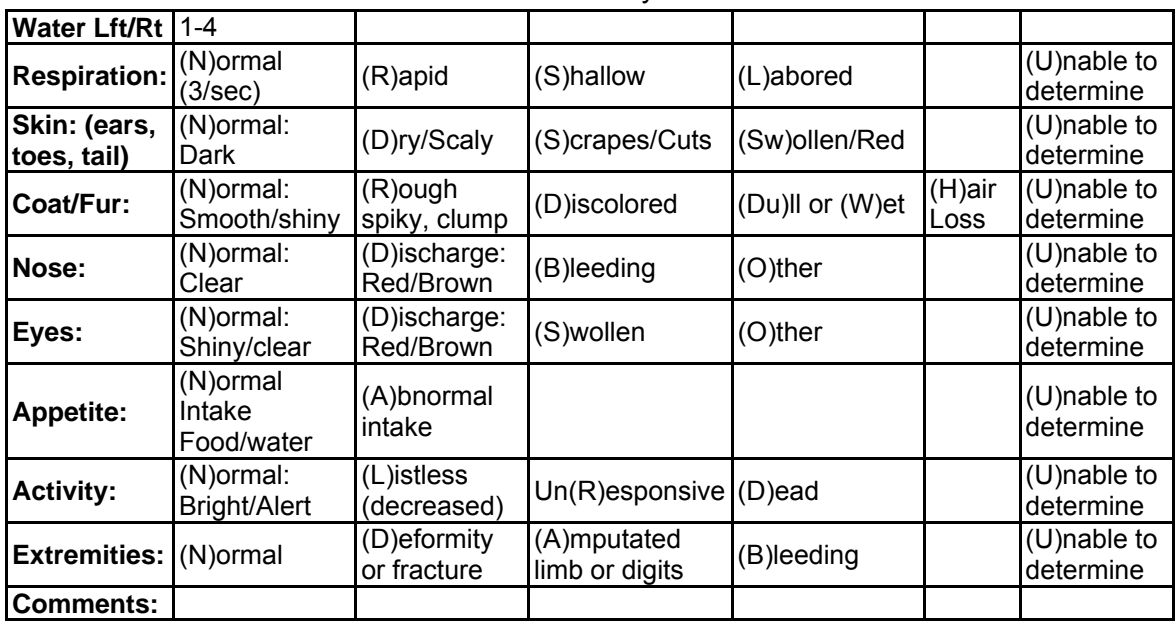

Table 1. Codes for Daily Status Check

# Table 2. AEM Unit #1 Check Log

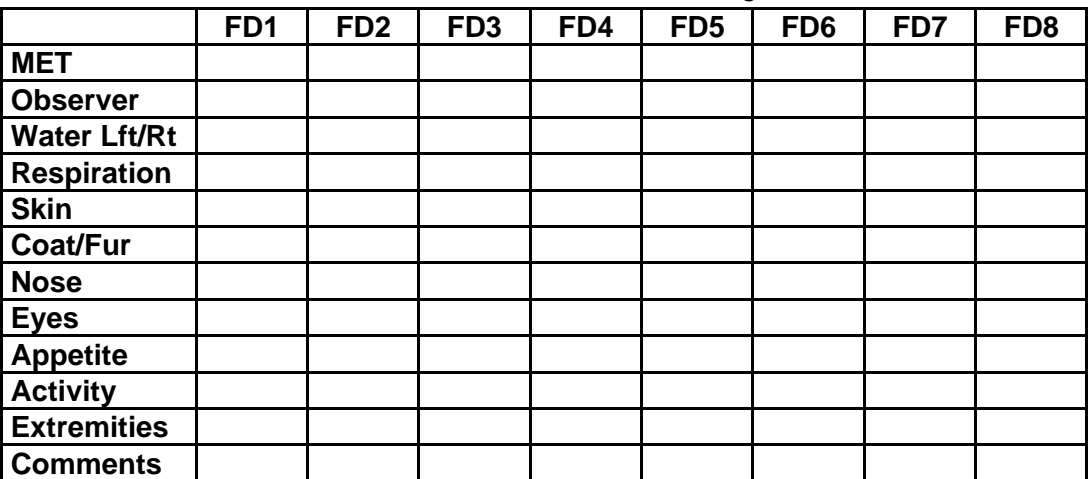

ASSY OPS-4a/ULF5/A

#### TOP BACK OF 'AEM UNIT #1 CHECK'

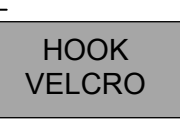

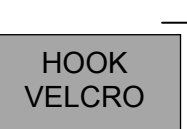

**AEM UNIT #1 CHECK** 

(ASSY OPS/19A/FIN) Page 2 of 2 pages

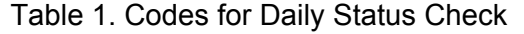

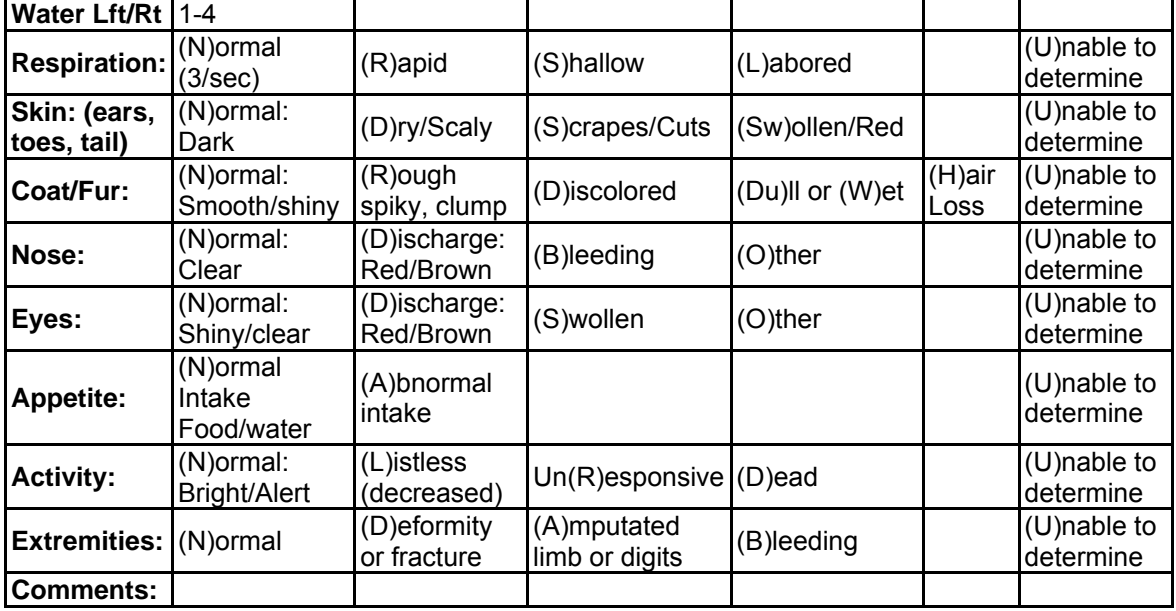

### Continuation of Table 2. AEM Unit #1 Check Log

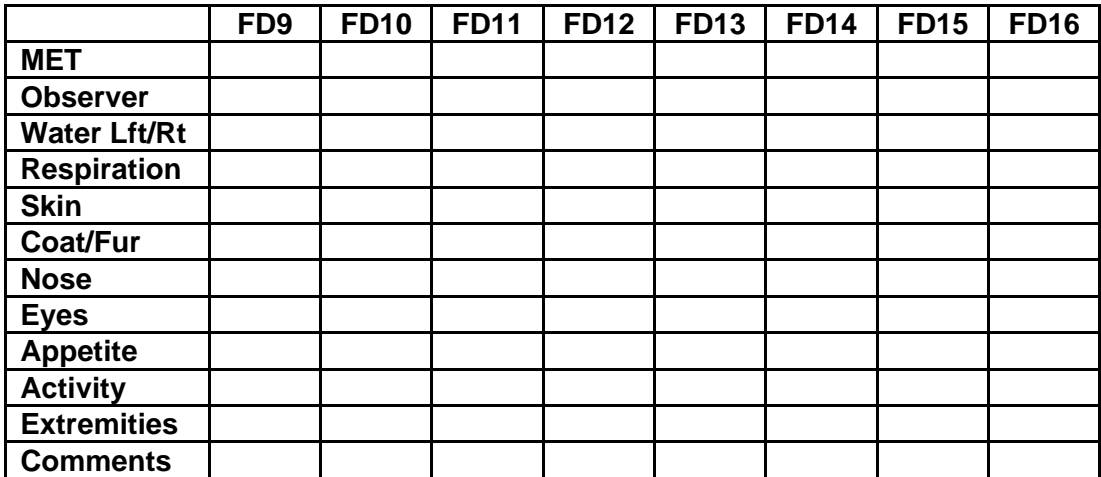

ASSY OPS-4b/ULF5/A

TOP

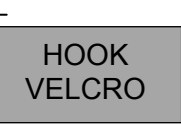

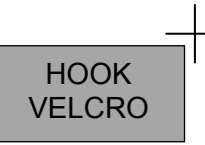

**AEM UNIT #2 CHECK** 

(ASSY OPS/ULF5/FIN) Page 1 of 2 pages

Observe conditions in first column and write code in appropriate Flight Day column.

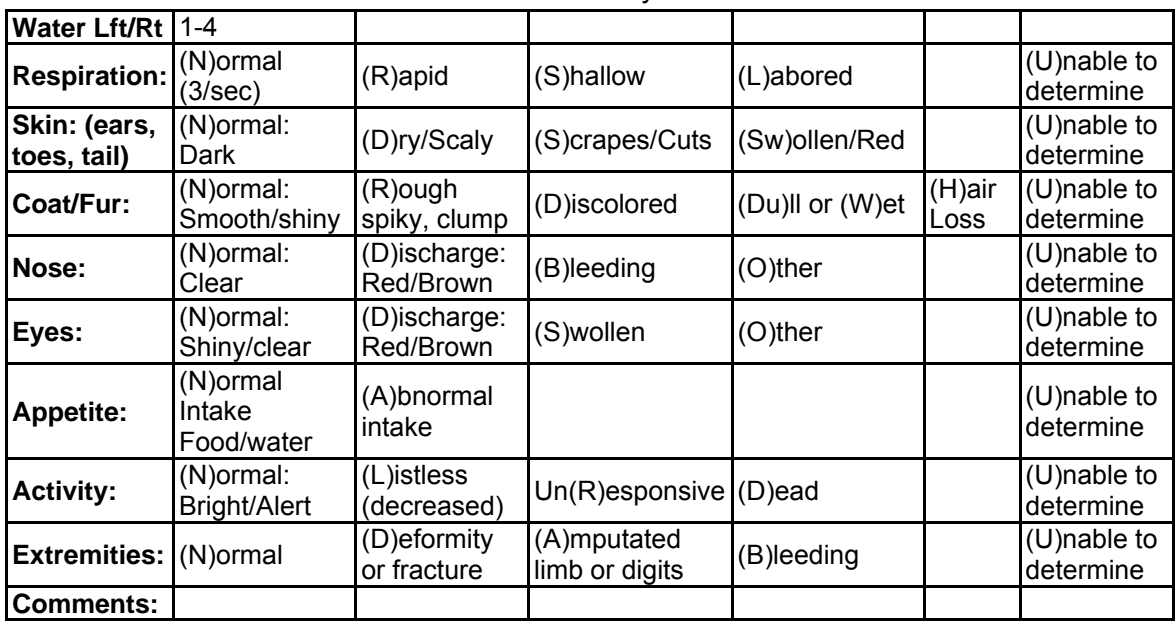

Table 1. Codes for Daily Status Check

# Table 3. AEM Unit #2 Check Log

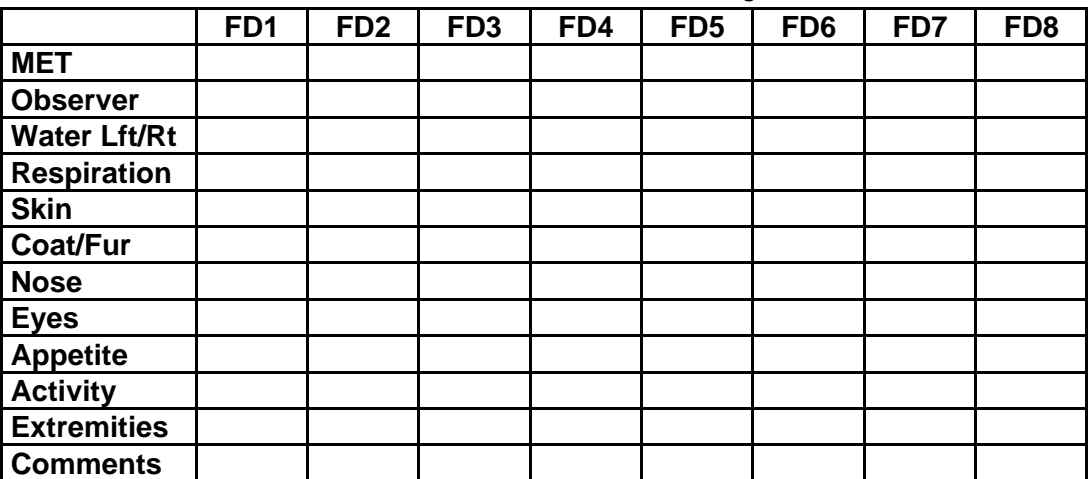

ASSY OPS-5a/ULF5/A

#### TOP BACK OF 'AEM UNIT#2 CHECK'

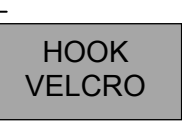

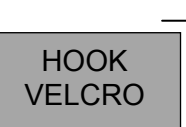

**AEM UNIT#2 CHECK** 

(ASSY OPS/ULF5/FIN) Page 2 of 2 pages

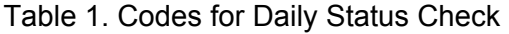

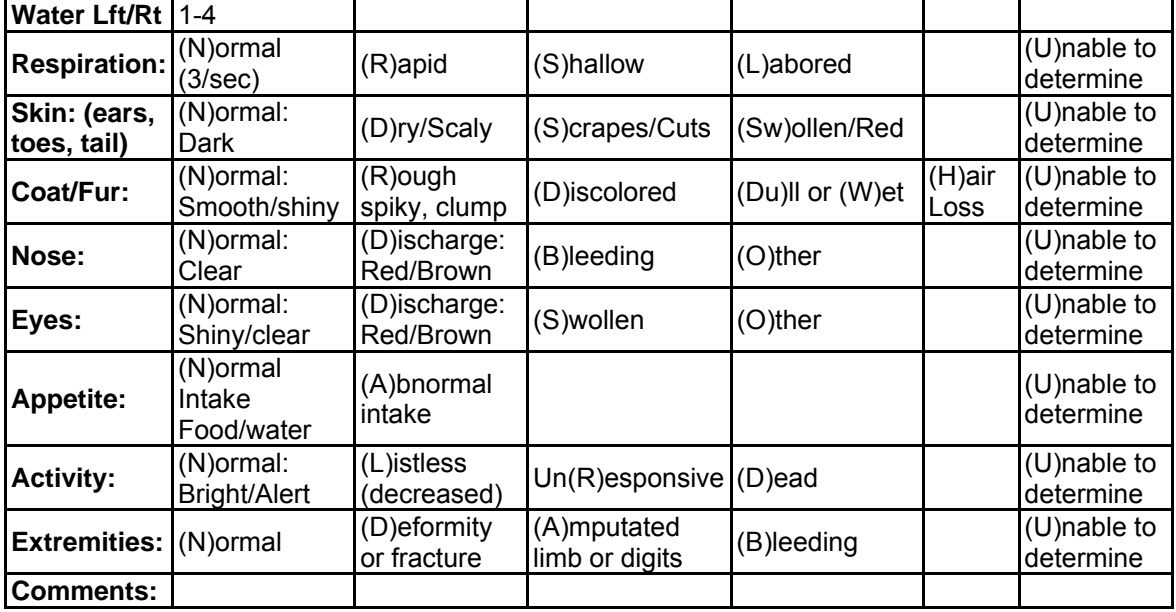

# Continuation of Table 3. AEM Unit #2 Check Log

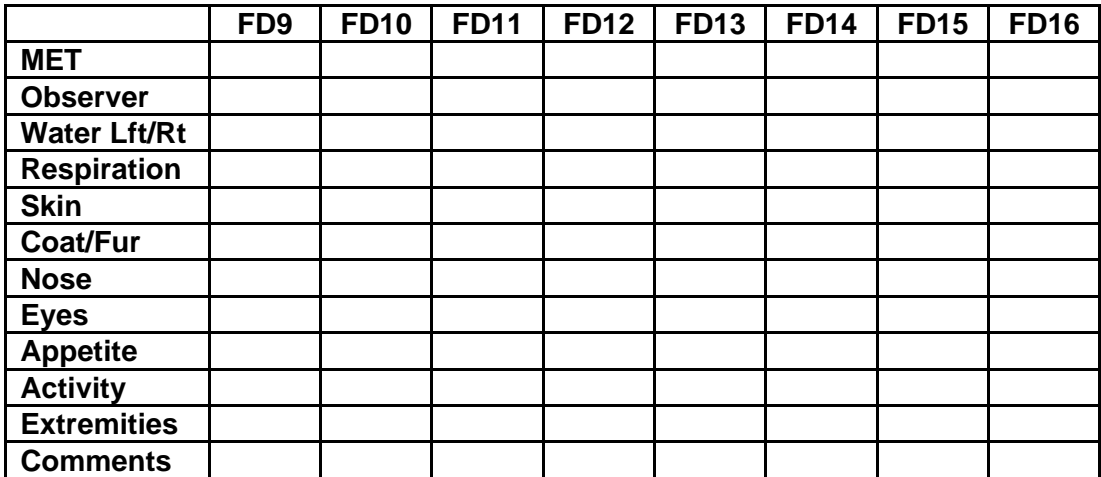

ASSY OPS-5b/ULF5/A